### **SPARC T4-4 Server**

Service Manual

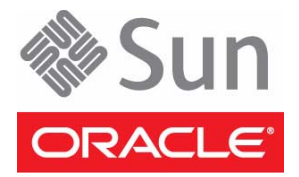

Part No.: E23415-05 July 2014

Copyright © 2011, 2014, Oracle and/or its affiliates. All rights reserved.

This software and related documentation are provided under a license agreement containing restrictions on use and disclosure and are protected by intellectual property laws. Except as expressly permitted in your license agreement or allowed by law, you may not use, copy, reproduce, translate,<br>broadcast, modify, license, transmit, distribute, exhibit, perform, publis

The information contained herein is subject to change without notice and is not warranted to be error-free. If you find any errors, please report them to us in writing.

If this is software or related software documentation that is delivered to the U.S. Government or anyone licensing it on behalf of the U.S. Government, the following notice is applicable:

U.S. GOVERNMENT END USERS. Oracle programs, including any operating system, integrated software, any programs installed on the hardware, and/or documentation, delivered to U.S. Government end users are "commercial computer software" pursuant to the applicable Federal Acquisition<br>Regulation and agency-specific supplemental regulations. As such, use, duplicat

This software or hardware is developed for general use in a variety of information management applications. It is not developed or intended for use in any<br>inherently dangerous applications, including applications which may applications, then you shall be responsible to take all appropriate fail-safe, backup, redundancy, and other measures to ensure its safe use. Oracle Corporation and its affiliates disclaim any liability for any damages caused by use of this software or hardware in dangerous applications.

Oracle and Java are registered trademarks of Oracle and/or its affiliates. Other names may be trademarks of their respective owners.

Intel and Intel Xeon are trademarks or registered trademarks of Intel Corporation. All SPARC trademarks are used under license and are trademarks or<br>registered trademarks of SPARC International, Inc. AMD, Opteron, the AMD Advanced Micro Devices. UNIX is a registered trademark of The Open Group.

This software or hardware and documentation may provide access to or information on content, products, and services from third parties. Oracle Corporation and its affiliates are not responsible for and expressly disclaim all warranties of any kind with respect to third-party content, products, and services. Oracle Corporation and its affiliates will not be responsible for any loss, costs, or damages incurred due to your access to or use of third-party content, products, or services.

Copyright © 2011, 2014, Oracle et/ou ses affiliés. Tous droits réservés.

Ce logiciel et la documentation qui l'accompagne sont protégés par les lois sur la propriété intellectuelle. Ils sont concédés sous licence et soumis à des<br>restrictions d'utilisation et de divulgation. Sauf disposition de

Les informations fournies dans ce document sont susceptibles de modification sans préavis. Par ailleurs, Oracle Corporation ne garantit pas qu'elles soient exemptes d'erreurs et vous invite, le cas échéant, à lui en faire

Si ce logiciel, ou la documentation qui l'accompagne, est concédé sous licence au Gouvernement des Etats-Unis, ou à toute entité qui délivre la licence de ce logiciel ou l'utilise pour le compte du Gouvernement des Etats-Unis, la notice suivante s'applique :

U.S. GOVERNMENT END USERS. Oracle programs, including any operating system, integrated software, any programs installed on the hardware, and/or documentation, delivered to U.S. Government end users are "commercial computer software" pursuant to the applicable Federal Acquisition Regulation and agency-specific supplemental regulations. As such, use, duplication, disclosure, modification, and adaptation of the programs, including any operating system, integrated software, any programs installed on the hardware, and/or documentation, shall be subject to license terms and license<br>restrictions applicable to the programs. No other rights are granted to

Ce logiciel ou matériel a été développé pour un usage général dans le cadre d'applications de gestion des informations. Ce logiciel ou matériel n'est pas<br>conçu ni n'est destiné à être utilisé dans des applications à risque utilisez ce logiciel ou matériel dans le cadre d'applications dangereuses, il est de votre responsabilité de prendre toutes les mesures de secours, de<br>sauvegarde, de redondance et autres mesures nécessaires à son utilisati déclinent toute responsabilité quant aux dommages causés par l'utilisation de ce logiciel ou matériel pour ce type d'applications.

Oracle et Java sont des marques déposées d'Oracle Corporation et/ou de ses affiliés.Tout autre nom mentionné peut correspondre à des marques appartenant à d'autres propriétaires qu'Oracle.

Intel et Intel Xeon sont des marques ou des marques déposées d'Intel Corporation. Toutes les marques SPARC sont utilisées sous licence et sont des<br>marques ou des marques déposées de SPARC International, Inc. AMD, Opteron,

Ce logiciel ou matériel et la documentation qui l'accompagne peuvent fournir des informations ou des liens donnant accès à des contenus, des produits et des services émanant de tiers. Oracle Corporation et ses affiliés déclinent toute responsabilité ou garantie expresse quant aux contenus, produits ou services émanant de tiers. En aucun cas, Oracle Corporation et ses affiliés ne sauraient être tenus pour responsables des pertes subies, des coûts occasionnés ou des dommages causés par l'accès à des contenus, produits ou services tiers, ou à leur utilisation.

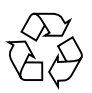

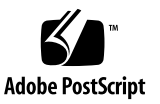

### **Contents**

### **[Using This Documentation x](#page-10-0)i [Identifying Components 1](#page-12-0)** [Front Panel Components](#page-13-0) 2 [Rear Panel Components](#page-14-0) 3 [Main Module Components 5](#page-16-0) [Processor Module Components](#page-17-0) 6 [Illustrated Parts Breakdown 8](#page-19-0) **[Detecting and Managing Faults](#page-22-0) 11** [Diagnostics Overview 1](#page-22-1)1 [Diagnostics Process 1](#page-23-0)2 [Interpreting Diagnostic LEDs](#page-27-0) 16 [Front Panel System Controls and LEDs](#page-27-1) 16 [Rear I/O Module LEDs 1](#page-30-0)9 [Memory Fault Handling 2](#page-32-0)1 [Managing Faults \(Oracle ILOM\) 2](#page-33-0)2 [Oracle ILOM Troubleshooting Overview 2](#page-34-0)3 ▼ [Access the SP \(Oracle ILOM\) 2](#page-35-0)4 ▼ [Display FRU Information \(](#page-38-0)show Command) 27 ▼ [Check for Faults \(](#page-38-1)show faulty Command) 27 [Check for Faults \(](#page-39-0)fmadm faulty Command) 28 [Clear Faults \(](#page-40-0)clear\_fault\_action Property) 29

[Fault Management Command Examples](#page-42-0) 31 [Power Supply Fault Example \(](#page-43-0)show faulty Command) 32 [Power Supply Fault Example \(](#page-43-1)fmadm faulty Command) 32 [POST-Detected Fault Example \(](#page-44-0)show faulty Command) 33 [PSH-Detected Fault Example \(](#page-45-0)show faulty Command) 34 [Service-Related Oracle ILOM Commands 3](#page-46-0)5 [Interpreting Log Files and System Messages](#page-47-0) 36 ▼ [Check the Message Buffer](#page-48-0) 37 ▼ [View System Message Log Files](#page-48-1) 37 [Managing Faults \(POST\)](#page-49-0) 38 [POST Overview 3](#page-49-1)8 [Oracle ILOM Properties That Affect POST Behavior 3](#page-50-0)9 ▼ [Configure POST 4](#page-52-0)1 ▼ [Run POST With Maximum Testing](#page-53-0) 42 ▼ [Interpret POST Fault Messages 4](#page-54-0)3 ▼ [Clear POST-Detected Faults 4](#page-55-0)4 [POST Output Reference](#page-56-0) 45 [Managing Faults \(PSH\) 4](#page-58-0)7 [PSH Overview](#page-59-0) 48 [PSH-Detected Fault Example](#page-60-0) 49 ▼ [Check for PSH-Detected Faults](#page-60-1) 49 ▼ [Clear PSH-Detected Faults](#page-62-0) 51 [Managing Components \(ASR\) 5](#page-64-0)3 [ASR Overview](#page-64-1) 53 ▼ [Display System Components 5](#page-65-0)4 ▼ [Disable System Components](#page-66-0) 55 ▼ [Enable System Components](#page-67-0) 56

[Verifying Oracle VTS Installation](#page-68-0) 57

[Oracle VTS Overview 5](#page-68-1)7

▼ [Verify Oracle VTS Installation](#page-69-0) 58

#### **[Preparing for Service](#page-70-0) 59**

[Safety Information](#page-70-1) 59 [Safety Symbols](#page-70-2) 59 [ESD Measures 6](#page-71-0)0 [Antistatic Wrist Strap Use](#page-71-1) 60 [Antistatic Mat](#page-71-2) 60

[Tools Needed for Service](#page-72-0) 61

▼ [Find the Server Serial Number](#page-72-1) 61

▼ [Locate the Server 6](#page-73-0)2

[Understanding Component Replacement Categories 6](#page-74-0)3

[FRU Reference 6](#page-74-1)3

[Hot Service, Replacement by Customer 6](#page-75-0)4

[Cold Service, Replacement by Customer](#page-76-0) 65

[Cold Service, Replacement by Authorized Service Personnel](#page-76-1) 65

[Removing Power From the Server 6](#page-77-0)6

- ▼ [Power Off the Server \(SP Command\) 6](#page-77-1)6
- ▼ [Power Off the Server \(Power Button Graceful\)](#page-78-0) 67
- ▼ [Power Off the Server \(Emergency Shutdown\) 6](#page-79-0)8

[Accessing Internal Components](#page-79-1) 68

▼ [Prevent ESD Damage 6](#page-80-0)9

#### **[Accessing the Main Module 7](#page-82-0)1**

[Main Module Components 7](#page-82-1)1

- ▼ [Remove the Main Module](#page-83-0) 72
- ▼ [Install the Main Module 7](#page-84-0)3

[Filler Panels](#page-86-0) 75

#### **[Servicing Processor Modules](#page-88-0) 77**

[Processor Module Overview 7](#page-88-1)7

[Processor Module LEDs 7](#page-89-0)8

[Replacing a Faulty Processor Module](#page-90-0) 79

- ▼ [Locate a Faulty Processor Module 8](#page-91-0)0
- ▼ [Remove a Processor Module](#page-91-1) 80
- ▼ [Install a Processor Module 8](#page-94-0)3
- ▼ [Install a New Processor Module](#page-96-0) 85
- [Verify Processor Module Functionality](#page-99-0) 88

#### **[Servicing DIMMs](#page-100-0) 89**

[Understanding DIMM Configurations](#page-100-1) 89 [DIMM Population Rules](#page-101-0) [\(](#page-101-0)*Except* 1536-Gbyte Configurations) 90

```
DIMM Population Rules
(1536-Gbyte Configuration) 91
```
[Understanding the Supported Memory Configurations 9](#page-103-0)2

[Half-Populated Processor Module 9](#page-103-1)2

[Fully-Populated Processor Module](#page-105-0) [\(](#page-105-0)*Except* 1536 Gbyte Configurations) 94

[Fully-Populated Processor Module](#page-107-0) [\(1536-Gbyte Configuration\)](#page-107-0) 96

[Single-Processor Module Configurations](#page-108-0) 97

[Dual-Processor Module Configurations 9](#page-110-0)9

[DIMM FRU Names 1](#page-112-0)01

[DIMM Rank Classification 1](#page-114-0)03

- ▼ [Locate a Faulty DIMM \(DIMM Fault Remind Button\)](#page-115-0) 104
- [Locate a Faulty DIMM \(](#page-116-0)show faulty Command) 105
- [Remove a DIMM 1](#page-117-0)06
- [Install a DIMM](#page-119-0) 108
- ▼ [Increase Memory With Additional DIMMs 1](#page-120-0)09
- [Increase Memory With Additional DIMMs \(16-Gbyte Configurations\)](#page-122-0) 111
- ▼ [Verify DIMM Functionality 1](#page-126-0)15

[Understanding DIMM Configuration Error Messages 1](#page-129-0)18

[DIMM Configuration Errors \(System Console\)](#page-129-1) 118

[DIMM Configuration Errors \(](#page-132-0)show faulty Command Output) 121

[DIMM Configuration Errors \(](#page-133-0)fmadm faulty Output) 122

#### **[Servicing Hard Drives 1](#page-134-0)23**

[Hard Drive Hot-Pluggable Capabilities](#page-134-1) 123

[Hard Drive Configuration Reference 1](#page-135-0)24

[Hard Drive LEDs 1](#page-136-0)25

- ▼ [Locate a Faulty Hard Drive 1](#page-137-0)26
- ▼ [Remove a Hard Drive](#page-137-1) 126
- ▼ [Install a Hard Drive 1](#page-140-0)29
- ▼ [Verify Hard Drive Functionality](#page-141-0) 130

#### **[Servicing Power Supplies 1](#page-144-0)33**

[Power Supply Overview 1](#page-144-1)33

[Power Supply and AC Power Connector Configuration Reference 1](#page-145-0)34

[Power Supply and AC Power Connector LEDs 1](#page-147-0)36

- ▼ [Locate a Faulty Power Supply](#page-148-0) 137
- ▼ [Remove a Power Supply 1](#page-149-0)38
- ▼ [Install a Power Supply](#page-151-0) 140
- ▼ [Verify Power Supply Functionality](#page-154-0) 143

#### **[Servicing RAID Expansion Modules](#page-156-0) 145**

- ▼ [Remove the RAID Expansion Module 1](#page-156-1)45
- ▼ [Install the RAID Expansion Module](#page-157-0) 146

#### **[Servicing the Service Processor Card](#page-160-0) 149**

[Service Processor Card Overview](#page-160-1) 149

- ▼ [Locate a Faulty Service Processor Card 1](#page-161-0)50
- [Remove the Service Processor Card 1](#page-161-1)50
- ▼ [Install the Service Processor Card](#page-163-0) 152
- ▼ [Verify Service Processor Card Functionality](#page-166-0) 155

#### **[Servicing the System Battery](#page-168-0) 157**

- ▼ [Remove the System Battery](#page-168-1) 157
- [Install the System Battery](#page-169-0) 158
- ▼ [Verify the System Battery](#page-171-0) 160

#### **[Servicing Fan Modules 1](#page-174-0)63**

[Fan Module Overview](#page-174-1) 163 [Fan Module Configuration Reference](#page-175-0) 164 [Fan Module LED 1](#page-176-0)65

- ▼ [Locate a Faulty Fan Module](#page-177-0) 166
- ▼ [Remove a Fan Module 1](#page-177-1)66
- ▼ [Install a Fan Module](#page-179-0) 168
- ▼ [Verify Fan Module Functionality](#page-180-0) 169

#### **[Servicing Express Modules](#page-182-0) 171**

[Express Module Configuration Reference 1](#page-182-1)71

[Express Module FRU Paths 1](#page-184-0)73

[FRU Paths \(1 Running Processor Module\)](#page-185-0) 174

[FRU Paths \(2 Running Processor Modules\) 1](#page-186-0)75

[FRU Paths \(1 Failed Processor Module\) 1](#page-188-0)77

- ▼ [Locate a Faulty Express Module 1](#page-190-0)79
- ▼ [Remove an Express Module](#page-191-0) 180
- [Install an Express Module 1](#page-193-0)82

▼ [Verify Express Module Functionality](#page-195-0) 184

#### **[Servicing the Rear I/O Module 1](#page-196-0)85**

- ▼ [Locate a Faulty Rear I/O Module](#page-196-1) 185
- ▼ [Remove the Rear I/O Module 1](#page-196-2)85
- ▼ [Install the Rear I/O Module](#page-198-0) 187
- ▼ [Verify Rear I/O Module Functionality](#page-199-0) 188

#### **[Servicing the System Configuration PROM](#page-200-0) 189**

[System Configuration PROM Overview](#page-200-1) 189

- ▼ [Remove the System Configuration PROM 1](#page-200-2)89
- ▼ [Install the System Configuration PROM](#page-202-0) 191

#### **[Servicing the Front I/O Assembly 1](#page-206-0)95**

[Front I/O Assembly Overview 1](#page-206-1)95

- ▼ [Remove the Front I/O Assembly 1](#page-206-2)95
- ▼ [Install the Front I/O Assembly](#page-209-0) 198

#### **[Servicing the Storage Backplane](#page-212-0) 201**

- ▼ [Remove a Storage Backplane 2](#page-212-1)01
- ▼ [Install a Storage Backplane](#page-216-0) 205

#### **[Servicing the Main Module Motherboard](#page-220-0) 209**

[Main Module Motherboard Overview 2](#page-220-1)09

[Main Module Motherboard LEDs 2](#page-221-0)10

- ▼ [Locate a Faulty Main Module Motherboard 2](#page-222-0)11
- ▼ [Remove the Main Module Motherboard 2](#page-223-0)12
- ▼ [Install the Main Module Motherboard](#page-224-0) 213
- ▼ [Verify Main Module Motherboard Functionality](#page-226-0) 215

#### **[Servicing the Rear Chassis Subassembly](#page-228-0) 217**

[Rear Chassis Subassembly Overview 2](#page-228-1)17

- ▼ [Remove the Rear Chassis Subassembly 2](#page-228-2)17
- ▼ [Install the Rear Chassis Subassembly 2](#page-230-0)19

#### **[Returning the Server to Operation](#page-234-0) 223**

- ▼ [Connect Power Cords 2](#page-234-1)23
- ▼ [Power On the Server \(](#page-234-2)start /SYS Command) 223
- ▼ [Power On the Server \(Power Button\) 2](#page-235-0)24

**[Glossary](#page-236-0) 225**

**[Index 2](#page-242-0)31**

# <span id="page-10-0"></span>Using This Documentation

This service manual contains detailed instructions for troubleshooting, repairing, and upgrading server components.This manual is for experienced system engineers with training in servicing Oracle's SPARC T4-4 server. To use the information in this document, you must have experience working with advanced server technology.

**Note –** All internal components except hard drives must be installed only by qualified service technicians.

- ["Related Documentation" on page xi](#page-10-1)
- ["Feedback" on page xii](#page-11-0)
- ["Support and Accessibility" on page xii](#page-11-1)

### Related Documentation

<span id="page-10-1"></span>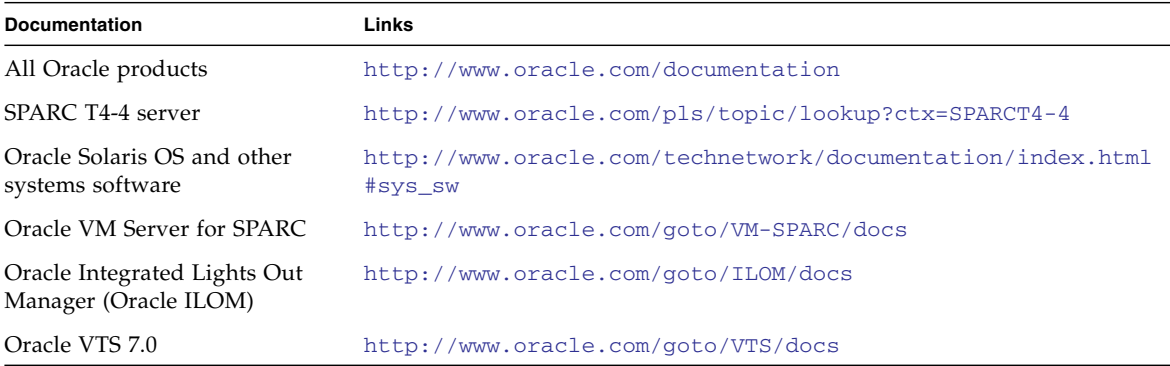

# <span id="page-11-0"></span>Feedback

Provide feedback on this documentation at:

<http://www.oracle.com/goto/docfeedback>

# Support and Accessibility

<span id="page-11-1"></span>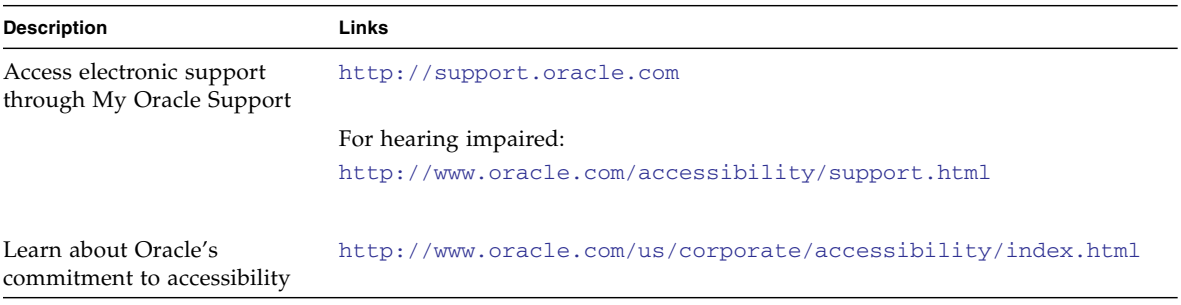

# <span id="page-12-0"></span>Identifying Components

These topics identify key components of the server, including major boards and internal system cables, as well as front and rear panel features.

- ["Front Panel Components" on page 2](#page-13-0)
- ["Rear Panel Components" on page 3](#page-14-0)
- ["Main Module Components" on page 5](#page-16-0)
- ["Processor Module Components" on page 6](#page-17-0)
- ["Illustrated Parts Breakdown" on page 8](#page-19-0)

# <span id="page-13-0"></span>Front Panel Components

**FIGURE:** Front Panel Components

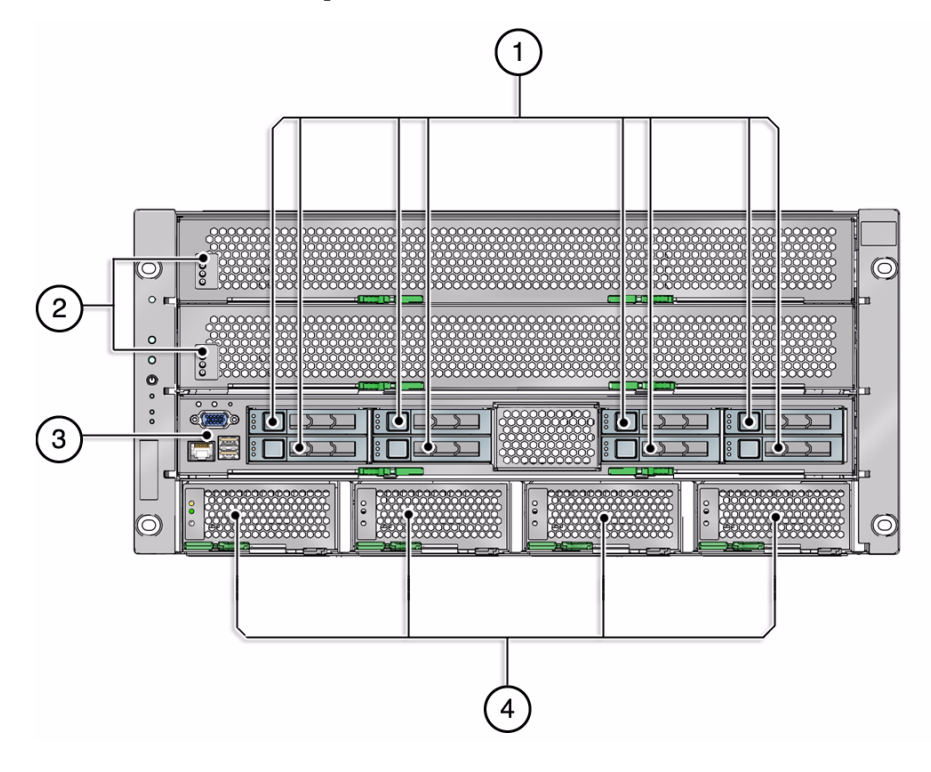

#### **Figure Legend**

- **1** Hard drives (8)
- **2** Processor modules (2)
- **3** Main module
- **4** Power supplies (4)

#### **Related Information**

- ["Servicing Hard Drives" on page 123](#page-134-2)
- ["Servicing Processor Modules" on page 77](#page-88-2)
- ["Main Module Components" on page 71](#page-82-2)
- ["Servicing the Main Module Motherboard" on page 209](#page-220-2)

■ ["Servicing Power Supplies" on page 133](#page-144-2)

## <span id="page-14-0"></span>Rear Panel Components

**FIGURE:** Rear Panel Components

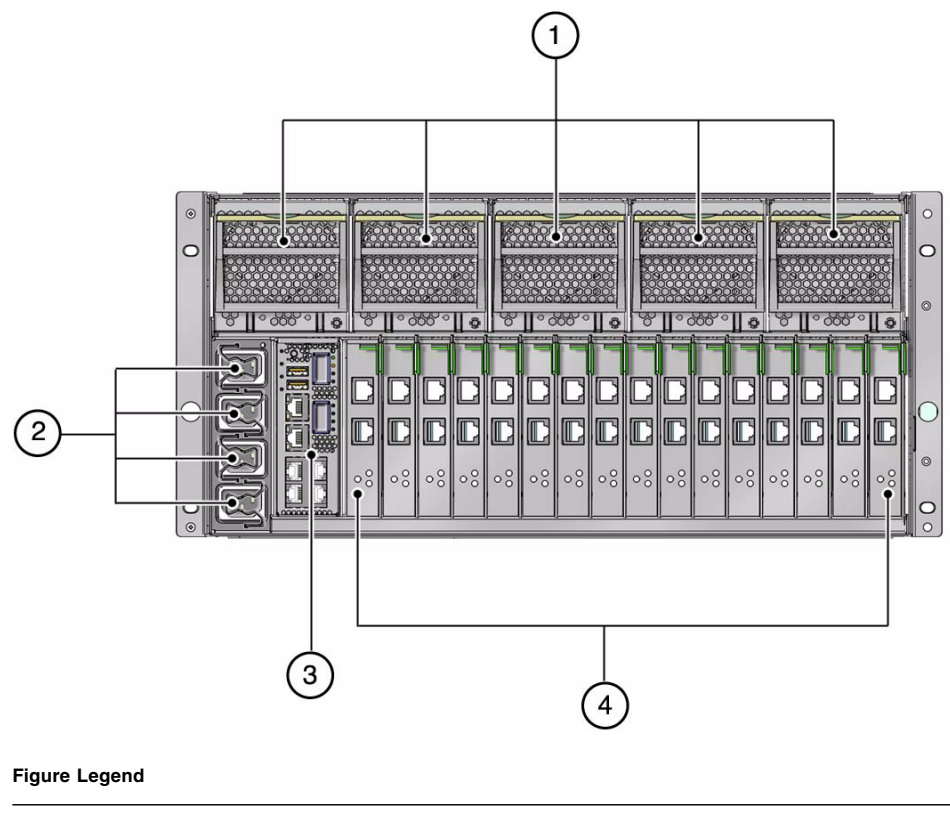

- **1** Fan modules (5)
- **2** AC power connectors (4)
- **3** Rear I/O module
- **4** Express module slots (16)

These components are accessible within the rear chassis subassembly, which you can access after you have removed all the components from the rear of the server.

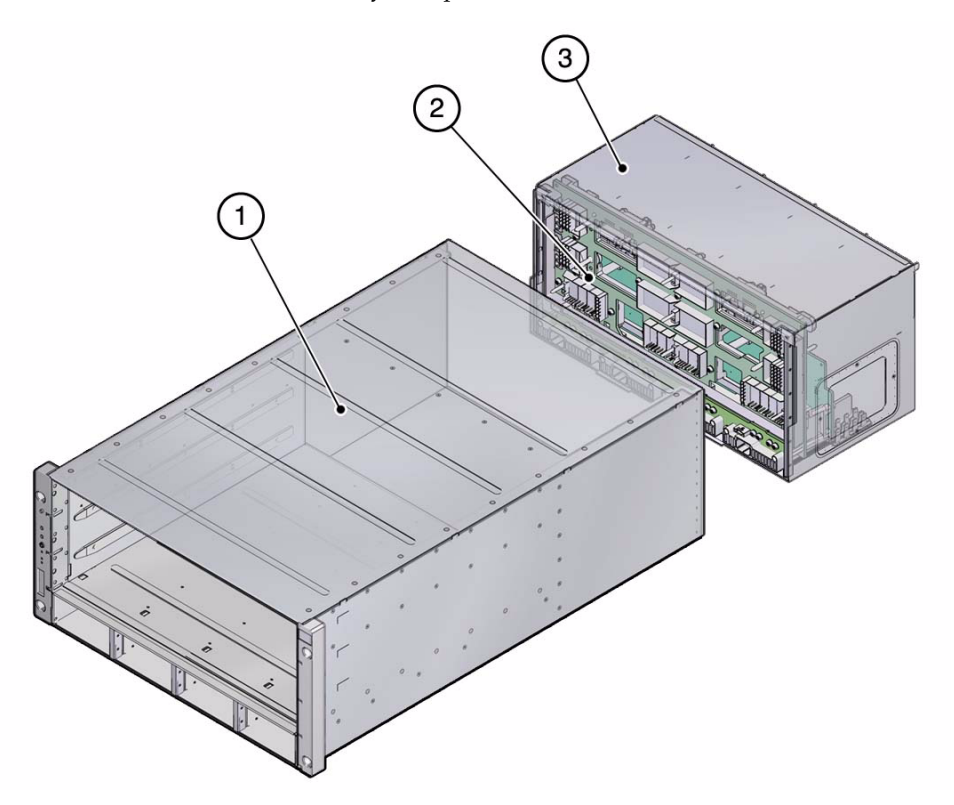

#### **Figure Legend**

- **1** Server chassis
- **2** Midplane
- **3** Rear chassis subassembly

#### **Related Information**

- ["Servicing Fan Modules" on page 163](#page-174-2)
- ["Servicing Power Supplies" on page 133](#page-144-2)
- ["Servicing the Rear I/O Module" on page 185](#page-196-3)
- ["Servicing Express Modules" on page 171](#page-182-2)
- ["Servicing the Rear Chassis Subassembly" on page 217](#page-228-3)

# <span id="page-16-0"></span>Main Module Components

These components are accessible after you remove the main module from the front of the server.

**FIGURE:** Main Module Components

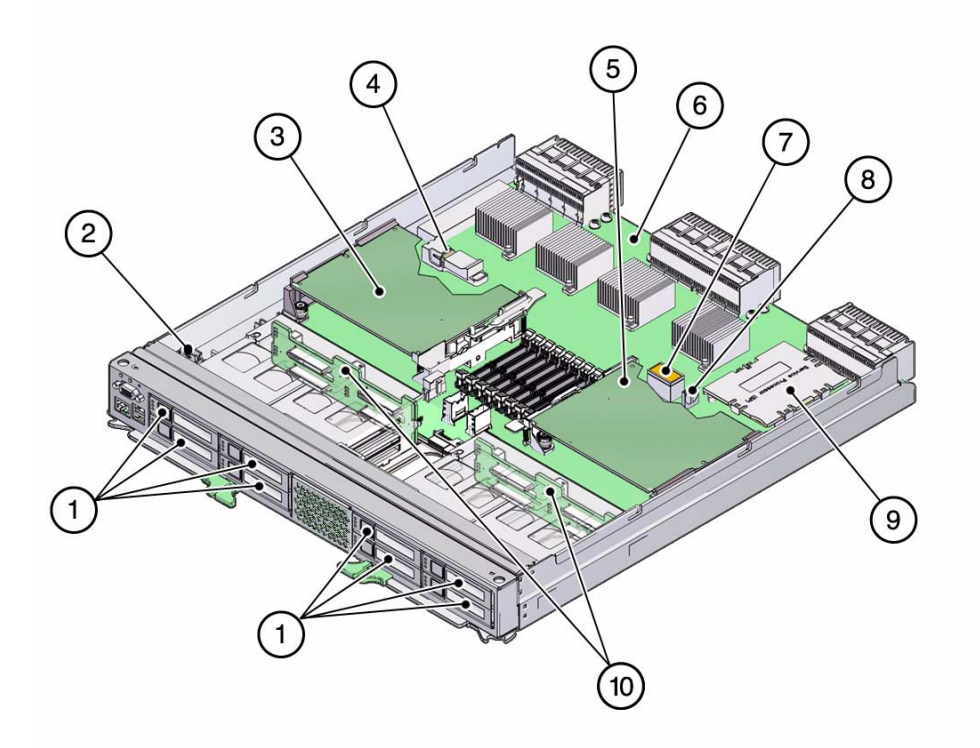

#### **Figure Legend**

- **1** Hard drives (8)
- **2** Front I/O assembly and cables
- **3** RAID expansion module 1
- **4** Internal USB connectors (not supported)
- **5** RAID expansion module 0
- **6** Main module motherboard
- **7** System configuration PROM

**Figure Legend** *(Continued)*

- **8** System battery
- **9** Service processor card
- **10** Storage backplanes and cables

#### **Related Information**

- ["Main Module Components" on page 71](#page-82-2)
- ["Servicing Hard Drives" on page 123](#page-134-2)
- ["Servicing the Front I/O Assembly" on page 195](#page-206-3)
- ["Servicing RAID Expansion Modules" on page 145](#page-156-2)
- ["Servicing the Main Module Motherboard" on page 209](#page-220-2)
- ["Servicing the System Configuration PROM" on page 189](#page-200-3)
- ["Servicing the System Battery" on page 157](#page-168-2)
- ["Servicing the Service Processor Card" on page 149](#page-160-2)
- ["Servicing the Storage Backplane" on page 201](#page-212-2)

## <span id="page-17-0"></span>Processor Module Components

These components are accessible within the processor module when you remove the processor module from the front of the server.

#### **FIGURE:** Processor Module Components

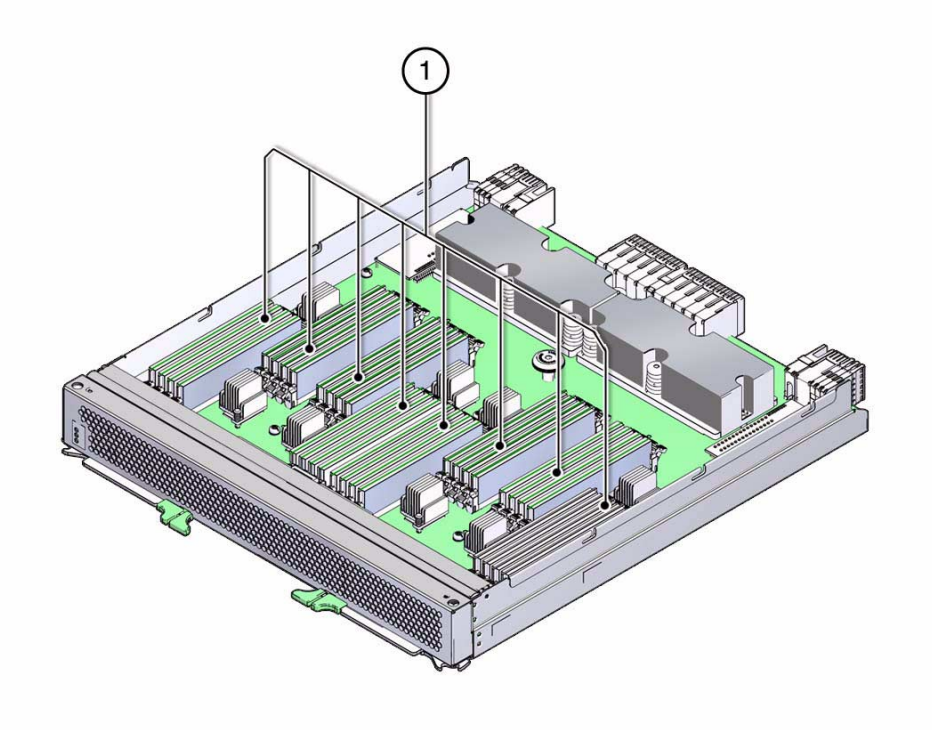

#### **Figure Legend**

**1** DIMMs

#### **Related Information**

- ["Servicing Processor Modules" on page 77](#page-88-2)
- ["Servicing DIMMs" on page 89](#page-100-2)

# <span id="page-19-0"></span>Illustrated Parts Breakdown

**FIGURE:** Illustrated Parts Breakdown

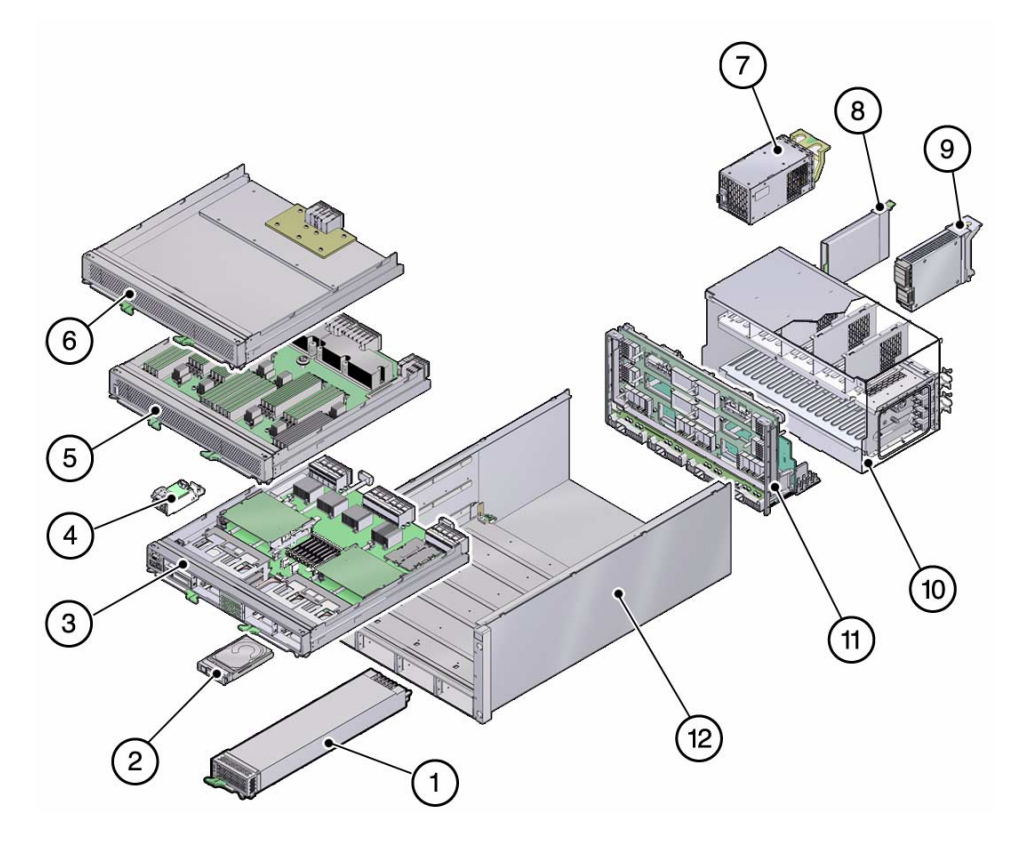

#### **Figure Legend**

- Power supplies (4)
- Hard drives (8), within the main module
- Main module
- Front I/O assembly, within the main module
- Processor module
- Processor module filler panel
- Fan modules (5)
- Express modules (16)
- Rear I/O module
- **10** Rear chassis subassembly
- **11** Midplane, part of the rear chassis subassembly
- **12** SPARC T4-4 chassis

#### **Related Information**

- ["Servicing Processor Modules" on page 77](#page-88-2)
- ["Servicing DIMMs" on page 89](#page-100-2)
- ["Servicing Hard Drives" on page 123](#page-134-2)
- ["Servicing Power Supplies" on page 133](#page-144-2)
- ["Servicing RAID Expansion Modules" on page 145](#page-156-2)
- ["Servicing the Service Processor Card" on page 149](#page-160-2)
- ["Servicing the System Battery" on page 157](#page-168-2)
- ["Servicing Fan Modules" on page 163](#page-174-2)
- ["Servicing Express Modules" on page 171](#page-182-2)
- ["Servicing the Rear I/O Module" on page 185](#page-196-3)
- ["Servicing the System Configuration PROM" on page 189](#page-200-3)
- ["Servicing the Front I/O Assembly" on page 195](#page-206-3)
- ["Servicing the Storage Backplane" on page 201](#page-212-2)
- ["Servicing the Main Module Motherboard" on page 209](#page-220-2)
- ["Servicing the Rear Chassis Subassembly" on page 217](#page-228-3)

# <span id="page-22-0"></span>Detecting and Managing Faults

These topics explain how to use various diagnostic tools to monitor server status and troubleshoot faults in the server.

- ["Diagnostics Overview" on page 11](#page-22-1)
- ["Diagnostics Process" on page 12](#page-23-0)
- ["Interpreting Diagnostic LEDs" on page 16](#page-27-0)
- ["Memory Fault Handling" on page 21](#page-32-0)
- ["Managing Faults \(Oracle ILOM\)" on page 22](#page-33-0)
- ["Fault Management Command Examples" on page 31](#page-42-0)
- ["Interpreting Log Files and System Messages" on page 36](#page-47-0)
- ["Managing Faults \(POST\)" on page 38](#page-49-0)
- ["Managing Faults \(PSH\)" on page 47](#page-58-0)
- ["Managing Components \(ASR\)" on page 53](#page-64-0)
- ["Verifying Oracle VTS Installation" on page 57](#page-68-0)

### <span id="page-22-1"></span>Diagnostics Overview

You can use a variety of diagnostic tools, commands, and indicators to monitor and troubleshoot a server:

- **LEDs** Provide a quick visual notification of the status of the server and of some of the FRUs.
- **Integrated Lights Out Manager** The Oracle ILOM firmware runs on the SP. In addition to providing the interface between the hardware and OS, Oracle ILOM also tracks and reports the health of key server components. Oracle ILOM works closely with POST and Oracle Solaris Predictive Self-Healing technology to keep the system running even when there is a faulty component.
- **Power-on self-test** POST performs diagnostics on system components upon system reset to ensure the integrity of those components. POST is configureable and works with Oracle ILOM to take faulty components offline if needed.
- **Oracle Solaris OS Predictive Self-Healing** The PSH technology continuously monitors the health of the CPU, memory and other components, and works with Oracle ILOM to take a faulty component offline if needed. The PSH technology enables systems to accurately predict component failures and mitigate many serious problems before they occur.
- **Log files and command interface** Provide the standard Oracle Solaris OS log files and investigative commands that can be accessed and displayed on the device of your choice.
- **Oracle VTS** An application that exercises the system, provides hardware validation, and discloses possible faulty components with recommendations for repair.

The LEDs, Oracle ILOM, PSH, and many of the log files and console messages are integrated. For example, when the Oracle Solaris software detects a fault, it displays the fault, logs it, and passes information to Oracle ILOM where it is logged. Depending on the fault, one or more LEDs might also be illuminated.

The diagnostic flow chart in ["Diagnostics Process" on page 12](#page-23-0) describes an approach for using the server diagnostics to identify a faulty field-replaceable unit (FRU). The diagnostics you use, and the order in which you use them, depend on the nature of the problem you are troubleshooting. So you might perform some actions and not others.

#### **Related Information**

- ["Diagnostics Process" on page 12](#page-23-0)
- ["Interpreting Diagnostic LEDs" on page 16](#page-27-0)
- ["Managing Faults \(Oracle ILOM\)" on page 22](#page-33-0)
- ["Interpreting Log Files and System Messages" on page 36](#page-47-0)
- ["Managing Faults \(PSH\)" on page 47](#page-58-0)
- ["Managing Faults \(POST\)" on page 38](#page-49-0)
- ["Managing Components \(ASR\)" on page 53](#page-64-0)
- ["Verifying Oracle VTS Installation" on page 57](#page-68-0)

# <span id="page-23-0"></span>Diagnostics Process

The following flowchart illustrates the complementary relationship of the different diagnostic tools and indicates a default sequence of use.

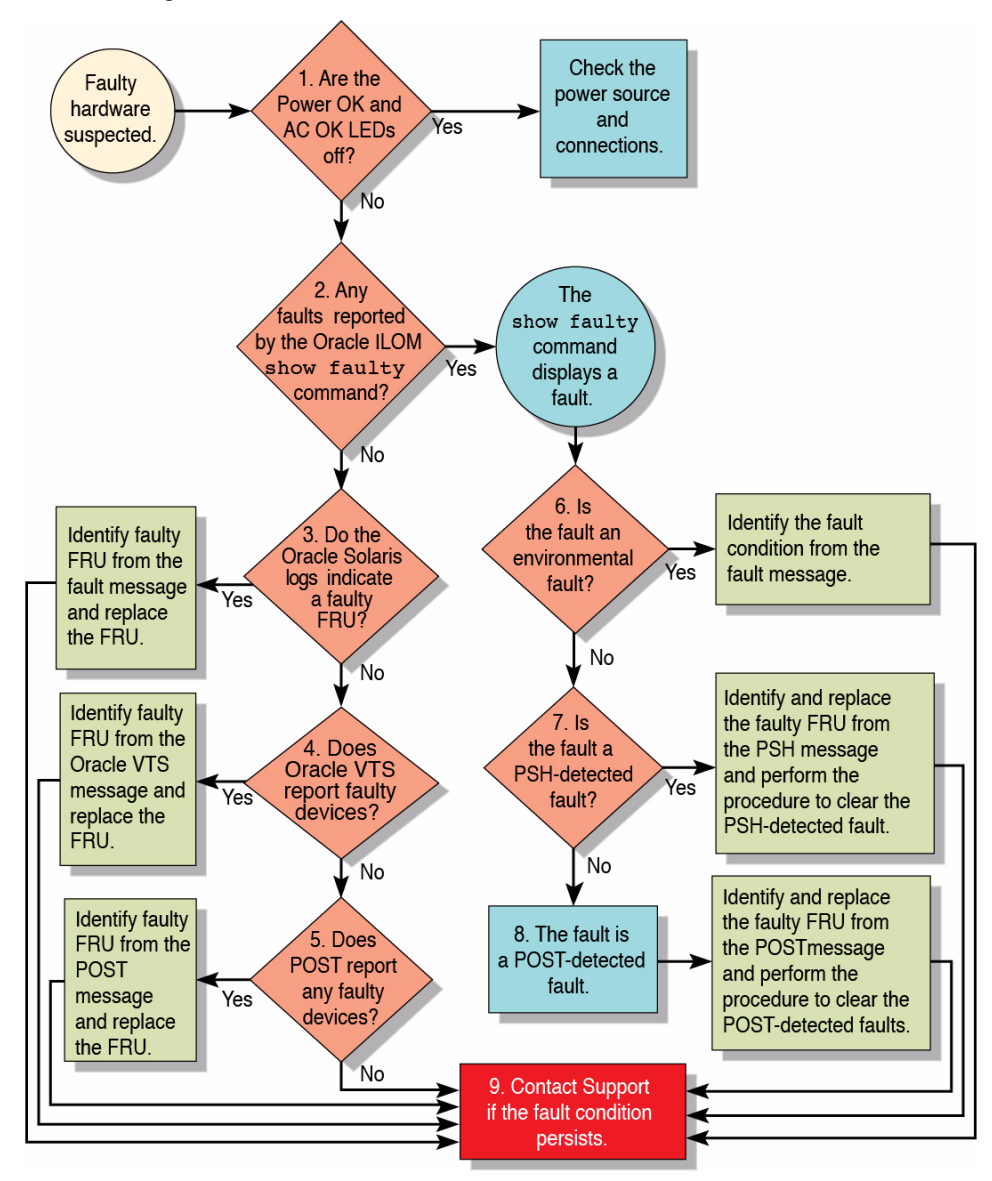

**FIGURE:** Diagnostics Flowchart

The following table provides brief descriptions of the troubleshooting actions shown in the flowchart. It also provides links to topics with additional information on each diagnostic action.

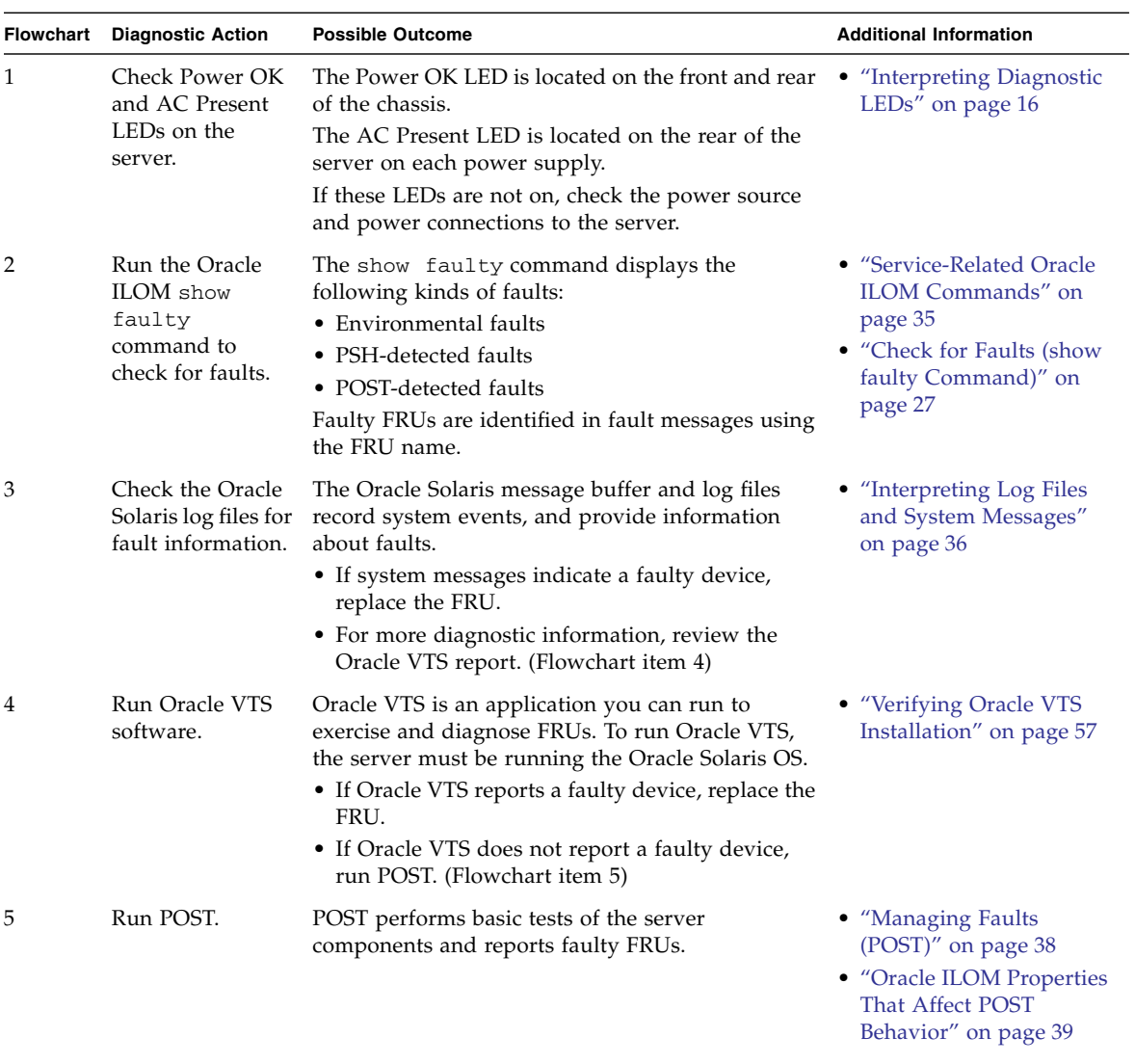

#### **TABLE:** Diagnostic Flowchart Reference Table

| Flowchart | <b>Diagnostic Action</b>                                                                                | <b>Possible Outcome</b>                                                                                                    | <b>Additional Information</b>                                                               |
|-----------|----------------------------------------------------------------------------------------------------|----------------------------------------------------------------------------------------------------|---------------------------------------------------------------------------------------------|
| 6         | Determine if the<br>fault was detected<br>by the Oracle<br><b>ILOM</b> fault<br>management<br>software. | Determine if the fault is an environmental fault or<br>a configuration fault.<br>If the fault listed by the show faulty command<br>displays a temperature or voltage fault, then the<br>fault is an environmental fault. Environmental<br>faults can be caused by faulty FRUs (power supply<br>or fan), or by environmental conditions such as<br>ambient temperature that is too high or lack of<br>sufficient airflow through the server. When the<br>environmental condition is corrected, the fault will<br>automatically clear.<br>If the fault indicates that a fan or power supply is<br>bad, you can replace the FRU. You can also use the<br>fault LEDs on the server to identify the faulty FRU<br>(fans and power supplies). | • "Check for Faults (show<br>faulty Command)" on<br>page 27                                 |
| 7         | Determine if the<br>fault was detected<br>by PSH.                                                       | If the fault displayed included a <i>uuid</i> and<br><i>sunw-msg-id</i> property, the fault was detected by the<br>PSH software.<br>If the fault is a PSH-detected fault, refer to the PSH<br>Knowledge Article web site for additional<br>information. The Knowledge Article for the fault is<br>located at the following link:                                                                                                    | • "Managing Faults (PSH)"<br>on page 47<br>• "Clear PSH-Detected<br>Faults" on page 51      |
|           |                                                                                                    | where <i>message-ID</i> is the value of the <i>sunw-msg-id</i><br>property displayed by the show faulty<br>command.<br>After the FRU is replaced, perform the procedure<br>to clear PSH-detected faults.                                                                                                    |                                                                                             |
| 8         | Determine if the<br>fault was detected<br>by POST.                                                      | POST performs basic tests of the server<br>components and reports faulty FRUs. When POST<br>detects a faulty FRU, it logs the fault, and if<br>possible, takes the FRU offline. POST-detected<br>FRUs display the following text in the fault<br>message:<br>Forced fail reason<br>In a POST fault message, reason is the name of the<br>power-on routine that detected the failure.                                                                                                    | • "Managing Faults<br>$(POST)$ " on page 38<br>• "Clear POST-Detected<br>Faults" on page 44 |
| 9         | Contact technical<br>support.                                                                           | The majority of hardware faults are detected by the<br>server's diagnostics. In rare cases a problem might<br>require additional troubleshooting. If you are<br>unable to determine the cause of the problem,<br>contact your service representative for support.                                                                                                    |                                                                                             |

**TABLE:** Diagnostic Flowchart Reference Table *(Continued)*

#### **Related Information**

- ["Diagnostics Overview" on page 11](#page-22-1)
- ["Interpreting Diagnostic LEDs" on page 16](#page-27-0)
- ["Managing Faults \(Oracle ILOM\)" on page 22](#page-33-0)
- ["Interpreting Log Files and System Messages" on page 36](#page-47-0)
- ["Managing Faults \(PSH\)" on page 47](#page-58-0)
- ["Managing Faults \(POST\)" on page 38](#page-49-0)
- ["Managing Components \(ASR\)" on page 53](#page-64-0)
- ["Verifying Oracle VTS Installation" on page 57](#page-68-0)

## <span id="page-27-0"></span>Interpreting Diagnostic LEDs

Use the following diagnostic LEDs to determine if a component has failed in the server.

**TABLE:** Interpreting Diagnostic LEDs

| <b>Type of LEDs</b> | <b>LED Location</b>                               | Links                                                                                                    |
|---------------------|---------------------------------------------------|----------------------------------------------------------------------------------------------------|
| Server-level LEDs   | On the front and rear of the server               | • "Front Panel System Controls and LEDs" on<br>page 16<br>• "Rear I/O Module LEDs" on page 19                                                                                                    |
|                     | Component-level LEDs On each individual component | • "Processor Module LEDs" on page 78<br>• "Hard Drive LEDs" on page 125<br>• "Power Supply and AC Power Connector"<br>LEDs" on page 136<br>• "Fan Module LED" on page 165<br>• "Main Module Motherboard LEDs" on<br>page 210 |

### <span id="page-27-1"></span>Front Panel System Controls and LEDs

The system status is represented by six LEDs on the front panel. These LEDs are shown in the following figure and described in the table that follows the figure.

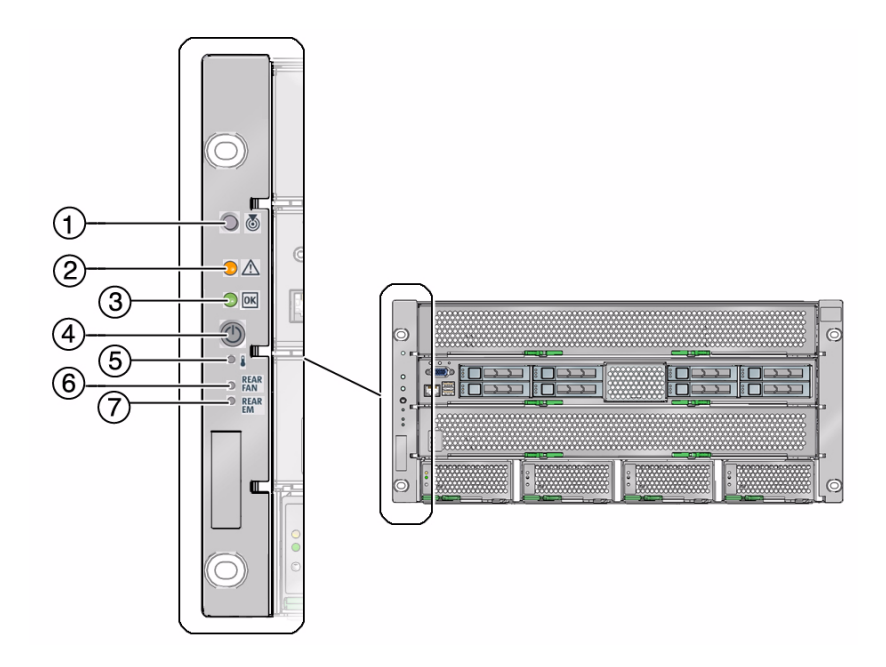

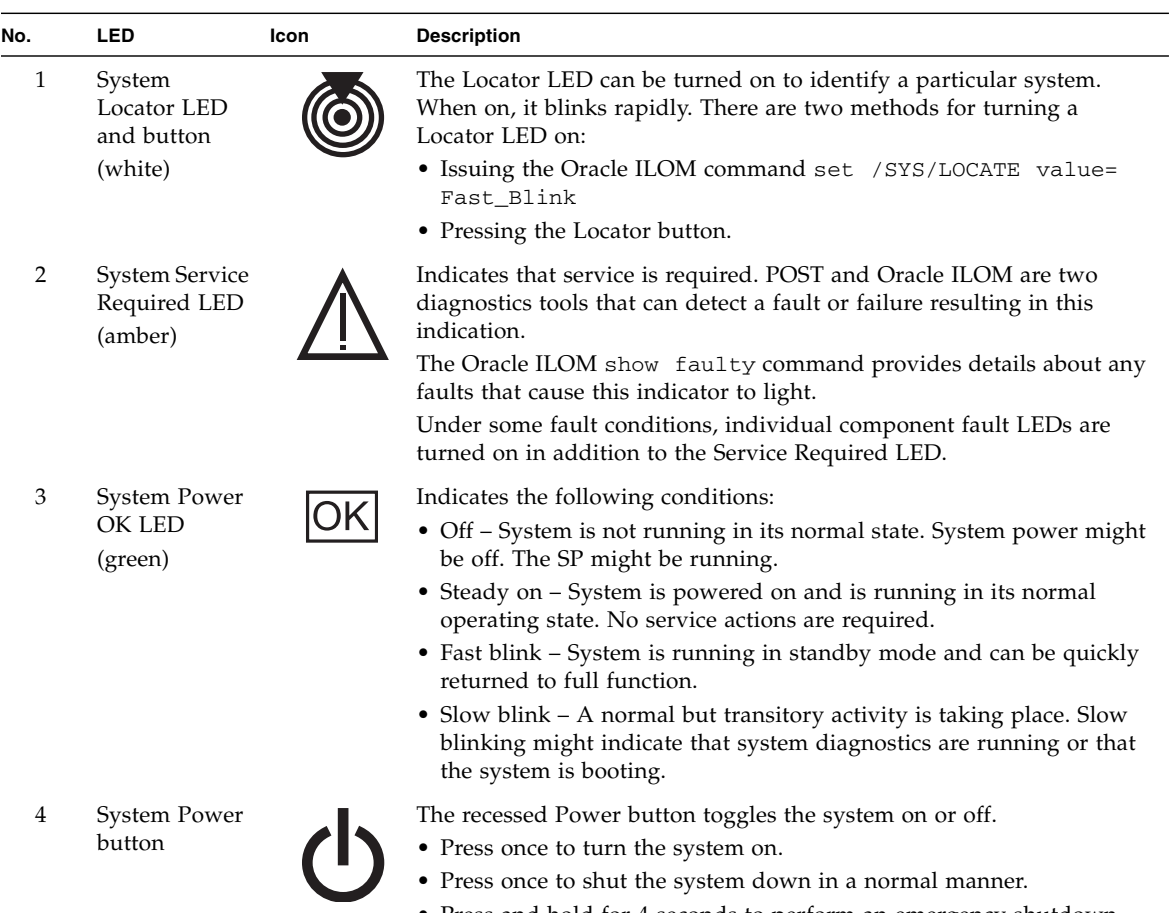

#### **TABLE:** Front Panel System Controls and LEDs

• Press and hold for 4 seconds to perform an emergency shutdown.

| No. | <b>LED</b>                                      | Icon                      | <b>Description</b>                                                                                                    |
|-----|-------------------------------------------------|---------------------------|----------------------------------------------------------------------------------------------------|
| 5   | System<br>Overtemp LED<br>(amber)               |                           | Provides the following operational temperature indications:<br>• Off – Indicates a steady state, no service action is required.<br>• Steady on - Indicates that a temperature failure event has been<br>acknowledged and a service action is required.                                     |
| 6   | Rear Fan<br>Module Fault<br>LED.<br>(amber)     | <b>REAR</b><br><b>FAN</b> | Provides the following operational fan module indications:<br>• Off – Indicates a steady state, no service action is required.<br>• Steady on – Indicates that a fan module failure event has been<br>acknowledged and a service action is required on at least one of the<br>fan modules. |
| 7   | Rear Express<br>Module Fault<br>LED.<br>(amber) | <b>REAR</b><br>EM         | Provides the following operational express module indications:<br>• Off – Indicates a steady state, no service action is required.<br>• Steady on – Indicates that a failure event has been acknowledged<br>and a service action is required on at least one of the express<br>modules.    |

**TABLE:** Front Panel System Controls and LEDs *(Continued)*

### <span id="page-30-0"></span>Rear I/O Module LEDs

The rear I/O module has several LEDs, some of which give system status information, while others provide link information on the NET and QSFP ports. These LEDs are shown in the following figure and described in the table that follows the figure.

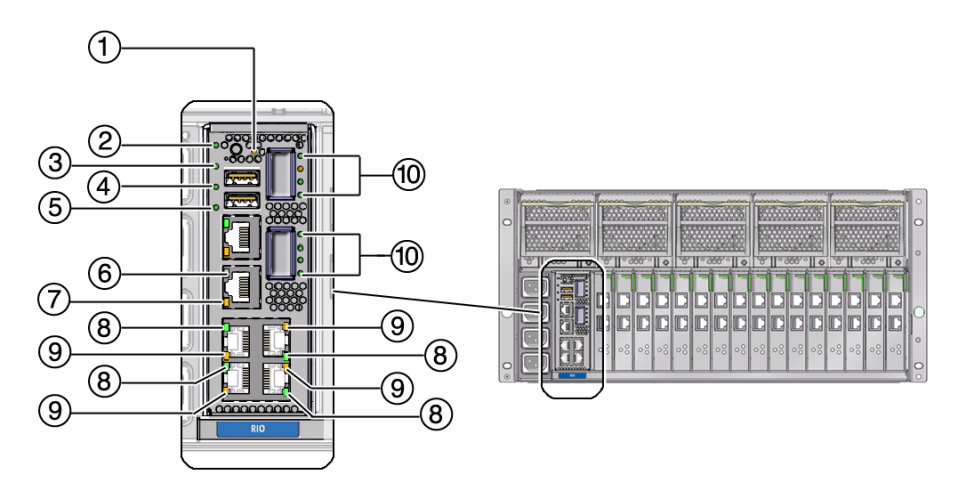

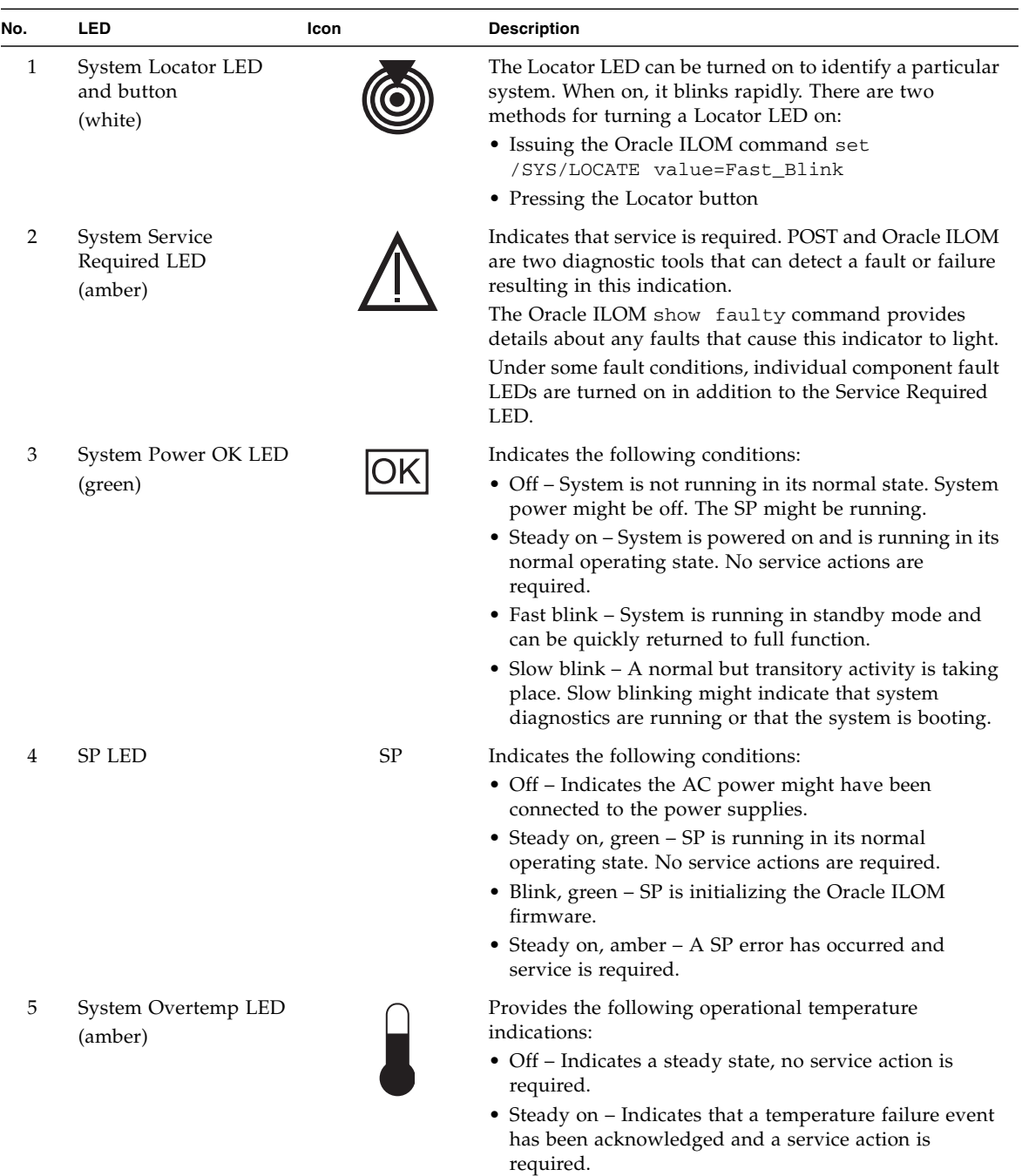

#### **TABLE:** Rear Panel Controls and LEDs

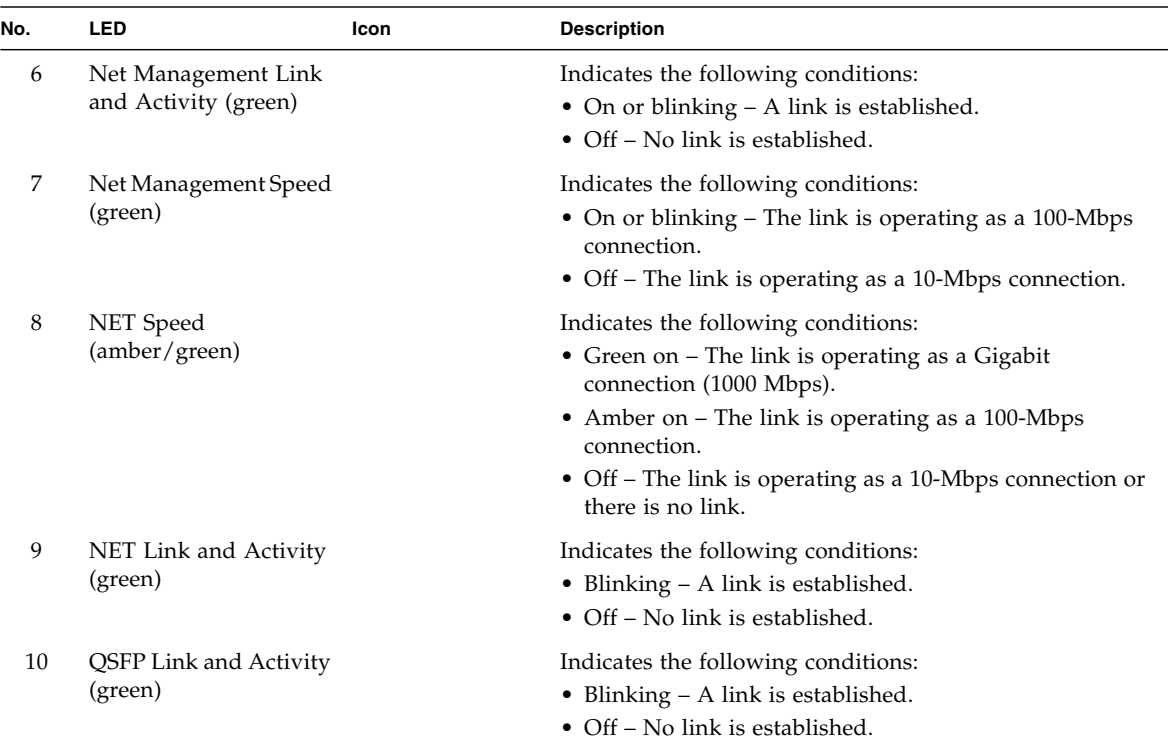

#### **TABLE:** Rear Panel Controls and LEDs *(Continued)*

#### **Related Information**

- ["Processor Module LEDs" on page 78](#page-89-1)
- ["Hard Drive LEDs" on page 125](#page-136-1)
- ["Power Supply and AC Power Connector LEDs" on page 136](#page-147-1)
- ["Fan Module LED" on page 165](#page-176-1)
- ["Main Module Motherboard LEDs" on page 210](#page-221-1)

## <span id="page-32-0"></span>Memory Fault Handling

A variety of features plays a role in how the memory subsystem is configured and how memory faults are handled. Understanding the underlying features helps you identify and repair memory problems.

The following server features manage memory faults:

■ **POST**—By default, POST runs when the server is powered on.

For correctable errors, POST forwards the error to the PSH daemon for error handling. If an uncorrectable memory fault is detected, POST displays the fault with the device name of the faulty DIMMs, and logs the fault. POST then disables the faulty DIMMs. Depending on the memory configuration and the location of the faulty DIMM, POST disables half of physical memory in the server, or half the physical memory and half the processor threads. When this offlining process occurs in normal operation, you must replace the faulty DIMMs based on the fault message and enable the disabled DIMMs with the Oracle ILOM command set *device* component\_state=enabled where *device* is the name of the DIMM being enabled (for example, set /SYS/PM0/CMP0/BOB0/CH0/D0 component\_state=enabled).

■ **PSH technology—The Oracle PSH feature uses the Fault Manager daemon (fmd)** to watch for various kinds of faults. When a fault occurs, the fault is assigned a UUID and logged. PSH reports the fault and suggests a replacement for the DIMMs associated with the fault.

If you suspect the server has a memory problem, run the Oracle ILOM show faulty command. This command lists memory faults and identifies the DIMM modules associated with the fault.

#### **Related Information**

- ["POST Overview" on page 38](#page-49-1)
- ["PSH Overview" on page 48](#page-59-0)
- ["PSH-Detected Fault Example" on page 49](#page-60-0)
- ["Locate a Faulty DIMM \(show faulty Command\)" on page 105](#page-116-1)
- ["DIMM Configuration Errors \(System Console\)" on page 118](#page-129-2)

## <span id="page-33-0"></span>Managing Faults (Oracle ILOM)

These topics explain how to use Oracle ILOM, the SP firmware, to diagnose faults and verify successful repairs.

- ["Oracle ILOM Troubleshooting Overview" on page 23](#page-34-0)
- ["Access the SP \(Oracle ILOM\)" on page 24](#page-35-0)
- ["Display FRU Information \(show Command\)" on page 27](#page-38-0)
- ["Check for Faults \(show faulty Command\)" on page 27](#page-38-1)
- ["Check for Faults \(fmadm faulty Command\)" on page 28](#page-39-0)
- ["Clear Faults \(clear\\_fault\\_action Property\)" on page 29](#page-40-0)
- ["Fault Management Command Examples" on page 31](#page-42-0)
- ["Service-Related Oracle ILOM Commands" on page 35](#page-46-0)

#### **Related Information**

- ["POST Overview" on page 38](#page-49-1)
- ["Oracle ILOM Properties That Affect POST Behavior" on page 39](#page-50-0)

### <span id="page-34-0"></span>Oracle ILOM Troubleshooting Overview

The Oracle ILOM firmware enables you to remotely run diagnostics, such as POST, that would otherwise require physical proximity to the server's serial port. You can also configure Oracle ILOM to send email alerts of hardware failures, hardware warnings, and other events related to the server or to Oracle ILOM.

The SP runs independently of the server, using the server's standby power. Therefore, Oracle ILOM firmware and software continue to function when the server OS goes offline or when the server is powered off.

Error conditions detected by Oracle ILOM, POST, and the Oracle Solaris PSH technology are forwarded to Oracle ILOM for fault handling.

**FIGURE:** Fault Reporting Through the Oracle ILOM Fault Manager

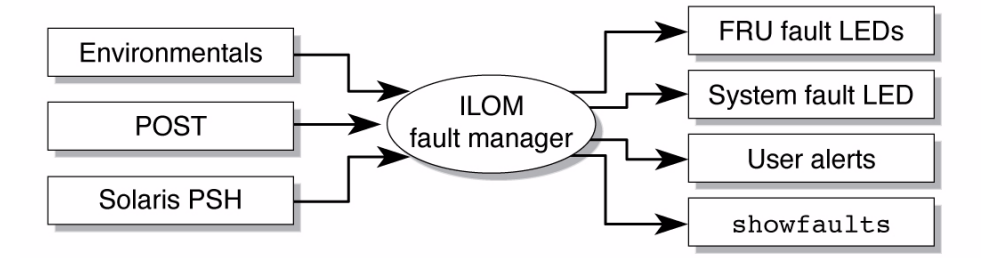

The Oracle ILOM fault manager evaluates error messages it receives to determine whether the condition being reported should be classified as an alert or a fault.

■ **Alerts** – When the fault manager determines that an error condition being reported does not indicate a faulty FRU, it classifies the error as an alert.

Alert conditions are often caused by environmental conditions, such as computer room temperature, which may improve over time. They may also be caused by a configuration error, such as the wrong DIMM type being installed.

If the conditions responsible for the alert go away, the fault manager will detect the change and will stop logging alerts for that condition.

■ **Faults** – When the fault manager determines that a particular FRU has an error condition that is permanent, that error is classified as a fault. This causes the Service Required LEDs to be turned on, the FRUID PROMs updated, and a fault message logged. If the FRU has status LEDs, the Service Required LED for that FRU will also be turned on.

A FRU identified as having a *fault* condition must be replaced.

The SP can automatically detect when a FRU has been replaced. In many cases, it does this even if the FRU is removed while the system is not running (for example, if the system power cables are unplugged during service procedures). This function enables Oracle ILOM to sense that a fault, diagnosed to a specific FRU, has been repaired.

**Note –** Oracle ILOM does not automatically detect hard drive replacement.

The Oracle Solaris PSH technology does not monitor hard drives for faults. As a result, the SP does not recognize hard drive faults and will not light the fault LEDs on either the chassis or the hard drive itself. Use the Oracle Solaris message files to view hard drive faults.

For general information about Oracle ILOM, see the Oracle Integrated Lights Out Manager (ILOM) 3.0 Concepts Guide.

For detailed information about Oracle ILOM features that are specific to this server, see the *SPARC T4 Series Servers Administration Guide*.

#### **Related Information**

- ["Access the SP \(Oracle ILOM\)" on page 24](#page-35-0)
- ["Display FRU Information \(show Command\)" on page 27](#page-38-0)
- ["Check for Faults \(show faulty Command\)" on page 27](#page-38-1)
- ["Check for Faults \(fmadm faulty Command\)" on page 28](#page-39-0)
- "Clear Faults (clear fault action Property)" on page 29

### <span id="page-35-0"></span>▼ Access the SP (Oracle ILOM)

There are two approaches to interacting with the SP:

■ Oracle ILOM shell (default) – The Oracle ILOM shell provides access to Oracle ILOM's features and functions through a command-line interface.
■ Oracle ILOM browser interface – The Oracle ILOM browser interface supports the same set of features and functions as the shell, but through windows on a browser interface.

**Note –** Unless indicated otherwise, all examples of interaction with the SP are depicted with Oracle ILOM shell commands.

**Note –** The CLI includes a feature that enables you to access Oracle Solaris Fault Manage commands, such as fmadm, fmdump, and fmstat, from within the Oracle ILOM shell. This feature is referred to as the Oracle ILOM faultmgmt shell. For more information about the Oracle Solaris Fault Manager commands, see the *SPARC T4 Series Servers Administration Guide* and the Oracle Solaris documentation.

You can log into multiple SP accounts simultaneously and have separate Oracle ILOM shell commands executing concurrently under each account.

- **1. Establish connectivity to the SP, using one of the following methods:**
	- **SER MGT** Connect a terminal device (such as an ASCII terminal or laptop with terminal emulation) to the serial management port.

Set up your terminal device for 9600 baud, 8 bit, no parity, 1 stop bit and no handshaking, and use a null-modem configuration (transmit and receive signals crossed over to enable DTE-to-DTE communication). The crossover adapters supplied with the server provide a null-modem configuration.

- **NET MGT** Connect this port to an Ethernet network. This port requires an IP address. By default, it is configured for DHCP, or you can assign an IP address.
- **2. Decide which interface to use:**
	- **Oracle ILOM CLI** The default Oracle ILOM UI and most of the commands and examples in this service manual use this interface. The default login account is root with a password of changeme.
	- **Oracle ILOM web interface** Can be used when you access the SP through the NET MGT port and have a browser. Refer to the Oracle ILOM 3.0 documentation for details. This interface is not referenced in this service manual.

### **3. Log in to Oracle ILOM.**

The default Oracle ILOM login account is root with a default password changeme.

Example of logging in to the Oracle ILOM CLI:

```
ssh root@xxx.xxx.xxx.xxx
Password:
Waiting for daemons to initialize...
Daemons ready
Oracle (R) Integrated Lights Out Manager
Version 3.0.12.1 r57146
Copyright (c) 2010, Oracle and/or its affiliates, Inc. All rights reserved.
Warning: The system appears to be in manufacturing test mode.
Warning: password is set to factory default.
->
```
The Oracle ILOM -> prompt indicates that you are accessing the SP with the Oracle ILOM CLI.

**4. Perform Oracle ILOM commands that provide the diagnostic information you need.**

The following Oracle ILOM commands are commonly used for fault management:

■ show **command** – Displays information about individual FRUs.

See ["Display FRU Information \(show Command\)" on page 27.](#page-38-0)

■ show faulty **command** – Displays environmental, POST-detected, and PSH-detected faults.

See ["Check for Faults \(show faulty Command\)" on page 27](#page-38-1).

■ clear\_fault\_action **property of the** set **command** – Manually clears PSH-detected faults.

See ["Clear Faults \(clear\\_fault\\_action Property\)" on page 29](#page-40-0).

**Note –** You can use fmadm faulty in the faultmgmt shell as an alternative to show faulty. See ["Check for Faults \(fmadm faulty Command\)" on page 28.](#page-39-0)

### **Related Information**

- ["Oracle ILOM Troubleshooting Overview" on page 23](#page-34-0)
- ["Display FRU Information \(show Command\)" on page 27](#page-38-0)
- ["Check for Faults \(show faulty Command\)" on page 27](#page-38-1)
- ["Check for Faults \(fmadm faulty Command\)" on page 28](#page-39-0)
- ["Clear Faults \(clear\\_fault\\_action Property\)" on page 29](#page-40-0)

## <span id="page-38-0"></span>▼ Display FRU Information (show Command)

Use the Oracle ILOM show command to display information about individual FRUs.

● **At the** -> **prompt, type the** show **command.**

In the following example, the show command displays information about a DIMM.

```
-> show /SYS/PM0/CMP0/BOB0/CH0/D0
/SYS/PM0/CMP0/BOB0/CH0/D0
  Targets:
      PRSNT
      T_AMB
      SERVICE
  Properties:
      Type = DIMM
      ipmi_name = BOB0/CH0/D0
      component_state = Enabled
      fru_name = 2048MB DDR3 SDRAM
      fru_description = DDR3 DIMM 2048 Mbytes
      fru_manufacturer = Samsung
      fru version = 0fru_part_number = M393B5673FH0-CH9
      fru_serial_number = 80CE01100506036C9D
      fault state = OKclear_fault_action = (none)
Commands:
cd
set
show
```
### **Related Information**

- ["Diagnostics Process" on page 12](#page-23-0)
- ["Clear Faults \(clear\\_fault\\_action Property\)" on page 29](#page-40-0)

## <span id="page-38-1"></span>▼ Check for Faults (show faulty Command)

Use the show faulty command to display information about faults and alerts diagnosed by the system.

See ["Fault Management Command Examples" on page 31](#page-42-0) for examples of the kind of information the command displays for different types of faults.

● **At the** -> **prompt, enter the** show faulty **command.**

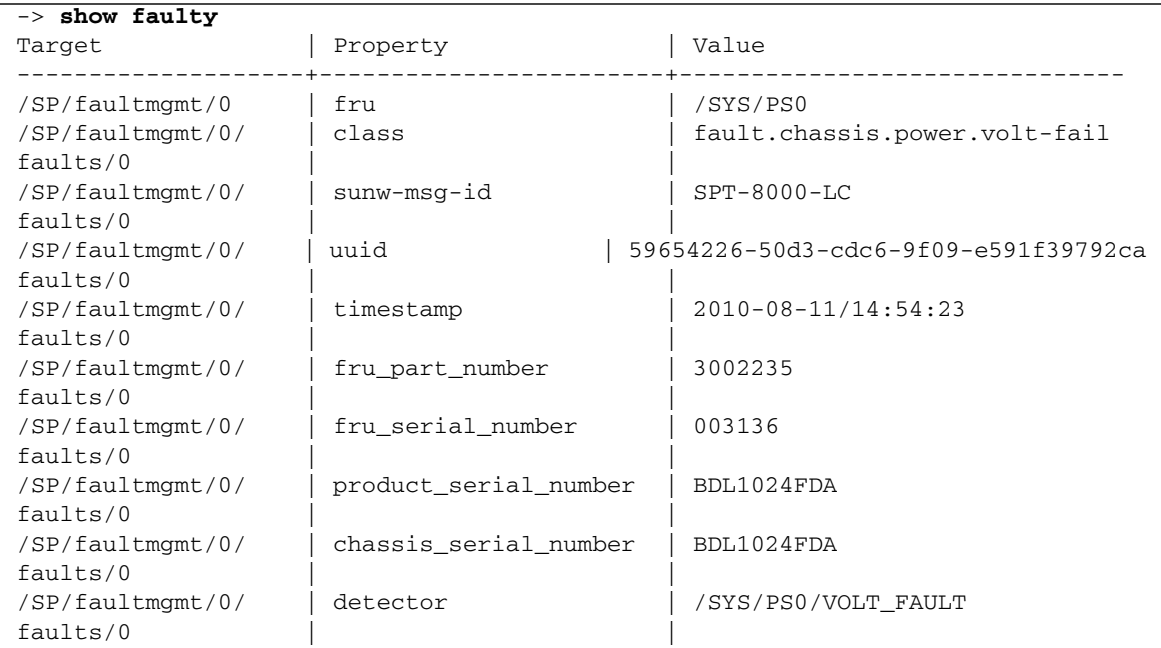

### **Related Information**

- ["Diagnostics Process" on page 12](#page-23-0)
- ["Clear Faults \(clear\\_fault\\_action Property\)" on page 29](#page-40-0)

## <span id="page-39-0"></span>▼ Check for Faults (fmadm faulty Command)

The following is an example of the fmadm faulty command reporting on the same power supply fault as shown in the show faulty example. Note that the two examples show the same UUID value.

The fmadm faulty command was invoked from within the Oracle ILOM faultmgmt shell.

**Note –** The characters "SPT" at the beginning of the message ID indicate that the fault was detected by Oracle ILOM.

### **1. At the** -> **prompt, access the faultmgmt shell.**

```
-> start /SP/faultmgmt/shell
Are you sure you want to start /SP/faultmgmt/shell (y/n)? y
```
**2. At the** faultmgmtsp> **prompt, enter the** fmadm faulty **command.**

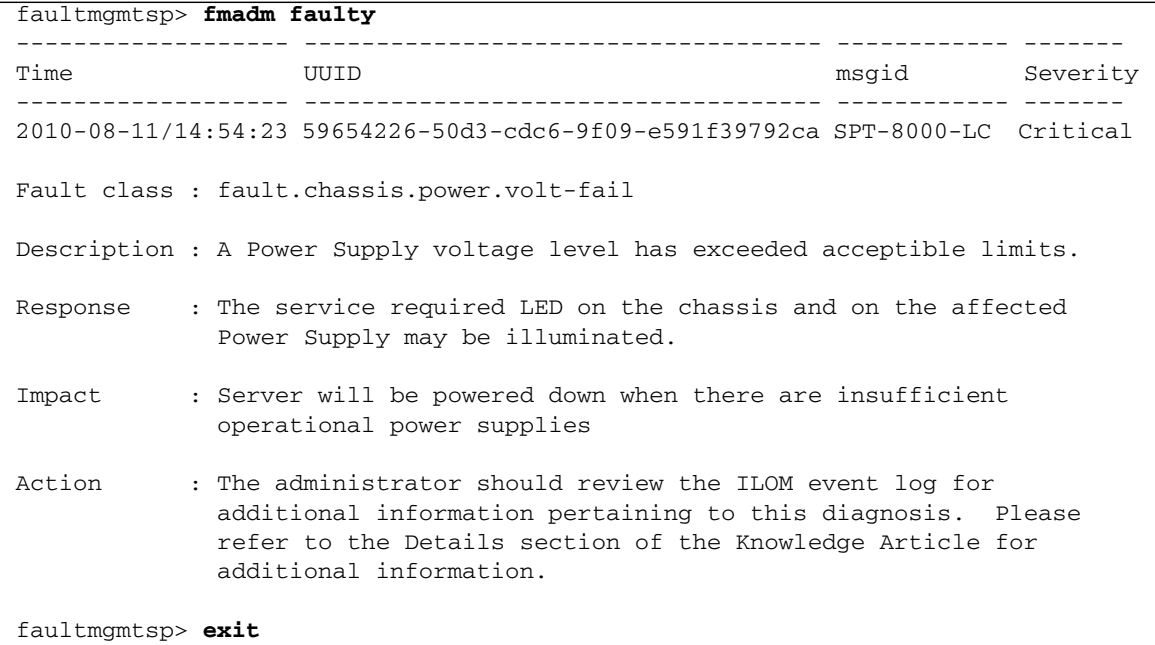

### **Related Information**

- ["Diagnostics Process" on page 12](#page-23-0)
- ["Check for Faults \(show faulty Command\)" on page 27](#page-38-1)
- ["Clear Faults \(clear\\_fault\\_action Property\)" on page 29](#page-40-0)

## <span id="page-40-0"></span>▼ Clear Faults (clear\_fault\_action Property)

Use the clear\_fault\_action property of a FRU with the set command to manually clear Oracle ILOM-detected faults from the SP.

If Oracle ILOM detects the FRU replacement, it will automatically clear the fault so that manual clearing of the fault is not necessary. For PSH diagnosed faults, if the replacement of the FRU is detected by the system or the fault is manually cleared on the host, the fault will also be cleared from the SP. In such cases, manual fault clearing will typically not be required.

**Note –** For PSH-detected faults, this procedure clears the fault from the SP but not from the host. If the fault persists in the host, clear it manually as described in ["Clear](#page-62-0) [PSH-Detected Faults" on page 51.](#page-62-0)

● **At the** -> **prompt, use the** set **command with the** clear\_fault\_action=True **property.**

This example begins with an excerpt from the fmadm faulty command showing power supply 0 with a voltage failure. After the fault condition is corrected (a new power supply has been installed), the fault state is cleared manually.

**Note –** In this example, the characters "SPT" at the beginning of the message ID indicate that the fault was detected by Oracle ILOM.

```
[...]
faultmgmtsp> fmadm faulty
------------------- ------------------------------------ -------------- -------
Time UUID msgid Severity
------------------- ------------------------------------ -------------- -------
2010-08-27/19:46:26 edc898a3-c875-6b86-851a-91a4ed8ad58e SPT-8000-MJ Critical
Fault class : fault.chassis.power.fail
FRU : /SYS/PS0
             (Part Number: 300-2159-05)
             (Serial Number: 1908BAO-1020A90156)
Description : A Power Supply has failed and is not providing power to the
            server.
[...]
-> set /SYS/PS0 clear_fault_action=true
Are you sure you want to clear /SYS/PS0 (y/n)? y
-> show
/SYS/PS0
   Targets:
       VINOK
```

```
PWROK
    CUR_FAULT
    VOLT_FAULT
    FAN_FAULT
    TEMP_FAULT
    V_IN
    I_IN
    V_OUT
    I_OUT
    INPUT_POWER
    OUTPUT_POWER
Properties:
    type = Power Supply
    ipmi_name = PS0
    fru_name = /SYS/PS0
    fru_description = Powersupply
    fru_manufacturer = Delta Electronics
    fru_version = 03
    fru_part_number = 3002235
    fru_serial_number = 003136
    fault state = OKclear fault action = (none)
Commands:
    cd
    set
    show
```
### **Related Information**

■ ["Diagnostics Process" on page 12](#page-23-0)

## <span id="page-42-0"></span>Fault Management Command Examples

When no faults have been detected, the show fault output looks like this:

```
-> show faulty
Target | Property | Value
                  --------------------+------------------------+-------------------
                          -----------------------------------------------------------------
```
Other examples are shown in the following sections.

## Power Supply Fault Example (show faulty Command)

The following is an example of the show faulty command reporting a power supply fault.

**Note –** The characters "SPT" at the beginning of the message ID indicate that the fault was detected by Oracle ILOM.

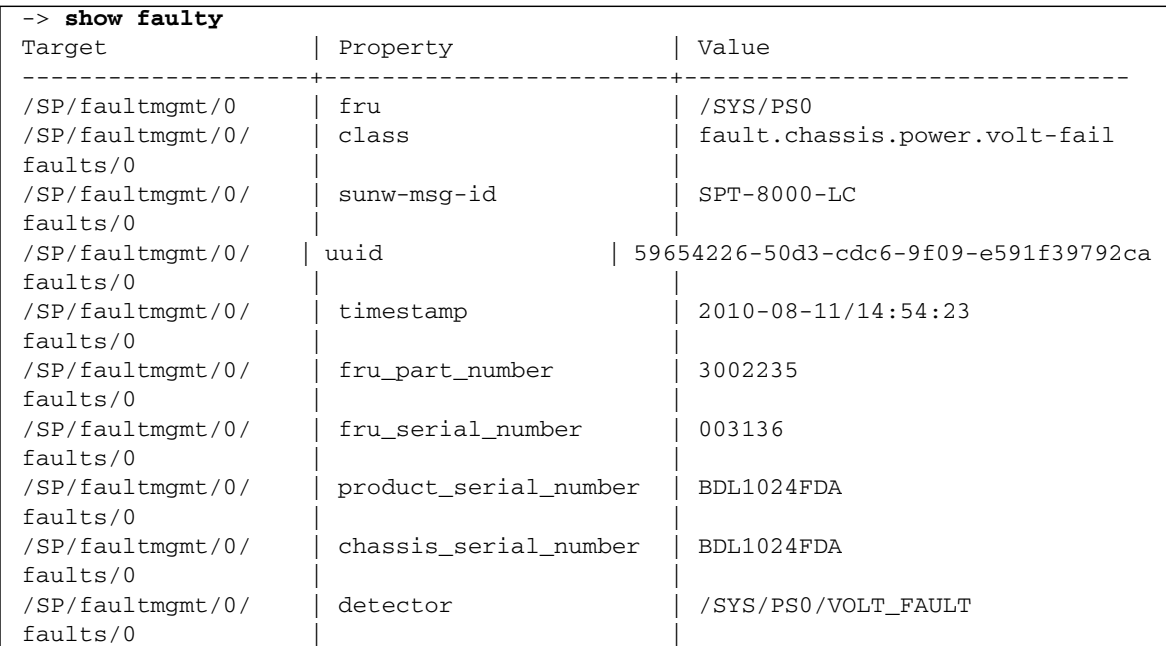

## Power Supply Fault Example (fmadm faulty Command)

The following is an example of the fmadm faulty command reporting on the same power supply fault as shown in the show faulty example. Note that the two examples show the same UUID value.

The fmadm faulty command was invoked from within the Oracle ILOM faultmgmt shell.

**Note –** The characters "SPT" at the beginning of the message ID indicate that the fault was detected by Oracle ILOM.

```
-> start /SP/faultmgmt/shell
Are you sure you want to start /SP/faultmgmt/shell (y/n)? y
faultmgmtsp> fmadm faulty
------------------- ------------------------------------ -------------- -------
Time UUID msgid Severity
------------------- ------------------------------------ -------------- -------
2010-08-27/19:46:26 edc898a3-c875-6b86-851a-91a4ed8ad58e SPT-8000-MJ Critical
Fault class : fault.chassis.power.fail
FRU : /SYS/PS3
             (Part Number: 300-2159-05)
             (Serial Number: 1908BAO-1020A90156)
Description : A Power Supply has failed and is not providing power to the
             server.
Response : The service required LED on the chassis and on the affected
             Power Supply may be illuminated.
Impact : Server will be powered down when there are insufficient
             operational power supplies
Action : The administrator should review the ILOM event log for
             additional information pertaining to this diagnosis. Please
             refer to the Details section of the Knowledge Article for
             additional information.
faultmgmtsp> exit
```
## POST-Detected Fault Example (show faulty Command)

The following is an example of the show faulty command displaying a fault that was detected by POST. These kinds of faults are identified by the message Forced fail *reason*, where *reason* is the name of the power-on routine that detected the fault.

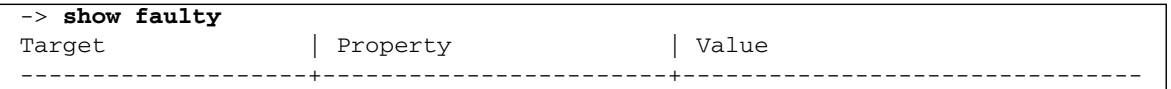

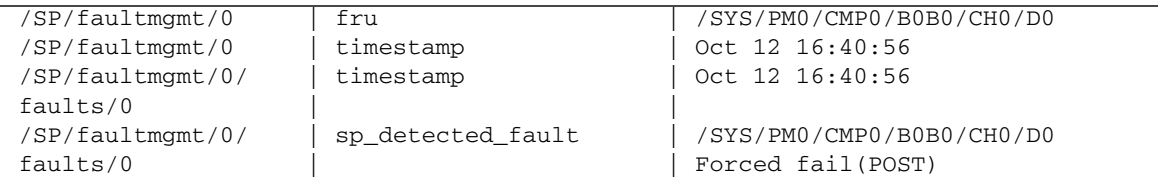

## PSH-Detected Fault Example (show faulty Command)

The following is an example of the show faulty command displaying a fault that was detected by the PSH technology. These kinds of faults are identified by the absence of the characters "SPT" at the beginning of the message ID.

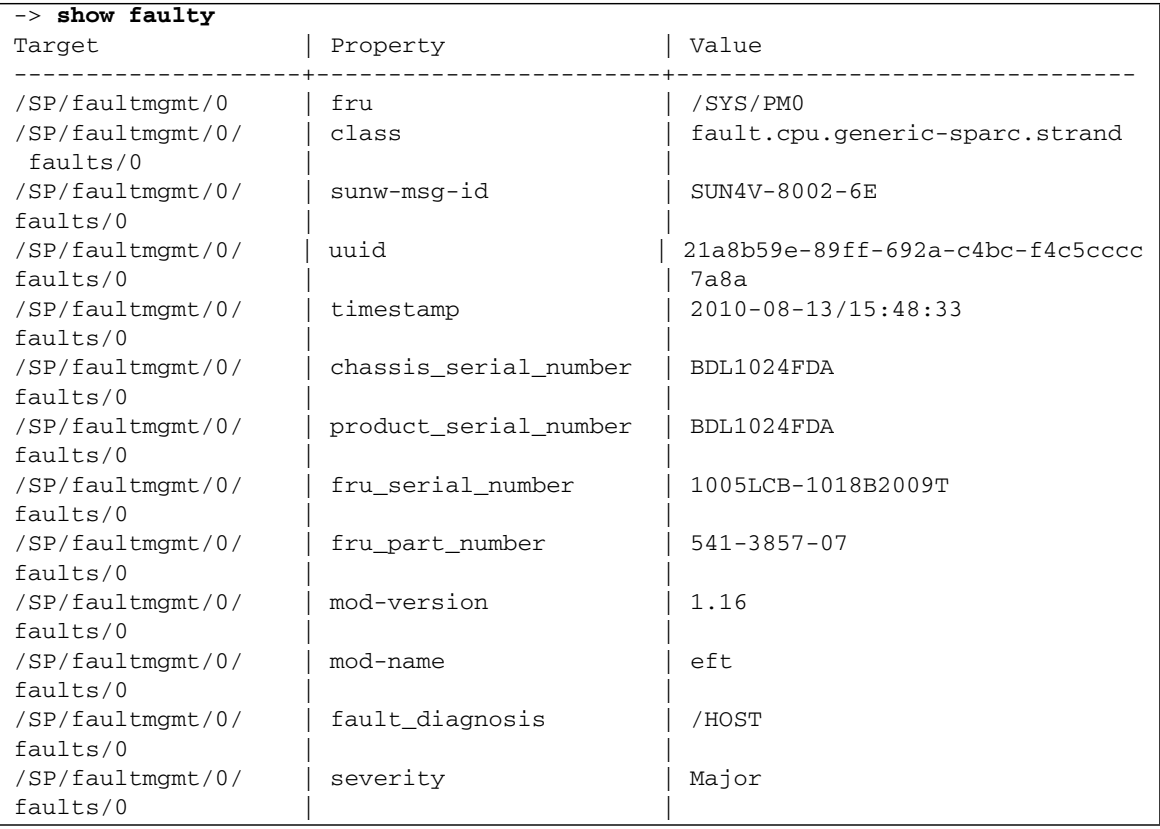

## Service-Related Oracle ILOM Commands

These are the Oracle ILOM shell commands most frequently used when performing service-related tasks.

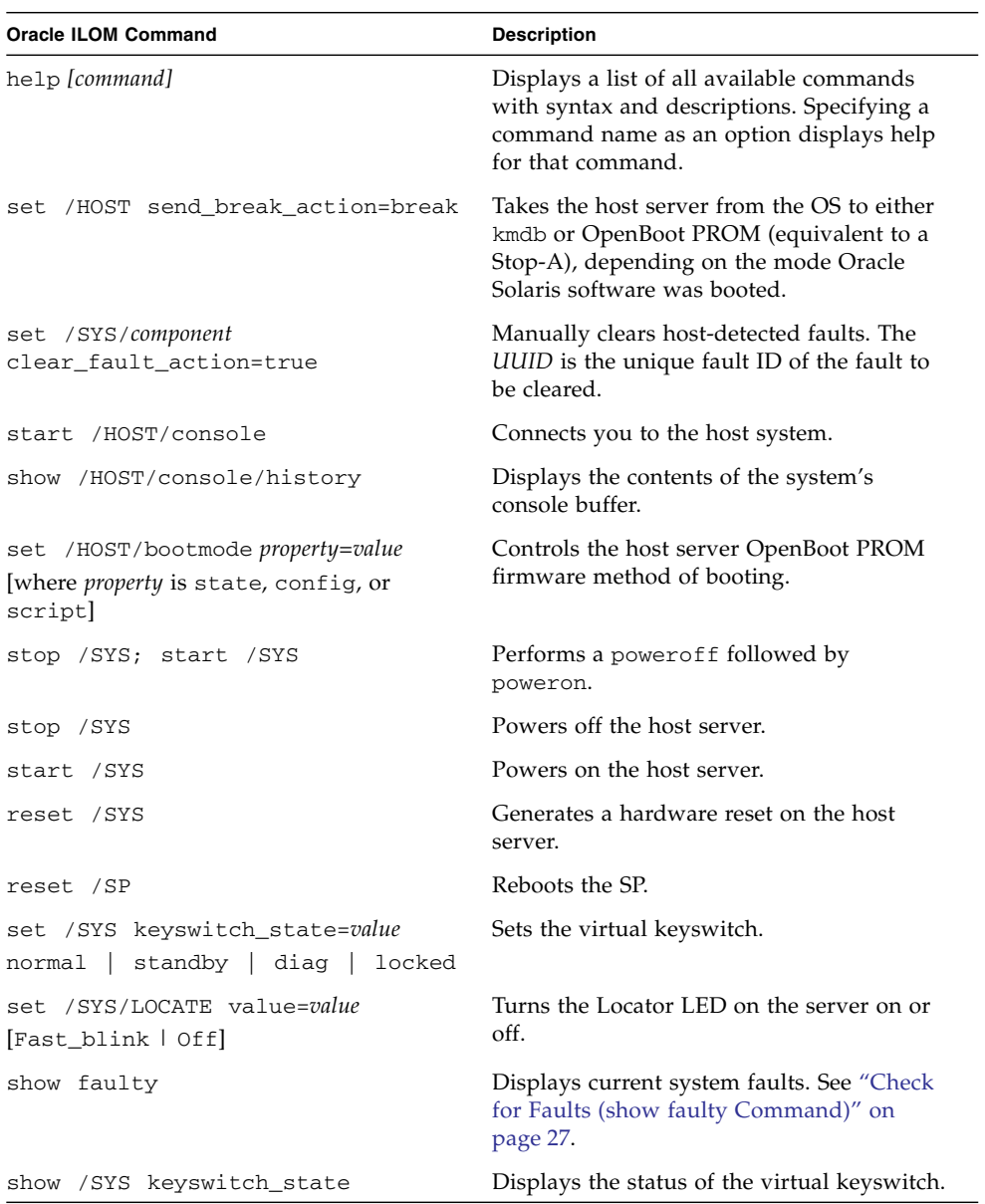

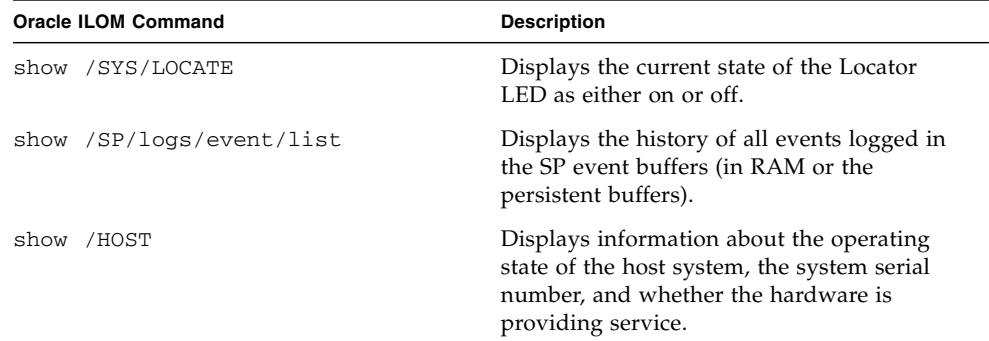

### **Related Information**

■ ["Managing Components \(ASR\)" on page 53](#page-64-0)

# Interpreting Log Files and System Messages

With the Oracle Solaris OS running on the server, you have the full complement of Oracle Solaris OS files and commands available for collecting information and for troubleshooting.

If POST or the Oracle Solaris PSH features do not indicate the source of a fault, check the message buffer and log files for notifications for faults. Hard disk drive faults are usually captured by the Oracle Solaris message files.

Use the dmesg command to view the most recent system message. To view the system messages log file, view the contents of the /var/adm/messages file.

- ["Check the Message Buffer" on page 37](#page-48-0)
- ["View System Message Log Files" on page 37](#page-48-1)

### **Related Information**

- *"*Managing Faults (POST)" on page 38
- *"*Managing Faults (PSH)" on page 47

## <span id="page-48-0"></span>▼ Check the Message Buffer

The dmesg command checks the system buffer for recent diagnostic messages and displays them.

- **1. Log in as superuser.**
- **2. Type:**

#### # **dmesg**

### **Related Information**

■ ["View System Message Log Files" on page 37](#page-48-1)

### <span id="page-48-1"></span>▼ View System Message Log Files

The error logging daemon, syslogd, automatically records various system warnings, errors, and faults in message files. These messages can alert you to system problems such as a device that is about to fail.

The /var/adm directory contains several message files. The most recent messages are in the /var/adm/messages file. After a period of time (usually every week), a new messages file is automatically created. The original contents of the messages file are rotated to a file named messages.1. Over a period of time, the messages are further rotated to messages.2 and messages.3, and then deleted.

- **1. Log in as superuser.**
- **2. Type:**

# **more /var/adm/messages**

**3. If you want to view all logged messages, type:**

# **more /var/adm/messages\***

### **Related Information**

■ ["Check the Message Buffer" on page 37](#page-48-0)

## <span id="page-49-0"></span>Managing Faults (POST)

These topics explain how to use POST as a diagnostic tool.

- ["POST Overview" on page 38](#page-49-1)
- ["Oracle ILOM Properties That Affect POST Behavior" on page 39](#page-50-0)
- ["Configure POST" on page 41](#page-52-0)
- ["Run POST With Maximum Testing" on page 42](#page-53-0)
- ["Interpret POST Fault Messages" on page 43](#page-54-0)
- ["Clear POST-Detected Faults" on page 44](#page-55-0)
- ["POST Output Reference" on page 45](#page-56-0)

### <span id="page-49-1"></span>POST Overview

Power-on self-test is a group of PROM-based tests that run when the server is powered on or when it is reset. POST checks the basic integrity of the critical hardware components in the server (CMP, memory, and I/O subsystem).

You can also run POST as system-level hardware diagnostic tool. To do this, use the Oracle ILOM set command to set the parameter keyswitch\_state to diag.

You can also set other Oracle ILOM properties to control various other aspects of POST operations. For example, you can specify the events that cause POST to run, the level of testing POST performs, and the amount of diagnostic information POST displays. These properties are listed and described in ["Oracle ILOM Properties That](#page-50-0) [Affect POST Behavior" on page 39](#page-50-0).

If POST detects a faulty component, the component is disabled automatically. If the system is able to run without the disabled component, it will boot when POST completes its tests. For example, if POST detects a faulty processor core, the core will be disabled and, once POST completes its test sequence, the system will boot and run using the remaining cores.

### **Related Information**

- ["Oracle ILOM Properties That Affect POST Behavior" on page 39](#page-50-0)
- ["Run POST With Maximum Testing" on page 42](#page-53-0)
- ["Interpret POST Fault Messages" on page 43](#page-54-0)
- ["Clear POST-Detected Faults" on page 44](#page-55-0)

## <span id="page-50-0"></span>Oracle ILOM Properties That Affect POST Behavior

The following table describes the Oracle ILOM properties that determine how POST performs its operations.

**Note –** The value of keyswitch\_state must be normal when individual POST parameters are changed.

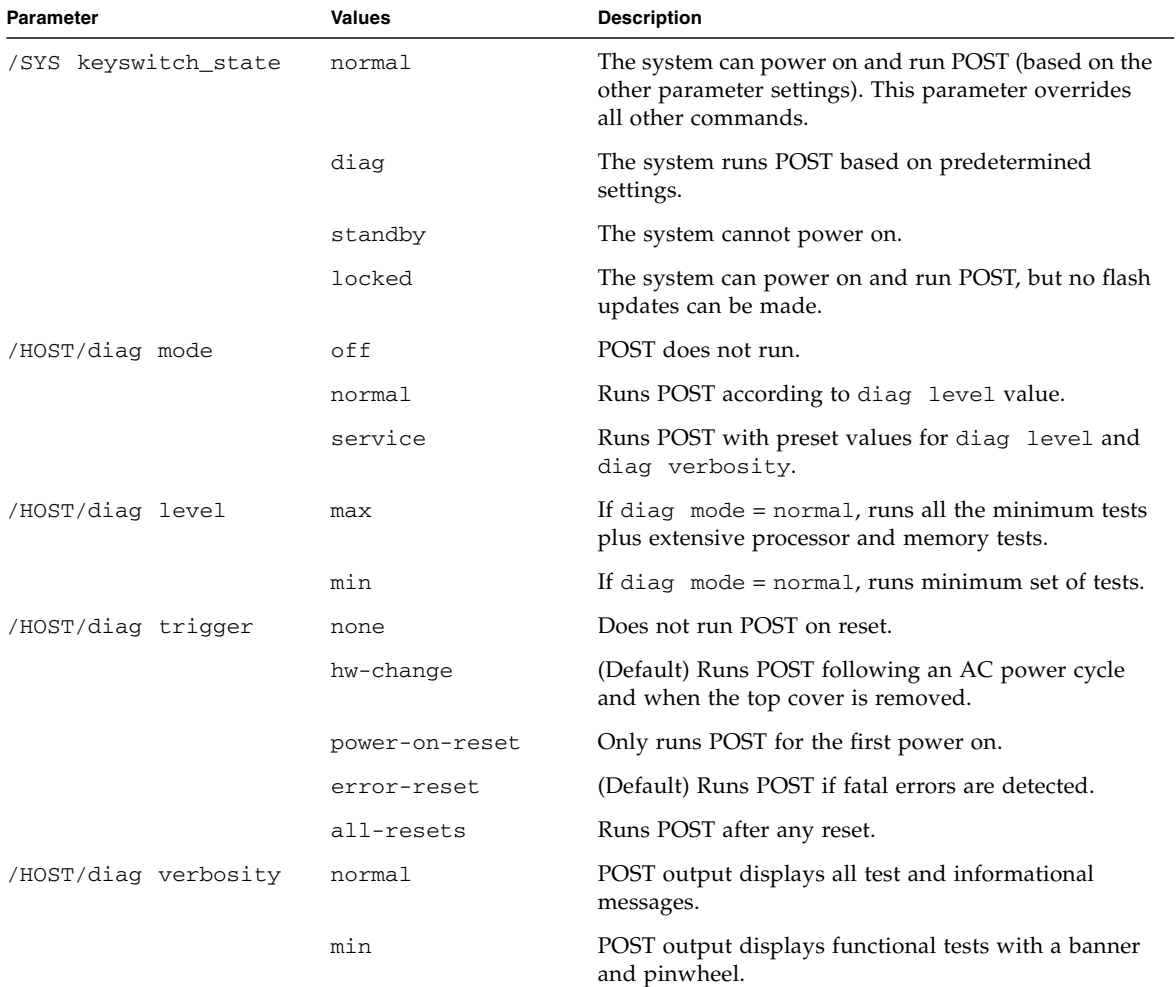

**TABLE:** Oracle ILOM Properties Used to Manage POST Operations

| <b>Parameter</b> | Values | <b>Description</b>                                                     |
|------------------|--------|------------------------------------------------------------------------|
|                  | max    | POST displays all test, informational, and some<br>debugging messages. |
|                  | debug  |                                                                        |
|                  | none   | No POST output is displayed.                                           |

**TABLE:** Oracle ILOM Properties Used to Manage POST Operations

The following flowchart is a graphic illustration of the same set of Oracle ILOM set command variables.

**FIGURE:** Flowchart of Oracle ILOM Properties Used to Manage POST Operations

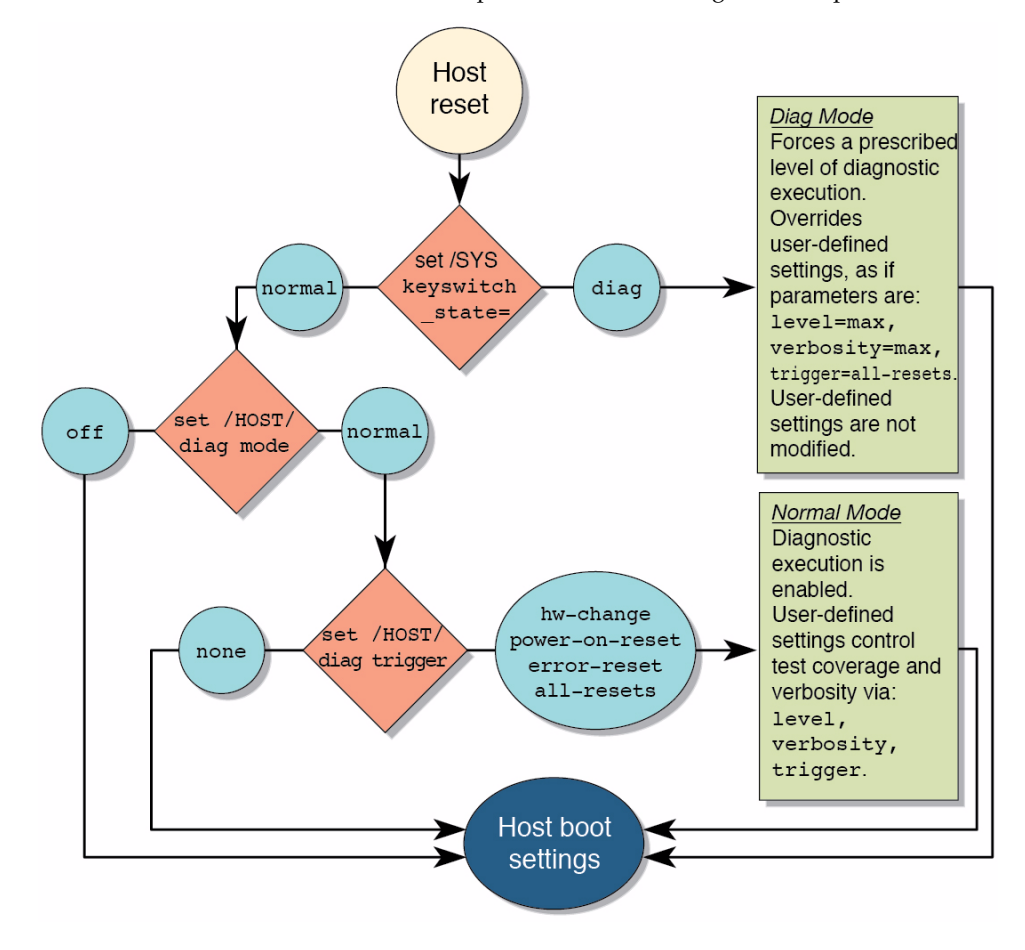

## <span id="page-52-0"></span>▼ Configure POST

**1. Access the Oracle ILOM** -> **prompt.**

See ["Access the SP \(Oracle ILOM\)" on page 24.](#page-35-0)

**2. Set the virtual keyswitch to the value that corresponds to the POST configuration you want to run.**

The following example sets the virtual keyswitch to normal, which will configure POST to run according to other parameter values.

```
-> set /SYS keyswitch_state=normal
Set 'keyswitch_state' to 'Normal'
```
For possible values for the keyswitch state parameter, see ["Oracle ILOM](#page-50-0) [Properties That Affect POST Behavior" on page 39](#page-50-0).

**3. If the virtual keyswitch is set to** normal**, and you want to define the** mode**,** level**,** verbosity**, or** trigger**, set the respective parameters.**

Syntax:

set /HOST/diag *property*=*value*

See ["Oracle ILOM Properties That Affect POST Behavior" on page 39](#page-50-0) for a list of parameters and values.

Examples:

-> **set /HOST/diag mode=normal** -> **set /HOST/diag verbosity=max**

**4. To see the current values for settings, use the** show **command.**

Example:

```
-> show /HOST/diag
/HOST/diag
     Targets:
     Properties:
         level = min
         mode = normal
         trigger = power-on-reset error-reset
         verbosity = normal
     Commands:
         cd
```

```
 set
 show
```
### **Related Information**

->

- ["POST Overview" on page 38](#page-49-1)
- ["Oracle ILOM Properties That Affect POST Behavior" on page 39](#page-50-0)
- ["Run POST With Maximum Testing" on page 42](#page-53-0)
- ["Interpret POST Fault Messages" on page 43](#page-54-0)
- ["Clear POST-Detected Faults" on page 44](#page-55-0)

## <span id="page-53-0"></span>▼ Run POST With Maximum Testing

This procedure describes how to configure the server to run the maximum level of POST.

- **1. Access the Oracle ILOM** -> **prompt:** See ["Access the SP \(Oracle ILOM\)" on page 24](#page-35-0).
- **2. Set the virtual keyswitch to** diag **so that POST will run in service mode.**

```
-> set /SYS keyswitch_state=diag
Set 'keyswitch_state' to 'Diag'
```
**3. Reset the system so that POST runs.**

There are several ways to initiate a reset. The following example shows a reset by issuing commands that will power cycle the host.

```
-> stop /SYS
```

```
Are you sure you want to stop /SYS (y/n)? y
Stopping /SYS
-> start /SYS
Are you sure you want to start /SYS (y/n)? y
Starting /SYS
```
**Note –** The server takes about one minute to power off. Use the show /HOST command to determine when the host has been powered off. The console will display status=Powered Off.

**4. Switch to the system console to view the POST output.**

-> **start /HOST/console**

**5. If you receive POST error messages, follow the guidelines provided in the topic** ["Interpret POST Fault Messages" on page 43](#page-54-0)**.**

#### **Related Information**

- ["POST Overview" on page 38](#page-49-1)
- ["Oracle ILOM Properties That Affect POST Behavior" on page 39](#page-50-0)
- ["Configure POST" on page 41](#page-52-0)
- ["Interpret POST Fault Messages" on page 43](#page-54-0)
- ["Clear POST-Detected Faults" on page 44](#page-55-0)

### <span id="page-54-0"></span>▼ Interpret POST Fault Messages

**1. Run POST.**

See ["Run POST With Maximum Testing" on page 42.](#page-53-0)

- **2. View the output and watch for messages that look similar to the following syntax descriptions and example:**
	- POST error messages use the following syntax:

```
n:c:s > ERROR: TEST = failing-test
n: c: s > H/W under test = FRUn:c:s > Repair Instructions: Replace items in order listed by
H/W under test above
n:c:s > MSG = test-error-message
```
n:*c:s* > END\_ERROR

In this syntax,  $n =$  the node number,  $c =$  the core number,  $s =$  the strand number.

■ Warning and informational messages use the following syntax:

INFO or WARNING: *message*

**3. To obtain more information on faults, run the** show faulty **command.**

See ["Check for Faults \(show faulty Command\)" on page 27.](#page-38-1)

#### **Related Information**

- ["Clear POST-Detected Faults" on page 44](#page-55-0)
- ["POST Overview" on page 38](#page-49-1)
- ["Oracle ILOM Properties That Affect POST Behavior" on page 39](#page-50-0)
- ["Configure POST" on page 41](#page-52-0)
- ["Run POST With Maximum Testing" on page 42](#page-53-0)

## <span id="page-55-0"></span>▼ Clear POST-Detected Faults

Use this procedure if you suspect that a fault was not automatically cleared. This procedure describes how to identify a POST-detected fault and, if necessary, manually clear the fault.

In most cases, when POST detects a faulty component, POST logs the fault and automatically takes the failed component out of operation by placing the component in the ASR blacklist (see ["Managing Components \(ASR\)" on page 53\)](#page-64-0).

Usually, when a faulty component is replaced, the replacement is detected when the SP is reset or power cycled, and the fault is automatically cleared from the system.

**1. After replacing a faulty FRU, at the Oracle ILOM prompt, use the** show faulty **command to identify POST-detected faults.**

POST-detected faults are distinguished from other kinds of faults by the text: Forced fail. No UUID number is reported. Example:

<span id="page-55-1"></span>-> **show faulty** Target | Property | Value ----------------------+------------------------+----------------------------- /SP/faultmgmt/0 | fru | /SYS/PM0/CMP0/BOB1/CH0/D0 /SP/faultmgmt/0 | timestamp | Dec 21 16:40:56 /SP/faultmgmt/0/ | timestamp | Dec 21 16:40:56  $faults/0$ /SP/faultmgmt/0/ | sp\_detected\_fault | /SYS/PM0/CMP0/BOB1/CH0/D0 faults/0 | | Forced fail(POST)

- **2. Take one of the following actions based on the** show faulty **output:**
	- No fault is reported The system cleared the fault and you do not need to manually clear the fault. Do not perform the subsequent steps.
	- Fault reported Go to the next step in this procedure.

**3. Use the** component\_state **property of the component to clear the fault and remove the component from the ASR blacklist.**

Use the FRU name that was reported in the fault in [Step 1](#page-55-1). Example:

#### -> **set /SYS/PM0/CMP0/BOB1/CH0/D0 component\_state=Enabled**

The fault is cleared and should not show up when you run the show faulty command. Additionally, the System Fault (Service Required) LED is no longer lit.

**4. Reset the server.**

You must reboot the server for the component state property to take effect.

**5. At the Oracle ILOM prompt, use the** show faulty **command to verify that no faults are reported.**

Example:

```
-> show faulty
Target | Property | Value
--------------------+------------------------+------------------
->
```
### **Related Information**

- ["POST Overview" on page 38](#page-49-1)
- ["Oracle ILOM Properties That Affect POST Behavior" on page 39](#page-50-0)
- ["Configure POST" on page 41](#page-52-0)
- ["Run POST With Maximum Testing" on page 42](#page-53-0)

### <span id="page-56-0"></span>POST Output Reference

POST error messages use the following syntax:

```
n:c:s > ERROR: TEST = failing-test
n:c:s > H/W under test = FRU
n:c:s > Repair Instructions: Replace items in order listed by H/W
under test above
n:c:s > MSG = test-error-message
n:c:s > END_ERROR
```
In this syntax,  $n =$  the node number,  $c =$  the core number,  $s =$  the strand number.

Warning messages use the following syntax:

WARNING: *message*

Informational messages use the following syntax:

INFO: *message*

In the following example, POST reports an uncorrectable memory error affecting DIMM locations /SYS/PM0/CMP0/B0B0/CH0/D0 and /SYS/PM0/CMP0/B0B1/CH0/D0. The error was detected by POST running on node 0, core 7, strand 2.

```
2010-07-03 18:44:13.359 0:7:2>Decode of Disrupting Error Status Reg
(DESR HW Corrected) bits 00300000.00000000
2010-07-03 18:44:13.517 0:7:2> 1 DESR_SOCSRE: SOC
(non-local) sw_recoverable_error.
2010-07-03 18:44:13.638 0:7:2> 1 DESR_SOCHCCE: SOC
(non-local) hw_corrected_and_cleared_error.
2010-07-03 18:44:13.773 0:7:2>
2010-07-03 18:44:13.836 0:7:2>Decode of NCU Error Status Reg bits
00000000.22000000
2010-07-03 18:44:13.958 0:7:2> 1 NESR_MCU1SRE: MCU1 issued
a Software Recoverable Error Request
2010-07-03 18:44:14.095 0:7:2> 1 NESR_MCU1HCCE: MCU1
issued a Hardware Corrected-and-Cleared Error Request
2010-07-03 18:44:14.248 0:7:2>
2010-07-03 18:44:14.296 0:7:2>Decode of Mem Error Status Reg Branch 1
bits 33044000.00000000
2010-07-03 18:44:14.427 0:7:2> 1 MEU 61 R/W1C Set to 1
on an UE if VEU = 1, or VEF = 1, or higher priority error in same cycle.
2010-07-03 18:44:14.614 0:7:2> 1 MEC 60 R/W1C Set to 1
on a CE if VEC = 1, or VEU = 1, or VEF = 1, or another error in same cycle.
2010-07-03 18:44:14.804 0:7:2> 1 VEU 57 R/W1C Set to 1
on an UE, if VEF = 0 and no fatal error is detected in same cycle.
2010-07-03 18:44:14.983 0:7:2> 1 VEC 56 R/W1C Set to 1
on a CE, if VEF = VEU = 0 and no fatal or UE is detected in same cycle.
2010-07-03 18:44:15.169 0:7:2> 1 DAU 50 R/W1C Set to 1
if the error was a DRAM access UE.
2010-07-03 18:44:15.304 0:7:2> 1 DAC 46 R/W1C Set to 1
if the error was a DRAM access CE.
2010-07-03 18:44:15.440 0:7:2>
2010-07-03 18:44:15.486 0:7:2> DRAM Error Address Reg for Branch
1 = 00000034.8647d2e02010-07-03 18:44:15.614 0:7:2> Physical Address is
00000005.d21bc0c0
2010-07-03 18:44:15.715 0:7:2> DRAM Error Location Reg for Branch
```

```
1 = 00000000.00000800
2010-07-03 18:44:15.842 0:7:2> DRAM Error Syndrome Reg for Branch
1 = dd1676ac.8c18c0452010-07-03 18:44:15.967 0:7:2> DRAM Error Retry Reg for Branch 1
= 000000000.000000042010-07-03 18:44:16.086 0:7:2> DRAM Error RetrySyndrome 1 Reg for
Branch 1 = a8a5f81e.f6411b5a
2010-07-03 18:44:16.218 0:7:2> DRAM Error Retry Syndrome 2 Reg
for Branch 1 = a8a5f81e.f6411b5a2010-07-03 18:44:16.351 0:7:2> DRAM Failover Location 0 for
Branch 1 = 00000000.00000000
2010-07-03 18:44:16.475 0:7:2> DRAM Failover Location 1 for
Branch 1 = 00000000.00000000
2010-07-03 18:44:16.604 0:7:2>
2010-07-03 18:44:16.648 0:7:2>ERROR: POST terminated prematurely. Not
all system components tested.
2010-07-03 18:44:16.786 0:7:2>POST: Return to VBSC
2010-07-03 18:44:16.795 0:7:2>ERROR:
2010-07-03 18:44:16.839 0:7:2> POST toplevel status has the following
failures:
2010-07-03 18:44:16.952 0:7:2> Node 0 --------------------------
2010-07-03 18:44:17.051 0:7:2> /SYS/PM0/CMP0/BOB0/CH1/D0 (J1001)
2010-07-03 18:44:17.145 0:7:2> /SYS/PM0/CMP0/BOB1/CH1/D0 (J3001)
2010-07-03 18:44:17.241 0:7:2>END_ERROR
```
### **Related Information**

- ["Oracle ILOM Properties That Affect POST Behavior" on page 39](#page-50-0)
- ["Run POST With Maximum Testing" on page 42](#page-53-0)
- ["Clear POST-Detected Faults" on page 44](#page-55-0)

## <span id="page-58-0"></span>Managing Faults (PSH)

The following topics describe the Oracle Solaris Predictive Self-Healing (PSH) feature:

- ["PSH Overview" on page 48](#page-59-0)
- ["PSH-Detected Fault Example" on page 49](#page-60-0)
- ["Check for PSH-Detected Faults" on page 49](#page-60-1)
- ["Clear PSH-Detected Faults" on page 51](#page-62-0)

## <span id="page-59-0"></span>PSH Overview

The Oracle Solaris Predictive Self-Healing technology enables the server to diagnose problems while the Oracle Solaris OS is running and mitigate many problems before they negatively affect operations.

The Oracle Solaris OS uses the Fault Manager daemon, fmd(1M), which starts at boot time and runs in the background to monitor the system. If a component generates an error, the daemon correlates the error with data from previous errors and other relevant information to diagnose the problem. Once diagnosed, the Fault Manager daemon assigns a UUID to the error. This value distinguishes this error across any set of systems.

When possible, the Fault Manager daemon initiates steps to self-heal the failed component and take the component offline. The daemon also logs the fault to the syslogd daemon and provides a fault notification with a MSGID. You can use the message ID to get additional information about the problem from the knowledge article database.

The PSH technology covers the following server components:

- CPU
- Memory
- $\blacksquare$  I/O subsystem

The PSH console message provides the following information about each detected fault:

- Type
- Severity
- Description
- Automated response
- Impact
- Suggested action for system administrator

If the PSH facility detects a faulty component, use the fmadm faulty command to display information about the fault. Alternatively, you can use the Oracle ILOM command show faulty for the same purpose.

### **Related Information**

- ["PSH-Detected Fault Example" on page 49](#page-60-0)
- ["Check for PSH-Detected Faults" on page 49](#page-60-1)
- ["Clear PSH-Detected Faults" on page 51](#page-62-0)

## <span id="page-60-0"></span>PSH-Detected Fault Example

When a PSH fault is detected, an Oracle Solaris console message similar to the following example is displayed.

```
SUNW-MSG-ID: SUN4V-8000-DX, TYPE: Fault, VER: 1, SEVERITY: Minor
EVENT-TIME: Wed Jun 17 10:09:46 EDT 2009
PLATFORM: SUNW, system_name, CSN: -, HOSTNAME: server48-37
SOURCE: cpumem-diagnosis, REV: 1.5
EVENT-ID: f92e9fbe-735e-c218-cf87-9e1720a28004
DESC: The number of errors associated with this memory module has
exceeded acceptable levels. Refer to
http://sun.com/msg/SUN4V-8000-DX for more information.
AUTO-RESPONSE: Pages of memory associated with this memory module
are being removed from service as errors are reported.
IMPACT: Total system memory capacity will be reduced
as pages are retired.
REC-ACTION: Schedule a repair procedure to replace the affected
memory module. Use fmdump -v -u <EVENT ID> to identify the module.
```
**Note –** The Service Required LED is also turned on for PSH-diagnosed faults.

### **Related Information**

- ["PSH Overview" on page 48](#page-59-0)
- ["Check for PSH-Detected Faults" on page 49](#page-60-1)
- ["Clear PSH-Detected Faults" on page 51](#page-62-0)

### <span id="page-60-1"></span>▼ Check for PSH-Detected Faults

The fmadm faulty command displays the list of faults detected by the Oracle Solaris PSH facility. You can run this command either from the host or through the Oracle ILOM fmadm shell.

As an alternative, you could display fault information by running the Oracle ILOM command show.

### -> **start /SP/faultmgmt/shell** Are you sure you want to start /SP/faultmgmt/shell (y/n)? **y** faultmgmtsp> **fmadm faulty** ------------------- ------------------------------------ -------------- ------- Time UUID msgid Severity ------------------- ------------------------------------ -------------- ------- 2010-08-27/19:46:26 edc898a3-c875-6b86-851a-91a4ed8ad58e SPT-8000-MJ Critical Fault class : fault.chassis.power.fail FRU : /SYS/PS3 (Part Number: 300-2159-05) (Serial Number: 1908BAO-1020A90156) Description : A Power Supply has failed and is not providing power to the server. Response : The service required LED on the chassis and on the affected Power Supply may be illuminated. Impact : Server will be powered down when there are insufficient operational power supplies Action : The administrator should review the ILOM event log for additional information pertaining to this diagnosis. Please refer to the Details section of the Knowledge Article for additional information.

### **1. Check the event log using** fmadm faulty**:**

In this example, a fault is displayed, indicating the following details:

- Date and time of the fault (2010-08-27/19:46:26)
- Universal Unique Identifier (UUID). The UUID is unique for every fault (edc898a3-c875-6b86-851a-91a4ed8ad58e)
- Message identifier, which can be used to obtain additional fault information (SPT-8000-MJ)
- Faulted FRU. The information provided in the example includes the part number of the FRU (Part Number: 300-2159-05) and the serial number of the FRU (Serial Number: 1908BAO-1020A90156)). The FRU field provides the name of the FRU (/SYS/PS3 for power supply 3 in this example).
- **2. Use the message ID to obtain more information about this type of fault:**
	- **a. Obtain the message ID from console output or from the Oracle ILOM** show faulty **command.**

### **b. Enter the message ID at the end of the Predictive Self-Healing Knowledge Article web site,** <http://www.sun.com/msg>**. In the current example, enter this in the browser address window:**

<http://www.sun.com/msg/SPT-8000-MJ>

The following example shows the message ID SPT-8000-MJ and provides information for corrective action.

```
Power Supply general failure
Type
   Fault
Severity
   Critical
Description
     A Power Supply has failed and is not providing power to the server.
Automated Response
     The service required LED on the chassis and on the affected Power
     Supply may be illuminated.
Impact
     Server will be powered down when there are insufficient operational
power supplies.
Suggested Action for System Administrator
     The administrator should review the ILOM event log for additional
     information pertaining to this diagnosis. Please refer to the Details
     section of the Knowledge Article for additional information.
Details
     The administrator should review the ILOM event log for additional
     information pertaining to this diagnosis. Please refer to the Details
     section of the Knowledge Article for additional information.
```
**3. Follow the suggested actions to repair the fault.**

### **Related Information**

- ["Clear PSH-Detected Faults" on page 51](#page-62-0)
- ["PSH-Detected Fault Example" on page 49](#page-60-0)

## <span id="page-62-0"></span>▼ Clear PSH-Detected Faults

When the Oracle Solaris Predictive Self-Healing facility detects faults, the faults are logged and displayed on the console. In most cases, after the fault is repaired, the corrected state is detected by the system and the fault condition is repaired automatically. However, this repair should be verified. In cases where the fault condition is not automatically cleared, the fault must be cleared manually.

- **1. After replacing a faulty FRU, power on the server.**
- **2. At the host prompt, use the** fmadm faulty **command to determine whether the replaced FRU still shows a faulty state.**

```
# fmadm faulty
TIME EVENT-ID MSG-ID SEVERITY
Aug 13 11:48:33 21a8b59e-89ff-692a-c4bc-f4c5cccca8c8 SUN4V-8002-6E Major
Platform : sun4v Chassis_id :
Product_sn :
Fault class : fault.cpu.generic-sparc.strand
Affects : cpu:///cpuid=21/serial=000000000000000000000
                faulted and taken out of service
FRU : "/SYS/PM0"
(hc://:product-id=sun4v:product-sn=BDL1024FDA:server-id=
s4v-t5160a-bur02:chassis-id=BDL1024FDA:serial=1005LCB-1019B100A2:part=
511127809:revision=05/chassis=0/motherboard=0)
                faulty
Description : The number of correctable errors associated with this strand has
             exceeded acceptable levels.
             Refer to http://sun.com/msg/SUN4V-8002-6E for more information.
Response : The fault manager will attempt to remove the affected strand
             from service.
Impact : System performance may be affected.
Action : Schedule a repair procedure to replace the affected resource, the
             identity of which can be determined using 'fmadm faulty'.
```
- If no fault is reported, you do not need to do anything else. Do not perform the subsequent steps.
- If a fault is reported, continue to [Step 3](#page-64-1).

### <span id="page-64-1"></span>**3. Clear the fault from all persistent fault records.**

In some cases, even though the fault is cleared, some persistent fault information remains and results in erroneous fault messages at boot time. To ensure that these messages are not displayed, perform the following Oracle Solaris command:

```
# fmadm repair UUID
```
For the UUID in the example shown in [Step 2](#page-63-0), enter this command:

#### # **fmadm repair 21a8b59e-89ff-692a-c4bc-f4c5cccc**

**4. Use the** clear\_fault\_action **property of the FRU to clear the fault.**

```
-> set /SYS/PM0 clear_fault_action=True
Are you sure you want to clear /SYS/PM0 (y/n)? y
set 'clear_fault_action' to 'true
```
### **Related Information**

- ["PSH Overview" on page 48](#page-59-0)
- ["PSH-Detected Fault Example" on page 49](#page-60-0)

## <span id="page-64-0"></span>Managing Components (ASR)

The following topics explain the role played by the ASR feature and how to manage the components it controls.

- ["ASR Overview" on page 53](#page-64-2)
- ["Display System Components" on page 54](#page-65-0)
- ["Disable System Components" on page 55](#page-66-0)
- ["Enable System Components" on page 56](#page-67-0)

## <span id="page-64-2"></span>ASR Overview

The ASR feature enables the server to automatically configure failed components out of operation until they can be replaced. In the server, the following components are managed by the ASR feature:

■ CPU strands

- Memory DIMMs
- $\blacksquare$  I/O subsystem

The database that contains the list of disabled components is referred to as the ASR blacklist (asr-db).

In most cases, POST automatically disables a faulty component. After the cause of the fault is repaired (FRU replacement, loose connector reseated, and so on), you might need to remove the component from the ASR blacklist.

The following ASR commands enable you to view and add or remove components (asrkeys) from the ASR blacklist. You run these commands from the Oracle ILOM -> prompt.

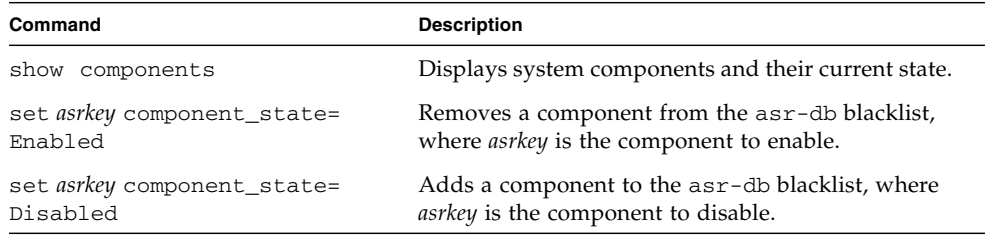

**Note –** The asrkeys vary from system to system, depending on how many cores and memory are present. Use the show components command to see the asrkeys on a given system.

After you enable or disable a component, you must reset (or power cycle) the system for the component's change of state to take effect.

### **Related Information**

- ["Display System Components" on page 54](#page-65-0)
- ["Disable System Components" on page 55](#page-66-0)
- ["Enable System Components" on page 56](#page-67-0)

## <span id="page-65-0"></span>▼ Display System Components

The show components command displays the system components (asrkeys) and reports their status.

● **At the -> prompt, type** show components**.**

In the following example, PCI-EM3 is shown as disabled.

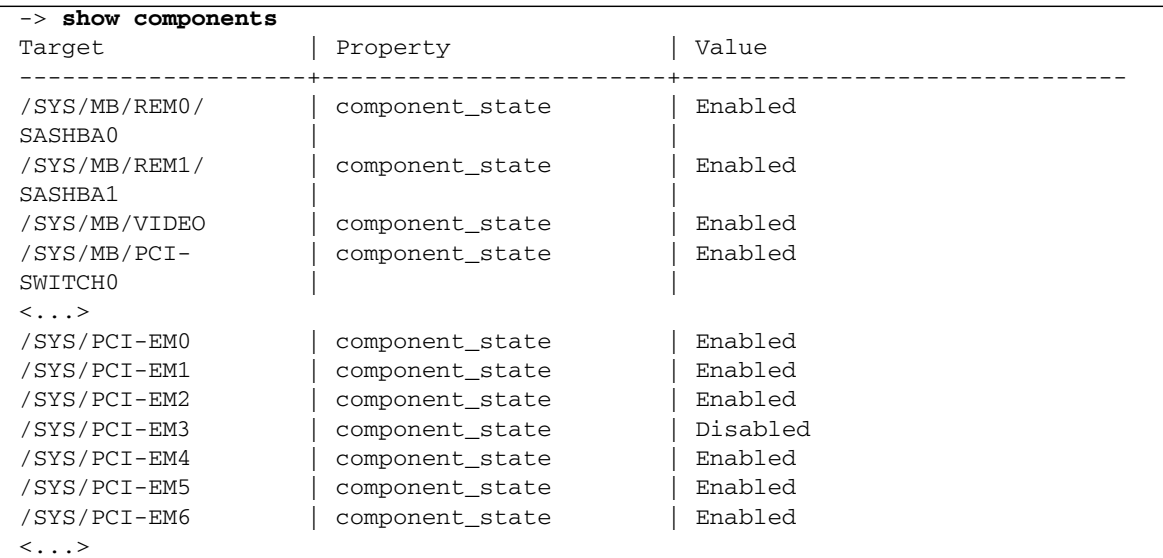

#### **Related Information**

- ["View System Message Log Files" on page 37](#page-48-1)
- ["Disable System Components" on page 55](#page-66-0)
- ["Enable System Components" on page 56](#page-67-0)

## <span id="page-66-0"></span>▼ Disable System Components

You disable a component by setting its component\_state property to Disabled. This adds the component to the ASR blacklist.

**1. At the** -> **prompt, set the** component\_state **property to** Disabled**.**

-> **set /SYS/PM0/CMP0/BOB1/CH0/D0 component\_state=Disabled**

**2. Reset the server so that the ASR command takes effect.**

```
-> stop /SYS
Are you sure you want to stop /SYS (y/n)? y
Stopping /SYS
```

```
-> start /SYS
Are you sure you want to start /SYS (y/n)? y
Starting /SYS
```
**Note –** In the Oracle ILOM shell there is no notification when the system is actually powered off. Powering off takes about a minute. Use the show /HOST command to determine if the host has powered off.

#### **Related Information**

- ["View System Message Log Files" on page 37](#page-48-1)
- ["Display System Components" on page 54](#page-65-0)
- ["Enable System Components" on page 56](#page-67-0)

### <span id="page-67-0"></span>▼ Enable System Components

You enable a component by setting its component\_state property to Enabled. This removes the component from the ASR blacklist.

**1. At the** -> **prompt, set the** component\_state **property to** Enabled**.**

-> **set /SYS/PM0/CMP0/BOB1/CH0/D0 component\_state=Enabled**

**2. Reset the server so that the ASR command takes effect.**

```
-> stop /SYS
Are you sure you want to stop /SYS (y/n)? y
Stopping /SYS
-> start /SYS
Are you sure you want to start /SYS (y/n)? y
Starting /SYS
```
**Note –** In the Oracle ILOM shell there is no notification when the system is actually powered off. Powering off takes about a minute. Use the show /HOST command to determine if the host has powered off.

#### **Related Information**

- ["View System Message Log Files" on page 37](#page-48-1)
- ["Display System Components" on page 54](#page-65-0)
- ["Disable System Components" on page 55](#page-66-0)

## <span id="page-68-1"></span>Verifying Oracle VTS Installation

Oracle VTS is a validation test suite that you can use to test this server. These topics provide an overview and a way to check if the Oracle VTS software is installed. For comprehensive Oracle VTS information, refer to the Oracle VTS 6.1 and Oracle VTS 7.0 documentation.

- ["Oracle VTS Overview" on page 57](#page-68-0)
- ["Verify Oracle VTS Installation" on page 58](#page-69-0)

## <span id="page-68-0"></span>Oracle VTS Overview

Oracle VTS is a validation test suite that you can use to test this server. The Oracle VTS software provides multiple diagnostic hardware tests that verify the connectivity and functionality of most hardware controllers and devices for this server. The Oracle VTS software provides these kinds of test categories:

- Audio
- Communication (serial and parallel)
- Graphic and video
- Memory
- Network
- Peripherals (hard drives, CD-DVD devices, and printers)
- **Processor**
- Storage

Use the Oracle VTS software to validate a system during development, production, receiving inspection, troubleshooting, periodic maintenance, and system or subsystem stressing.

You can run the Oracle VTS software through a browser UI, terminal UI, or command UI.

You can run tests in a variety of modes for online and offline testing.

The Oracle VTS software also provides a choice of security mechanisms.

The Oracle VTS software is provided on the preinstalled Oracle Solaris OS that shipped with the server, but it might not be installed.

### **Related Information**

- Oracle VTS documentation
- ["Verifying Oracle VTS Installation" on page 57](#page-68-1)

## <span id="page-69-0"></span>▼ Verify Oracle VTS Installation

- **1. Log in as superuser.**
- **2. Check for the presence of Oracle VTS packages using the** pkginfo **command.**

### # **pkginfo -l SUNWvts SUNWvtsr SUNWvtsts SUNWvtsmn**

- If information about the packages is displayed, then the Oracle VTS software is installed.
- If you receive messages reporting ERROR: information for *package* was not found, then the Oracle VTS software is not installed. You must take action to install the software before you can use it. You can obtain the Oracle VTS software from the following places:
	- Oracle Solaris OS media kit (DVDs)
	- As a download from the web

### **Related Information**

■ Oracle VTS documentation

## Preparing for Service

These topics describe how to prepare the server for servicing.

- ["Safety Information" on page 59](#page-70-0)
- ["Tools Needed for Service" on page 61](#page-72-0)
- ["Find the Server Serial Number" on page 61](#page-72-1)
- ["Locate the Server" on page 62](#page-73-0)
- ["Understanding Component Replacement Categories" on page 63](#page-74-0)
- ["Removing Power From the Server" on page 66](#page-77-0)
- ["Accessing Internal Components" on page 68](#page-79-0)

## <span id="page-70-0"></span>Safety Information

For your protection, observe the following safety precautions when setting up your equipment:

- Follow all cautions and instructions marked on the equipment and described in the documentation shipped with your server.
- Follow all cautions and instructions marked on the equipment and described in the *SPARC T4-4 Server Safety and Compliance Guide*.
- Ensure that the voltage and frequency of your power source match the voltage and frequency inscribed on the equipment's electrical rating label.
- Follow the ESD safety practices as described in this section.

### Safety Symbols

Note the meanings of the following symbols that might appear in this document:

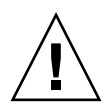

**Caution –** There is a risk of personal injury or equipment damage. To avoid personal injury and equipment damage, follow the instructions.

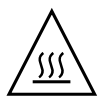

**Caution –** Hot surface. Avoid contact. Surfaces are hot and might cause personal injury if touched.

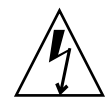

**Caution** – Hazardous voltages are present. To reduce the risk of electric shock and danger to personal health, follow the instructions.

## ESD Measures

ESD-sensitive devices, such as the express modules, hard drives, and DIMMs require special handling.

**Caution** – Circuit boards and hard drives contain electronic components that are extremely sensitive to static electricity. Ordinary amounts of static electricity from clothing or the work environment can destroy the components located on these boards. Do not touch the components along their connector edges.

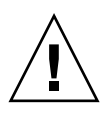

**Caution –** You must disconnect all power supplies before servicing any of the components that are inside the chassis.

## Antistatic Wrist Strap Use

Wear an antistatic wrist strap and use an antistatic mat when handling components such as hard drive assemblies, circuit boards, or express modules. When servicing or removing server components, attach an antistatic strap to your wrist and then to a metal area on the chassis. Following this practice equalizes the electrical potentials between you and the server.

## Antistatic Mat

Place ESD-sensitive components such as motherboards, memory, and other PCBs on an antistatic mat.
- ["Removing Power From the Server" on page 66](#page-77-0)
- ["Accessing Internal Components" on page 68](#page-79-0)

## Tools Needed for Service

You will need the following tools for most service operations:

- Antistatic wrist strap
- Antistatic mat
- No. 1 Phillips screwdriver
- No. 2 Phillips screwdriver
- No. 1 flat-blade screwdriver (battery removal)

#### **Related Information**

- ["Understanding Component Replacement Categories" on page 63](#page-74-0)
- ["Accessing Internal Components" on page 68](#page-79-0)

# <span id="page-72-0"></span>▼ Find the Server Serial Number

If you require technical support for your server, you will be asked to provide the server's serial number. The serial number is located on a sticker located on the front of the server and on another sticker on the side of the server.

If it is not convenient to read either sticker, you can run the Oracle ILOM show /SYS command to obtain the chassis serial number.

● **Type** show /SYS **at the Oracle ILOM prompt.**

```
-> show /SYS
/SYS
   Targets:
       MB
       MB_ENV
       RIO
```

```
PM0
       PM1
      FM0
...
  Properties:
      type = Host System
      ipmi_name = /SYS
      keyswitch_state = Normal
      product_name = T4-4product part number = 602-1234-01product_serial_number = 0723BBC006
       fault_state = OK
      clear_fault_action = (none)
      power_state = On
  Commands:
      cd
      reset
       set
       show
      start
       stop
```
■ ["Locate the Server" on page 62](#page-73-0)

## <span id="page-73-0"></span>▼ Locate the Server

You can use the Locator LEDs to identify one particular server from many other servers.

**1. At the Oracle ILOM command line, type:**

#### -> **set /SYS/LOCATE value=Fast\_Blink**

The white Locator LEDs (one on the front panel and one on the rear panel) blink.

**2. After locating the server with the blinking Locator LED, turn it off by pressing the Locator button.**

**Note –** Alternatively, you can turn off the Locator LED by running the Oracle ILOM set /SYS/LOCATE value=off command.

■ ["Find the Server Serial Number" on page 61](#page-72-0)

# <span id="page-74-0"></span>Understanding Component Replacement **Categories**

- ["FRU Reference" on page 63](#page-74-1)
- ["Hot Service, Replacement by Customer" on page 64](#page-75-0)
- ["Cold Service, Replacement by Customer" on page 65](#page-76-0)
- ["Cold Service, Replacement by Authorized Service Personnel" on page 65](#page-76-1)

### FRU Reference

The following table identifies the server components that are field-replaceable.

| <b>Description</b>     | Quantity          | <b>FRU Name</b>           | <b>Remove and Replace Instructions</b>                 |
|------------------------|-------------------|---------------------------|--------------------------------------------------------|
| Processor module       | 1 or 2            | /SYS/PMn                  | "Servicing Processor Modules" on<br>page 77            |
| <b>DIMM</b>            | 16 or 32          | /SYS/PMn/CMPn/BOBn/CHn/Dn | "Servicing DIMMs" on page 89                           |
| Hard drive             | $1 \text{ to } 8$ | /SYS/MB/HDDn              | "Servicing Hard Drives" on page 123                    |
| Power supply           | 4                 | /SYS/PSn                  | "Servicing Power Supplies" on<br>page 133              |
| RAID expansion module  | 2                 | /SYS/MB/REMn              | "Servicing RAID Expansion<br>Modules" on page 145      |
| Service processor card | 1                 | /SYS/MB/SP                | "Servicing the Service Processor"<br>Card" on page 149 |
| System battery         | $\mathbf{1}$      | /SYS/MB/BAT               | "Servicing the System Battery" on<br>page 157          |
| Fan module             | 5                 | /SYS/FMn                  | "Servicing Fan Modules" on<br>page 163                 |
| Express module         | 0 to 16           | /SYS/PCI-EMn              | "Servicing Express Modules" on<br>page 171             |

<span id="page-74-1"></span>**TABLE:** List of Field-Replaceable Units

| <b>Description</b>                  | Quantity       | <b>FRU Name</b> | <b>Remove and Replace Instructions</b>                    |
|-------------------------------------|----------------|-----------------|-----------------------------------------------------------|
| Rear I/O module                     | 1              | /SYS/RIO        | "Servicing the Rear I/O Module" on<br>page 185            |
| System configuration<br><b>PROM</b> | $\overline{1}$ | /SYS/MB/SCC     | "Servicing the System Configuration"<br>PROM" on page 189 |
| Front $I/O$ assembly                | 1              | /SYS/MB/FIO     | "Servicing the Front I/O Assembly"<br>on page 195         |
| Storage backplane                   | 2              | /SYS/MB/SASBPn  | "Servicing the Storage Backplane"<br>on page 201          |
| Main module motherboard 1           |                | /SYS/MB         | "Servicing the Main Module"<br>Motherboard" on page 209   |
| Rear chassis subassembly            | - 1            | N/A             | "Servicing the Rear Chassis"<br>Subassembly" on page 217  |

**TABLE:** List of Field-Replaceable Units *(Continued)*

- ["Removing Power From the Server" on page 66](#page-77-0)
- ["Returning the Server to Operation" on page 223](#page-234-0)

### <span id="page-75-0"></span>Hot Service, Replacement by Customer

The following components can be replaced while power is present on the server. These components can be replaced by customers.

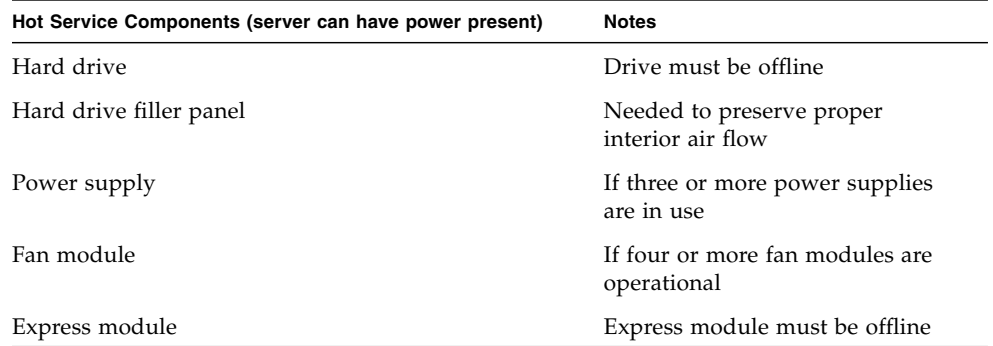

Although hot service procedures can be performed while the server is running, you should usually bring it to standby mode as the first step in the replacement procedure. You do this by momentarily pressing the Power button on the front panel. See the descriptions of the Power OK LED and the Power Button in ["Power Off the](#page-78-0) [Server \(Power Button - Graceful\)" on page 67](#page-78-0) for more information about the standby mode.

#### **Related Information**

■ ["Accessing Internal Components" on page 68](#page-79-0)

## <span id="page-76-0"></span>Cold Service, Replacement by Customer

The following components require the server to be powered down. These components can be replaced by customers.

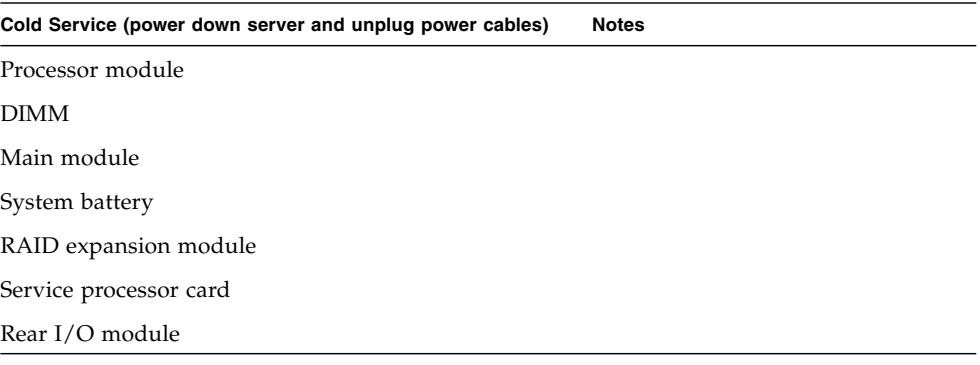

See ["Power Off the Server \(SP Command\)" on page 66](#page-77-1) for the procedure to shut down the server.

#### **Related Information**

- ["Removing Power From the Server" on page 66](#page-77-0)
- ["Accessing Internal Components" on page 68](#page-79-0)

## <span id="page-76-1"></span>Cold Service, Replacement by Authorized Service Personnel

The following components must be replaced by authorized service personnel. These replacement procedures can only be done when the server is powered down and power cables are unplugged.

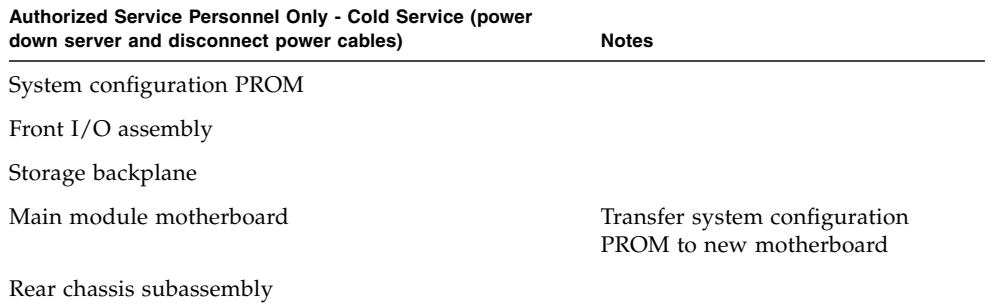

See ["Power Off the Server \(SP Command\)" on page 66](#page-77-1) for the procedure to shut down the server.

#### **Related Information**

- ["Removing Power From the Server" on page 66](#page-77-0)
- ["Accessing Internal Components" on page 68](#page-79-0)

## <span id="page-77-2"></span><span id="page-77-0"></span>Removing Power From the Server

These topics describe different methods for removing power from the chassis.

- ["Power Off the Server \(SP Command\)" on page 66](#page-77-1)
- ["Power Off the Server \(Power Button Graceful\)" on page 67](#page-78-0)
- ["Power Off the Server \(Emergency Shutdown\)" on page 68](#page-79-1)

### <span id="page-77-1"></span>▼ Power Off the Server (SP Command)

You can use the SP to perform a graceful shutdown of the server. This type of shutdown ensures that all of your data is saved and that the server is ready for restart.

**Note –** You can also use the Power button on the front of the server to initiate a graceful server shutdown. (See ["Power Off the Server \(Power Button - Graceful\)" on](#page-78-0) [page 67.](#page-78-0)) This button is recessed to prevent accidental server power off.

**Note –** For additional information about powering off the server, refer to the *SPARC T4 Series Servers Administration Guide*.

#### **1. Log in as superuser or equivalent.**

Depending on the type of problem, you might want to view server status or log files. You also might want to run diagnostics before you shut down the server.

#### **2. Notify affected users that the server will be shut down.**

Refer to the Oracle Solaris system administration documentation for additional information.

#### **3. Save any open files and quit all running programs.**

Refer to your application documentation for specific information for these processes.

#### **4. Shut down all logical domains.**

Refer to the Oracle Solaris system administration documentation for additional information.

#### **5. Shut down the Oracle Solaris OS.**

Refer to the Oracle Solaris system administration documentation for additional information.

- **6. Switch from the system console to the** -> **prompt by typing the** #. **(Hash Period) key sequence.**
- **7. At the** -> **prompt, type the** stop /SYS **command.**
- **8. Unplug all power cords from the server.**

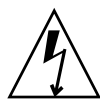

**Caution** – Because 3.3v standby power is always present in the server, you must unplug the power cords before accessing any cold-serviceable components.

#### **Related Information**

- ["Power Off the Server \(Power Button Graceful\)" on page 67](#page-78-0)
- ["Power Off the Server \(Emergency Shutdown\)" on page 68](#page-79-1)

## <span id="page-78-0"></span>▼ Power Off the Server (Power Button - Graceful)

This procedure places the server in the power standby mode. In this mode, the Power OK LED blinks rapidly.

- **1. Press and release the recessed Power button.**
- **2. Disconnect all power cords from the server.**

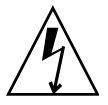

**Caution** – Because 3.3v standby power is always present in the server, you must unplug the power cords before accessing any cold-serviceable components.

#### **Related Information**

- ["Power Off the Server \(SP Command\)" on page 66](#page-77-1)
- ["Power Off the Server \(Emergency Shutdown\)" on page 68](#page-79-1)

## ▼ Power Off the Server (Emergency Shutdown)

<span id="page-79-1"></span>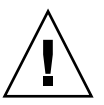

**Caution** – All applications and files will be closed abruptly without saving changes. File system corruption might occur.

- **1. Press and hold the Power button for four seconds.**
- **2. Disconnect all power cords from the server.**

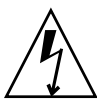

**Caution –** Because 3.3v standby power is always present in the server, you must unplug the power cords before accessing any cold-serviceable components.

#### **Related Information**

- ["Power Off the Server \(SP Command\)" on page 66](#page-77-1)
- ["Power Off the Server \(Power Button Graceful\)" on page 67](#page-78-0)

# <span id="page-79-2"></span><span id="page-79-0"></span>Accessing Internal Components

■ ["Prevent ESD Damage" on page 69](#page-80-0)

## <span id="page-80-0"></span>▼ Prevent ESD Damage

Many components housed within the chassis can be damaged by ESD. To protect these components from damage, perform the following steps before opening the chassis for service.

**1. Prepare an antistatic surface to set parts on during the removal, installation, or replacement process.**

Place ESD-sensitive components, such as the printed circuit boards, on an antistatic mat. The following items can be used as an antistatic mat:

- Antistatic bag used to wrap a replacement part
- ESD mat
- A disposable ESD mat (shipped with some replacement parts or optional server components)

#### **2. Attach an antistatic wrist strap.**

When servicing or removing server components, attach an antistatic strap to your wrist and then to a metal area on the chassis.

#### **Related Information**

■ ["Safety Information" on page 59](#page-70-0)

## Accessing the Main Module

This topic includes the following:

- ["Main Module Components" on page 71](#page-82-0)
- ["Remove the Main Module" on page 72](#page-83-0)
- ["Install the Main Module" on page 73](#page-84-0)
- ["Filler Panels" on page 75](#page-86-0)

## <span id="page-82-0"></span>Main Module Components

This topic describes how to remove the main module in order to access the following customer-replaceable or field-replaceable components within the main module, and then install the main module back into the server after you have replaced those internal components:

- RAID expansion modules
- Service processor card
- System battery
- System configuration PROM
- Front I/O assembly
- Storage backplane

For instructions on replacing the motherboard in the main module, see ["Servicing the](#page-220-0) [Main Module Motherboard" on page 209.](#page-220-0)

- ["Remove the Main Module" on page 72](#page-83-0)
- ["Install the Main Module" on page 73](#page-84-0)

# <span id="page-83-0"></span>▼ Remove the Main Module

**1. Shut down the server.**

See ["Removing Power From the Server" on page 66](#page-77-2).

**2. Locate the main module in the server.**

See ["Front Panel Components" on page 2.](#page-13-0)

**3. Squeeze the release latches together on the two extraction levers and pull the extraction levers out to disengage the main module from the server.**

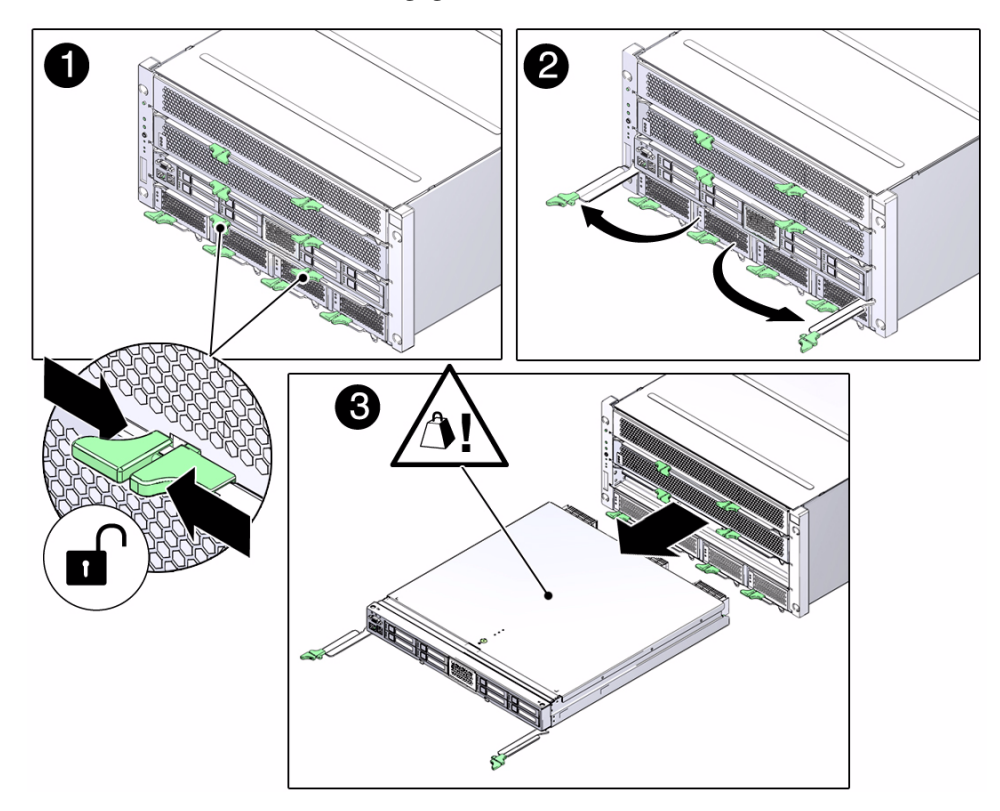

- **4. Pull the main module halfway out of the server.**
- **5. Press the levers back together, toward the center of the main module.**

This will keep the levers from getting damaged when you remove the main module from the server.

**6. Remove the cover from the main module:**

**a. Press down on the green button at the top of the cover to disengage the cover from the main module.**

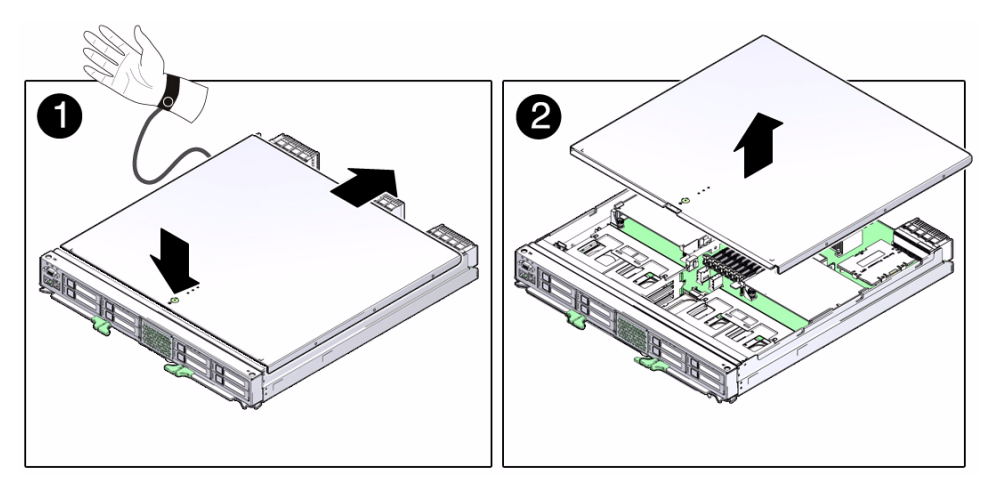

**b. Keeping the button pressed down, push the cover toward the rear of the main module and lift the cover up and away from the main module.**

#### **7. Service the component inside the main module.**

The following components are accessible inside the main module:

- ["Servicing RAID Expansion Modules" on page 145](#page-156-0)
- ["Servicing the Service Processor Card" on page 149](#page-160-0)
- ["Servicing the System Battery" on page 157](#page-168-0)
- ["Servicing the System Configuration PROM" on page 189](#page-200-0)
- "Servicing the Front I/O Assembly" on page  $195$
- ["Servicing the Storage Backplane" on page 201](#page-212-0)

#### **Related Information**

■ ["Install the Main Module" on page 73](#page-84-0)

# <span id="page-84-0"></span>▼ Install the Main Module

**1. Place the cover back onto the main module and slide the cover forward until the latch clicks into place.**

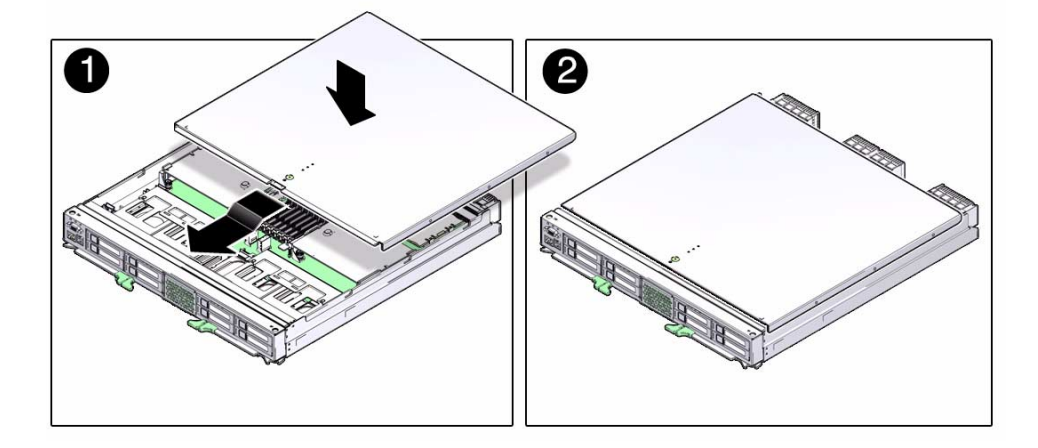

- **2. Insert the main module back into its slot in the server.**
- **3. Press the levers back together, toward the center of the module, and press them firmly against the module to fully seat the module back into the server.**

The levers should click into place when the module is fully seated in the server.

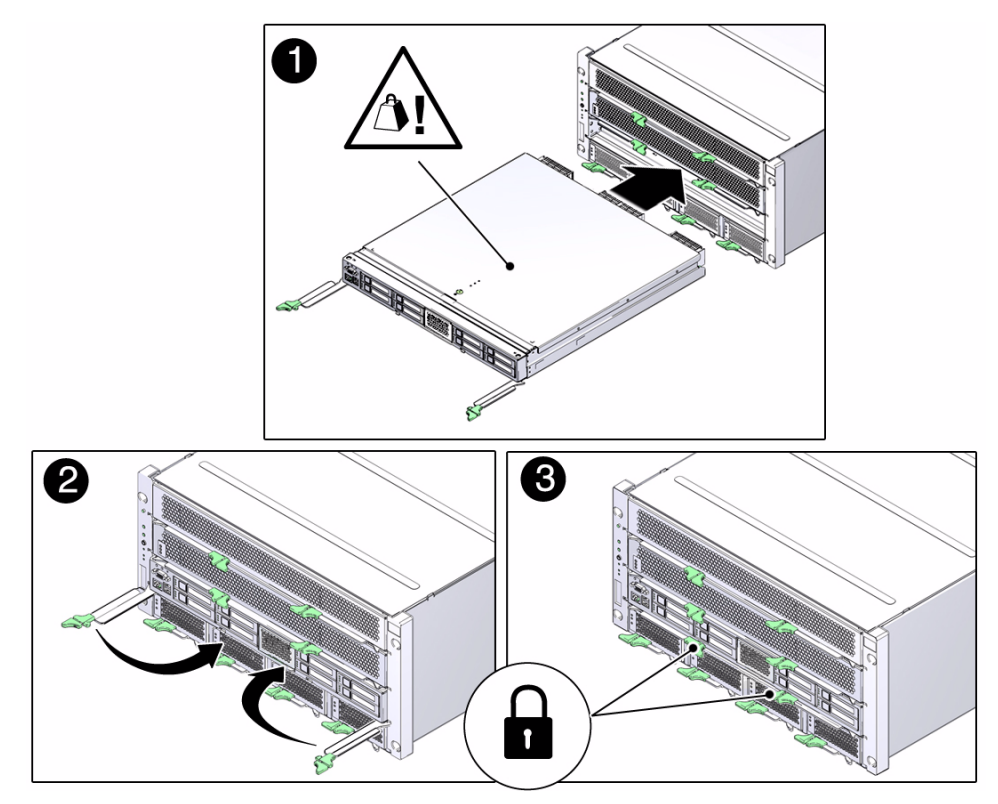

**4. Power on the server.**

See ["Returning the Server to Operation" on page 223](#page-234-0).

#### **Related Information**

■ ["Remove the Main Module" on page 72](#page-83-0)

## <span id="page-86-0"></span>Filler Panels

Each server is shipped with module-replacement filler panels for processor modules, disk drives, DIMMs, and express modules. A filler panel is an empty metal or plastic enclosure that does not contain any functioning system hardware or cable connectors.

The filler panels are installed at the factory and must remain in the server until you replace them with a purchased module to ensure proper airflow through the server. If you remove a filler panel and continue to operate your server with an empty module slot, the server might overheat due to improper airflow. For instructions on removing or installing a filler panel for a server component, refer to the section in this guide about servicing that component.

#### **Related Information**

■ ["Accessing Internal Components" on page 68](#page-79-2)

## <span id="page-88-0"></span>Servicing Processor Modules

These topics describe service procedures for servicing the processor modules in the server.

- ["Processor Module Overview" on page 77](#page-88-1)
- ["Processor Module LEDs" on page 78](#page-89-0)
- ["Replacing a Faulty Processor Module" on page 79](#page-90-0)
- ["Install a New Processor Module" on page 85](#page-96-0)
- ["Verify Processor Module Functionality" on page 88](#page-99-0)

## <span id="page-88-1"></span>Processor Module Overview

Each processor module contains two UltraSPARC T4 chip multiprocessors (CMPs) and 32 DDR3 DIMM slots (16 DDR3 DIMM slots per CMP). CMPs are designated /SYS/PM*x*/CMP0 and /SYS/PM*x*/CMP1.

If only one PM is installed in the server, the single processor module must be installed in the lower PM slot (slot 0) and a filler panel must be installed in the upper PM slot (slot 1).

#### **FIGURE:** Processor Module Configuration Reference

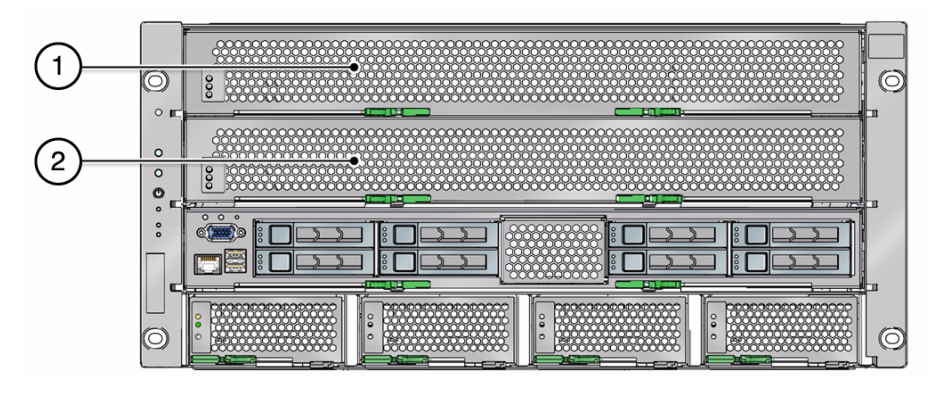

#### **Figure Legend**

**1** Processor module 1 or filler panel **2** Processor module 0

#### **Related Information**

- ["Processor Module LEDs" on page 78](#page-89-0)
- ["Locate a Faulty Processor Module" on page 80](#page-91-0)
- ["Remove a Processor Module" on page 80](#page-91-1)
- ["Install a Processor Module" on page 83](#page-94-0)
- ["Verify Processor Module Functionality" on page 88](#page-99-0)

## <span id="page-89-0"></span>Processor Module LEDs

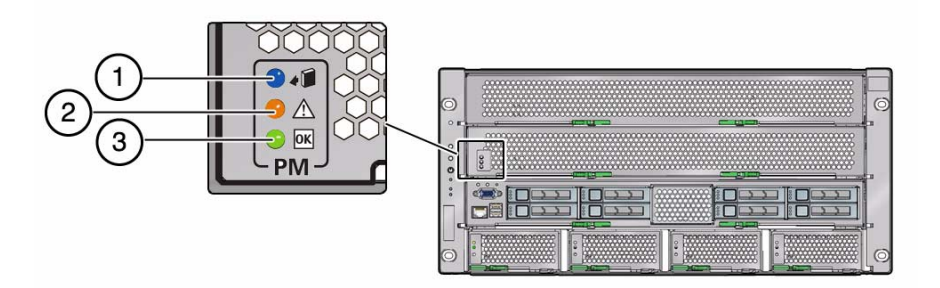

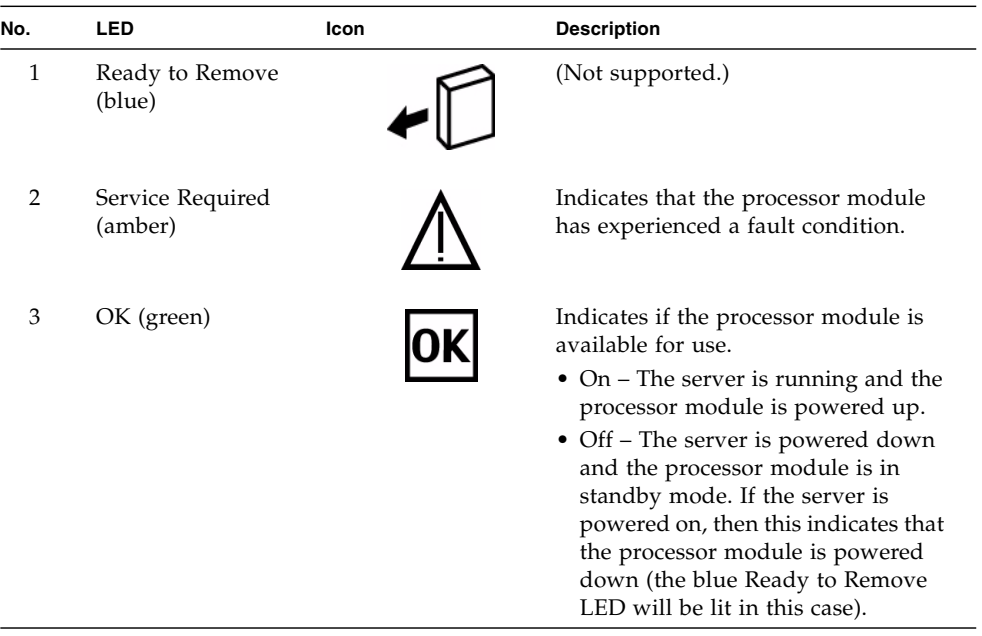

- ["Processor Module Overview" on page 77](#page-88-1)
- ["Locate a Faulty Processor Module" on page 80](#page-91-0)
- ["Remove a Processor Module" on page 80](#page-91-1)
- ["Install a Processor Module" on page 83](#page-94-0)
- ["Verify Processor Module Functionality" on page 88](#page-99-0)

# <span id="page-90-0"></span>Replacing a Faulty Processor Module

**Note –** This topic describes how to replace a processor module that has failed. For instructions on increasing the number of processor modules in your server from one processor module to two, see ["Install a New Processor Module" on page 85](#page-96-0).

The following topics describe the procedures for replacing a faulty processor module.

■ ["Locate a Faulty Processor Module" on page 80](#page-91-0)

- ["Remove a Processor Module" on page 80](#page-91-1)
- ["Install a Processor Module" on page 83](#page-94-0)

### <span id="page-91-0"></span>▼ Locate a Faulty Processor Module

The following LEDs are lit when a processor module fault is detected:

- Front and rear System Fault (Service Required) LEDs
- Service Required LED on the faulty processor module
- **1. Determine if the Service Required LEDs are lit on the front panel or the rear I/O module.**

See ["Interpreting Diagnostic LEDs" on page 16.](#page-27-0)

**2. From the front of the server, check the processor module LEDs to identify which processor module needs to be replaced.**

See ["Processor Module LEDs" on page 78.](#page-89-0) The amber Service Required LED will be lit on the processor module that needs to be replaced.

**3. Remove the faulty processor module.**

See ["Remove a Processor Module" on page 80](#page-91-1).

#### **Related Information**

- ["Processor Module Overview" on page 77](#page-88-1)
- ["Processor Module LEDs" on page 78](#page-89-0)
- ["Remove a Processor Module" on page 80](#page-91-1)
- ["Install a Processor Module" on page 83](#page-94-0)
- ["Verify Processor Module Functionality" on page 88](#page-99-0)

### <span id="page-91-1"></span>▼ Remove a Processor Module

**1. Locate the processor module in the server that you want to remove.**

See ["Locate a Faulty Processor Module" on page 80](#page-91-0) to locate a faulty processor module.

**2. Power off the server.**

See ["Removing Power From the Server" on page 66](#page-77-2)

**3. Squeeze the release latches together on the two extraction levers and pull the extraction levers out to disengage the processor module from the server.**

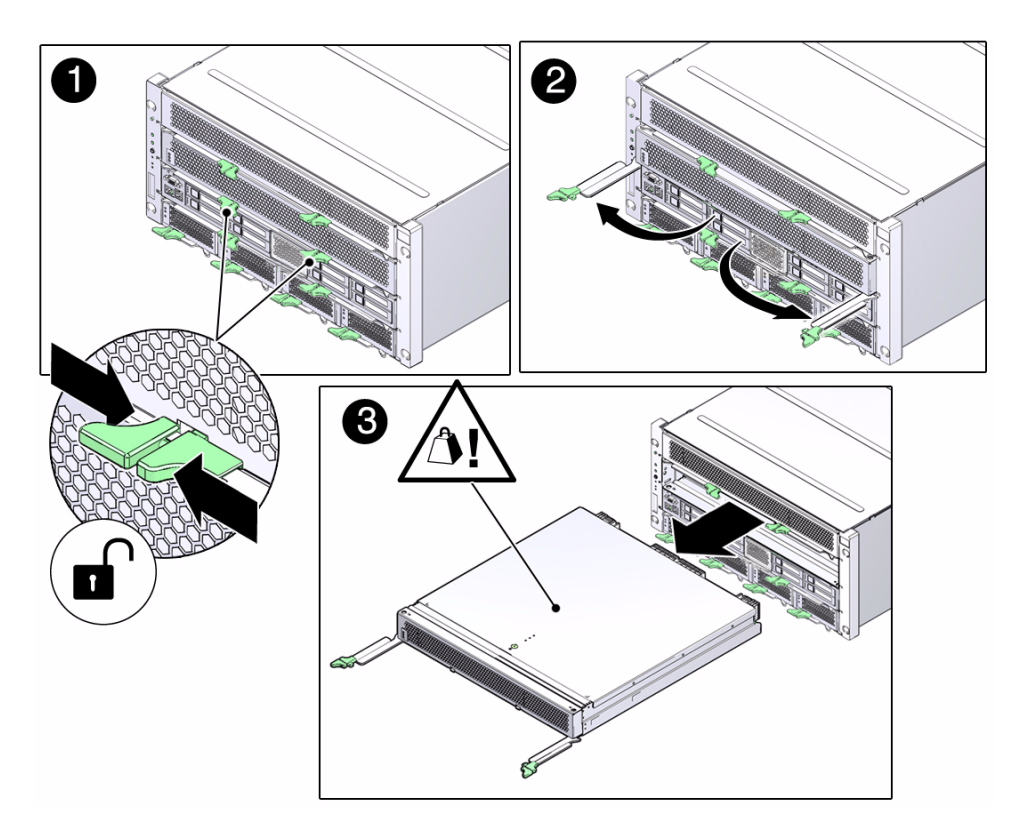

- **4. Pull the processor module halfway out of the server.**
- **5. Press the levers back together, toward the center of the processor module.**

This will keep the levers from getting damaged when you remove the processor module from the server.

**6. Using two hands, completely remove the processor module and place the module on an antistatic mat.**

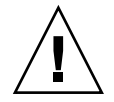

**Caution –** Do not touch the connectors at the rear of the processor module.

- **7. Remove the cover from the processor module:**
	- **a. Press down on the green button at the top of the cover to disengage the cover from the processor module.**

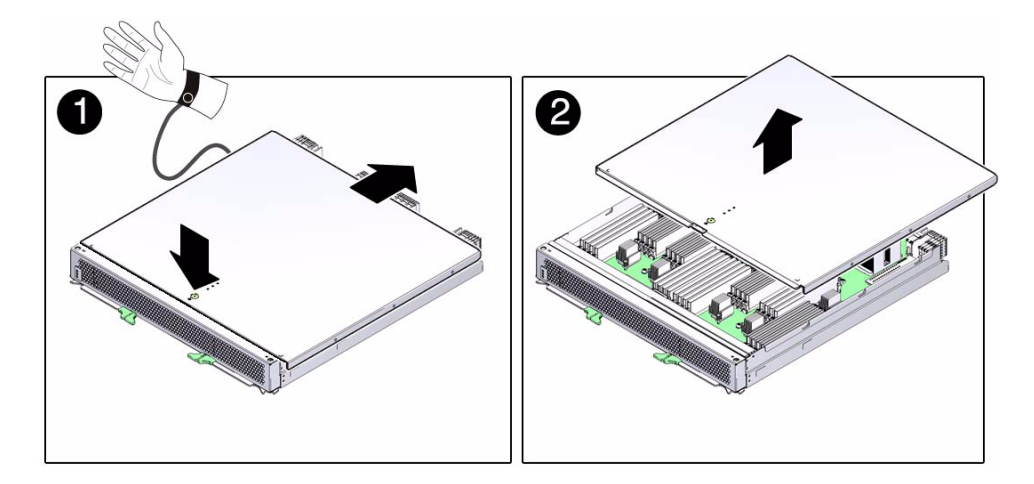

- **b. Keeping the button pressed down, push the cover toward the rear of the processor module and lift the cover up and away from the processor module.**
- **8. Determine if you are replacing a faulty processor module or if you are replacing or installing DIMMs within the processor module.**
	- If you are replacing a faulty processor module, follow these steps:
		- **a. Remove all DIMMs from the faulty processor module and set them in a safe place.**

See ["Remove a DIMM" on page 106](#page-117-0). You will install the DIMMs into the new processor module after you have replaced the faulty module. You should install the DIMMs in the same slots in the new processor module when you remove them from the old, faulty module, especially if you have mixed memory configurations in old processor module. You can accomplish this by moving the DIMMs over one at a time, from the old processor module to the same slots in the new module, or by laying the DIMMs out on a flat, safe surface in left-to-right rows and groups, and then installing them in the new module in the same order.

**b. Install a replacement processor module in the server.**

See ["Install a Processor Module" on page 83.](#page-94-0) If you are not replacing the processor module right away, you must install a processor module filler panel to ensure adequate airflow in the server.

■ If you are replacing or installing DIMMs within the processor module, see ["Servicing DIMMs" on page 89](#page-100-0).

#### **Related Information**

- ["Processor Module Overview" on page 77](#page-88-1)
- ["Processor Module LEDs" on page 78](#page-89-0)
- ["Locate a Faulty Processor Module" on page 80](#page-91-0)
- ["Servicing DIMMs" on page 89](#page-100-0)
- ["Install a Processor Module" on page 83](#page-94-0)
- ["Verify Processor Module Functionality" on page 88](#page-99-0)

## <span id="page-94-0"></span>▼ Install a Processor Module

- **1. Determine if you are installing a processor module after replacing or installing DIMMs, or if you are installing a new processor module to replace a faulty one.**
	- If you are installing a processor module after replacing or installing DIMMs, go to [Step 2.](#page-94-1)
	- If you are installing a new processor module to replace a faulty one, install all of the DIMMs that you removed from the faulty processor module into the replacement module. See ["Install a DIMM" on page 108.](#page-119-0)
- **2. Place the cover back onto the processor module and slide the cover forward until the latch clicks into place.**

<span id="page-94-1"></span>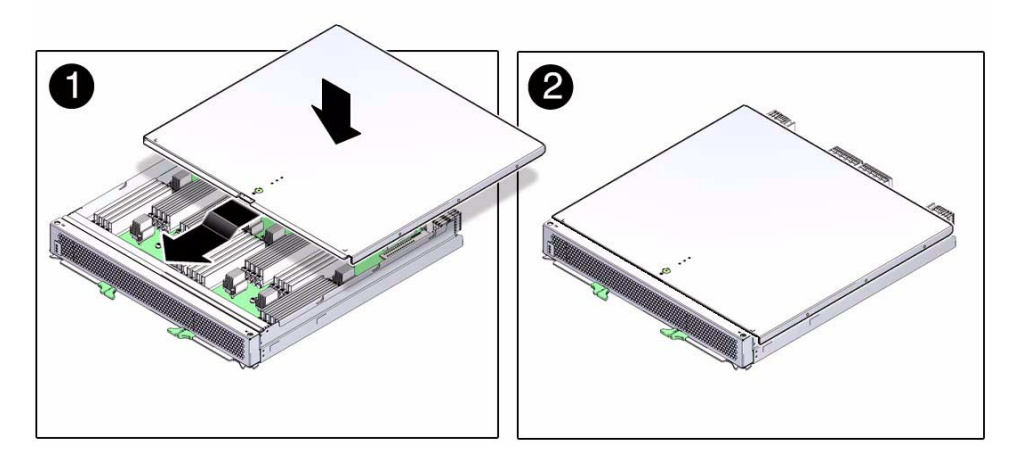

- **3. Ensure that the server is powered off.** See ["Preparing for Service" on page 59.](#page-70-1)
- **4. Remove the processor module filler panel, if one is installed.**
- **5. Insert the processor module into the empty processor module slot in the server.**
- **6. Bring the levers together toward the center of the module and press them firmly against the module to fully seat the module back into the server.**

The levers should click into place when the module is fully seated in the server.

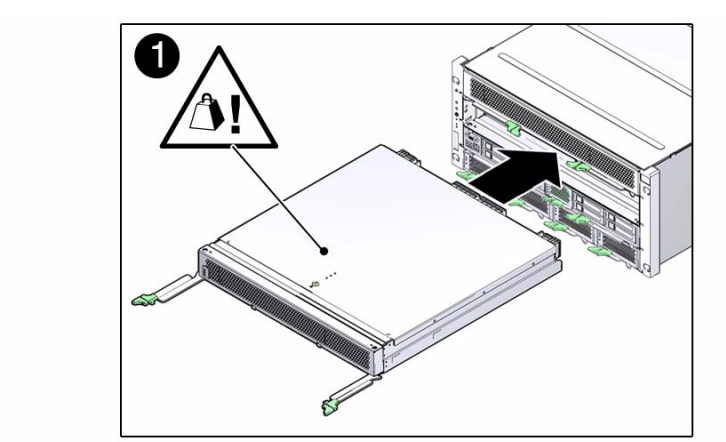

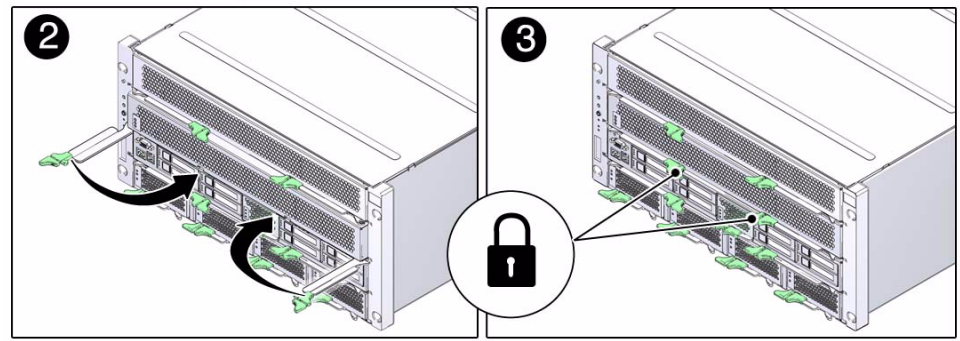

#### **7. Power on the server.**

See ["Returning the Server to Operation" on page 223.](#page-234-0)

#### <span id="page-95-0"></span>**8. Verify the processor module functionality.**

See ["Verify Processor Module Functionality" on page 88](#page-99-0).

#### **Related Information**

- *Oracle VM Server for SPARC 2.0 Administration Guide*
- ["Processor Module Overview" on page 77](#page-88-1)
- ["Processor Module LEDs" on page 78](#page-89-0)
- ["Locate a Faulty Processor Module" on page 80](#page-91-0)
- ["Remove a Processor Module" on page 80](#page-91-1)
- ["Servicing DIMMs" on page 89](#page-100-0)
- ["Verify Processor Module Functionality" on page 88](#page-99-0)

# <span id="page-96-0"></span>▼ Install a New Processor Module

This topic describes how to increase the number of processor modules in your server from one processor module to two. For instructions on replacing a processor module that has failed, see ["Replacing a Faulty Processor Module" on page 79](#page-90-0).

- **1. Determine if you have logical domains (LDoms) configured on the single processor module that you currently have installed in your server.**
	- If you do not have LDoms configured on the single processor in your server, go to [Step 3.](#page-96-1)
	- If you have LDoms configured on the single processor module in your server, follow these steps to preserve the original LDoms configuration before you add the second processor module:
		- **a. For each of the LDoms created, save the LDom constraints configured as an XML file:**

# **ldm list-constraints -x** *ldom* **>***ldom***.xml**

For example:

#### # **ldm list-constraints -x ldg1 >lgd1.xml**

**b. Perform this step individually for all LDoms present in your server, saving the constraints for each LDom as a separate xml file.**

For example, save the primary domain as primary.xml, the first guest domain as ldg1.xml, and so on.

#### **2. Power off the server.**

See ["Removing Power From the Server" on page 66.](#page-77-2)

- <span id="page-96-1"></span>**3. Remove the filler panel from the empty processor module slot, if one is installed.**
- **4. Insert the new processor module into the empty processor module slot in the server.**
- **5. Bring the levers together toward the center of the module and press them firmly against the module to fully seat the module back into the server.**

The levers should click into place when the module is fully seated in the server.

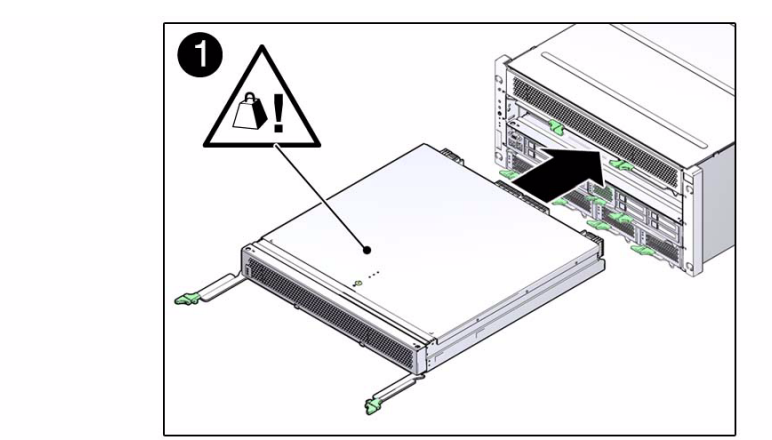

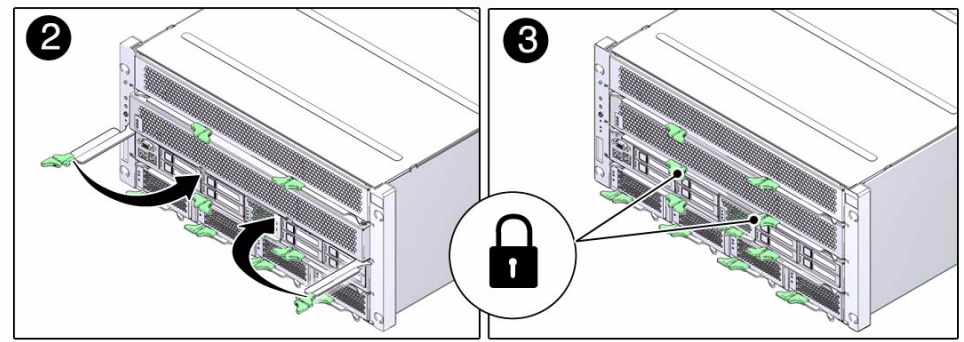

#### **6. Power on the server.**

See ["Returning the Server to Operation" on page 223.](#page-234-0)

#### **7. Determine if you need to restore the OVM configuration information.**

- If you had not configured logical domains on the single processor module before installing the second one, you do not have to restore the OVM configuration information. Go to [Step 8.](#page-95-0)
- If you had configured logical domains on the single processor module before installing the second one, follow these procedures to restore the OVM configuration information that you saved earlier in this process:
	- **a. Change the server's method of booting to its factory default setting:**

#### -> **set /HOST/bootmode config=factory-default**

**b. Boot the server again using the** start /SYS **command at the service processor prompt:**

#### -> **start /SYS**

**c. List all the guest domains that you currently have configured:**

# **ldm ls**

**d. Stop all the guest domains using the -a option:**

# **ldm stop-domain -a**

**e. Unbind each of the guest domains:**

# **ldm unbind-domain** *ldom*

**f. Destroy each of the guest domains:**

# **ldm destroy** *ldom*

#### **g. Restore the primary domain configuration:**

```
# ldm init-system -i primary.xml
```
#### **h. Restore each guest domain configuration.**

For each guest domain, enter the following commands to add, bind, and then restart each domain:

```
# ldm add-domain -i ldg1.xml
```

```
# ldm bind ldg1
```

```
# ldm start ldg1
```
#### **8. Verify the processor module functionality.**

See ["Verify Processor Module Functionality" on page 88.](#page-99-0)

#### **Related Information**

- *Oracle VM Server for SPARC 2.0 Administration Guide*
- ["Processor Module Overview" on page 77](#page-88-1)
- ["Processor Module LEDs" on page 78](#page-89-0)
- ["Verify Processor Module Functionality" on page 88](#page-99-0)

# <span id="page-99-0"></span>▼ Verify Processor Module Functionality

**1. If you replaced a faulty processor module, use the** show faulty **command to determine if the replaced processor module is shown as enabled or disabled:**

#### -> **show faulty**

- **a. If the output from the show faulty command shows the replacement processor module as enabled, go to** [Step 2](#page-99-3)**.**
- **b. If the output from the show faulty command shows the replacement processor module as disabled, go to** ["Detecting and Managing Faults" on](#page-22-0) [page 11](#page-22-0) **to clear the PSH-detected fault from the server.**

#### <span id="page-99-3"></span>**2. Power on the server.**

See ["Returning the Server to Operation" on page 223.](#page-234-0)

<span id="page-99-1"></span>**3. Verify that the OK LED is lit on the processor module and that the Fault LED is not lit.**

See ["Processor Module LEDs" on page 78.](#page-89-0)

<span id="page-99-2"></span>**4. Verify that the front and rear Service Required LEDs are not lit.**

See ["Front Panel System Controls and LEDs" on page 16](#page-27-1) and ["Rear I/O Module](#page-30-0) [LEDs" on page 19.](#page-30-0)

- **5. Perform one of the following tasks based on your verification results:**
	- If the previous steps did not clear the fault, see ["Diagnostics Process" on](#page-23-0) [page 12.](#page-23-0)
	- If [Step 3](#page-99-1) and [Step 4](#page-99-2) indicate that no faults have been detected, then the processor module has been replaced successfully. No further action is required.

#### **Related Information**

- ["Processor Module Overview" on page 77](#page-88-1)
- ["Processor Module LEDs" on page 78](#page-89-0)
- ["Locate a Faulty Processor Module" on page 80](#page-91-0)
- ["Remove a Processor Module" on page 80](#page-91-1)
- ["Install a Processor Module" on page 83](#page-94-0)

# <span id="page-100-0"></span>Servicing DIMMs

These topics describe service procedures for the DIMMs in the server.

- ["Understanding DIMM Configurations" on page 89](#page-100-1)
- ["Locate a Faulty DIMM \(DIMM Fault Remind Button\)" on page 104](#page-115-0)
- ["Locate a Faulty DIMM \(show faulty Command\)" on page 105](#page-116-0)
- ["Remove a DIMM" on page 106](#page-117-1)
- ["Install a DIMM" on page 108](#page-119-1)
- ["Increase Memory With Additional DIMMs" on page 109](#page-120-0)
- ["Increase Memory With Additional DIMMs \(16-Gbyte Configurations\)" on](#page-122-0) [page 111](#page-122-0)
- ["Verify DIMM Functionality" on page 115](#page-126-0)
- ["Understanding DIMM Configuration Error Messages" on page 118](#page-129-0)

# <span id="page-100-1"></span>Understanding DIMM Configurations

These topics provide the information that you will need to determine how many DIMMs to install in the processor modules, where those DIMMs should be installed on the processor modules, and what size DIMM you should use.

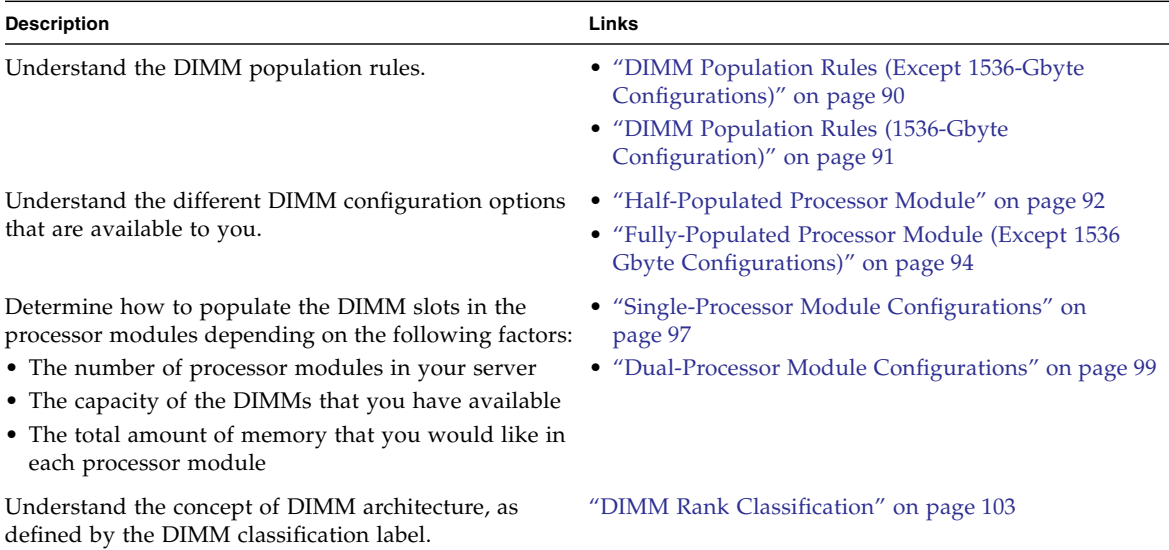

## <span id="page-101-0"></span>DIMM Population Rules (*Except* 1536-Gbyte Configurations)

Consider the following population rules when installing, upgrading, or replacing DIMMs in a processor module:

- There are 32 DDR3 DIMM slots on each processor module.
- On each processor module, 16 DIMM slots (four banks, with four DIMM slots in each bank) are associated with CMP0. The other 16 DIMM slots (four banks, with four DIMM slots in each bank) are associated with CMP1. The figures in the following topics show which DIMM slots are associated with which CMP.
- Four DIMM capacities are supported: 4-Gbyte, 8-Gbyte, 16-Gbyte, and 32-Gbyte.
- All DIMMs installed in the server must have identical capacities (all 4-Gbyte, all 8-Gbyte, all 16-Gbyte, or all 32-Gbyte).
- All DIMMs associated with each CMP must be identical (identical capacity, identical architecture).

To identify DIMM architecture, see ["DIMM Rank Classification" on page 103](#page-114-0).

■ Any DIMM slot that does not have a DIMM installed must be populated with a DIMM filler.

- ["DIMM Population Rules \(1536-Gbyte Configuration\)" on page 91](#page-102-0)
- ["Half-Populated Processor Module" on page 92](#page-103-0)
- ["Fully-Populated Processor Module \(Except 1536 Gbyte Configurations\)" on](#page-105-0) [page 94](#page-105-0)
- ["Fully-Populated Processor Module \(1536-Gbyte Configuration\)" on page 96](#page-107-0)
- ["Single-Processor Module Configurations" on page 97](#page-108-0)
- ["Dual-Processor Module Configurations" on page 99](#page-110-0)
- ["Remove a DIMM" on page 106](#page-117-1)
- ["Install a DIMM" on page 108](#page-119-1)
- ["Verify DIMM Functionality" on page 115](#page-126-0)
- ["Increase Memory With Additional DIMMs" on page 109](#page-120-0)
- ["Increase Memory With Additional DIMMs \(16-Gbyte Configurations\)" on](#page-122-0) [page 111](#page-122-0)
- ["DIMM Rank Classification" on page 103](#page-114-0)

### <span id="page-102-0"></span>DIMM Population Rules (1536-Gbyte Configuration)

The following population rules apply to 1536-Gbyte configurations:

- There are 32 DDR3 DIMM slots on each processor module.
- On each processor module, 16 DIMM slots (four banks, with four DIMM slots in each bank) are associated with CMP0. The other 16 DIMM slots (four banks, with four DIMM slots in each bank) are associated with CMP1. The figures in the following topics show which DIMM slots are associated with which CMP.
- Any DIMM slot that does not have a DIMM installed must be populated with a DIMM filler.
- DIMMs must be installed as described in ["Fully-Populated Processor Module](#page-107-0) [\(1536-Gbyte Configuration\)" on page 96.](#page-107-0)

**Note –** 2Rx4 16-Gbyte DIMMs and all 32-Gbyte DIMMs require System Firmware 8.2.1.b at minimum. See ["DIMM Rank Classification" on page 103](#page-114-0).

**Note –** The 1536-Gbyte configuration requires System Firmware 8.3.0.b at minimum.

- ["Half-Populated Processor Module" on page 92](#page-103-0)
- ["Fully-Populated Processor Module \(Except 1536 Gbyte Configurations\)" on](#page-105-0) [page 94](#page-105-0)
- ["Fully-Populated Processor Module \(1536-Gbyte Configuration\)" on page 96](#page-107-0)
- ["Single-Processor Module Configurations" on page 97](#page-108-0)
- ["Dual-Processor Module Configurations" on page 99](#page-110-0)
- ["Remove a DIMM" on page 106](#page-117-1)
- ["Install a DIMM" on page 108](#page-119-1)
- ["Verify DIMM Functionality" on page 115](#page-126-0)
- ["Increase Memory With Additional DIMMs" on page 109](#page-120-0)
- ["Increase Memory With Additional DIMMs \(16-Gbyte Configurations\)" on](#page-122-0) [page 111](#page-122-0)
- ["DIMM Rank Classification" on page 103](#page-114-0)

## Understanding the Supported Memory Configurations

- ["Half-Populated Processor Module" on page 92](#page-103-0)
- ["Fully-Populated Processor Module \(Except 1536 Gbyte Configurations\)" on](#page-105-0) [page 94](#page-105-0)
- ["Fully-Populated Processor Module \(1536-Gbyte Configuration\)" on page 96](#page-107-0)
- ["Single-Processor Module Configurations" on page 97](#page-108-0)
- ["Dual-Processor Module Configurations" on page 99](#page-110-0)

### <span id="page-103-0"></span>Half-Populated Processor Module

A half-populated processor module has the following characteristics:

- Eight 4, 8, 16, or 32-Gbyte DIMMs installed in the slots related to CMP 1
- Eight 4, 8, 16, or 32-Gbyte DIMMs installed in the slots related to CMP  $0$

The DIMM slots are color-coded to help you determine which slots should be populated for different configurations. In a half-populated configuration, the slots are populated as follows:

- Blue color-coded DIMM slots: Populated
- White color-coded DIMM slots: Populated

■ Black color-coded DIMM slots: Populated with DIMM filler panels

The following figure shows how the DIMMs are installed in a half-populated processor module configuration.

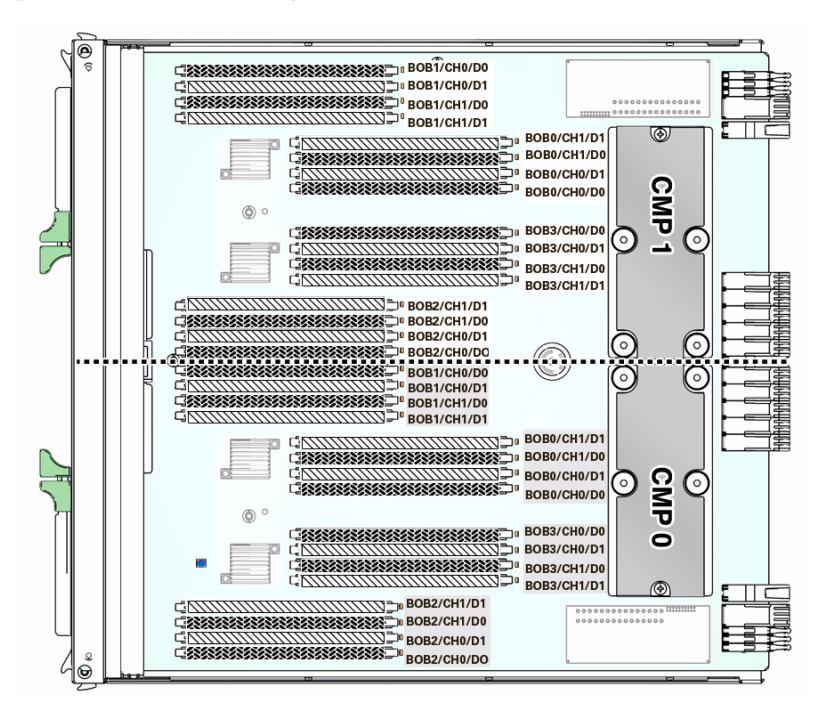

**TABLE:** Legend for Half-Populated PM

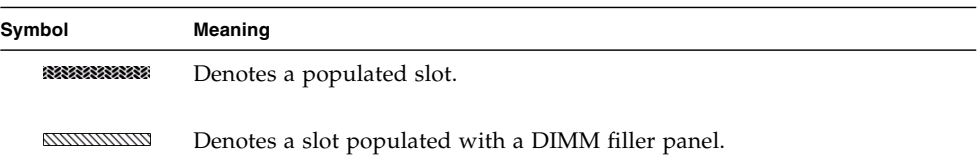

#### **Related Information**

- ["DIMM Population Rules \(Except 1536-Gbyte Configurations\)" on page 90](#page-101-0)
- ["Fully-Populated Processor Module \(Except 1536 Gbyte Configurations\)" on](#page-105-0) [page 94](#page-105-0)
- ["Single-Processor Module Configurations" on page 97](#page-108-0)
- ["Dual-Processor Module Configurations" on page 99](#page-110-0)
- ["DIMM Rank Classification" on page 103](#page-114-0)
- ["Install a DIMM" on page 108](#page-119-1)
- ["Increase Memory With Additional DIMMs" on page 109](#page-120-0)
- ["Verify DIMM Functionality" on page 115](#page-126-0)

### <span id="page-105-0"></span>Fully-Populated Processor Module (*Except* 1536 Gbyte Configurations)

A fully-populated PM has the following characteristics:

- Sixteen 4, 8, 16, or 32-Gbyte DIMMs installed in the slots related to CMP 1
- Sixteen 4, 8, 16, or 32-Gbyte DIMMs installed in the slots related to CMP 0

**Note –** When upgrading a half-populated PM to a fully-populated configuration, all DIMMs associated with each CMP must be identical (same capacity and same architecture). To identify DIMMs, see ["DIMM Rank Classification" on page 103](#page-114-0).

The DIMM slots are color-coded to help you determine which slots are populated for different configurations. In a fully-populated PM, the slots are populated as follows:

- Blue color-coded DIMM slots: Populated
- White color-coded DIMM slots: Populated
- Black color-coded DIMM slots: Populated

The following figure shows where the DIMMs should be installed in a fully-populated processor module.

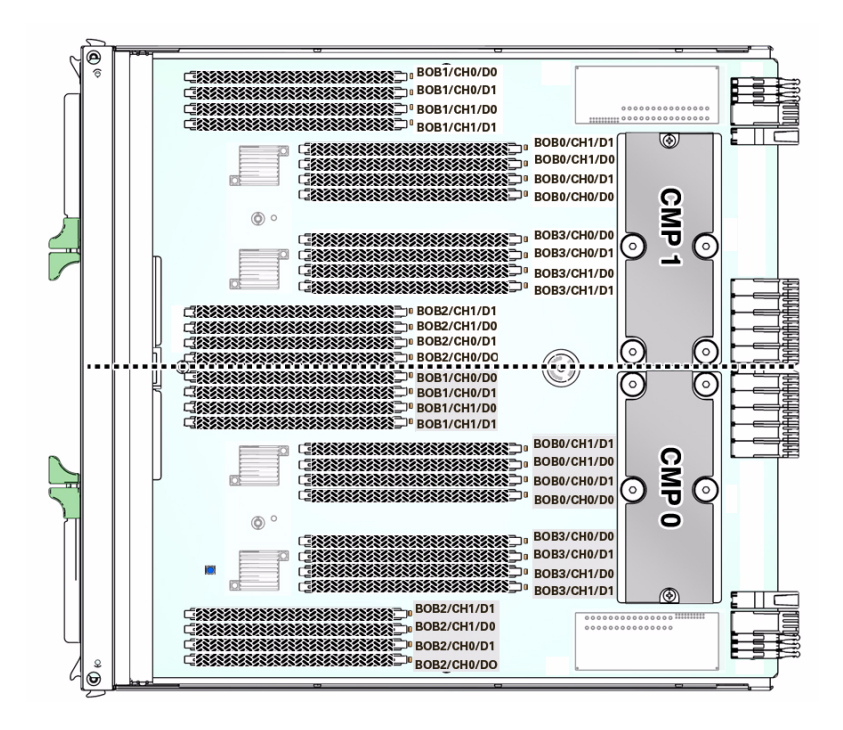

**TABLE:** Legend for Fully-Populated PM

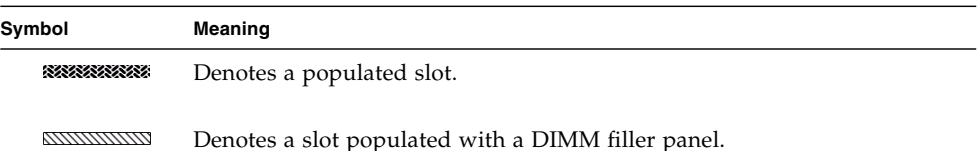

- ["DIMM Population Rules \(Except 1536-Gbyte Configurations\)" on page 90](#page-101-0)
- ["Half-Populated Processor Module" on page 92](#page-103-0)
- ["Single-Processor Module Configurations" on page 97](#page-108-0)
- ["Dual-Processor Module Configurations" on page 99](#page-110-0)
- ["DIMM Rank Classification" on page 103](#page-114-0)
- "Install a  $DIMM''$  on page 108
- ["Increase Memory With Additional DIMMs" on page 109](#page-120-0)
- ["Verify DIMM Functionality" on page 115](#page-126-0)
- ["Understanding DIMM Configuration Error Messages" on page 118](#page-129-0)

### <span id="page-107-0"></span>Fully-Populated Processor Module (1536-Gbyte Configuration)

**Note –** 1536-Gbyte configurations require System Firmware 8.3.0.b or later.

The DIMM slots are color-coded to help you determine how the slots should be populated. In a 1536-Gbyte configuration, each processor module is populated as follows:

- Blue color-coded DIMM slots: Populated with 32-Gbyte 4Rx4 DIMMs
- White color-coded DIMM slots: Populated with 32-Gbyte 4Rx4 DIMMs
- Black color-coded DIMM slots: Populated with 16-Gbyte 2Rx4 DIMMs

**Note –** To determine DIMM rank classification, see ["DIMM Rank Classification" on](#page-114-0) [page 103.](#page-114-0)

The following figure shows how the DIMMs are installed in a 1536-Gbyte configuration.

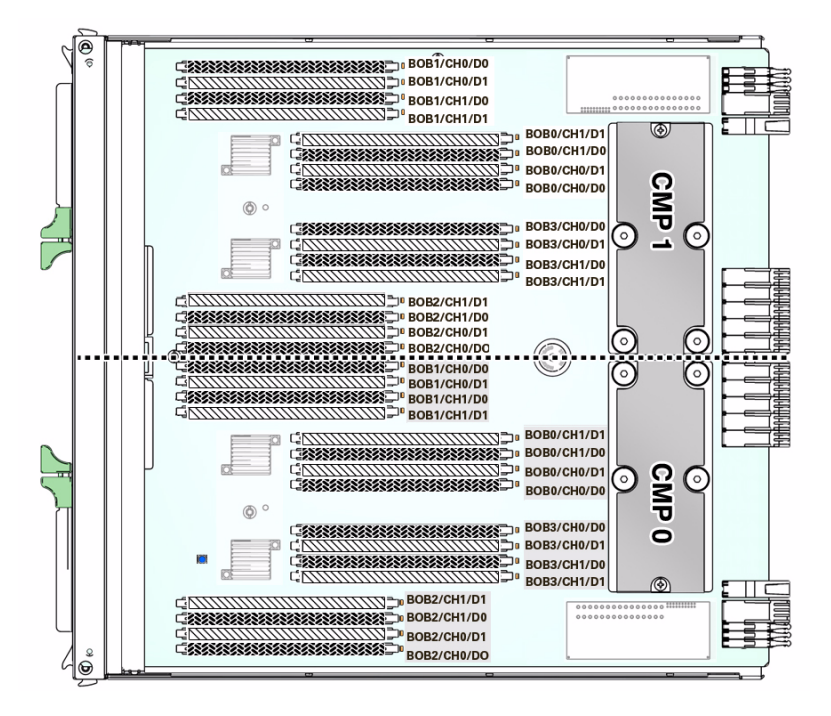
#### **TABLE:** Legend for 1536-Gbyte Configuration

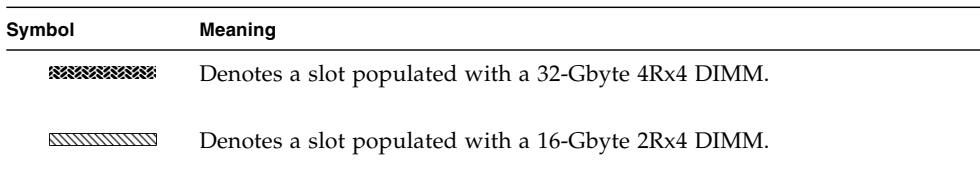

### **Related Information**

- ["DIMM Population Rules \(Except 1536-Gbyte Configurations\)" on page 90](#page-101-0)
- ["Fully-Populated Processor Module \(Except 1536 Gbyte Configurations\)" on](#page-105-0) [page 94](#page-105-0)
- ["Single-Processor Module Configurations" on page 97](#page-108-0)
- ["Dual-Processor Module Configurations" on page 99](#page-110-0)
- ["DIMM Rank Classification" on page 103](#page-114-0)
- ["Install a DIMM" on page 108](#page-119-0)
- ["Increase Memory With Additional DIMMs" on page 109](#page-120-0)
- ["Verify DIMM Functionality" on page 115](#page-126-0)

# <span id="page-108-0"></span>Single-Processor Module Configurations

In single-processor module configurations, the processor module must be installed in PM Slot 0. A PM filler panel must be installed in PM Slot 1.

**Note –** All DIMMs installed in the server must have identical capacities. In addition, all DIMMs related to each CMP must have identical architectures. For more information, see ["DIMM Population Rules \(Except 1536-Gbyte Configurations\)" on](#page-101-0) [page 90](#page-101-0) and ["DIMM Rank Classification" on page 103.](#page-114-0)

| <b>Total Amount of</b><br>Memory | <b>Processor Module 0</b>                                                                                                    | <b>Processor Module 1</b> |
|----------------------------------|----------------------------------------------------------------------------------------------------|---------------------------|
| 64 Gbytes                        | • "Half-Populated Processor Module" on page 92<br>• 4-Gbyte DIMMs in CMP 1 group<br>• 4-Gbyte DIMMs in CMP 0 group                                                                   | Processor filler module   |
| 128 Gbytes                       | • "Fully-Populated Processor Module (Except 1536  Processor filler module<br>Gbyte Configurations)" on page 94<br>• 4-Gbyte DIMMs in CMP 1 group<br>• 4-Gbyte DIMMs in CMP 0 group   |                           |
| 128 Gbytes                       | • "Half-Populated Processor Module" on page 92<br>• 8-Gbyte DIMMs in CMP 1 group<br>• 8-Gbyte DIMMs in CMP 0 group                                                                   | Processor filler module   |
| 256 Gbytes                       | • "Fully-Populated Processor Module (Except 1536  Processor filler module<br>Gbyte Configurations)" on page 94<br>• 8-Gbyte DIMMs in CMP 1 group<br>• 8-Gbyte DIMMs in CMP 0 group   |                           |
| 256 Gbytes                       | • "Half-Populated Processor Module" on page 92<br>• 16-Gbyte DIMMs in CMP 1 group<br>• 16-Gbyte DIMMs in CMP 0 group                                                                 | Processor filler module   |
| 512 Gbytes                       | • "Fully-Populated Processor Module (Except 1536  Processor filler module<br>Gbyte Configurations)" on page 94<br>• 16-Gbyte DIMMs in CMP 1 group<br>• 16-Gbyte DIMMs in CMP 0 group |                           |
| 512 Gbytes                       | • "Half-Populated Processor Module" on page 92<br>• 32-Gbyte DIMMs in CMP 1 group<br>• 32-Gbyte DIMMs in CMP 0 group                                                                 | Processor filler module   |
| 1024 Gbytes                      | • "Fully-Populated Processor Module (Except 1536  Processor filler module<br>Gbyte Configurations)" on page 94<br>• 32-Gbyte DIMMs in CMP 1 group<br>• 32-Gbyte DIMMs in CMP 0 group |                           |

**TABLE:** Supported Memory Configurations (Single Processor Module Configurations)

- ["Servicing Processor Modules" on page 77](#page-88-0)
- ["DIMM Population Rules \(Except 1536-Gbyte Configurations\)" on page 90](#page-101-0)
- ["Half-Populated Processor Module" on page 92](#page-103-0)
- ["Fully-Populated Processor Module \(Except 1536 Gbyte Configurations\)" on](#page-105-0) [page 94](#page-105-0)
- ["Dual-Processor Module Configurations" on page 99](#page-110-0)
- ["DIMM Rank Classification" on page 103](#page-114-0)
- ["Install a DIMM" on page 108](#page-119-0)
- ["Increase Memory With Additional DIMMs" on page 109](#page-120-0)
- ["Verify DIMM Functionality" on page 115](#page-126-0)
- ["Understanding DIMM Configuration Error Messages" on page 118](#page-129-0)

# <span id="page-110-0"></span>Dual-Processor Module Configurations

In dual-processor module configurations, two processor modules are installed in the server. Memory configuration must be the same in both processor modules (same number of DIMMs in both processor modules).

**TABLE:** Supported Memory Configurations (Dual-Processor Module Configurations)

| <b>Total Amount</b><br>of Memory | Processor Module 0                                                                                                    | <b>Processor Module 1</b>                                                                                                    |
|----------------------------------|----------------------------------------------------------------------------------------------------|----------------------------------------------------------------------------------------------------|
| 128 Gbytes                       | • "Half-Populated Processor Module" on<br>page 92<br>• 4-Gbyte DIMMs in CMP 1 group<br>• 4-Gbyte DIMMs in CMP 0 group                                     | • "Half-Populated Processor Module" on<br>page 92<br>• 4-Gbyte DIMMs in CMP 1 group<br>• 4-Gbyte DIMMs in CMP 0 group                                     |
| 256 Gbytes                       | • "Fully-Populated Processor Module (Except<br>1536 Gbyte Configurations)" on page 94<br>• 4-Gbyte DIMMs in CMP 1 group<br>• 4-Gbyte DIMMs in CMP 0 group | • "Fully-Populated Processor Module (Except<br>1536 Gbyte Configurations)" on page 94<br>• 4-Gbyte DIMMs in CMP 1 group<br>• 4-Gbyte DIMMs in CMP 0 group |
| 256 Gbytes                       | • "Half-Populated Processor Module" on<br>page 92<br>• 8-Gbyte DIMMs in CMP 1 group<br>• 8-Gbyte DIMMs in CMP 0 group                                     | • "Half-Populated Processor Module" on<br>page 92<br>• 8-Gbyte DIMMs in CMP 1 group<br>• 8-Gbyte DIMMs in CMP 0 group                                     |
| 512 Gbytes                       | • "Fully-Populated Processor Module (Except<br>1536 Gbyte Configurations)" on page 94<br>• 8-Gbyte DIMMs in CMP 1 group<br>• 8-Gbyte DIMMs in CMP 0 group | • "Fully-Populated Processor Module (Except<br>1536 Gbyte Configurations)" on page 94<br>• 8-Gbyte DIMMs in CMP 1 group<br>• 8-Gbyte DIMMs in CMP 0 group |
| 512 Gbytes                       | • "Half-Populated Processor Module" on<br>page 92<br>• 16-Gbyte DIMMs in CMP 1 group<br>• 16-Gbyte DIMMs in CMP 0 group                                   | • "Half-Populated Processor Module" on<br>page 92<br>• 16-Gbyte DIMMs in CMP 1 group<br>• 16-Gbyte DIMMs in CMP 0 group                                   |

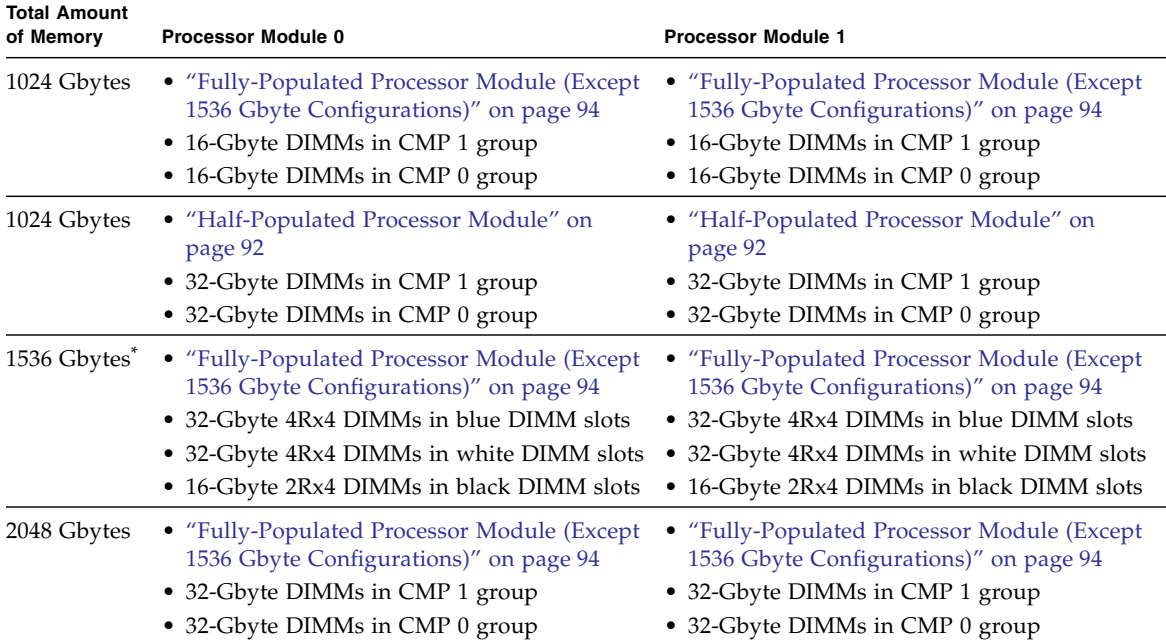

**TABLE:** Supported Memory Configurations (Dual-Processor Module Configurations) *(Continued)*

\* 1.536-Gbyte configurations require System Firmware 8.3.0.b at minimum.

- ["Servicing Processor Modules" on page 77](#page-88-0)
- ["DIMM Population Rules \(Except 1536-Gbyte Configurations\)" on page 90](#page-101-0)
- ["Half-Populated Processor Module" on page 92](#page-103-0)
- ["Fully-Populated Processor Module \(Except 1536 Gbyte Configurations\)" on](#page-105-0) [page 94](#page-105-0)
- ["Single-Processor Module Configurations" on page 97](#page-108-0)
- ["DIMM Rank Classification" on page 103](#page-114-0)
- ["Install a DIMM" on page 108](#page-119-0)
- ["Increase Memory With Additional DIMMs" on page 109](#page-120-0)
- ["Verify DIMM Functionality" on page 115](#page-126-0)
- ["Understanding DIMM Configuration Error Messages" on page 118](#page-129-0)

# DIMM FRU Names

DIMM FRU IDs are based on the location of the DIMM slot on the processor module, as well as in which slot the processor module is installed. For example, the full FRU ID for the leftmost DIMM slot (BOB1/CH0/D0) on a processor module installed at PM0 is:

/SYS/PM0/CMP1/BOB1/CH0/D0

### **TABLE:** DIMM FRU Names

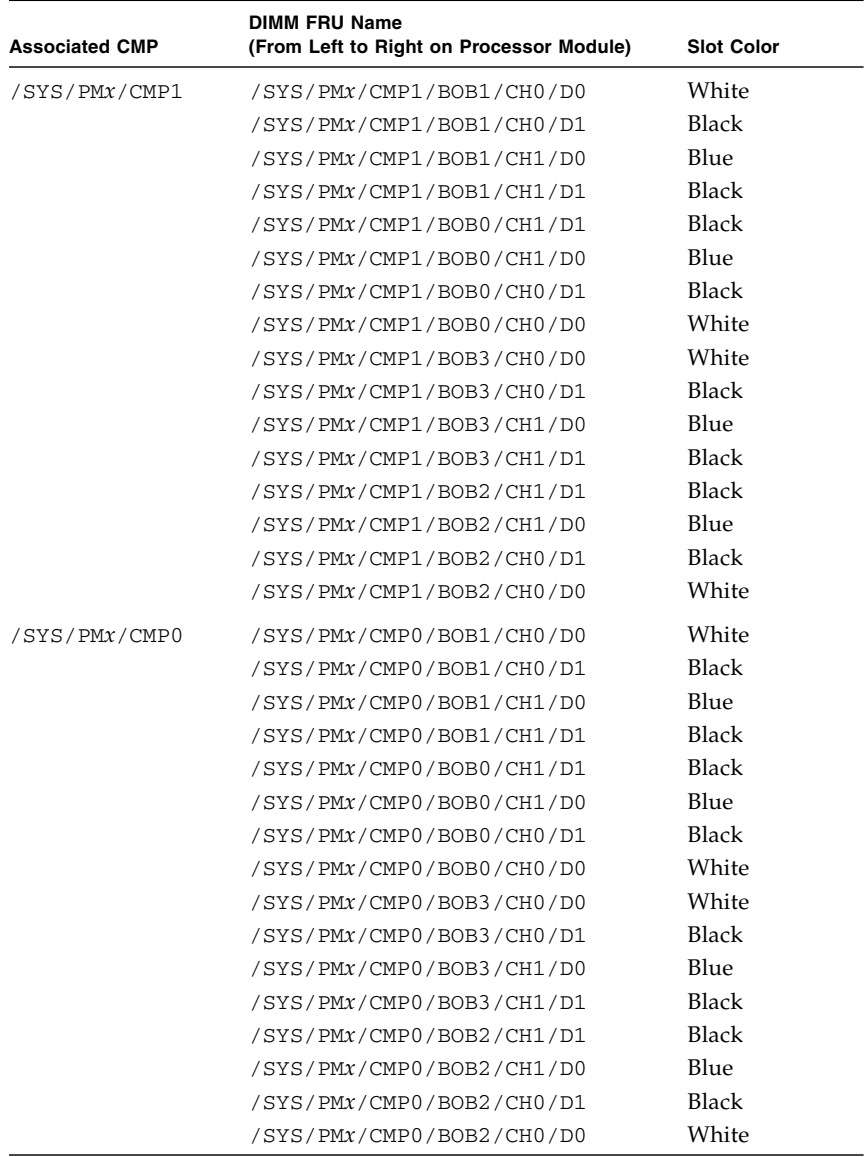

- ["DIMM Population Rules \(Except 1536-Gbyte Configurations\)" on page 90](#page-101-0)
- ["Understanding the Supported Memory Configurations" on page 92](#page-103-1)
- ["DIMM Rank Classification" on page 103](#page-114-0)
- ["Understanding DIMM Configuration Error Messages" on page 118](#page-129-0)

# <span id="page-114-0"></span>DIMM Rank Classification

All DIMMs associated with each CMP must have identical rank classifications.

Each DIMM includes a printed label identifying its rank classification (examples below). Use these rank classification labels to identify the architecture of the DIMMs installed in the server, as well as any replacement or upgrade DIMMs you intend to install.

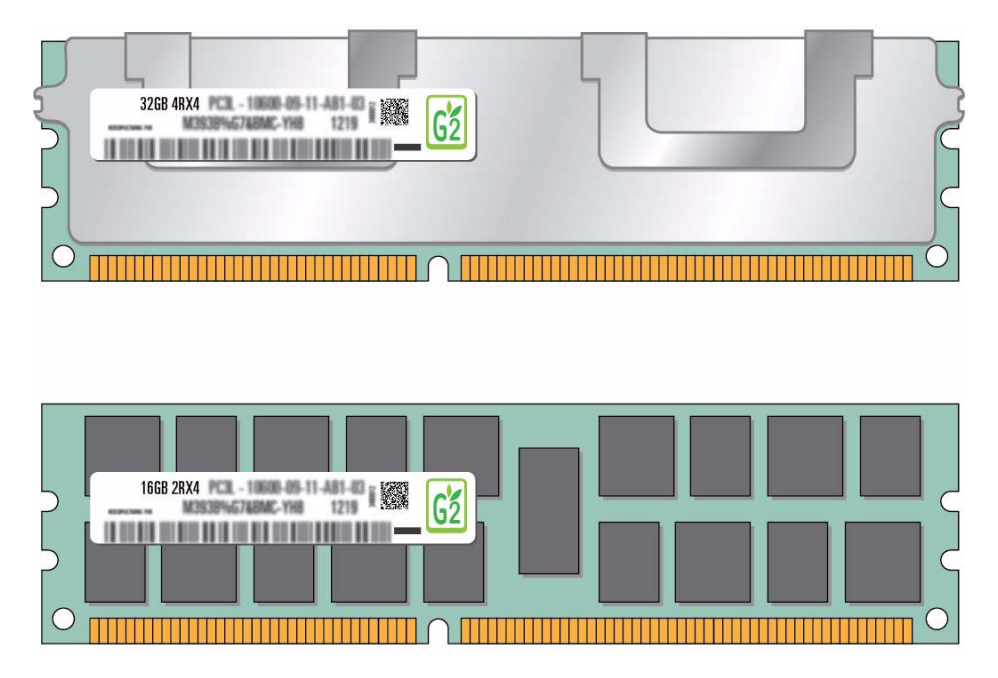

The following table identifies the corresponding rank classification label shipped with each DIMM.

**TABLE:** DIMM Rank Classification Labels

| <b>Rank Type</b>   | <b>Rank Classifications</b> | Label |
|--------------------|-----------------------------|-------|
| Dual-rank x8 DIMMs | 4-Gbyte                     | 2Rx8  |
| Dual-rank x4 DIMMs | 8-Gbyte                     | 2Rx4  |

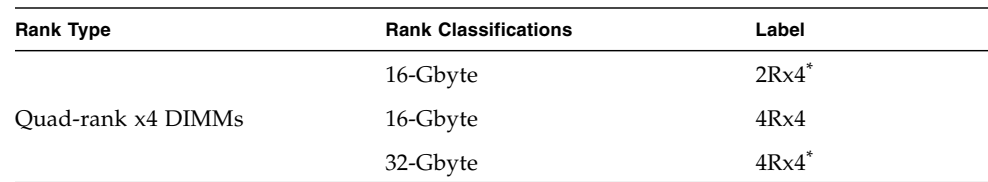

#### **TABLE:** DIMM Rank Classification Labels

\* Requires System Firmware 8.2.1.b at minimum.

#### **Related Information**

- ["Understanding DIMM Configurations" on page 89](#page-100-0)
- ["DIMM Population Rules \(Except 1536-Gbyte Configurations\)" on page 90](#page-101-0)
- ["Half-Populated Processor Module" on page 92](#page-103-0)
- ["Fully-Populated Processor Module \(Except 1536 Gbyte Configurations\)" on](#page-105-0) [page 94](#page-105-0)
- ["Increase Memory With Additional DIMMs" on page 109](#page-120-0)
- ["Increase Memory With Additional DIMMs \(16-Gbyte Configurations\)" on](#page-122-0) [page 111](#page-122-0)
- ["Understanding DIMM Configuration Error Messages" on page 118](#page-129-0)

# <span id="page-115-0"></span>▼ Locate a Faulty DIMM (DIMM Fault Remind Button)

#### **1. Consider your first steps:**

- Familiarize yourself with DIMM configuration rules. See ["DIMM Population Rules \(Except 1536-Gbyte Configurations\)" on page 90](#page-101-0)
- Prepare the system for service. See ["Preparing for Service" on page 59](#page-70-0).
- Remove the processor module containing the faulty DIMM. Place the processor module on an ESD-protect work surface. Remove the processor module cover. See ["Servicing Processor Modules" on page 77.](#page-88-0)
- **2. Locate the DIMM Fault Remind button on the processor module.**

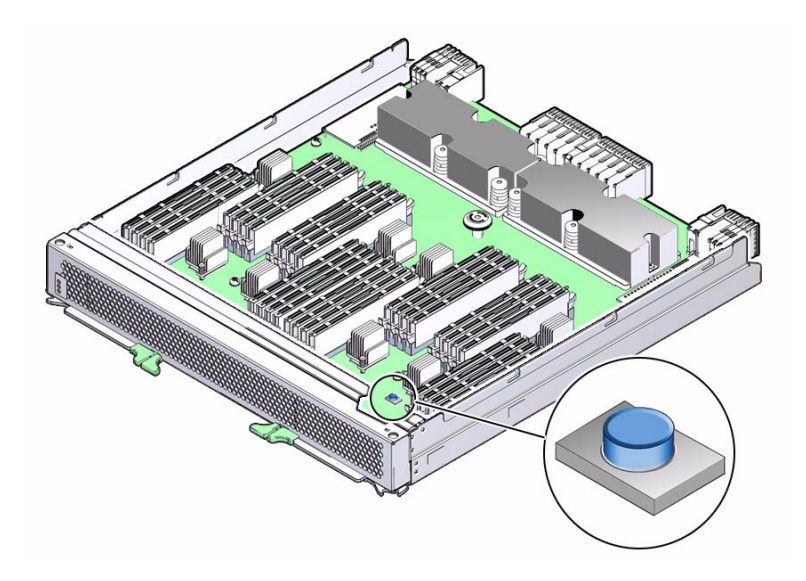

- **3. Verify that the DIMM Fault Remind Power LED next to the button is lit.** A lit DIMM Fault Remind Power LED indicates that there is power available to light the faulty DIMM LED once you have pressed the DIMM Fault Remind button.
- **4. Press the DIMM Fault Remind button on the processor module.**

This will cause DIMM Fault LED associated with the faulty DIMM to light for a few minutes.

- **5. Note the DIMM next to the illuminated DIMM Fault LED.**
- **6. Ensure that all other DIMMs are seated correctly in their slots.**

#### **Related Information**

- ["Locate a Faulty DIMM \(show faulty Command\)" on page 105](#page-116-0)
- ["Understanding DIMM Configuration Error Messages" on page 118](#page-129-0)

# <span id="page-116-0"></span> $\blacktriangledown$  Locate a Faulty DIMM (show faulty Command)

The Oracle ILOM show faulty command displays current server faults, including DIMM failures.

● **Type** show faulty **at the Oracle ILOM prompt.**

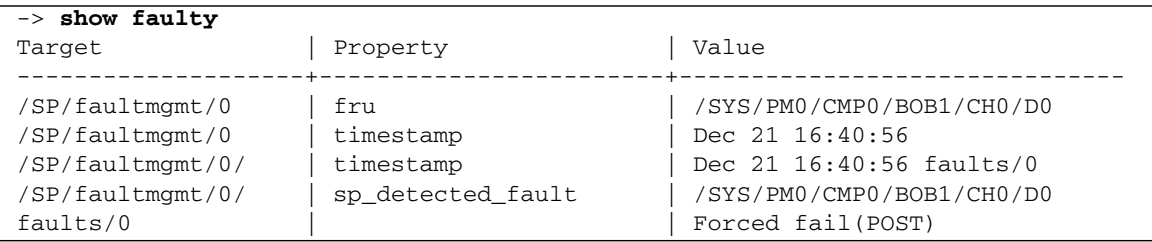

#### **Related Information**

- ["Locate a Faulty DIMM \(DIMM Fault Remind Button\)" on page 104](#page-115-0)
- ["DIMM Configuration Errors \(show faulty Command Output\)" on page 121](#page-132-0)

# <span id="page-117-1"></span>▼ Remove a DIMM

A DIMM is a cold-service component that can be replaced by a customer.

Before beginning this procedure, ensure that you are familiar with the cautions and safety instructions described in ["Safety Information" on page 59](#page-70-1).

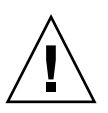

**Caution –** Do not leave DIMM slots empty. You must install filler panels in all empty DIMM slots.

#### **1. Consider your first steps:**

■ Familiarize yourself with DIMM configuration rules.

See ["DIMM Population Rules \(Except 1536-Gbyte Configurations\)" on page 90](#page-101-0)

■ Prepare the system for service.

See ["Preparing for Service" on page 59](#page-70-0).

- Remove the processor module. Place the processor module on an ESD-protected work surface. Remove the processor module cover. See ["Servicing Processor Modules" on page 77.](#page-88-0)
- **2. Locate the DIMMs that need to be replaced.**

See ["Locate a Faulty DIMM \(DIMM Fault Remind Button\)" on page 104](#page-115-0).

<span id="page-117-0"></span>**3. Push down on the ejector tabs on each side of the DIMM until the DIMM is released.**

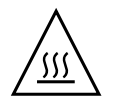

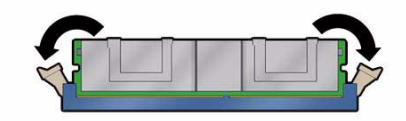

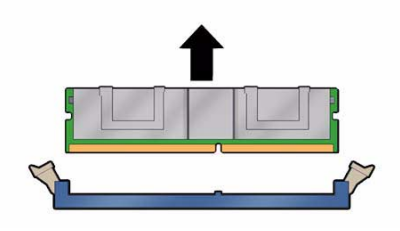

- **4. Grasp the top corners of the faulty DIMM and lift it out of its slot.**
- <span id="page-118-0"></span>**5. Place the DIMM on an antistatic mat.**
- **6. Repeat** [Step 3](#page-117-0) **through** [Step 5](#page-118-0) **for any other DIMMs you intend to remove.**
- **7. Determine if you will be installing replacement DIMMs at this time.**
	- If you are installing replacement DIMMs at this time, go to ["Install a DIMM" on](#page-119-0) [page 108](#page-119-0).
	- If you are not installing replacement DIMMs at this time, go to [Step 8.](#page-118-1)
- <span id="page-118-1"></span>**8. Finish the installation procedure.**

See:

■ Install the processor module.

See ["Servicing Processor Modules" on page 77](#page-88-0).

- Return the server to operation.
	- See ["Returning the Server to Operation" on page 223](#page-234-0).
- Verify DIMM functionality. See ["Verify DIMM Functionality" on page 115](#page-126-0).

- ["DIMM Population Rules \(Except 1536-Gbyte Configurations\)" on page 90](#page-101-0)
- ["Locate a Faulty DIMM \(DIMM Fault Remind Button\)" on page 104](#page-115-0)
- ["Locate a Faulty DIMM \(show faulty Command\)" on page 105](#page-116-0)
- ["Install a DIMM" on page 108](#page-119-0)

■ ["Verify DIMM Functionality" on page 115](#page-126-0)

# <span id="page-119-0"></span>Install a DIMM

### **1. Consider your first steps:**

- Familiarize yourself with DIMM configuration rules. See ["DIMM Population Rules \(Except 1536-Gbyte Configurations\)" on page 90](#page-101-0)
- Prepare the system for service.

See ["Preparing for Service" on page 59](#page-70-0).

■ Remove the processor module. Place the processor module on an ESD-protected work surface. Remove the processor module cover.

See ["Servicing Processor Modules" on page 77.](#page-88-0)

- **2. Unpack the replacement DIMMs and place them on an antistatic mat.**
- **3. Ensure that the ejector tabs on the connector that will receive the DIMM are in the open position.**
- **4. Align the DIMM notch with the key in the connector.**

<span id="page-119-1"></span>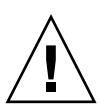

**Caution –** Ensure that the orientation is correct. The DIMM might be damaged if the orientation is reversed.

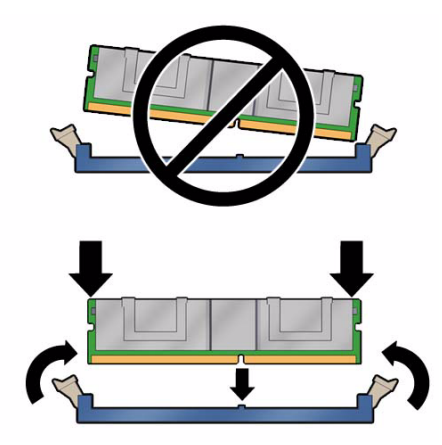

<span id="page-120-1"></span>**5. Push the DIMM into the connector until the ejector tabs lock the DIMM in place.**

If the DIMM does not easily seat into the connector, check the DIMM's orientation.

- **6. Repeat** [Step 3](#page-119-1) **through** [Step 5](#page-120-1) **until all new DIMMs are installed.**
- **7. Finish the installation procedure.**

See:

- Install the processor module. See ["Servicing Processor Modules" on page 77](#page-88-0).
- Return the server to operation.

See ["Returning the Server to Operation" on page 223](#page-234-0).

■ Verify DIMM functionality. See ["Verify DIMM Functionality" on page 115](#page-126-0).

## **Related Information**

- ["Memory Fault Handling" on page 21](#page-32-0)
- ["DIMM Population Rules \(Except 1536-Gbyte Configurations\)" on page 90](#page-101-0)
- ["Half-Populated Processor Module" on page 92](#page-103-0)
- ["Fully-Populated Processor Module \(Except 1536 Gbyte Configurations\)" on](#page-105-0) [page 94](#page-105-0)
- ["Single-Processor Module Configurations" on page 97](#page-108-0)
- ["Dual-Processor Module Configurations" on page 99](#page-110-0)
- ["DIMM Rank Classification" on page 103](#page-114-0)
- ["Remove a DIMM" on page 106](#page-117-1)
- ["Verify DIMM Functionality" on page 115](#page-126-0)
- ["Understanding DIMM Configuration Error Messages" on page 118](#page-129-0)

# <span id="page-120-0"></span>▼ Increase Memory With Additional DIMMs

## **1. Consider your first steps:**

- Familiarize yourself with DIMM configuration rules. See ["DIMM Population Rules \(Except 1536-Gbyte Configurations\)" on page 90](#page-101-0)
- Prepare the system for service.

See ["Preparing for Service" on page 59](#page-70-0).

- Remove the processor module. Place the processor module on an ESD-protected work surface. Remove the processor module cover. See ["Servicing Processor Modules" on page 77.](#page-88-0)
- **2. Unpack the new DIMMs and place them on an antistatic mat.**
- <span id="page-121-0"></span>**3. At a DIMM slot that is to be upgraded, open the ejector tabs and remove the filler panel.**

Do not dispose of the filler panel. You may want to reuse it if any DIMMs are removed at another time.

- **4. Ensure that the ejector tabs on the connector that will receive the DIMM are in the open position.**
- **5. Align the DIMM notch with the key in the connector.**

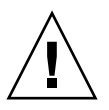

**Caution –** Ensure that the orientation is correct. The DIMM might be damaged if the orientation is reversed.

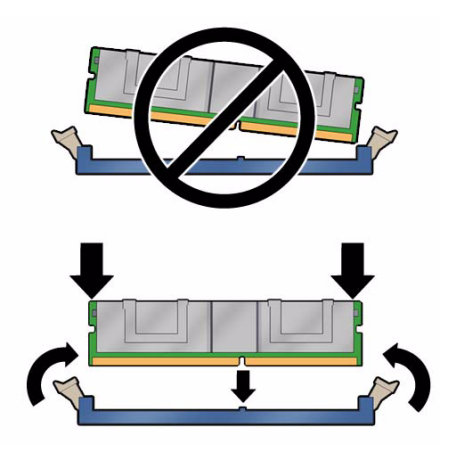

<span id="page-121-1"></span>**6. Push the DIMM into the connector until the ejector tabs lock the DIMM in place.**

If the DIMM does not easily seat into the connector, check the DIMM's orientation.

- **7. Repeat** [Step 3](#page-121-0) **through** [Step 6](#page-121-1) **until all DIMMs are installed.**
- **8. Finish the installation procedure.**

See:

■ Install the processor module. See ["Servicing Processor Modules" on page 77.](#page-88-0)

- Return the server to operation. See ["Returning the Server to Operation" on page 223](#page-234-0).
- Verify DIMM functionality. See ["Verify DIMM Functionality" on page 115](#page-126-0).

## **Related Information**

- ["Memory Fault Handling" on page 21](#page-32-0)
- ["DIMM Population Rules \(Except 1536-Gbyte Configurations\)" on page 90](#page-101-0)
- ["Half-Populated Processor Module" on page 92](#page-103-0)
- ["Fully-Populated Processor Module \(Except 1536 Gbyte Configurations\)" on](#page-105-0) [page 94](#page-105-0)
- ["Single-Processor Module Configurations" on page 97](#page-108-0)
- ["Dual-Processor Module Configurations" on page 99](#page-110-0)
- ["DIMM Rank Classification" on page 103](#page-114-0)
- ["Remove a DIMM" on page 106](#page-117-1)
- ["Install a DIMM" on page 108](#page-119-0)
- ["Verify DIMM Functionality" on page 115](#page-126-0)
- ["Understanding DIMM Configuration Error Messages" on page 118](#page-129-0)

# <span id="page-122-0"></span>▼ Increase Memory With Additional DIMMs (16-Gbyte Configurations)

This is a cold-service procedure that can be performed by customers.

The following 16-Gbyte configurations are supported in each processor:

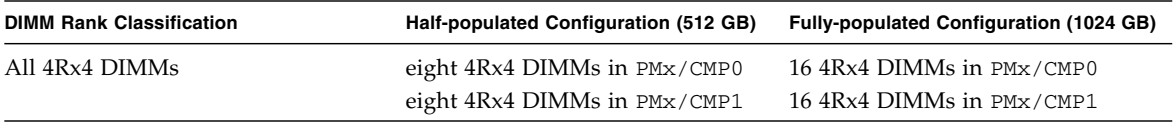

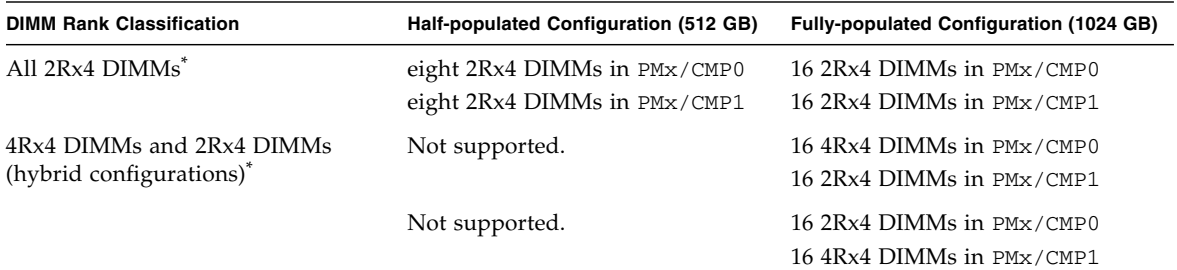

\* Requires System Firmware 8.2.1.b at minimum.

When upgrading a server half-populated with 16-Gbyte DIMMs, you can install DIMMs of two different architectures on the same processor module (PM) in a hybrid configuration. For example:

- All 2Rx4 DIMMs in PM0/CMP0.
- All 4Rx4 DIMMs in PM0/CMP1.

**Note –** Quad-ranked x4 DIMMs require System Firmware 8.2.1.b at minimum. See ["DIMM Rank Classification" on page 103](#page-114-0).

To install 16-Gbyte DIMMs in a hybrid configuration, do the following on each PM being upgraded:

#### <span id="page-123-0"></span>**1. Consider your first steps:**

■ Familiarize yourself with DIMM configuration rules.

See ["DIMM Population Rules \(Except 1536-Gbyte Configurations\)" on page 90](#page-101-0)

■ Prepare the system for service.

See ["Preparing for Service" on page 59](#page-70-0).

■ Remove the processor module. Place the processor module on an ESD-protected work surface. Remove the processor module cover.

See ["Servicing Processor Modules" on page 77.](#page-88-0)

**2. Note the DIMM classification labels on the DIMMs currently installed on the processor module being upgraded.**

See ["DIMM Rank Classification" on page 103](#page-114-0).

**Note –** The DIMM classification labels are visible with the DIMMs installed in the processor module.

**3. Note the DIMM classification labels provided in the upgrade kit.**

See ["DIMM Rank Classification" on page 103](#page-114-0).

- <span id="page-124-1"></span>**4. Remove all DIMM filler panels from the processor module:**
	- **a. At a DIMM slot that is to be upgraded, open the ejector tabs and remove the filler panel.**
	- **b. Repeat** [Step a](#page-124-1) **until all DIMM filler panels are removed.**

**Note –** Do not dispose of the filler panels. You may want to reuse them if any DIMMs are removed at another time.

#### **5. Do one of the following:**

- If your upgrade DIMMs have the same rank classification as the installed DIMMs, install the upgrade DIMMs in all empty slots on the processor module. See ["Install a DIMM" on page 108](#page-119-0).
- <span id="page-124-0"></span>■ If your upgrade DIMMs have a different rank classification from the installed DIMMs:
	- **a. Remove all DIMMs currently installed on the processor module associated with CMP0 (that is, all DIMMs at** PMx/CMP0**).**

See ["Remove a DIMM" on page 106.](#page-117-1)

**b. Install the DIMMs you removed in** [Step a](#page-124-0) **into the empty slots on the memory risers associated with CMP1 (that is, all empty slots at** PMx/CMP1**).**

See ["Install a DIMM" on page 108.](#page-119-0)

**c. Install all of the DIMMs in the upgrade kit into all slots on the processor module associated with CMP0 (all slots at** PMx/CMP0**).**

See ["Install a DIMM" on page 108.](#page-119-0)

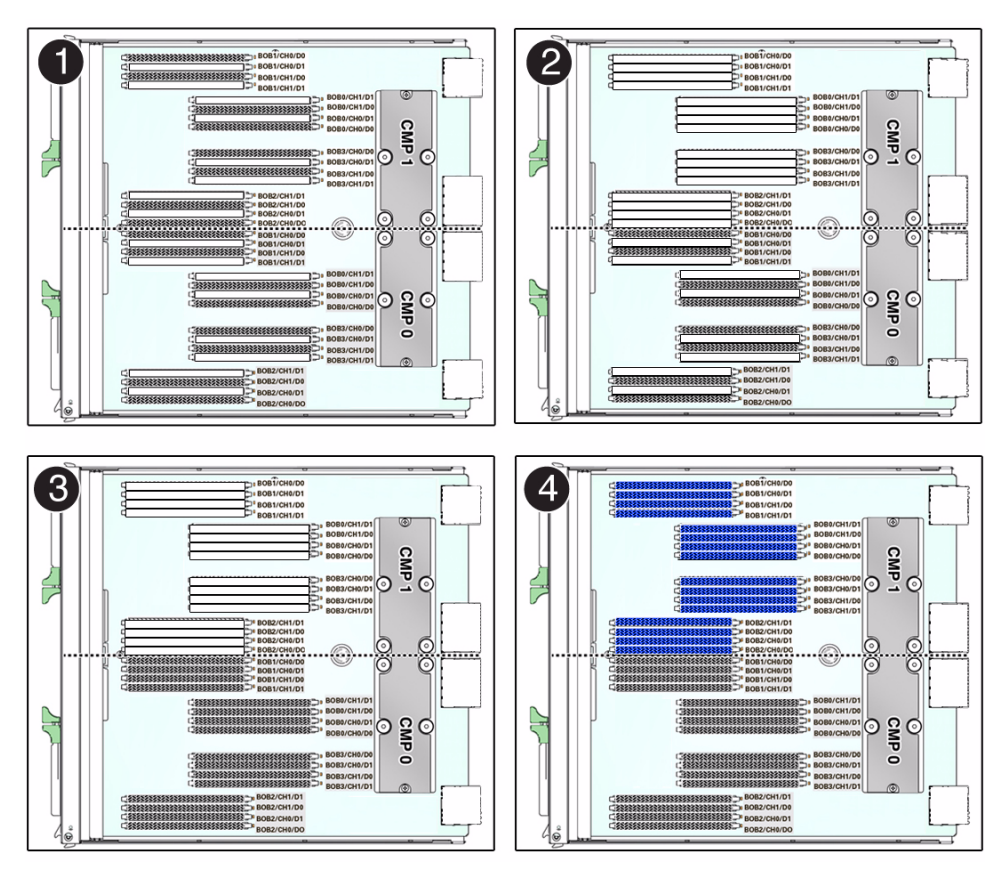

### **FIGURE:** Upgrading 16-Gbyte DIMMs

#### **Figure Legend**

- **1** Remove all DIMM filler panels.
- **2** Remove DIMMs from CMP1.
- **3** Install DIMMs previously installed on CMP1 into empty slots on CMP0.
- **4** Install new DIMMs into all slots on CMP1.

#### <span id="page-125-0"></span>**6. Install the processor module in the server.**

See ["Servicing Processor Modules" on page 77](#page-88-0)

**7. Repeat** [Step 1](#page-123-0) **through** [Step 6](#page-125-0) **for the other processor module.**

### **8. Finish the installation procedure.**

See:

■ Return the server to operation.

See ["Returning the Server to Operation" on page 223.](#page-234-0)

■ Verify DIMM functionality. See ["Verify DIMM Functionality" on page 115](#page-126-0).

### **Related Information**

- ["DIMM Population Rules \(Except 1536-Gbyte Configurations\)" on page 90](#page-101-0)
- ["Half-Populated Processor Module" on page 92](#page-103-0)
- ["Fully-Populated Processor Module \(Except 1536 Gbyte Configurations\)" on](#page-105-0) [page 94](#page-105-0)
- ["DIMM Rank Classification" on page 103](#page-114-0)
- ["Increase Memory With Additional DIMMs" on page 109](#page-120-0)
- ["Verify DIMM Functionality" on page 115](#page-126-0)
- ["Understanding DIMM Configuration Error Messages" on page 118](#page-129-0)

# <span id="page-126-0"></span>▼ Verify DIMM Functionality

### **1. Access the Oracle ILOM prompt.**

Refer to the *SPARC T4 Series Servers Administration Guide* for instructions.

- **2. Use the** show faulty **command to determine how to clear the fault.**
	- If show faulty indicates a POST-detected fault, go to [Step 3.](#page-126-1)
	- If show faulty output displays a UUID, which indicates a host-detected fault, skip [Step 3](#page-126-1) and go directly to [Step 4.](#page-126-2)

#### <span id="page-126-1"></span>**3. Use the** set **command to enable the DIMM that was disabled by POST.**

In most cases, replacement of a faulty DIMM is detected when the service processor is power cycled. In those cases, the fault is automatically cleared from the server. If show faulty still displays the fault, the set command will clear it.

-> **set /SYS/PM0/CMP0/BOB0/CH0/D0 component\_state=enabled** Set 'component state' to 'enabled'

- <span id="page-126-2"></span>**4. For a host-detected fault, perform the following steps to verify the new DIMM:**
	- **a. Set the virtual keyswitch to** diag **so that POST will run in Service mode.**

```
-> set /SYS keyswitch_state=diag
Set 'keyswitch_state' to 'diag'
```
#### **b. Power cycle the server.**

```
-> stop /SYS
Are you sure you want to stop /SYS (y/n)? y
Stopping /SYS
-> start /SYS
Are you sure you want to start /SYS (y/n)? y
Starting /SYS
```
**Note –** Use the show /HOST command to determine when the host has been powered off. The console will display status=Powered Off. Allow approximately one minute before running this command.

**c. Switch to the system console to view POST output.**

Watch the POST output for possible fault messages. The following output indicates that POST did not detect any faults:

```
-> start /HOST/console
...
0:0:0>INFO:
0:0:0> POST Passed all devices.
0:0:0>POST: Return to VBSC.
0:0:0>Master set ACK for vbsc runpost command and spin...
```
<span id="page-127-1"></span>**Note –** The server might boot automatically at this point. If so, go directly to [Step e](#page-127-0). If it remains at the ok prompt go to [Step d.](#page-127-1)

- **d. If the server remains at the ok prompt, type** boot**.**
- **e. Return the virtual keyswitch to normal mode.**

```
-> set /SYS keyswitch_state=normal
Set 'ketswitch_state' to 'normal'
```
**f. Switch to the system console and type the Oracle Solaris OS** fmadm faulty **command.**

#### # **fmadm faulty**

If any faults are reported, refer to the diagnostics instructions described in ["Oracle ILOM Troubleshooting Overview" on page 23.](#page-34-0)

- **5. Switch to the Oracle ILOM command shell.**
- **6. Run the** show faulty **command.**

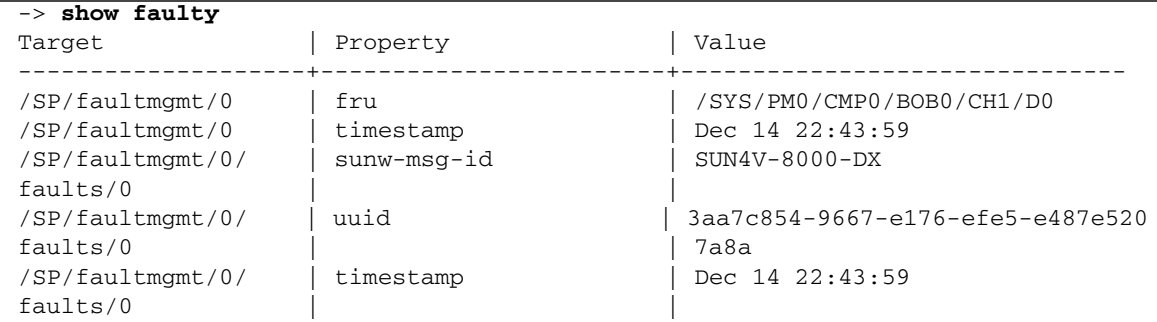

If the show faulty command reports a fault with a UUID, go on to [Step 7](#page-128-0). If show faulty does *not* report a fault with a UUID, you are done with the verification process.

<span id="page-128-0"></span>**7. Switch to the system console and type the** fmadm repaired **command with the UUID.**

Use the same UUID that was displayed from the output of the Oracle ILOM show faulty command.

#### # **fmadm repaired /SYS/PM0/CMP0/BOB0/CH1/D0**

- ["Memory Fault Handling" on page 21](#page-32-0)
- ["DIMM Population Rules \(Except 1536-Gbyte Configurations\)" on page 90](#page-101-0)
- ["Locate a Faulty DIMM \(DIMM Fault Remind Button\)" on page 104](#page-115-0)
- ["Locate a Faulty DIMM \(show faulty Command\)" on page 105](#page-116-0)
- ["Remove a DIMM" on page 106](#page-117-1)
- ["Install a DIMM" on page 108](#page-119-0)
- ["Increase Memory With Additional DIMMs" on page 109](#page-120-0)
- ["Understanding DIMM Configuration Error Messages" on page 118](#page-129-0)

# <span id="page-129-0"></span>Understanding DIMM Configuration Error Messages

- ["DIMM Configuration Errors \(System Console\)" on page 118](#page-129-1)
- ["DIMM Configuration Errors \(show faulty Command Output\)" on page 121](#page-132-0)
- ["DIMM Configuration Errors \(fmadm faulty Output\)" on page 122](#page-133-0)

# <span id="page-129-1"></span>DIMM Configuration Errors (System Console)

When the system boots, system firmware checks the memory configuration against the rules described in ["DIMM Population Rules \(Except 1536-Gbyte Configurations\)"](#page-101-0) [on page 90.](#page-101-0) If any violations of these rules are detected, the following general error message is displayed.

```
Please refer to the service documentation for supported memory
configurations.
```
In some cases, the server boots in a degraded state, and a message such as the following is displayed:

```
NOTICE: /SYS/PM0/CMP1/CORE0/P0 is degraded
```
In other cases, the configuration error is fatal, and the following message is displayed:

Fatal configuration error - forcing power-down

In addition to these general memory configuration errors, one or more rule-specific messages is displayed, indicating the type of configuration error detected. The following table identifies and explains the various DIMM configuration error messages.

**Note –** The messages described in this table apply to SPARC T4-4 servers. The DIMM configuration requirements for other servers in the SPARC T4 series are different in some details, so some of their configuration error messages are also different.

<span id="page-130-0"></span>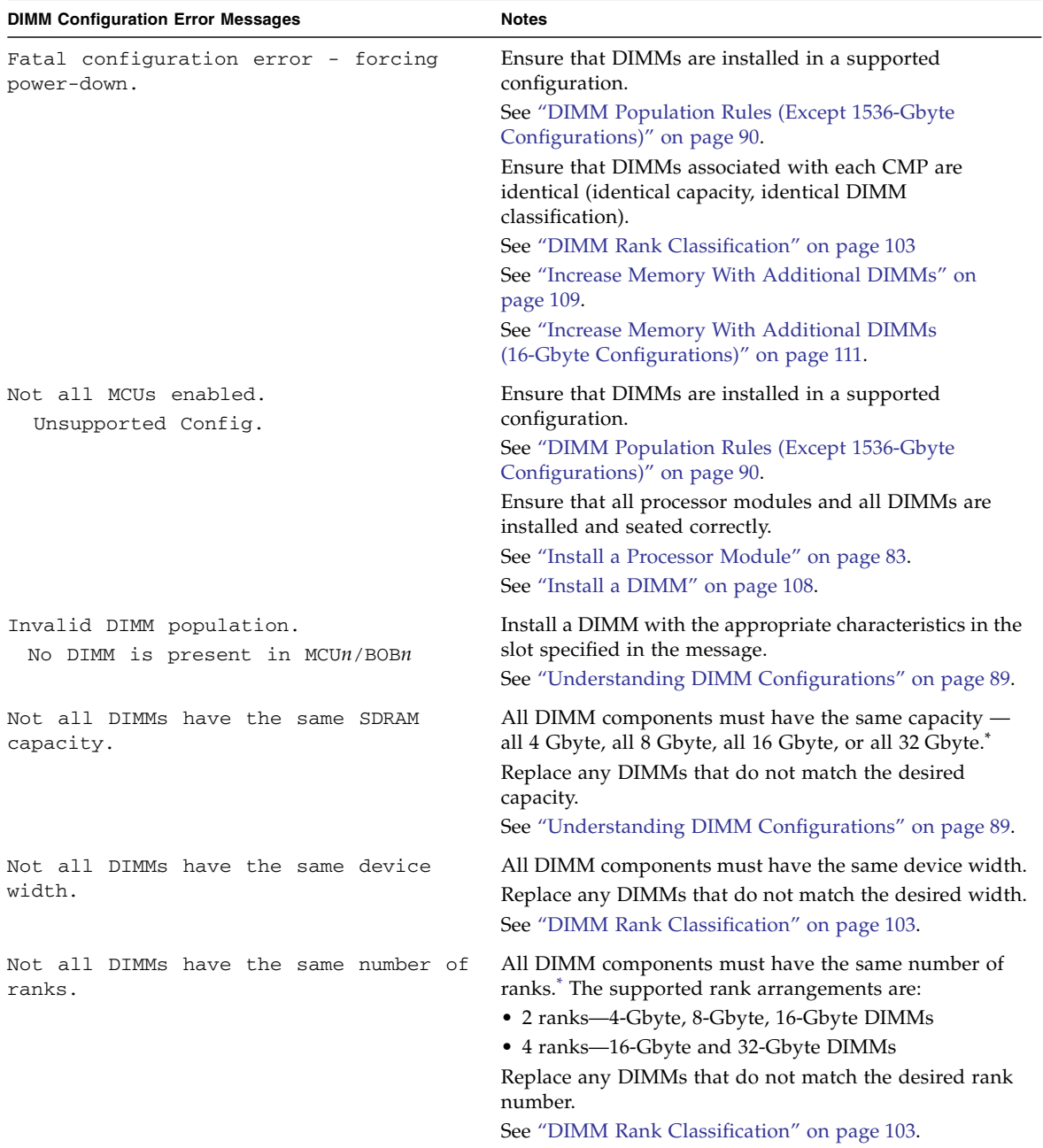

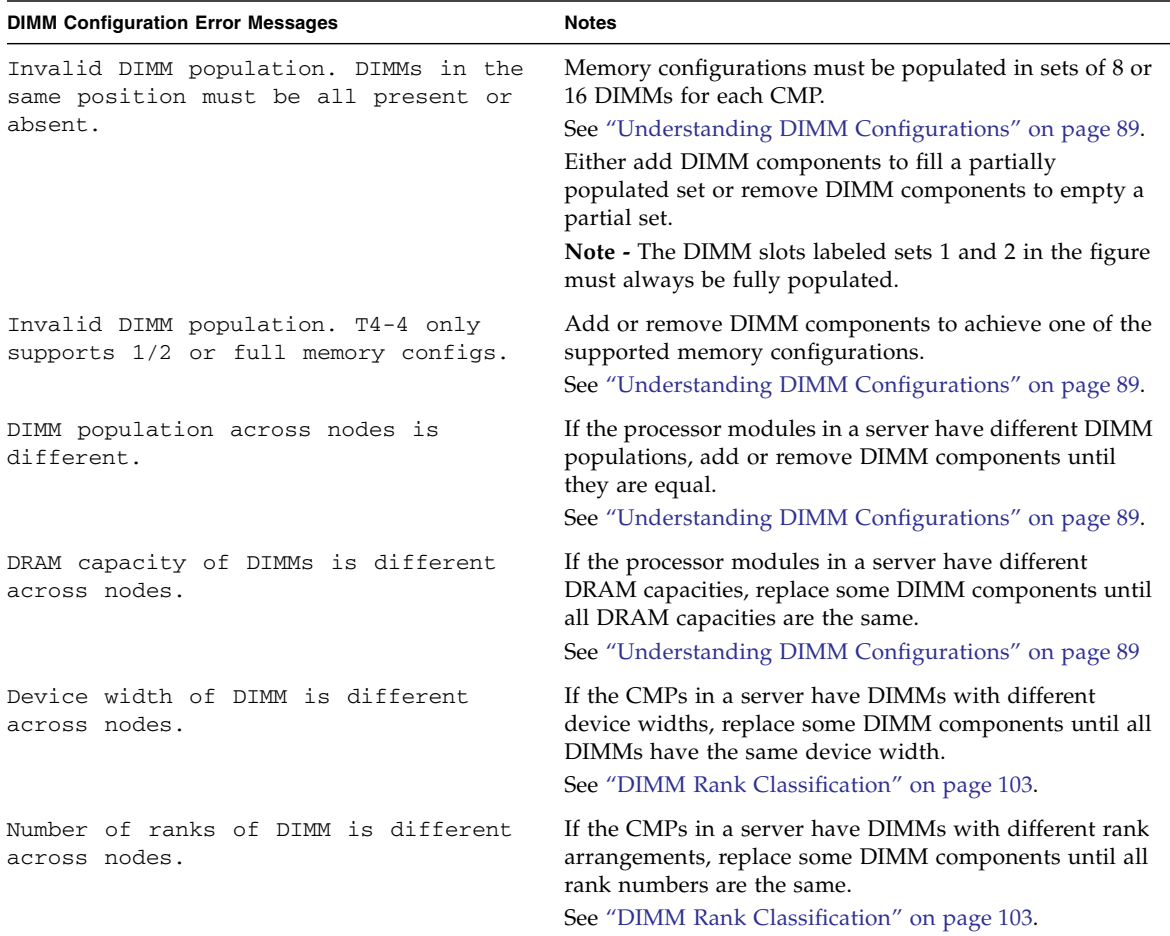

\* Restriction does not apply to 1536-Gbyte configurations.

- ["Memory Fault Handling" on page 21](#page-32-0)
- ["DIMM Population Rules \(Except 1536-Gbyte Configurations\)" on page 90](#page-101-0)
- ["DIMM Rank Classification" on page 103](#page-114-0)

# <span id="page-132-0"></span>DIMM Configuration Errors (show faulty Command Output)

In addition to general hardware errors, the show faulty command also detects DIMM configuration errors. For example:

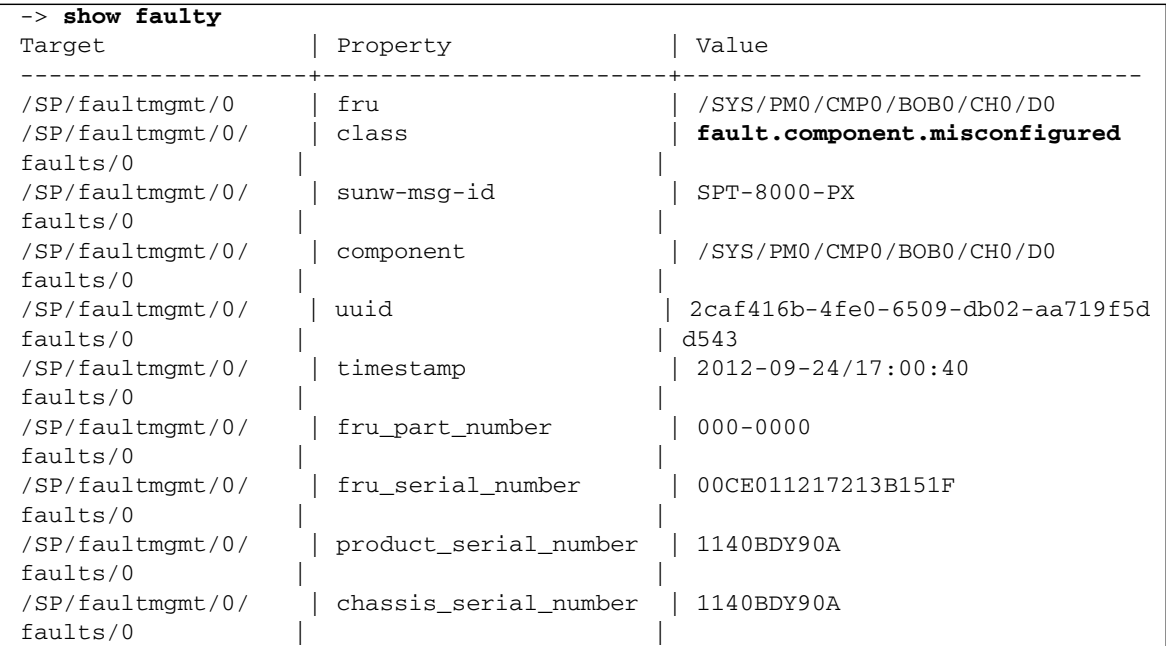

- ["DIMM Configuration Errors \(System Console\)" on page 118](#page-129-1)
- ["DIMM Configuration Errors \(fmadm faulty Output\)" on page 122](#page-133-0)

# <span id="page-133-0"></span>DIMM Configuration Errors (fmadm faulty Output)

The fault management tool (fmadm) captures DIMM configuration errors. For example:

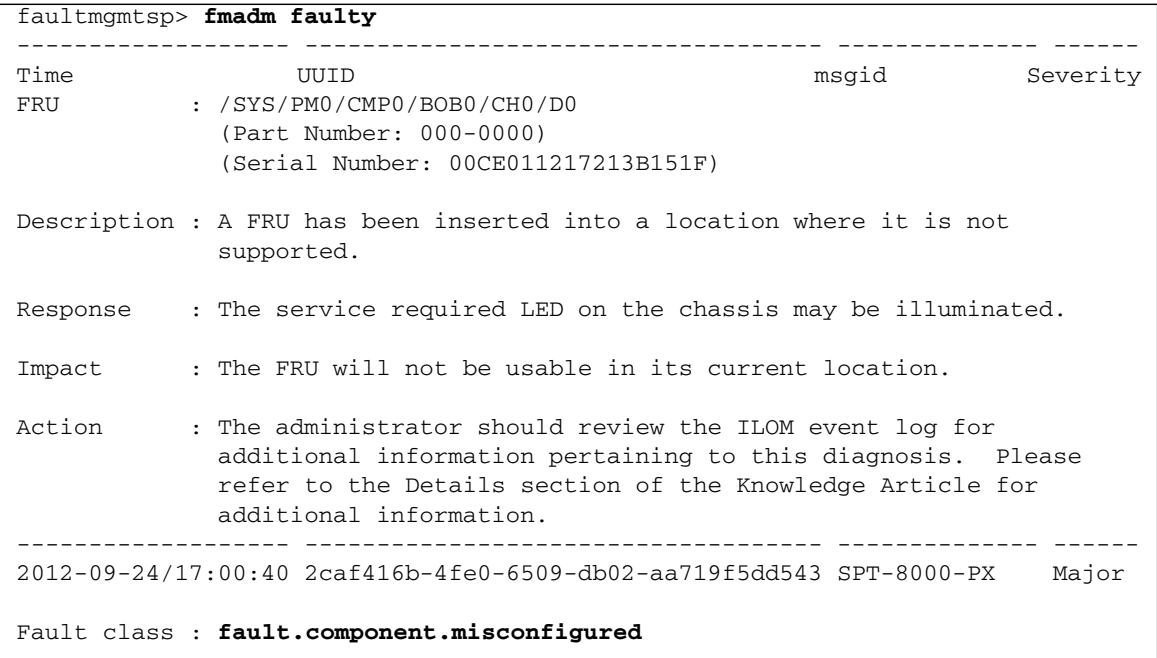

- ["DIMM Configuration Errors \(System Console\)" on page 118](#page-129-1)
- ["DIMM Configuration Errors \(show faulty Command Output\)" on page 121](#page-132-0)

# Servicing Hard Drives

These topics describe service procedures for the hard drives in the server.

- ["Hard Drive Hot-Pluggable Capabilities" on page 123](#page-134-0)
- ["Hard Drive Configuration Reference" on page 124](#page-135-0)
- ["Hard Drive LEDs" on page 125](#page-136-0)
- ["Locate a Faulty Hard Drive" on page 126](#page-137-0)
- ["Remove a Hard Drive" on page 126](#page-137-1)
- ["Install a Hard Drive" on page 129](#page-140-0)
- ["Verify Hard Drive Functionality" on page 130](#page-141-0)

# <span id="page-134-0"></span>Hard Drive Hot-Pluggable Capabilities

The hard drives in the server are hot-pluggable, meaning that the drives can be removed and inserted while the server is powered on.

Depending on the configuration of the data on a particular drive, the drive might also be removable while the server is online. However, to hot-plug a drive while the server is online you must take the drive offline before you can safely remove it. Taking a drive offline prevents any applications from accessing it, and removes the logical software links to it.

The following situations inhibit your ability to hot-plug a drive:

- If the drive contains the operating system, and the operating system is not mirrored on another drive.
- If the drive cannot be logically isolated from the online operations of the server.

If either of these conditions apply to the drive being serviced, you must take the server offline (shut down the operating system) before you replace the drive.

## **Related Information**

- ["Hard Drive Configuration Reference" on page 124](#page-135-0)
- ["Hard Drive LEDs" on page 125](#page-136-0)
- ["Locate a Faulty Hard Drive" on page 126](#page-137-0)
- ["Remove a Hard Drive" on page 126](#page-137-1)
- ["Install a Hard Drive" on page 129](#page-140-0)
- ["Verify Hard Drive Functionality" on page 130](#page-141-0)

# <span id="page-135-0"></span>Hard Drive Configuration Reference

This topic provides configuration information for the hard drives.

You can install a mix of hard disk drives and solid state drives. The server requires at least one hard drive to be installed and operational.

#### **FIGURE:** Hard Disk Drive Reference

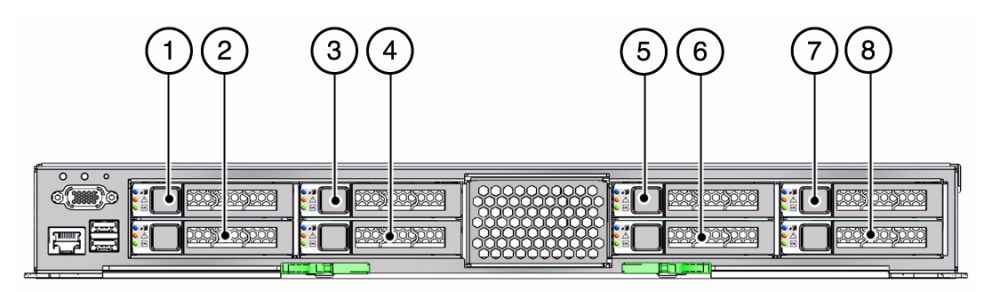

**Figure Legend**

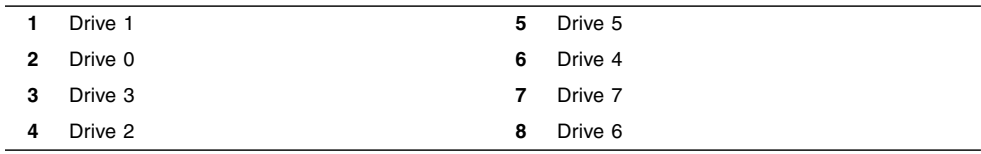

- ["Hard Drive Hot-Pluggable Capabilities" on page 123](#page-134-0)
- ["Hard Drive LEDs" on page 125](#page-136-0)
- ["Locate a Faulty Hard Drive" on page 126](#page-137-0)
- ["Remove a Hard Drive" on page 126](#page-137-1)
- ["Install a Hard Drive" on page 129](#page-140-0)
- ["Verify Hard Drive Functionality" on page 130](#page-141-0)

# <span id="page-136-0"></span>Hard Drive LEDs

The status of each drive is represented by the same three LEDs.

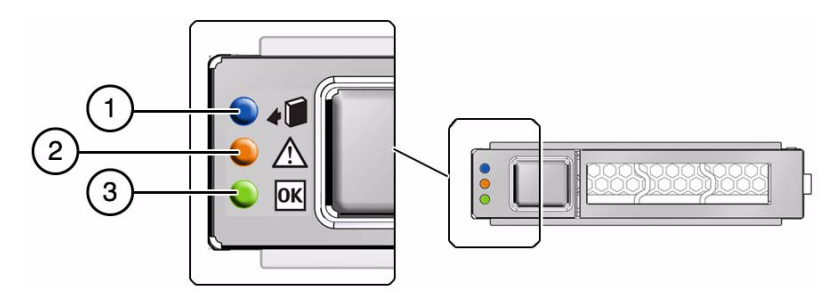

**TABLE:** Status LEDs for Hard Drives

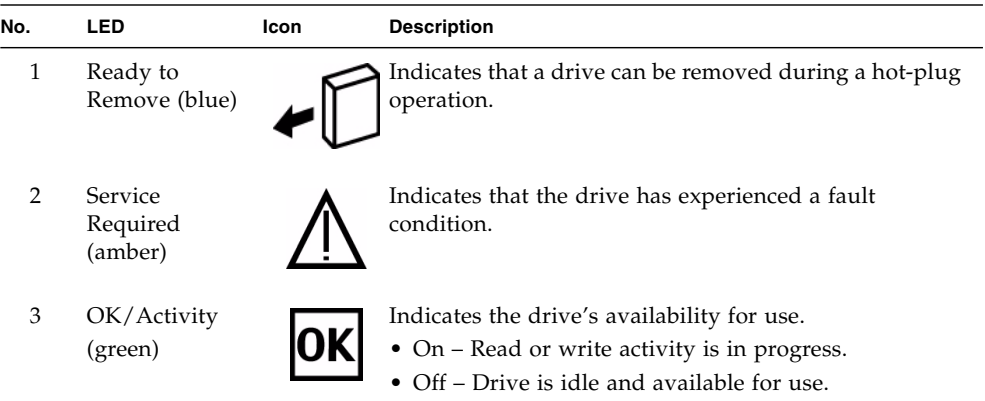

- ["Hard Drive Hot-Pluggable Capabilities" on page 123](#page-134-0)
- ["Hard Drive Configuration Reference" on page 124](#page-135-0)
- ["Locate a Faulty Hard Drive" on page 126](#page-137-0)
- ["Remove a Hard Drive" on page 126](#page-137-1)
- ["Install a Hard Drive" on page 129](#page-140-0)
- ["Verify Hard Drive Functionality" on page 130](#page-141-0)

# <span id="page-137-0"></span>▼ Locate a Faulty Hard Drive

The following LEDs are lit when a hard drive fault is detected:

- System Service Required LEDs on the front panel and rear I/O module
- Service Required LED on the faulty drive
- **1. Determine if the System Service Required LEDs are lit on the front panel or the rear I/O module.**

See ["Interpreting Diagnostic LEDs" on page 16.](#page-27-0)

**2. From the front of the server, check the drive LEDs to identify which drive needs to be replaced.**

See ["Hard Drive LEDs" on page 125.](#page-136-0) The amber Service Required LED will be lit on the drive that needs to be replaced.

**3. Remove the faulty drive.**

See ["Remove a Hard Drive" on page 126.](#page-137-1)

#### **Related Information**

- ["Hard Drive Hot-Pluggable Capabilities" on page 123](#page-134-0)
- ["Hard Drive Configuration Reference" on page 124](#page-135-0)
- ["Hard Drive LEDs" on page 125](#page-136-0)
- ["Remove a Hard Drive" on page 126](#page-137-1)
- ["Install a Hard Drive" on page 129](#page-140-0)
- ["Verify Hard Drive Functionality" on page 130](#page-141-0)

# <span id="page-137-1"></span>▼ Remove a Hard Drive

A hard drive is a hot-service component that can be replaced by a customer.

**1. Locate the drive in the server that you want to remove.**

- See ["Front Panel Components" on page 2](#page-13-0) for the locations of the drives in the server.
- See ["Locate a Faulty Hard Drive" on page 126](#page-137-0) to locate a faulty drive.
- **2. Determine if you need to shut down the OS to replace the drive, and perform one of the following actions:**
	- If the drive cannot be taken offline without shutting down the OS, follow instructions in ["Power Off the Server \(SP Command\)" on page 66](#page-77-0) then go to [Step 4.](#page-139-0)
	- If the drive can be taken offline without shutting down the OS, go to [Step 3](#page-138-0).
- <span id="page-138-0"></span>**3. Take the drive offline:**
	- **a. At the Oracle Solaris prompt, type the** cfgadm -al **command to list all drives in the device tree, including drives that are not configured:**

#### # **cfgadm -al**

This command lists dynamically reconfigurable hardware resources and shows their operational status. In this case, look for the status of the drive you plan to remove. This information is listed in the Occupant column. Example:

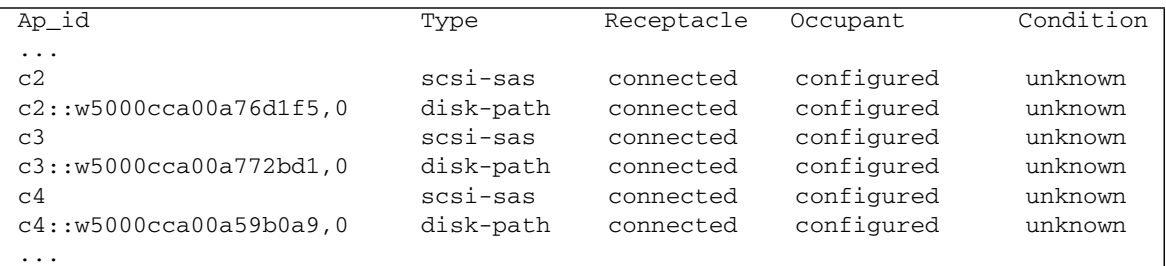

You must unconfigure any drive whose status is listed as configured, as described in [Step b](#page-138-1).

<span id="page-138-1"></span>**b. Unconfigure the drive using the** cfgadm -c unconfigure **command.**

Example:

# **cfgadm -c unconfigure c2::w5000cca00a76d1f5,0**

Replace c2::w5000cca00a76d1f5,0 with the drive name that applies to your situation.

**c. Verify that the drive's blue Ready-to-Remove LED is lit.**

n 2 0

<span id="page-139-0"></span>**4. Press the drive release button to unlock the drive and pull on the latch to**

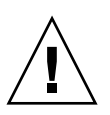

**Caution –** The latch is not an ejector. Do not force the latch too far to the right. Doing so can damage the latch.

#### **5. Install the replacement drive or a filler tray.**

See ["Install a Hard Drive" on page 129.](#page-140-0)

## **Related Information**

**remove the drive.**

- ["Hard Drive Hot-Pluggable Capabilities" on page 123](#page-134-0)
- ["Hard Drive Configuration Reference" on page 124](#page-135-0)
- ["Hard Drive LEDs" on page 125](#page-136-0)
- ["Locate a Faulty Hard Drive" on page 126](#page-137-0)
- ["Install a Hard Drive" on page 129](#page-140-0)
- ["Verify Hard Drive Functionality" on page 130](#page-141-0)

# <span id="page-140-0"></span>▼ Install a Hard Drive

### **1. Align the replacement drive to the drive slot and slide the drive in until it is seated.**

Drives are physically addressed according to the slot in which they are installed. If you are replacing a drive, install the replacement drive in the same slot as the drive that was removed. See ["Hard Drive Configuration Reference" on page 124](#page-135-0) for drive slot information.

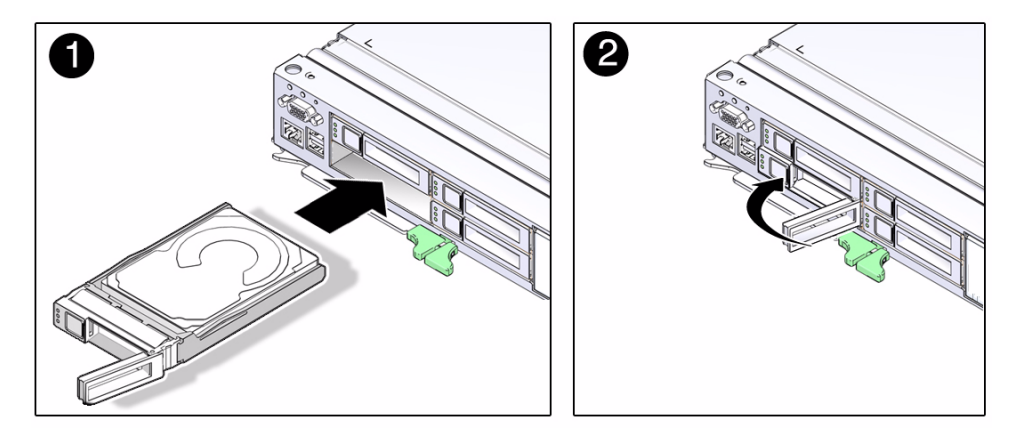

- **2. Close the latch to lock the drive in place.**
- **3. Verify the drive functionality.**

See ["Verify Hard Drive Functionality" on page 130.](#page-141-0)

- ["Hard Drive Hot-Pluggable Capabilities" on page 123](#page-134-0)
- ["Hard Drive Configuration Reference" on page 124](#page-135-0)
- ["Hard Drive LEDs" on page 125](#page-136-0)
- ["Locate a Faulty Hard Drive" on page 126](#page-137-0)
- ["Remove a Hard Drive" on page 126](#page-137-1)
- ["Verify Hard Drive Functionality" on page 130](#page-141-0)

# <span id="page-141-0"></span>▼ Verify Hard Drive Functionality

### **1. Determine if you replaced or installed a hard drive in a running server or not.**

- If you replaced or installed a hard drive in a server that is running (if you hot-plugged the hard drive), then no further action is necessary. The Solaris OS will auto-configure your hard drive.
- If you replaced or installed a hard drive in a powered-down server, then continue with these procedures to configure the hard drive.
- **2. If the OS is shut down, and the drive you replaced was not the boot device, boot the OS.**

Depending on the nature of the replaced drive, you might need to perform administrative tasks to reinstall software before the server can boot. Refer to the Oracle Solaris OS administration documentation for more information.

**3. At the Oracle Solaris prompt, type the** cfgadm -al **command to list all drives in the device tree, including any drives that are not configured:**

# **cfgadm -al**

This command helps you identify the drive you installed. Example:

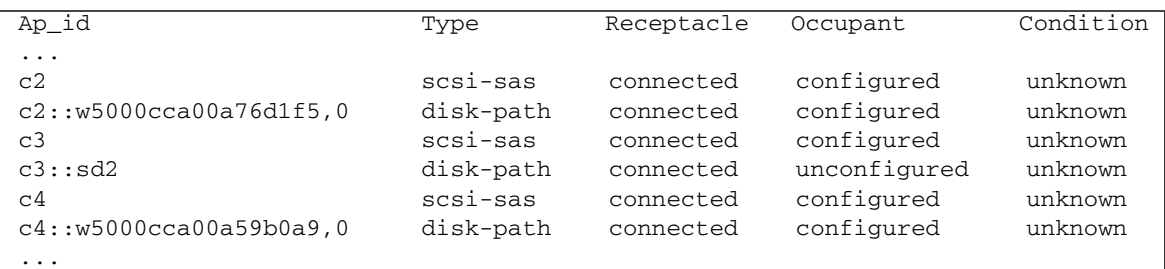

**4. Configure the drive using the** cfgadm -c configure **command.** Example:

# **cfgadm -c configure c2::w5000cca00a76d1f5,0**

Replace c2::w5000cca00a76d1f5,0 with the drive name for your configuration.

**5. Verify that the blue Ready-to-Remove LED is no longer lit on the drive that you installed.**

See ["Hard Drive LEDs" on page 125](#page-136-0).

**6. At the Oracle Solaris prompt, type the** cfgadm -al **command to list all drives in the device tree, including any drives that are not configured:**

# **cfgadm -al**

The replacement drive is now listed as configured. Example:

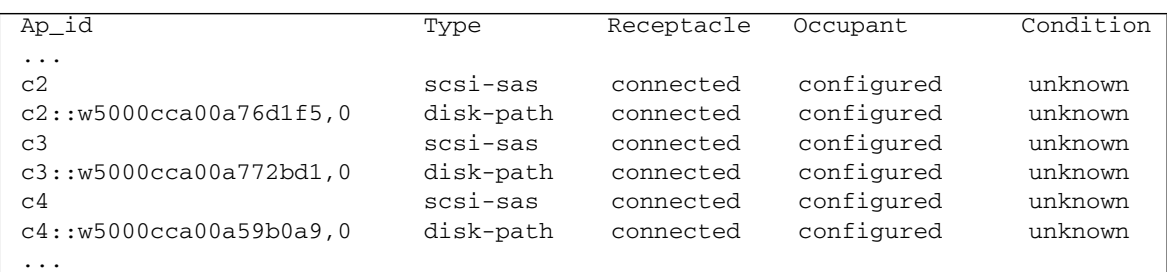

- **7. Perform one of the following tasks based on your verification results:**
	- If the previous steps did not verify the drive, see ["Diagnostics Process" on](#page-23-0) [page 12](#page-23-0).
	- If the previous steps indicate that the drive is functioning properly, perform the tasks required to configure the drive. These tasks are covered in the Oracle Solaris OS administration documentation.

For additional drive verification, you can run the Oracle VTS software. Refer to the Oracle VTS documentation for details.

- ["Hard Drive Hot-Pluggable Capabilities" on page 123](#page-134-0)
- ["Hard Drive Configuration Reference" on page 124](#page-135-0)
- ["Hard Drive LEDs" on page 125](#page-136-0)
- ["Locate a Faulty Hard Drive" on page 126](#page-137-0)
- ["Remove a Hard Drive" on page 126](#page-137-1)
- ["Install a Hard Drive" on page 129](#page-140-0)
# Servicing Power Supplies

These topics describe service procedures for the power supplies in the server.

- ["Power Supply Overview" on page 133](#page-144-0)
- ["Power Supply and AC Power Connector Configuration Reference" on page 134](#page-145-0)
- ["Power Supply and AC Power Connector LEDs" on page 136](#page-147-0)
- ["Locate a Faulty Power Supply" on page 137](#page-148-0)
- ["Remove a Power Supply" on page 138](#page-149-0)
- ["Install a Power Supply" on page 140](#page-151-0)
- ["Verify Power Supply Functionality" on page 143](#page-154-0)

# <span id="page-144-0"></span>Power Supply Overview

The server must have at least two functioning power supplies to operate correctly. There are no restrictions into which slots the power supplies have to be installed, so if you have only two power supplies, they can be installed in any of the four power supply slots. If you need to replace a power supply and your server has only two power supplies installed, you must power down the server before you can replace the power supply.

- ["Power Supply and AC Power Connector Configuration Reference" on page 134](#page-145-0)
- ["Power Supply and AC Power Connector LEDs" on page 136](#page-147-0)
- ["Locate a Faulty Power Supply" on page 137](#page-148-0)
- ["Remove a Power Supply" on page 138](#page-149-0)
- ["Install a Power Supply" on page 140](#page-151-0)
- ["Verify Power Supply Functionality" on page 143](#page-154-0)

# <span id="page-145-0"></span>Power Supply and AC Power Connector Configuration Reference

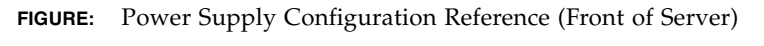

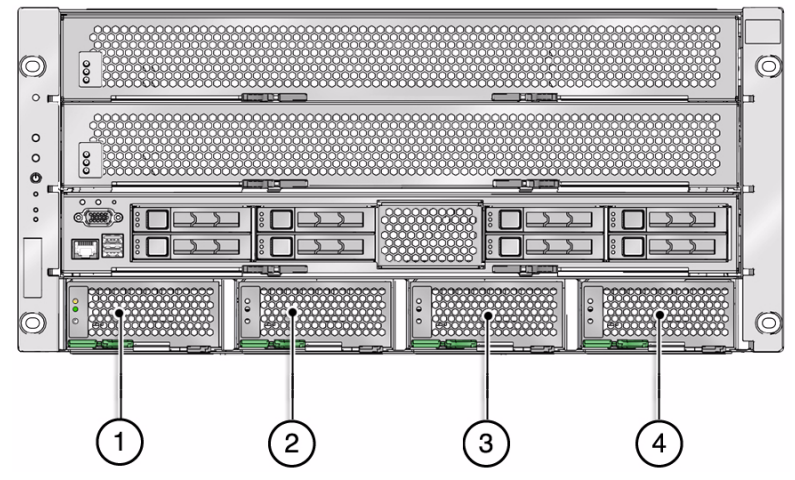

#### **Figure Legend**

- **1** Power supply unit 0
- **2** Power supply unit 1
- **3** Power supply unit 2
- **4** Power supply unit 3

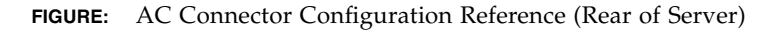

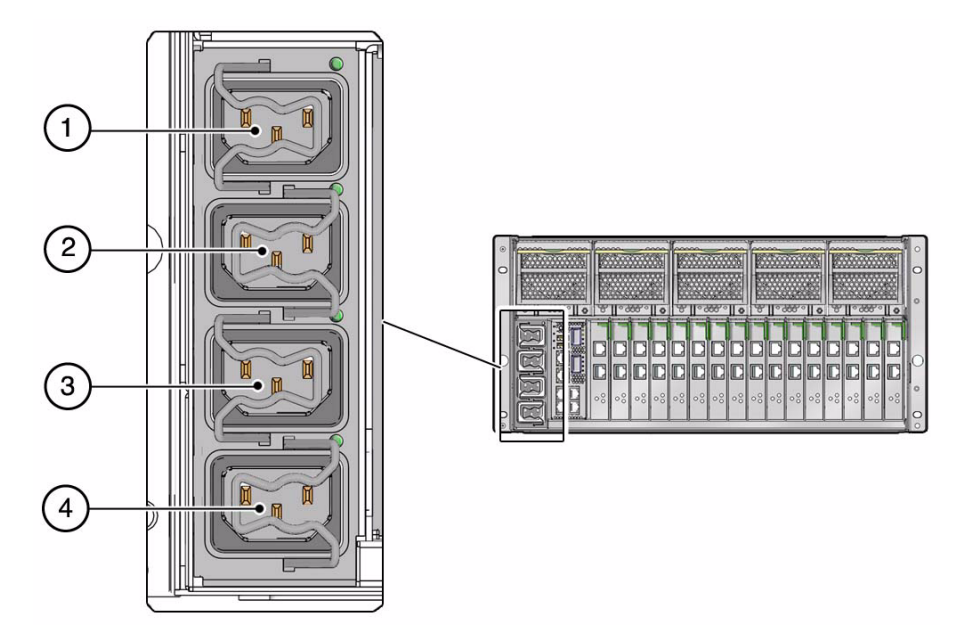

#### **Figure Legend**

- **1** AC connector for power supply unit 3
- **2** AC connector for power supply unit 2
- **3** AC connector for power supply unit 1
- **4** AC connector for power supply unit 0

- ["Power Supply Overview" on page 133](#page-144-0)
- ["Power Supply and AC Power Connector LEDs" on page 136](#page-147-0)
- ["Locate a Faulty Power Supply" on page 137](#page-148-0)
- ["Remove a Power Supply" on page 138](#page-149-0)
- ["Install a Power Supply" on page 140](#page-151-0)
- ["Verify Power Supply Functionality" on page 143](#page-154-0)

# <span id="page-147-0"></span>Power Supply and AC Power Connector LEDs

Each power supply is provided with a set of three LEDs, which are located at the front of the server.

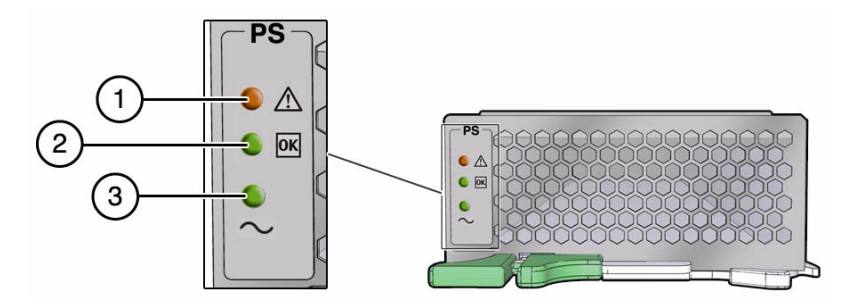

**TABLE:** Power Supply Status LEDs

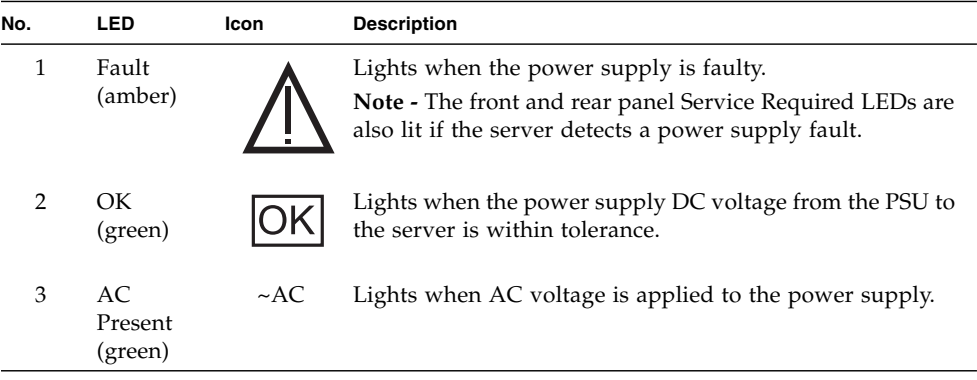

**Note –** If a power supply fails and you do not have a replacement available, leave the failed power supply installed to ensure proper airflow in the server.

Each AC power connector has a single LED.

#### **FIGURE:** AC Power Connector LED

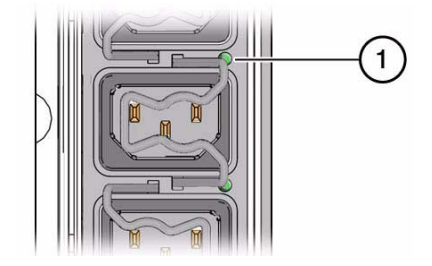

**TABLE:** AC Power Connector LED

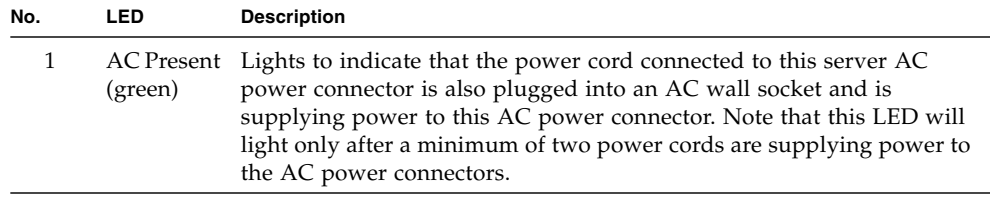

### **Related Information**

- ["Power Supply Overview" on page 133](#page-144-0)
- ["Power Supply and AC Power Connector Configuration Reference" on page 134](#page-145-0)
- ["Locate a Faulty Power Supply" on page 137](#page-148-0)
- ["Remove a Power Supply" on page 138](#page-149-0)
- ["Install a Power Supply" on page 140](#page-151-0)
- ["Verify Power Supply Functionality" on page 143](#page-154-0)

# <span id="page-148-0"></span>▼ Locate a Faulty Power Supply

The following LEDs are lit when a power supply fault is detected:

- System Service Required LEDs on the front panel and rear I/O module
- Fault LED on the faulty power supply
- **1. Determine if the System Service Required LEDs are lit on the front panel or the rear I/O module.**

See ["Interpreting Diagnostic LEDs" on page 16](#page-27-0).

**2. From the front of the server, check the power supply fault LEDs to identify which power supply needs to be replaced.**

See ["Power Supply and AC Power Connector LEDs" on page 136](#page-147-0). The amber Service Required LED will be lit on the power supply that needs to be replaced.

**3. Remove the faulty power supply.**

See ["Remove a Power Supply" on page 138.](#page-149-0)

#### **Related Information**

- ["Power Supply Overview" on page 133](#page-144-0)
- ["Power Supply and AC Power Connector Configuration Reference" on page 134](#page-145-0)
- ["Power Supply and AC Power Connector LEDs" on page 136](#page-147-0)
- ["Remove a Power Supply" on page 138](#page-149-0)
- ["Install a Power Supply" on page 140](#page-151-0)
- ["Verify Power Supply Functionality" on page 143](#page-154-0)

## <span id="page-149-0"></span>▼ Remove a Power Supply

The power supply is a hot-service component that can be replaced by a customer.

- **1. Locate the power supply in the server that you want to remove.**
	- See ["Front Panel Components" on page 2](#page-13-0) for the locations of the power supplies in the server.
	- See ["Locate a Faulty Power Supply" on page 137](#page-148-0) to locate a faulty power supply.
- **2. Determine if you can hot-swap the power supply:**
	- If there are at least three power supplies installed, you can hot-swap the faulty power supply without shutting down the server. Go to [Step 6.](#page-150-0)
	- If there are two or fewer power supplies installed, you must shut down the server before you can remove the power supply. Go to [Step 3](#page-149-1)
- <span id="page-149-1"></span>**3. Power off the server.**

See ["Removing Power From the Server" on page 66](#page-77-0)

**4. Go to the rear of the server and locate the AC power connector at the rear of the server that supplies power to the faulty power supply.**

See ["Power Supply and AC Power Connector Configuration Reference" on](#page-145-0) [page 134.](#page-145-0)

- **5. Disconnect the power cord from the AC power connector that is associated with the power supply that will be replaced.**
- <span id="page-150-0"></span>**6. Go to the front of the server and, on the power supply to be removed, squeeze the release latches together, then pull the extraction lever toward you to disengage the power supply from the server.**

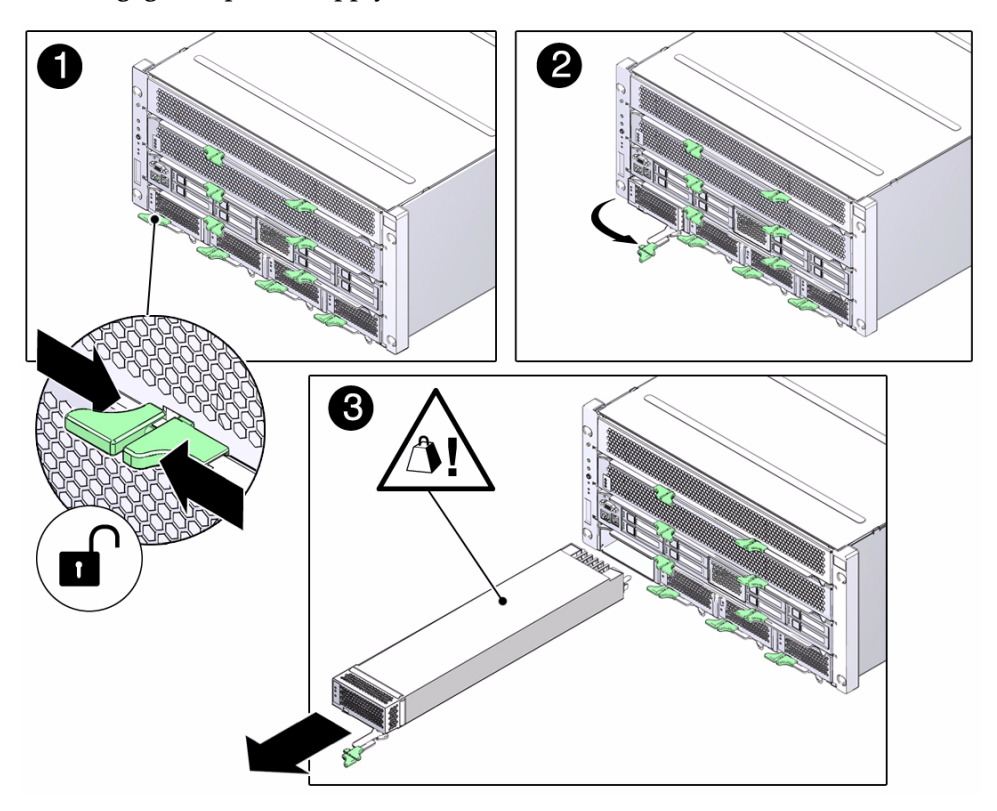

- **7. Pull the power supply out of the server.**
- **8. Install the replacement power supply.**

See ["Install a Power Supply" on page 140.](#page-151-0)

- ["Power Supply Overview" on page 133](#page-144-0)
- ["Power Supply and AC Power Connector Configuration Reference" on page 134](#page-145-0)
- ["Power Supply and AC Power Connector LEDs" on page 136](#page-147-0)
- ["Locate a Faulty Power Supply" on page 137](#page-148-0)
- ["Install a Power Supply" on page 140](#page-151-0)
- ["Verify Power Supply Functionality" on page 143](#page-154-0)

# <span id="page-151-0"></span>▼ Install a Power Supply

### **1. Align the replacement power supply with the empty power supply chassis bay.**

Verify that the extraction lever on the power supply is on the right side of the power supply and that the power supply is oriented as shown in the following figure.

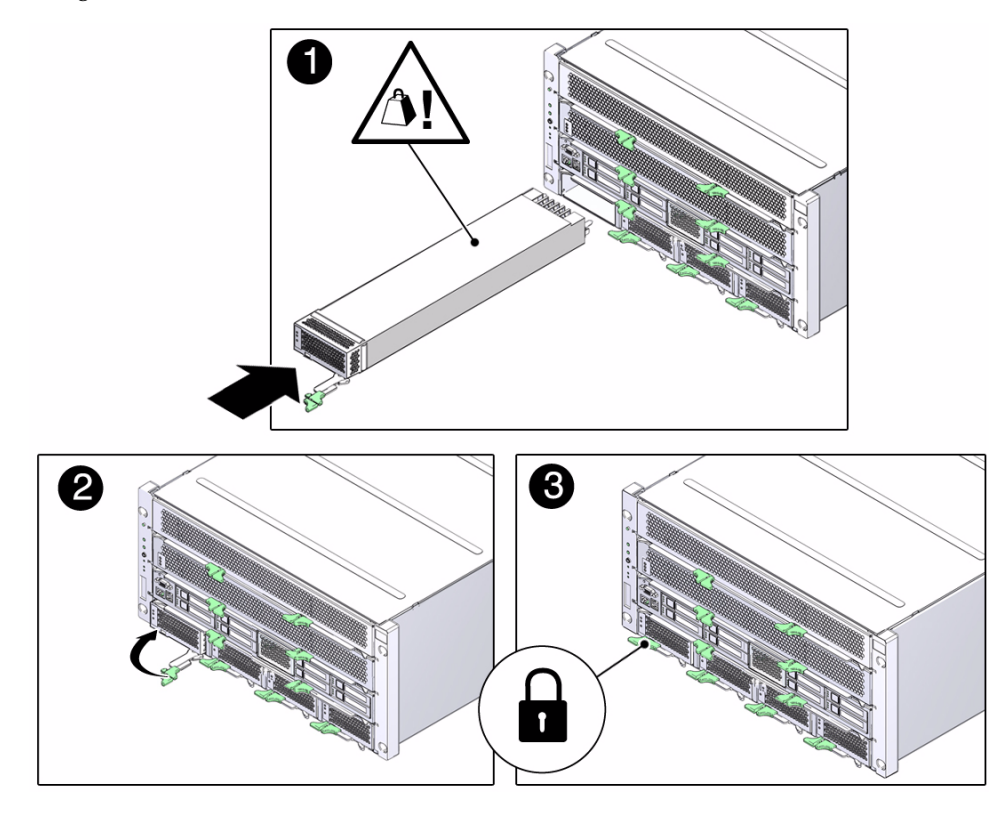

- **2. Slide the power supply into the chassis.**
- **3. Press the lever against the power supply to fully seat the power supply in the server.**

**4. If you disconnected the power cord for the power supply (if you had to cold-service the power supply), go to the rear of the server and plug the power cord into the AC connector that is associated with the power supply that you just inserted.**

As soon as power is applied to the server, standby power initializes the service processor. Depending on the server's OpenBoot PROM settings, the host server might automatically boot, or you might need to boot it manually.

The following figures show the locations of the power supplies at the front of the server and the corresponding AC power connectors at the rear of the server.

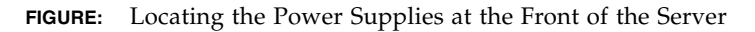

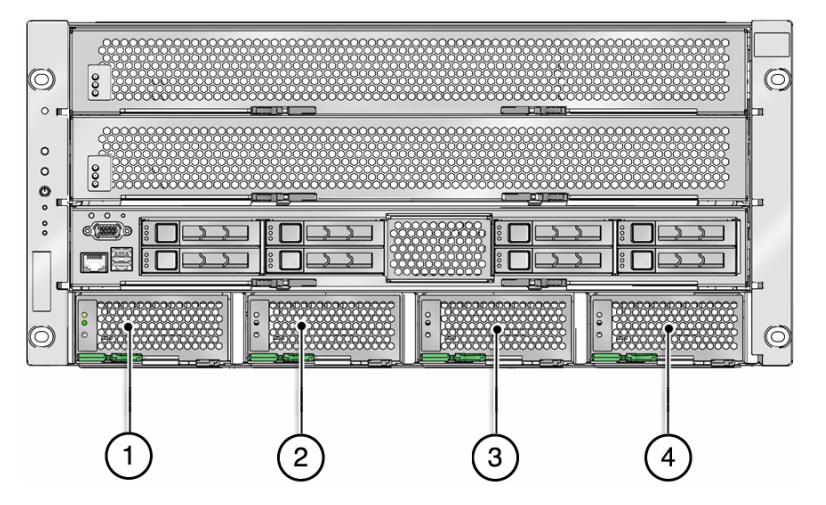

#### **Figure Legend**

- **1** Power supply unit 0
- **2** Power supply unit 1
- **3** Power supply unit 2
- **4** Power supply unit 3

#### **FIGURE:** Locating the AC Connectors at the Rear of the Server

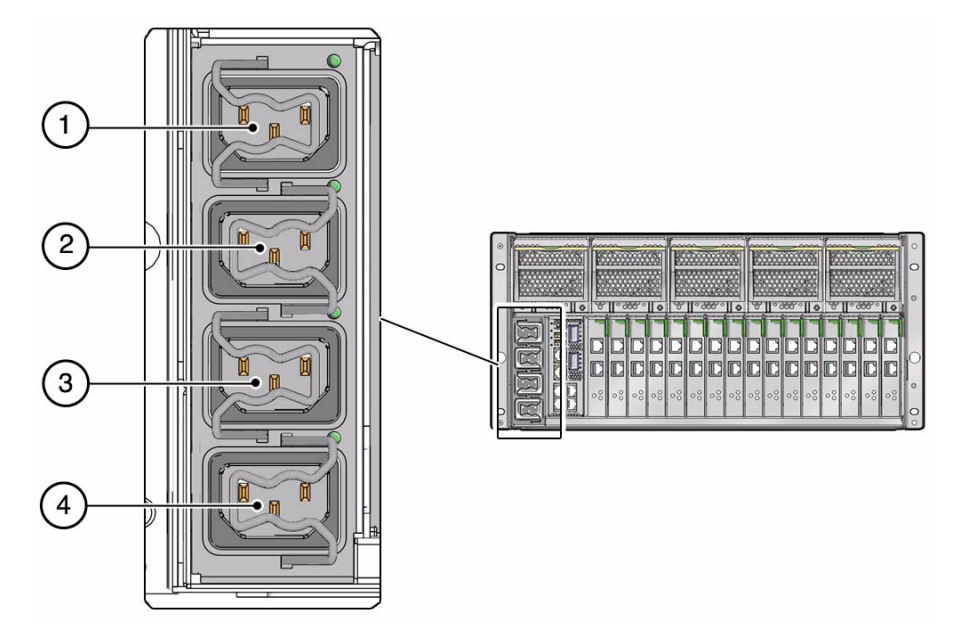

#### **Figure Legend**

- **1** AC connector for power supply unit 3
- **2** AC connector for power supply unit 2
- **3** AC connector for power supply unit 1
- **4** AC connector for power supply unit 0

#### **5. Verify the power supply functionality.**

See ["Verify Power Supply Functionality" on page 143.](#page-154-0)

- ["Power Supply Overview" on page 133](#page-144-0)
- ["Power Supply and AC Power Connector Configuration Reference" on page 134](#page-145-0)
- ["Power Supply and AC Power Connector LEDs" on page 136](#page-147-0)
- ["Locate a Faulty Power Supply" on page 137](#page-148-0)
- ["Remove a Power Supply" on page 138](#page-149-0)
- ["Verify Power Supply Functionality" on page 143](#page-154-0)

<span id="page-154-1"></span><span id="page-154-0"></span>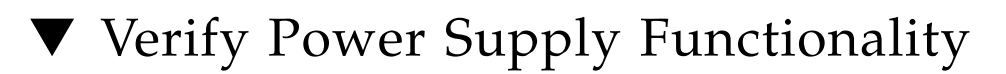

**1. Verify that the power supply Power OK and AC Present LEDs are lit, and that the Fault LED is not lit.**

See ["Power Supply and AC Power Connector LEDs" on page 136.](#page-147-0)

- <span id="page-154-2"></span>**2. Verify that the front and rear Service Required LEDs are not lit.** See ["Interpreting Diagnostic LEDs" on page 16](#page-27-0).
- **3. Perform one of the following tasks based on your verification results:**
	- If the previous steps did not clear the fault, see ["Diagnostics Process" on](#page-23-0) [page 12](#page-23-0).
	- If [Step 1](#page-154-1) and [Step 2](#page-154-2) indicate that no faults have been detected, then the power supply has been replaced successfully. No further action is required.

- ["Power Supply Overview" on page 133](#page-144-0)
- ["Power Supply and AC Power Connector Configuration Reference" on page 134](#page-145-0)
- ["Power Supply and AC Power Connector LEDs" on page 136](#page-147-0)
- ["Locate a Faulty Power Supply" on page 137](#page-148-0)
- ["Remove a Power Supply" on page 138](#page-149-0)
- ["Install a Power Supply" on page 140](#page-151-0)

# Servicing RAID Expansion Modules

These topics describe service procedures for the RAID expansion modules in the server.

- ["Remove the RAID Expansion Module" on page 145](#page-156-0)
- ["Install the RAID Expansion Module" on page 146](#page-157-0)

# <span id="page-156-0"></span>Remove the RAID Expansion Module

The RAID expansion module is a cold-service component that can be replaced by a customer.

**1. Remove the main module from the server.**

See ["Remove the Main Module" on page 72.](#page-83-0)

- **2. Take the necessary ESD precautions.** See ["Prevent ESD Damage" on page 69](#page-80-0).
- **3. Locate the RAID expansion module that you want to replace on the main module.**

See ["Main Module Components" on page 5](#page-16-0).

**4. Lift up the extraction lever to unseat the RAID expansion module.**

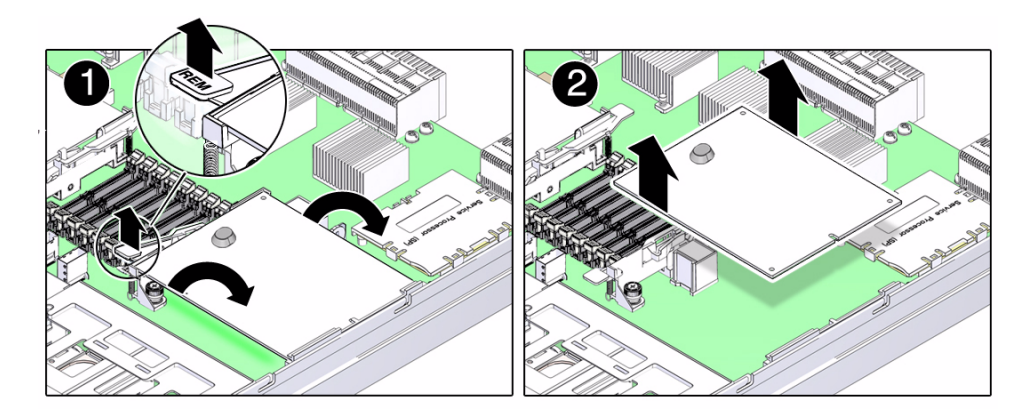

- **5. Grasp the side of the RAID expansion module closest to the lever and lift it up.**
- **6. Pull the RAID expansion module away from the main module.**

#### **Related Information**

■ ["Install the RAID Expansion Module" on page 146](#page-157-0)

# <span id="page-157-0"></span>▼ Install the RAID Expansion Module

- **1. Orient the RAID expansion module into position over the slot, with the rubber press point side closest to the lever.**
- **2. Slide one side of the RAID expansion module under the plastic lip in the module holder.**

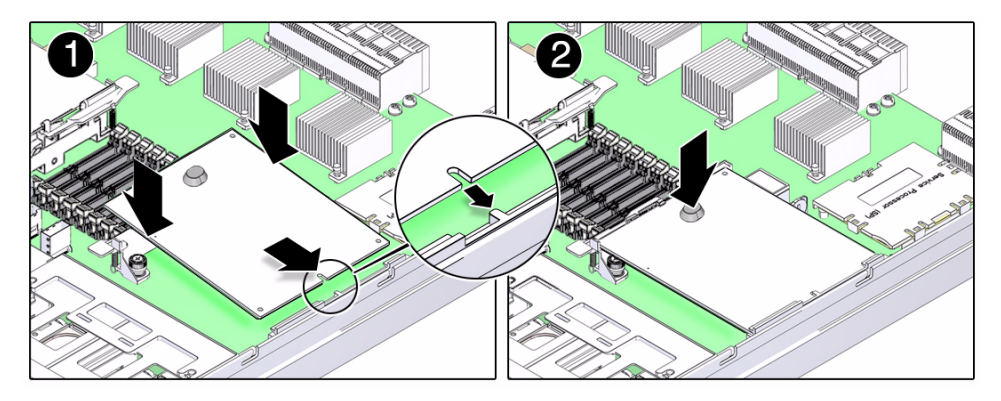

**3. Lower the other side of the RAID expansion module down, and then press on the rubber press point to seat the module into the slot.**

The lever should lower itself down into position when the module is fully seated.

**4. Install the main module back into the server.**

See ["Install the Main Module" on page 73](#page-84-0).

- **5. Determine if you originally had RAID volumes set up on your server before you replaced the RAID expansion module.**
	- If you did not originally have RAID volumes set up on your server, you do not have to perform any other procedures in this topic.
	- If you did have RAID volumes set up on your server, continue to [Step 6](#page-158-0) to activate those RAID volumes again after replacing the RAID expansion module.
- <span id="page-158-0"></span>**6. Disable auto-boot in OBP and enter the OBP environment after you have powered the server back on.**
- **7. At the Oracle OBP prompt, use the** show-devs **command to list the device paths on the server:**

```
ok show-devs
/pci@700/pci@1/pci@0/pci@0/@0
...
/pci@400/pci@1/pci@0/pci@0/@0
...
```
You can also use the devalias command to locate device paths specific to your server:

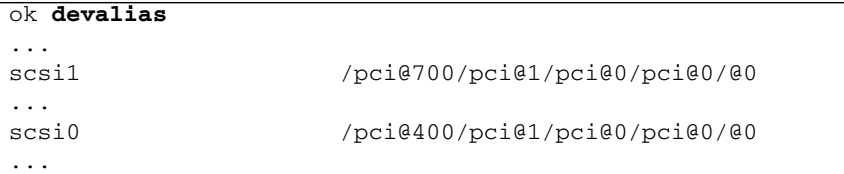

**8. Use the** select **command to choose the RAID expansion module that you just replaced:**

ok **select** *rem*

where *rem* is either the full device path name (such as /pci@700/pci@1/pci@0/pci@0/@0) or the alias name (such as scsi1). **9. List all connected logical RAID volumes to determine which volumes are in an inactive state:**

ok **show-volumes**

**10. For every RAID volume that is listed as inactive, enter the following command to activate those volumes:**

ok *inactive-volume* **activate-volume**

where *inactive-volume* is the name of the RAID volume that you are activating.

**Note –** For more information on configuring hardware RAID on the server, refer to the *SPARC T3 Series Servers Administration Guide*.

## **Related Information**

■ ["Remove the RAID Expansion Module" on page 145](#page-156-0)

# Servicing the Service Processor Card

These topics describe service procedures for the service processor in the server.

- ["Service Processor Card Overview" on page 149](#page-160-0)
- ["Locate a Faulty Service Processor Card" on page 150](#page-161-0)
- ["Remove the Service Processor Card" on page 150](#page-161-1)
- ["Install the Service Processor Card" on page 152](#page-163-0)
- ["Verify Service Processor Card Functionality" on page 155](#page-166-0)

## <span id="page-160-0"></span>Service Processor Card Overview

If the service processor card is replaced, the configuration settings maintained in the service processor card will need to be restored. Before replacing the service processor card, you should save the configuration using the Oracle ILOM backup utility.

System firmware consists of both SP and host components. The SP component is located on the service processor card and the host component is located on the host. These two components must be compatible. When the service processor card is replaced, the SP firmware component on the new service processor card may be incompatible with the existing host firmware component. In this case, the system firmware must be loaded as described in ["Install the Service Processor Card" on](#page-163-0) [page 152](#page-163-0).

- ["Locate a Faulty Service Processor Card" on page 150](#page-161-0)
- ["Remove the Service Processor Card" on page 150](#page-161-1)
- ["Install the Service Processor Card" on page 152](#page-163-0)
- ["Verify Service Processor Card Functionality" on page 155](#page-166-0)

# <span id="page-161-0"></span>▼ Locate a Faulty Service Processor Card

The following LEDs are lit when a SP fault is detected:

- System Service Required LEDs on the front panel and rear I/O module
- Server SP Status LED on the main module or rear I/O module
- **1. Determine if the System Service Required LEDs are lit on the front panel or the rear I/O module.**

See ["Interpreting Diagnostic LEDs" on page 16.](#page-27-0)

**2. Check the SP Status LED on the main module or the rear I/O module to determine if the service processor card needs to be replaced.**

See ["Main Module Motherboard LEDs" on page 210](#page-221-0) or ["Rear I/O Module LEDs"](#page-30-0) [on page 19.](#page-30-0) The SP Status LED will be lit amber if the service processor needs to be replaced.

**3. Remove the faulty service processor card.**

See ["Remove the Service Processor Card" on page 150](#page-161-1).

#### **Related Information**

- ["Service Processor Card Overview" on page 149](#page-160-0)
- ["Remove the Service Processor Card" on page 150](#page-161-1)
- ["Install the Service Processor Card" on page 152](#page-163-0)
- ["Verify Service Processor Card Functionality" on page 155](#page-166-0)

## <span id="page-161-1"></span>▼ Remove the Service Processor Card

The service processor card is a cold-service component that can be replaced by a customer.

**1. Back up the SP configuration information before removing the service processor card.**

At the Oracle ILOM prompt, type:

-> **cd /SP/config** -> **dump -destination** *uri target*

where:

- The acceptable values for *uri* are:
	- tftp
	- ftp
	- sftp
	- scp
	- http
	- https
- *target* is the remote location where you will want to store the configuration information.

For example:

-> **dump -destination tftp://129.99.99.99/***pathname*

**2. Remove the main module from the server.**

See ["Remove the Main Module" on page 72.](#page-83-0)

**3. Take the necessary ESD precautions.**

See ["Prevent ESD Damage" on page 69](#page-80-0).

- **4. Locate the service processor card on the main module.** See ["Main Module Components" on page 5](#page-16-0).
- **5. Grasp the service processor card by the two grasp points, and lift up to disengage the service processor card from the connectors on the motherboard.**

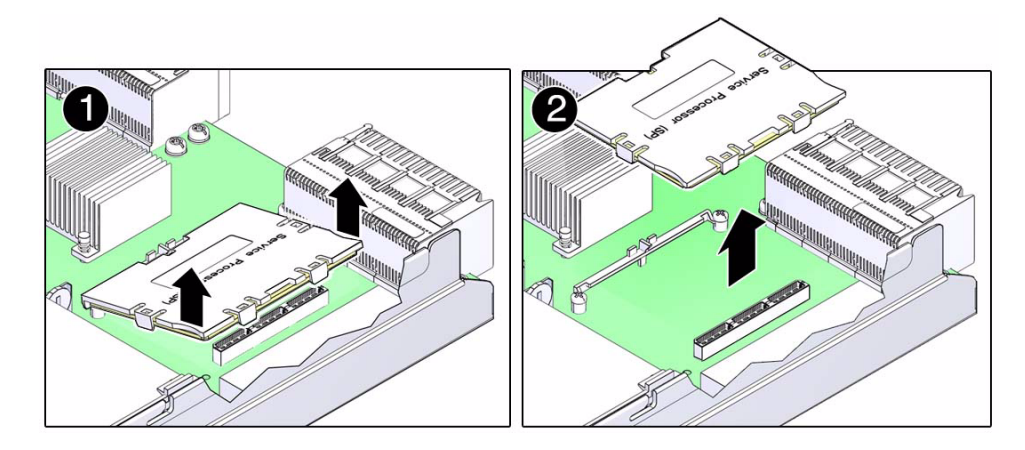

**6. Lift the service processor card up and away from the motherboard.**

### **Related Information**

- ["Service Processor Card Overview" on page 149](#page-160-0)
- ["Locate a Faulty Service Processor Card" on page 150](#page-161-0)
- ["Install the Service Processor Card" on page 152](#page-163-0)
- ["Verify Service Processor Card Functionality" on page 155](#page-166-0)

## <span id="page-163-0"></span>▼ Install the Service Processor Card

**1. Lower the side of the service processor card with the** Align Tab **sticker down on the service processor tab on the motherboard.**

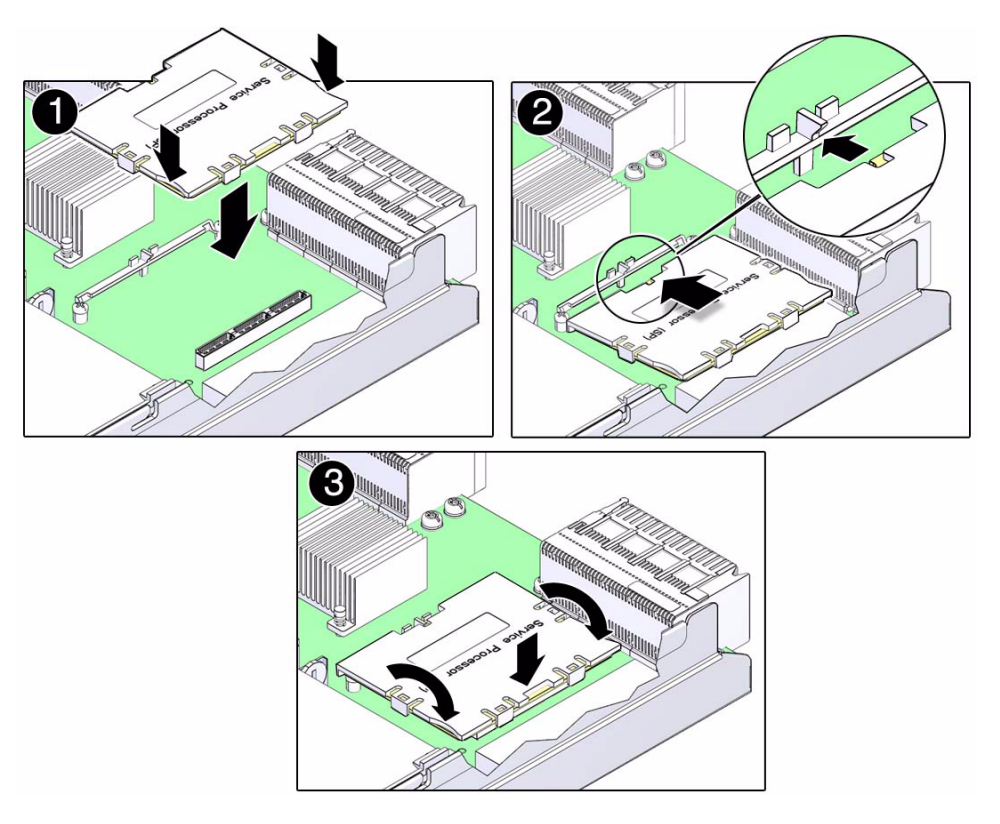

- **2. Lower the other side of the service processor card down and press down on the service processor card to seat it into the connectors on the motherboard.**
- **3. Install the main module back into the server.**

See ["Install the Main Module" on page 73](#page-84-0).

**4. Connect a terminal or a terminal emulator (PC or workstation) to the serial management port.**

If the replacement service processor card detects that the SP firmware is not compatible with the existing host firmware, further action will be suspended and the following message will be delivered over the serial management port.

```
Unrecognized Chassis: This module is installed in an unknown or
unsupported chassis. You must upgrade the firmware to a newer
version that supports this chassis.
```
If you see this message, go on to [Step 5](#page-164-0).

<span id="page-164-0"></span>**5. Download the system firmware.**

**a. Configure the service processor card's network port to enable the firmware image to be downloaded.**

Refer to the Oracle ILOM documentation for network configuration instructions.

#### **b. Download the system firmware.**

Follow the firmware download instructions in the Oracle ILOM documentation.

**Note –** You can load any supported system firmware version, including the firmware revision that had been installed prior to the replacement of the service processor card.

#### **6. Restore the SP configuration information that you backed up earlier.**

At the Oracle ILOM prompt, type:

-> **cd /SP/config** -> **load -source** *uri target*

where:

- The acceptable values for *uri* are:
	- tftp
	- ftp
	- sftp
	- scp
	- http
	- https
- *target* is the remote location where you stored the configuration information. For example:

#### -> **load -source tftp://129.99.99.99/***pathname*

**7. Verify the SP.**

See ["Verify Service Processor Card Functionality" on page 155.](#page-166-0)

- ["Service Processor Card Overview" on page 149](#page-160-0)
- ["Locate a Faulty Service Processor Card" on page 150](#page-161-0)
- ["Remove the Service Processor Card" on page 150](#page-161-1)
- ["Verify Service Processor Card Functionality" on page 155](#page-166-0)

# <span id="page-166-0"></span>▼ Verify Service Processor Card Functionality

**1. Verify that the SP Status LED on the main module or rear I/O module is lit green.**

See ["Main Module Motherboard LEDs" on page 210](#page-221-0) or ["Rear I/O Module LEDs"](#page-30-0) [on page 19](#page-30-0).

**2. Verify that the front and rear Service Required LEDs are not lit.**

See ["Interpreting Diagnostic LEDs" on page 16](#page-27-0).

- **3. Perform one of the following tasks based on your verification results:**
	- If the previous steps did not clear the fault, see ["Diagnostics Process" on](#page-23-0) [page 12](#page-23-0).
	- If the previous steps indicate that no faults have been detected, then the service processor card has been replaced successfully. No further action is required.

- ["Service Processor Card Overview" on page 149](#page-160-0)
- ["Locate a Faulty Service Processor Card" on page 150](#page-161-0)
- ["Remove the Service Processor Card" on page 150](#page-161-1)
- ["Install the Service Processor Card" on page 152](#page-163-0)

# Servicing the System Battery

These topics describe service procedures for the system battery in the server.

- ["Remove the System Battery" on page 157](#page-168-0)
- ["Install the System Battery" on page 158](#page-169-0)
- ["Verify the System Battery" on page 160](#page-171-0)

## <span id="page-168-0"></span>▼ Remove the System Battery

The system battery is a cold-service component that can be replaced by a customer.

- **1. Remove the main module from the server.** See ["Remove the Main Module" on page 72.](#page-83-0)
- **2. Locate the system battery in the main module.** See ["Main Module Components" on page 5](#page-16-0).
- **3. Push the top edge of the battery against the spring and lift it out of the carrier.**

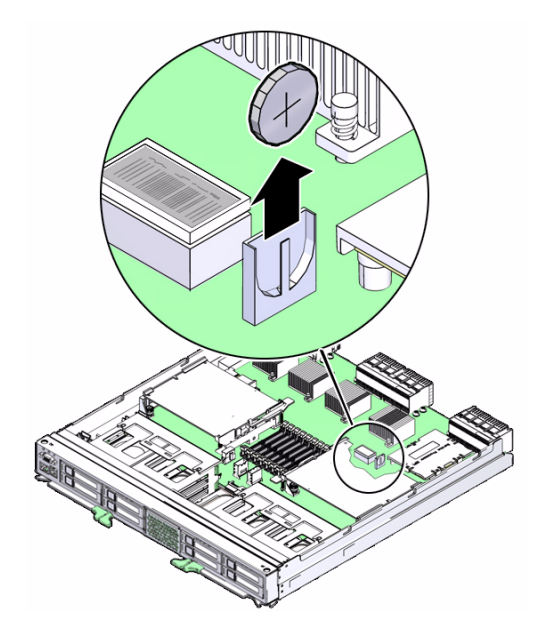

### **Related Information**

- ["Install the System Battery" on page 158](#page-169-0)
- ["Verify the System Battery" on page 160](#page-171-0)

# <span id="page-169-0"></span>▼ Install the System Battery

**1. Insert the new system battery in the main module, with the positive side (+) facing out.**

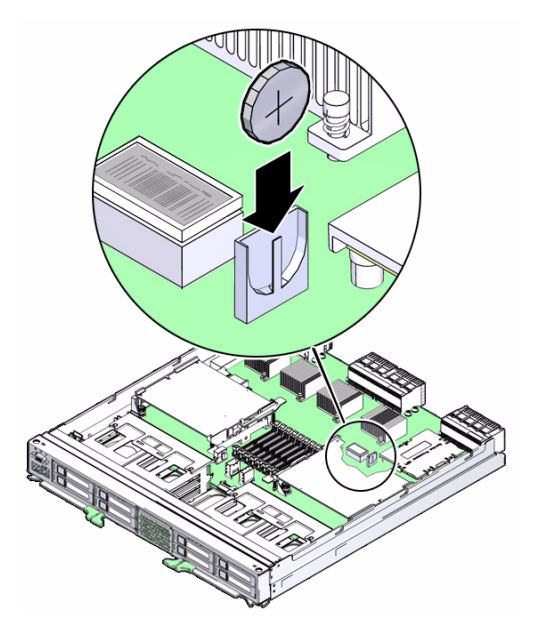

**2. Install the main module back into the server.**

See ["Install the Main Module" on page 73](#page-84-0).

- **3. If the service processor is configured to synchronize with a network time server using the Network Time Protocol (NTP), the ILOM clock will be reset as soon as the server is powered on and connected to the network. Otherwise, proceed to the next step.**
- **4. If the service processor is not configured to use NTP, you must reset the ILOM clock using the ILOM CLI or the web interface. For instructions, see the Oracle Integrated Lights Out Manager (ILOM) 3.0 Documentation Collection.**
- **5. If the service processor is not configured to use NTP, use the ILOM** clock **command to set the day and time.**

The following example sets the date to June 17, 2010, and the time zone to GMT.

```
set /SP/clock datetime=061716192010
-> show /SP/clock
/SP/clock
 Targets:
 Properties:
         datetime = Wed JUN 17 16:19:56 2010
         timezone = GMT (GMT)
```

```
 usentpserver = disabled
Commands:
        cd
        set
        show
```
**Note –** For additional details about setting the ILOM clock, refer to the CLI Procedures Guide for Oracle ILOM.

**6. Verify that the new system battery is functioning properly.**

See ["Verify the System Battery" on page 160.](#page-171-0)

### **Related Information**

- ["Remove the System Battery" on page 157](#page-168-0)
- ["Verify the System Battery" on page 160](#page-171-0)

## <span id="page-171-0"></span>▼ Verify the System Battery

**1. Run** show /SYS/MB/BAT/V\_BAT **to check the status of the system battery.**

In the output, the /SYS/MB/BAT/V\_BAT status should be "OK", as in the following example.

```
sc> show /SYS/MB/BAT/V_BAT
Voltage sensors (in Volts):
------------------------------------------------------------------------------
Sensor Status Voltage LowSoft LowWarn HighWarn HighSoft
------------------------------------------------------------------------------
/SYS/MB/V_+3V3_STBY OK 3.36 3.13 3.17 3.53 3.60
/SYS/MB/V_+3V3_MAIN OK 3.37 3.06 3.10 3.49 3.53
/SYS/MB/V_+5V0_VCC OK 5.07 4.55 4.65 5.36 5.46
/SYS/MB/V_+12V0_MAIN OK 12.10 10.90 11.15 12.85 13.10
/SYS/MB/BAT/V_BAT OK 2.83 -- 2.69
.
.
.
```
**2. Verify that the value in the** Voltage **column shows an approximate voltage of 2.8V.**

- ["Remove the System Battery" on page 157](#page-168-0)
- ["Install the System Battery" on page 158](#page-169-0)

## Servicing Fan Modules

These topics describe service procedures for the fan modules in the server.

- ["Fan Module Overview" on page 163](#page-174-0)
- ["Fan Module Configuration Reference" on page 164](#page-175-0)
- ["Fan Module LED" on page 165](#page-176-0)
- ["Locate a Faulty Fan Module" on page 166](#page-177-0)
- ["Remove a Fan Module" on page 166](#page-177-1)
- ["Install a Fan Module" on page 168](#page-179-0)
- ["Verify Fan Module Functionality" on page 169](#page-180-0)

## <span id="page-174-0"></span>Fan Module Overview

The server will continue to operate at full capacity with four or more fan modules installed in the server. The server will not operate with fewer than four fan modules installed and operating. If the server is operating with four fan modules installed and one or more of those four fan modules fails, the server will power down to keep from overheating. You can perform a hot-service on a fan module only if four or more fan modules are operational.

- ["Fan Module Configuration Reference" on page 164](#page-175-0)
- ["Fan Module LED" on page 165](#page-176-0)
- ["Locate a Faulty Fan Module" on page 166](#page-177-0)
- ["Remove a Fan Module" on page 166](#page-177-1)
- ["Install a Fan Module" on page 168](#page-179-0)
- ["Verify Fan Module Functionality" on page 169](#page-180-0)

# <span id="page-175-0"></span>Fan Module Configuration Reference

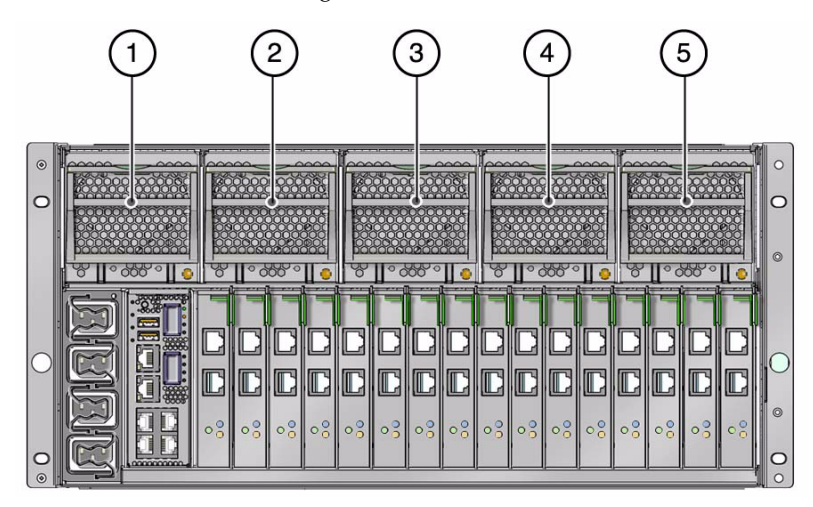

**FIGURE:** Fan Module Configuration Reference

#### **Figure Legend**

- **1** Fan module 0
- **2** Fan module 1
- **3** Fan module 2
- **4** Fan module 3
- **5** Fan module 4

- ["Fan Module Overview" on page 163](#page-174-0)
- ["Fan Module LED" on page 165](#page-176-0)
- ["Locate a Faulty Fan Module" on page 166](#page-177-0)
- ["Remove a Fan Module" on page 166](#page-177-1)
- ["Install a Fan Module" on page 168](#page-179-0)
- ["Verify Fan Module Functionality" on page 169](#page-180-0)

## <span id="page-176-0"></span>Fan Module LED

**FIGURE:** Fan Module LED

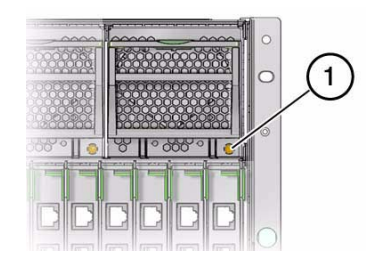

**TABLE:** Fan Module Status LEDs

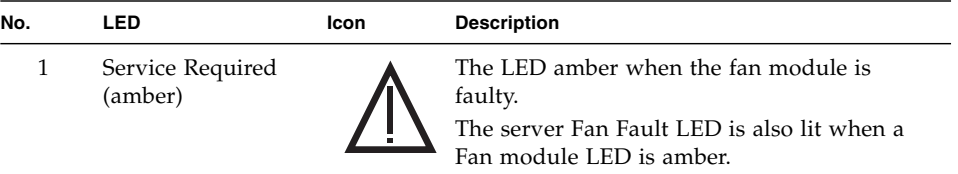

The front and rear panel Service Required LEDs also turn on if the server detects a fan module fault.

If the fan fault causes an overtemperature condition to occur, the server Overtemp LED will turn on, and an error message will be logged and displayed on the system console.

- ["Fan Module Overview" on page 163](#page-174-0)
- ["Fan Module Configuration Reference" on page 164](#page-175-0)
- ["Locate a Faulty Fan Module" on page 166](#page-177-0)
- ["Remove a Fan Module" on page 166](#page-177-1)
- ["Install a Fan Module" on page 168](#page-179-0)
- ["Verify Fan Module Functionality" on page 169](#page-180-0)

## <span id="page-177-0"></span>▼ Locate a Faulty Fan Module

The following LEDs are lit when a fan module fault is detected:

- System Service Required LEDs on the front panel and rear I/O module
- Server Fan Fail LED on the front panel
- Service Required LED on the faulty fan module
- **1. Determine if the System Service Required LEDs are lit on the front panel or the rear I/O module.**

See ["Interpreting Diagnostic LEDs" on page 16.](#page-27-0)

**2. Determine if the Server Fan Fail LED on the front panel is lit.**

See ["Front Panel System Controls and LEDs" on page 16](#page-27-1).

<span id="page-177-2"></span>**3. From the rear of the server, check the fan module LEDs to identify which fan module needs to be replaced.**

See ["Fan Module LED" on page 165](#page-176-0). The amber Service Required LED will be lit on the fan module that needs to be replaced.

**4. Remove the faulty processor module.**

See ["Remove a Fan Module" on page 166.](#page-177-1)

#### **Related Information**

- ["Fan Module Overview" on page 163](#page-174-0)
- ["Fan Module Configuration Reference" on page 164](#page-175-0)
- ["Fan Module LED" on page 165](#page-176-0)
- ["Remove a Fan Module" on page 166](#page-177-1)
- ["Install a Fan Module" on page 168](#page-179-0)
- ["Verify Fan Module Functionality" on page 169](#page-180-0)

## <span id="page-177-1"></span>▼ Remove a Fan Module

The fan module is a hot-service component that can be replaced by a customer.

**1. Locate the faulty fan module that you want to remove from the server.**

- See ["Rear Panel Components" on page 3](#page-14-0) for the locations of the fan modules in the server.
- See ["Locate a Faulty Fan Module" on page 166](#page-177-0) to locate a faulty fan module.
- **2. Determine if you can remove the fan module with the server running or not.**

See ["Fan Module Overview" on page 163](#page-174-0) to determine if you can remove a fan module with the server running or if you must shut down the server before removing a fan module.

- If you can remove a fan module with the server running, go to [Step 3.](#page-177-2)
- If you cannot remove a fan module with the server running, see ["Removing](#page-77-0)" [Power From the Server" on page 66](#page-77-0) to power down the server before continuing.
- **3. Press down on the middle portion of the fan lever and lower the lever slightly to disengage the fan latch.**

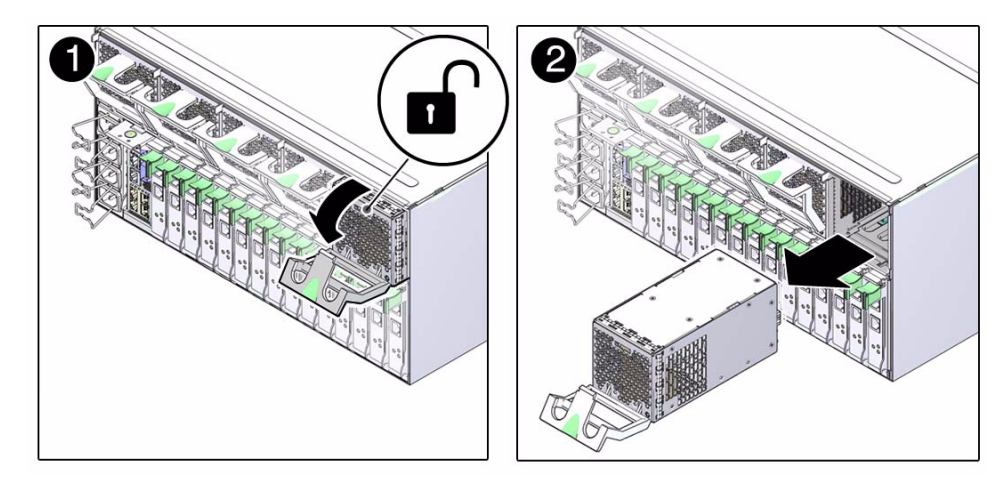

**4. Lower the fan lever completely and pull out on the fan module to remove the fan module from the server.**

- ["Fan Module Overview" on page 163](#page-174-0)
- ["Fan Module Configuration Reference" on page 164](#page-175-0)
- ["Fan Module LED" on page 165](#page-176-0)
- ["Locate a Faulty Fan Module" on page 166](#page-177-0)
- ["Install a Fan Module" on page 168](#page-179-0)
- ["Verify Fan Module Functionality" on page 169](#page-180-0)

# <span id="page-179-0"></span>▼ Install a Fan Module

**1. Insert the fan module into the empty fan module slot.**

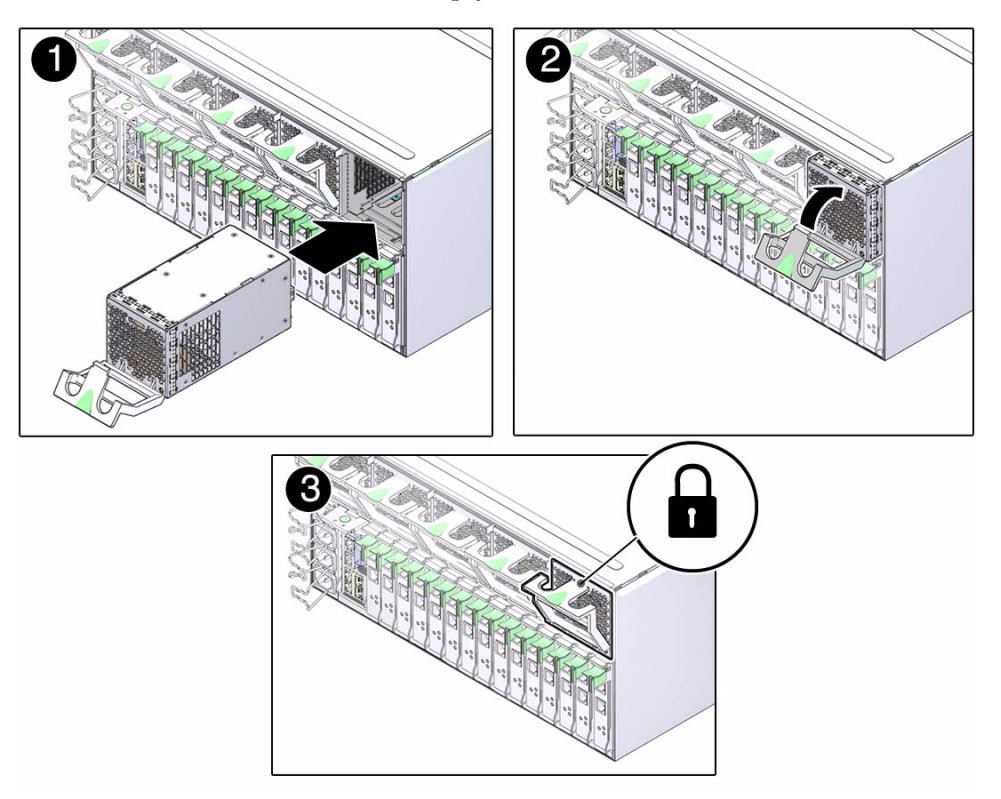

**2. Lift the fan lever up completely until the latch clicks into place to completely seat the fan module into the slot.**

#### **3. Power on the server, if necessary.**

If you had to power off the server before removing and installing a new fan, see ["Returning the Server to Operation" on page 223](#page-234-0) to power on the server again.

#### **4. Verify the fan module functionality.**

See ["Verify Fan Module Functionality" on page 169](#page-180-0).

- ["Fan Module Overview" on page 163](#page-174-0)
- ["Fan Module Configuration Reference" on page 164](#page-175-0)
- ["Fan Module LED" on page 165](#page-176-0)
- ["Locate a Faulty Fan Module" on page 166](#page-177-1)
- ["Remove a Fan Module" on page 166](#page-177-0)
- ["Verify Fan Module Functionality" on page 169](#page-180-1)

# <span id="page-180-1"></span>▼ Verify Fan Module Functionality

### **1. Check the front or rear panel LEDs for the following indications:**

- Green System OK LED illuminated
- Amber System Fault LED not illuminated
- Amber System Fan Fault LED not illuminated

See ["Front Panel System Controls and LEDs" on page 16](#page-27-0) and ["Rear I/O Module](#page-30-0) [LEDs" on page 19](#page-30-0).

If these conditions are met, continue to [Step 2.](#page-180-0)

If these conditions are not met, perform the actions described in ["Diagnostics](#page-23-0) [Process" on page 12](#page-23-0).

<span id="page-180-0"></span>**2. Run the ILOM** show faulty **command to check for faults.**

See ["Access the SP \(Oracle ILOM\)" on page 24](#page-35-0), and ["Check for Faults \(show faulty](#page-38-0) [Command\)" on page 27.](#page-38-0)

- If faults are reported, perform the actions described in ["Diagnostics Process" on](#page-23-0) [page 12](#page-23-0).
- If no faults are reported, then the fan module has been replaced successfully. No further action is required.

- ["Fan Module Overview" on page 163](#page-174-0)
- ["Fan Module Configuration Reference" on page 164](#page-175-0)
- ["Fan Module LED" on page 165](#page-176-0)
- ["Locate a Faulty Fan Module" on page 166](#page-177-1)
- ["Remove a Fan Module" on page 166](#page-177-0)
- ["Install a Fan Module" on page 168](#page-179-0)

# Servicing Express Modules

These topics describe service procedures for the express modules in the server.

- ["Express Module Configuration Reference" on page 171](#page-182-0)
- ["Express Module FRU Paths" on page 173](#page-184-0)
- ["Locate a Faulty Express Module" on page 179](#page-190-0)
- ["Remove an Express Module" on page 180](#page-191-0)
- ["Install an Express Module" on page 182](#page-193-0)
- ["Verify Express Module Functionality" on page 184](#page-195-0)

## <span id="page-182-0"></span>Express Module Configuration Reference

There are 16 express module slots at the rear of the server. The express module slots are numbered from 0–15 (EM0–EM15) from left to right when viewing the server from the rear.

### **FIGURE:** Express Module Configuration Reference

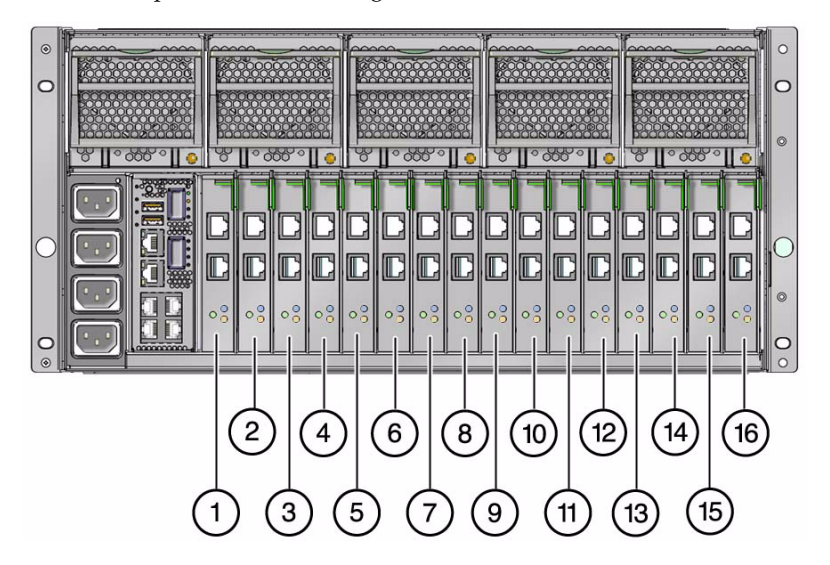

#### **Figure Legend**

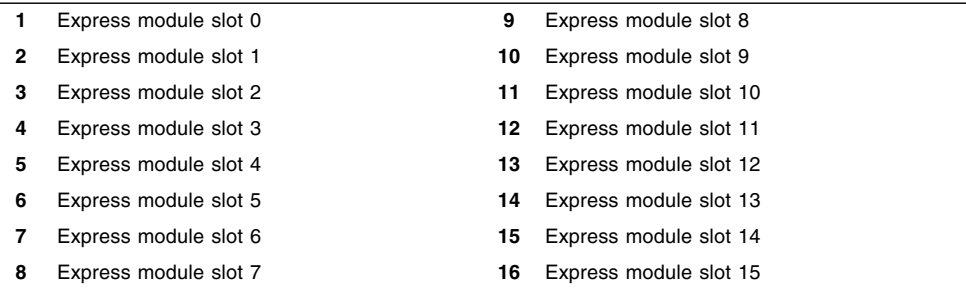

All 16 express module slots support cards with the following characteristics:

- Hot-plug express modules
- x8 Gen1 and x8 Gen2 express modules

You can increase the number of express module slots by connecting an I/O expansion unit to the server. The link card used by an I/O expansion unit can connect through express module slots EM2 or EM8 in the server. For a server with a single processor module installed, install the link card used by an I/O expansion unit in express module slot EM8.

Install the express modules in this order (other than the link card used by an I/O expansion unit) to achieve the best order to achieve optimal load balancing.

**Server With One Processor Module**

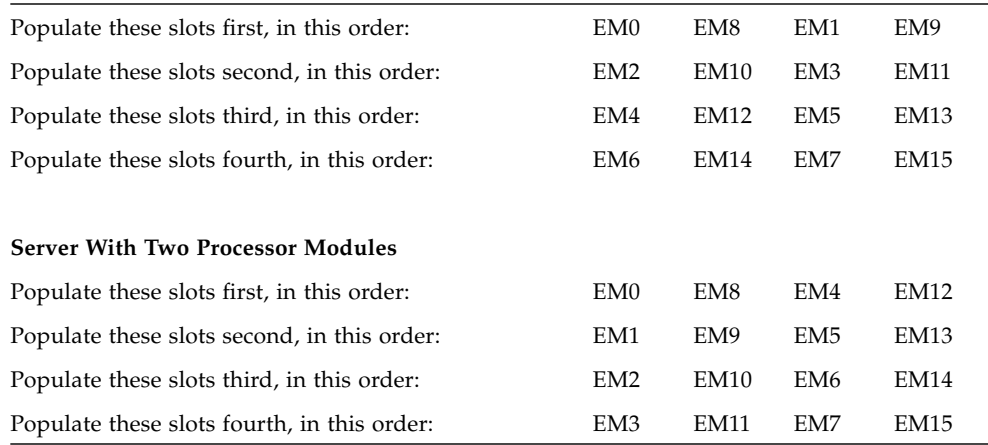

These guidelines are best practices for load balancing. You might choose to populate the express module slots differently due to LDom or redundant failover considerations.

### **Related Information**

- ["Express Module FRU Paths" on page 173](#page-184-0)
- ["Locate a Faulty Express Module" on page 179](#page-190-0)
- ["Remove an Express Module" on page 180](#page-191-0)
- ["Install an Express Module" on page 182](#page-193-0)
- ["Verify Express Module Functionality" on page 184](#page-195-0)

## <span id="page-184-0"></span>Express Module FRU Paths

The FRU paths for the express modules vary, depending on these factors:

- The number of processor modules installed in the server
- Whether or not a processor module has failed and the FRU paths have been rerouted down backup failover paths

The following topics provide example scenarios for express module FRU paths and what the FRU paths would be for each scenario:

- ["FRU Paths \(1 Running Processor Module\)" on page 174](#page-185-0)
- ["FRU Paths \(2 Running Processor Modules\)" on page 175](#page-186-0)
- ["FRU Paths \(1 Failed Processor Module\)" on page 177](#page-188-0)

### <span id="page-185-0"></span>FRU Paths (1 Running Processor Module)

The following figure shows the express module topology for a server with one running processor module installed, where the running processor module is installed in processor module slot 0 and a filler panel is installed in processor module slot 1.

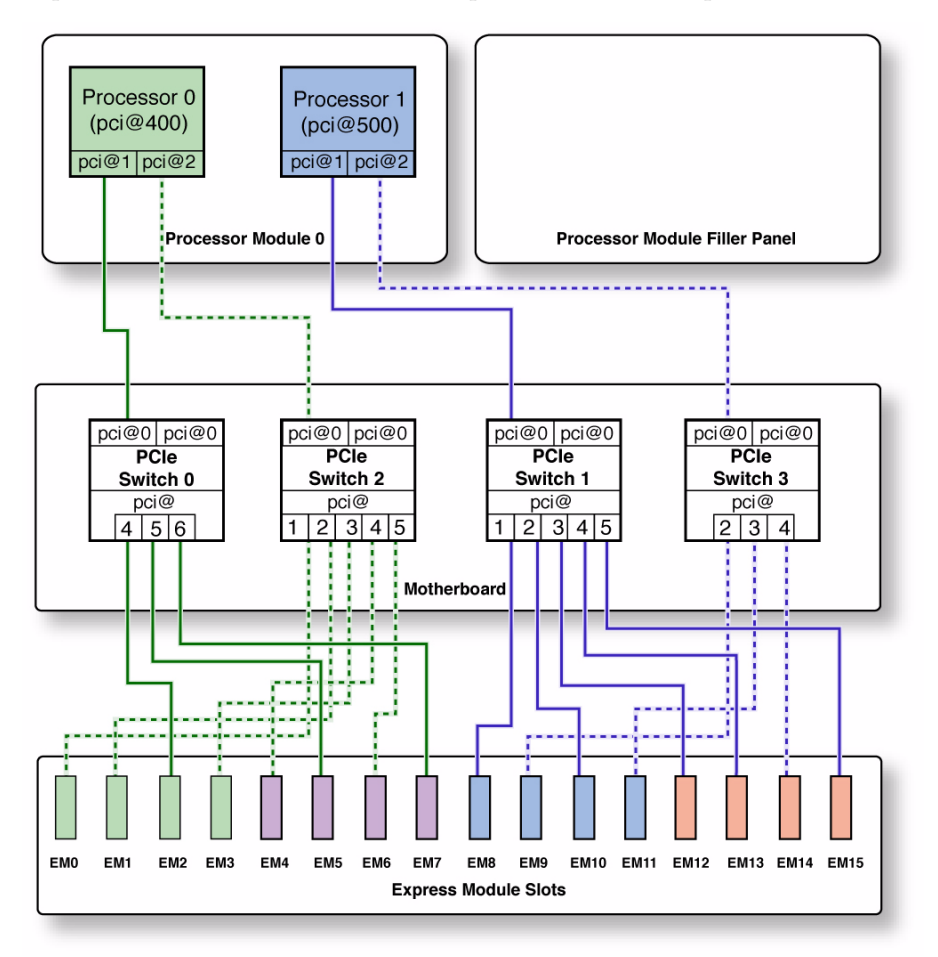

In this scenario, the FRU path for express module slot 7 (EM7) follows this path, starting from the processor module:

- 1. Processor 0 in processor module 0, to
- 2. PCIe switch 0, to
- 3. Express module slot 7 (EM7)

In this scenario, the full FRU path for EM7 is:

/pci@400/pci@1/pci@0/pci@6

As a second example, the FRU path for express module slot 8 (EM8) follows this path, starting from the processor module:

- 1. Processor 1 in processor module 0, to
- 2. PCIe switch 1, to
- 3. Express module slot 8 (EM8)

In this scenario, the full FRU path for EM8 is:

/pci@500/pci@1/pci@0/pci@1

### **Related Information**

- ["FRU Paths \(2 Running Processor Modules\)" on page 175](#page-186-0)
- ["FRU Paths \(1 Failed Processor Module\)" on page 177](#page-188-0)

### <span id="page-186-0"></span>FRU Paths (2 Running Processor Modules)

This express module topology is for a server with two running processor modules installed.

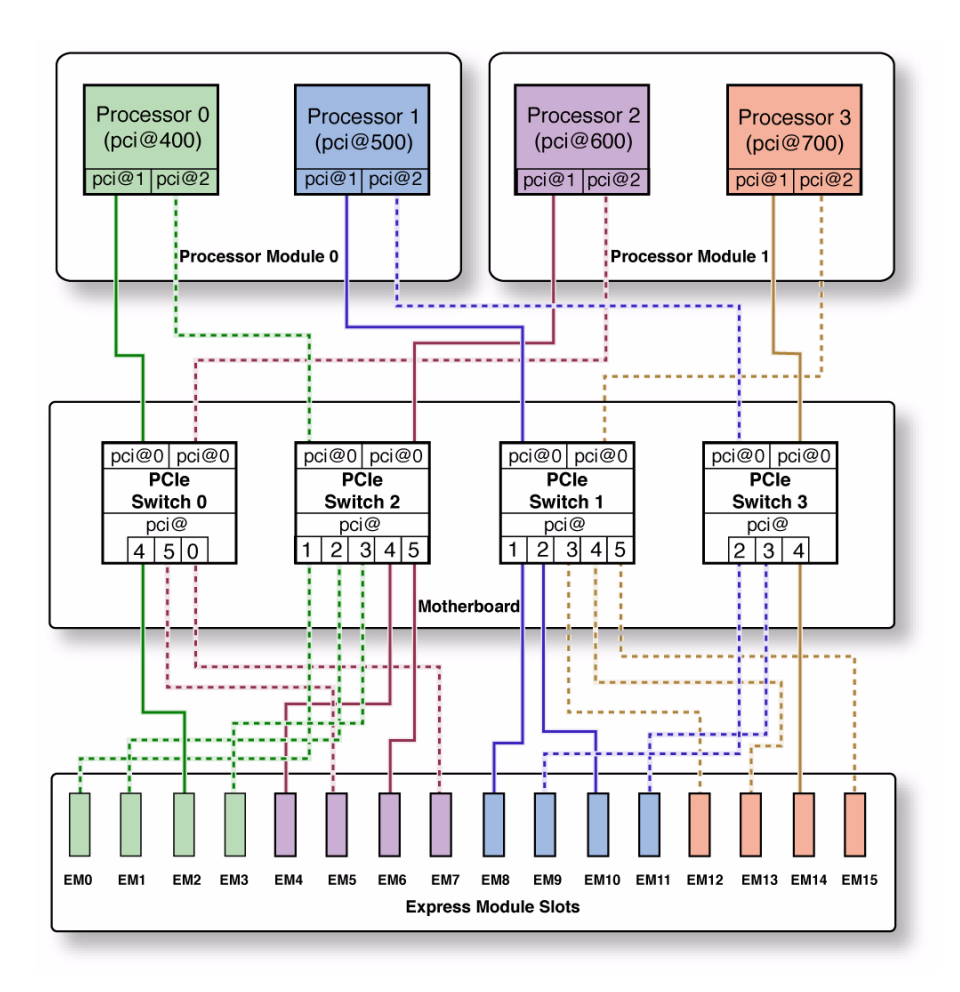

In this scenario, the FRU path for express module slot 7 (EM7) follows this path, starting from the processor module:

- 1. Processor 2 in processor module 1, to
- 2. PCIe switch 0, to
- 3. Express module slot 7 (EM7)

In this scenario, the full FRU path for EM7 is:

/pci@600/pci@2/pci@0/pci@0

Note that the final pci@ path in the full FRU path changes from pci@6 in a single-processor module scenario to pci@0 for a dual-processor module scenario (see ["FRU Paths \(1 Running Processor Module\)" on page 174](#page-185-0) for the full FRU path for

EM7 in a single-processor module scenario). Express module slot 7 is the only express module slot where the final pci@ path in the full FRU path would change between a single-processor module scenario and a dual-processor module scenario.

As a second example, the FRU path for express module slot 8 (EM8) will follow this path, starting from the processor module:

- 1. Processor 1 in processor module 0, to
- 2. PCIe switch 1, to
- 3. Express module slot 8 (EM8)

In this scenario, the full FRU path for EM8 is:

/pci@500/pci@1/pci@0/pci@1

### **Related Information**

- ["FRU Paths \(1 Running Processor Module\)" on page 174](#page-185-0)
- ["FRU Paths \(1 Failed Processor Module\)" on page 177](#page-188-0)

### <span id="page-188-0"></span>FRU Paths (1 Failed Processor Module)

This express module topology is for a server with two processor modules installed, but one of the processor modules has failed (in this case, processor module 0). Note that in this scenario, all of the paths to the express module slots that would have come from processor module 0 have been rerouted to processor module 1.

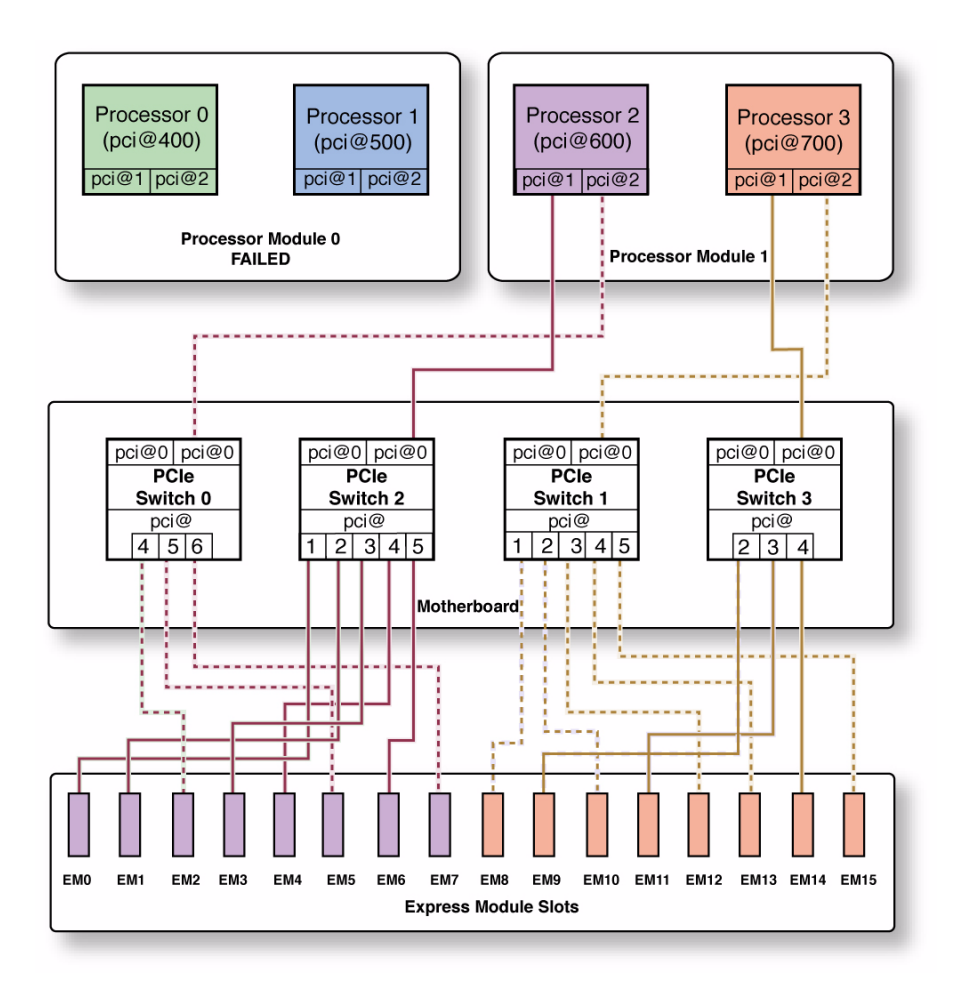

In this scenario, the FRU path for express module slot 7 (EM7) follows this path, starting from the processor module:

- 1. Processor 2 in processor module 1, to
- 2. PCIe switch 0, to
- 3. Express module slot 7 (EM7)

In this scenario, the full FRU path for EM7 is:

/pci@600/pci@2/pci@0/pci@6

As a second example, the FRU path for express module slot 8 (EM8) follows this path, starting from the processor module:

1. Processor 3 in processor module 1, to

- 2. PCIe switch 1, to
- 3. Express module slot 8 (EM8)

In this scenario, the full FRU path for EM8 is:

/pci@700/pci@2/pci@0/pci@1

### **Related Information**

- ["FRU Paths \(1 Running Processor Module\)" on page 174](#page-185-0)
- ["FRU Paths \(2 Running Processor Modules\)" on page 175](#page-186-0)

### <span id="page-190-0"></span>▼ Locate a Faulty Express Module

The following LEDs are lit when an express module fault is detected:

- System Service Required LEDs on the front panel and rear I/O module
- System EM Fault LED on the front panel
- Service Required LED on the faulty express module
- **1. Determine if the System Service Required LEDs are lit on the front panel or the rear I/O module.**

See ["Interpreting Diagnostic LEDs" on page 16](#page-27-1).

- **2. Determine if the System EM Fault LED is lit on the front panel.** See ["Front Panel System Controls and LEDs" on page 16.](#page-27-0)
- **3. From the rear of the server, check the express module LEDs to identify which express module needs to be replaced.**

The amber Service Required LED will be lit on the express module that needs to be replaced.

**4. Remove the faulty express module.** See ["Remove an Express Module" on page 180](#page-191-0).

- ["Express Module Configuration Reference" on page 171](#page-182-0)
- ["Remove an Express Module" on page 180](#page-191-0)
- ["Install an Express Module" on page 182](#page-193-0)
- ["Verify Express Module Functionality" on page 184](#page-195-0)

## <span id="page-191-0"></span>▼ Remove an Express Module

The express module is a hot-service component that can be replaced by a customer.

### **1. Take the necessary ESD precautions.**

See ["Prevent ESD Damage" on page 69.](#page-80-0)

- **2. Locate the express module at the rear of the server that you want to remove.**
	- See ["Rear Panel Components" on page 3](#page-14-0) for the locations of the express modules in the server.
	- See ["Locate a Faulty Express Module" on page 179](#page-190-0) to locate a faulty express module.
- **3. Determine if you are removing an express module from a running server.**
	- If you are removing an express module from a server that is running (if you are hot-swapping the express module), go to [Step 4.](#page-191-1)
	- If you are removing an express module from a powered-down server, go to [Step 5](#page-192-0).
- <span id="page-191-1"></span>**4. Determine if the express module has an Attention button.**

If the express module has an Attention button, you can use that button to hot-swap the card from the server. If not, you can use the CLI to hot-swap the express module.

- If the express module has an Attention button, press the button to bring the express module offline. The express module's Power OK LED should go off, indicating that the module is ready to be removed. Go to [Step 5.](#page-192-0)
- If the express module does not have an Attention button, bring the module offline using the CLI:
	- **a. At the Oracle Solaris prompt, type the** cfgadm -al **command to list all devices in the device tree, including express modules:**

#### # **cfgadm -al**

This command lists dynamically reconfigurable hardware resources and shows their operational status. In this case, look for the status of the drive you plan to remove. This information is listed in the Occupant column.

Example:

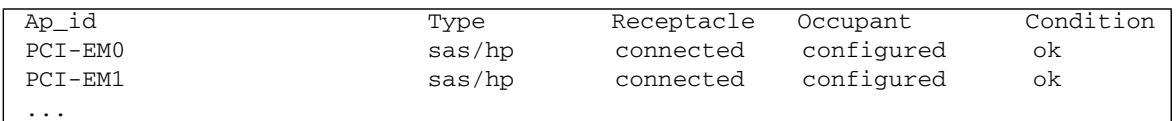

**b. Disconnect the express module using the** cfgadm -c disconnect **command.**

Example:

#### # **cfgadm -c disconnect** *Ap-id*

Replace *Ap-id* with the ID of the express module that you want to remove.

- **c. Verify that the express module's green Power LED is off.**
- <span id="page-192-0"></span>**5. Disconnect any cables connected to the card.**

**Tip –** Label the cables to ensure proper connection to the replacement card.

**6. Pull the express module handle down to disengage the card from the card cage.**

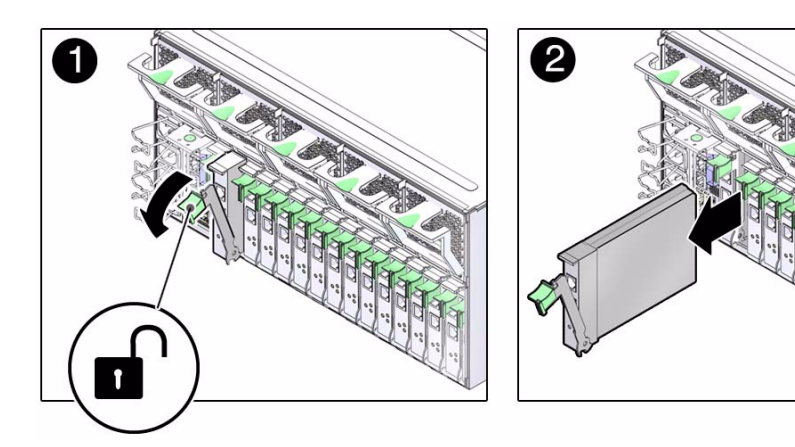

**7. Remove the express module from the server.**

- ["Express Module Configuration Reference" on page 171](#page-182-0)
- ["Locate a Faulty Express Module" on page 179](#page-190-0)
- ["Install an Express Module" on page 182](#page-193-0)

■ ["Verify Express Module Functionality" on page 184](#page-195-0)

# Install an Express Module

<span id="page-193-0"></span>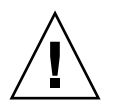

**Caution –** This procedure involves handling circuit boards that are extremely sensitive to static electricity. Ensure that you follow ESD preventative practices to avoid damaging the circuit boards.

**1. Take the necessary ESD precautions.**

See ["Prevent ESD Damage" on page 69.](#page-80-0)

**2. Insert the express module into the empty express module slot.**

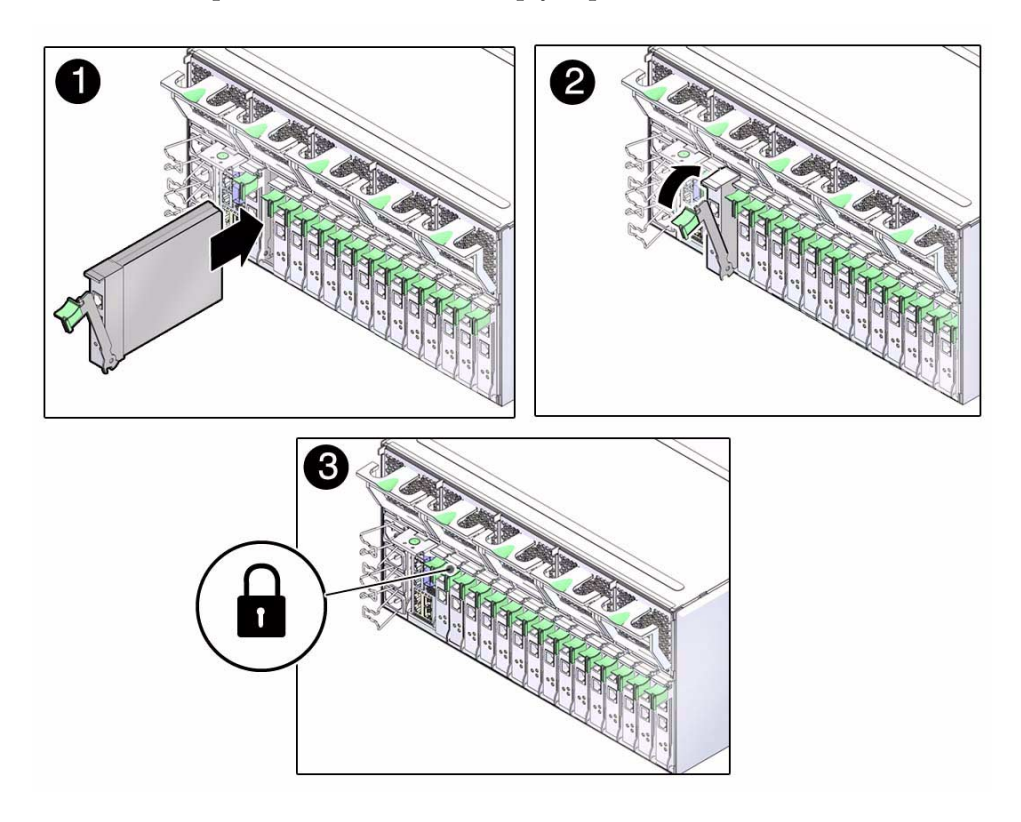

- **3. Close the express module latch to lock the card in place.**
- **4. Reconnect the cables to the express module, if necessary.**
- **5. Determine if you replaced or installed an express module in a running server.**
	- If you replaced or installed an express module in a server that is running (if you hot-swapped the express module), go to [Step 6](#page-194-0).
	- If you replaced or installed an express module in a powered-down server, power on the server using the instructions provided in ["Returning the Server to](#page-234-0) [Operation" on page 223](#page-234-0), then go to [Step 7](#page-195-1).

### <span id="page-194-0"></span>**6. Determine if the express module has an Attention button.**

If the express module has an Attention button, you can use that button to bring the express card online. If not, you can use the CLI to bring the express module online.

- If the express module has an Attention button, press the button to bring the express module online. The express module's Power OK LED should go on, indicating that the module is now online. Go to [Step 7](#page-195-1).
- If the express module does not have an Attention button, bring the module online using the CLI:
	- **a. At the Oracle Solaris prompt, type the** cfgadm -al **command to list all devices in the device tree, including the express modules:**

#### # **cfgadm -al**

This command helps you identify the express module you installed. For example:

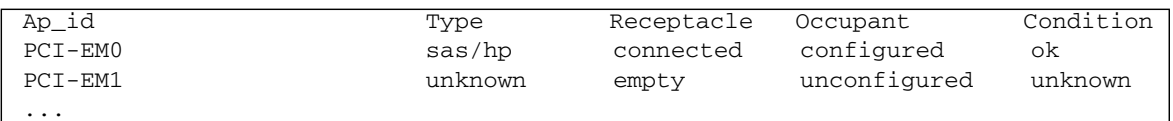

**b. Connect the express module using the** cfgadm -c connect **command.**

Example:

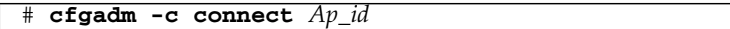

Replace *Ap\_id* with the ID of the express module that you want to connect.

- **c. Verify that the green Power LED is lit on the express module that you installed.**
- **d. At the Oracle Solaris prompt, type the** cfgadm -al **command to list all drives in the device tree:**

```
# cfgadm -al
```
The replacement express module is now listed as connected. For example:

<span id="page-195-1"></span>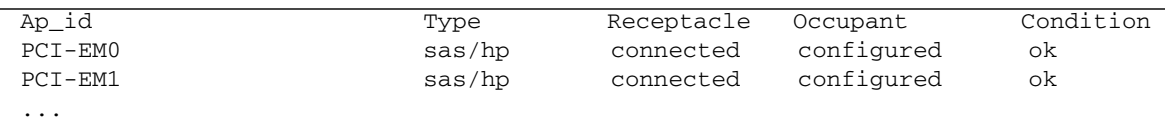

### **7. Verify the express module functionality.**

See ["Verify Express Module Functionality" on page 184](#page-195-0).

### **Related Information**

- ["Express Module Configuration Reference" on page 171](#page-182-0)
- ["Locate a Faulty Express Module" on page 179](#page-190-0)
- ["Remove an Express Module" on page 180](#page-191-0)
- ["Verify Express Module Functionality" on page 184](#page-195-0)

# <span id="page-195-0"></span>▼ Verify Express Module Functionality

- **1. Verify that the Fault LED is not lit on the express module.**
- **2. Verify that the System Service Required LEDs on the front panel and rear I/O module are not lit.**

See ["Interpreting Diagnostic LEDs" on page 16.](#page-27-1)

- **3. Verify that the System EM Fault LED on the front panel is not lit.** See ["Front Panel System Controls and LEDs" on page 16](#page-27-0).
- **4. Perform one of the following tasks based on your verification results:**
	- If the previous steps did not clear the fault, see ["Diagnostics Process" on](#page-23-0) [page 12.](#page-23-0)
	- If the previous steps indicate that no faults have been detected, then the express module has been replaced successfully. No further action is required.

- ["Express Module Configuration Reference" on page 171](#page-182-0)
- ["Locate a Faulty Express Module" on page 179](#page-190-0)
- ["Remove an Express Module" on page 180](#page-191-0)
- ["Install an Express Module" on page 182](#page-193-0)

## Servicing the Rear I/O Module

These topics describe service procedures for the rear I/O module in the server.

- ["Locate a Faulty Rear I/O Module" on page 185](#page-196-1)
- ["Remove the Rear I/O Module" on page 185](#page-196-0)
- ["Install the Rear I/O Module" on page 187](#page-198-0)
- ["Verify Rear I/O Module Functionality" on page 188](#page-199-0)

### <span id="page-196-1"></span>▼ Locate a Faulty Rear I/O Module

The System Service Required LED on the rear I/O module will light when a rear I/O module fault is detected.

**1. Determine if the System Service Required LED is lit on the rear I/O module.**

See ["Rear I/O Module LEDs" on page 19.](#page-30-0)

**2. Remove the faulty rear I/O module.** See ["Remove the Rear I/O Module" on page 185](#page-196-0).

### **Related Information**

- ["Rear I/O Module LEDs" on page 19](#page-30-0)
- ["Remove the Rear I/O Module" on page 185](#page-196-0)
- ["Install the Rear I/O Module" on page 187](#page-198-0)
- ["Verify Rear I/O Module Functionality" on page 188](#page-199-0)

### <span id="page-196-0"></span>Remove the Rear  $I/O$  Module

The rear I/O module is a cold-service component that can be replaced by a customer.

**1. Take the necessary ESD precautions.**

See ["Prevent ESD Damage" on page 69.](#page-80-0)

- **2. Locate the failed rear I/O module.**
	- See ["Rear Panel Components" on page 3](#page-14-0) for the location of the rear I/O module in the server.
	- See ["Locate a Faulty Rear I/O Module" on page 185](#page-196-1) to verify that the rear I/O module has failed.

### **3. Power off the server.**

See ["Removing Power From the Server" on page 66](#page-77-0).

**4. Label the cables connected to the ports on the rear I/O module, then disconnect the cables from the ports.**

You will reconnect the cables to the same ports on the replacement rear I/O module.

**5. Press the green button on the rear I/O module ejection lever and lower the lever slightly.**

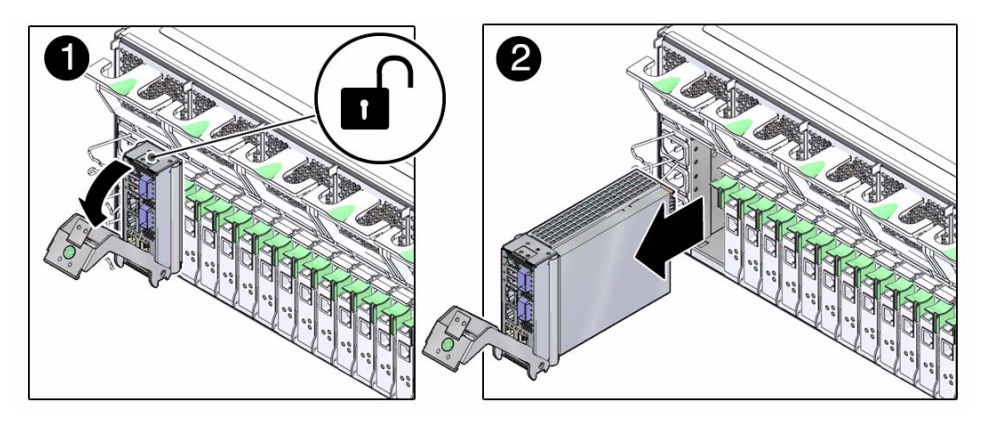

**6. Lower the lever completely to unseat the rear I/O module, and then pull the module away from the server to remove it.**

- ["Rear I/O Module LEDs" on page 19](#page-30-0)
- ["Locate a Faulty Rear I/O Module" on page 185](#page-196-1)
- ["Install the Rear I/O Module" on page 187](#page-198-0)
- ["Verify Rear I/O Module Functionality" on page 188](#page-199-0)

# <span id="page-198-0"></span>▼ Install the Rear I/O Module

**1. Take the necessary ESD precautions.**

See ["Prevent ESD Damage" on page 69](#page-80-0).

**2. With the lever in the lowered position, insert the rear I/O module into the slot at the rear of the server.**

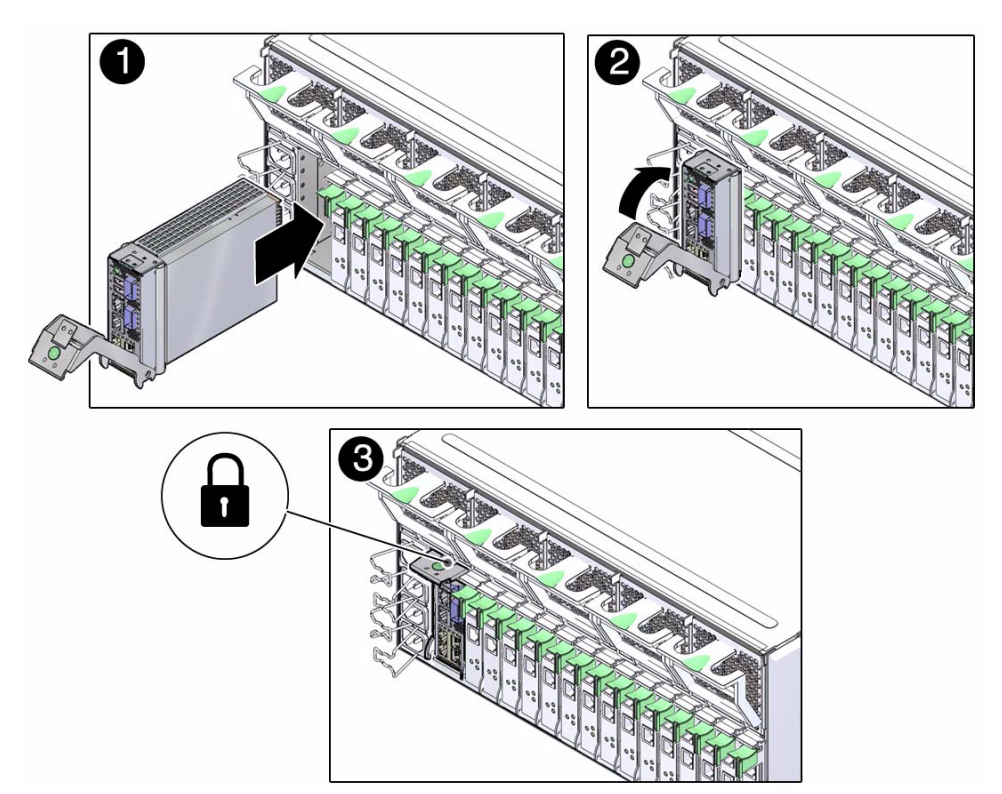

- **3. Raise the extraction lever up until it clicks into place, fully seating the rear I/O module into the server.**
- **4. Connect the cables to the appropriate ports on the rear I/O module.**
- **5. Power on the server.**

See ["Returning the Server to Operation" on page 223](#page-234-0).

### **6. Verify the rear I/O module functionality.**

See ["Verify Rear I/O Module Functionality" on page 188](#page-199-0).

### **Related Information**

- ["Rear I/O Module LEDs" on page 19](#page-30-0)
- ["Locate a Faulty Rear I/O Module" on page 185](#page-196-1)
- ["Remove the Rear I/O Module" on page 185](#page-196-0)
- ["Verify Rear I/O Module Functionality" on page 188](#page-199-0)

# <span id="page-199-1"></span><span id="page-199-0"></span>▼ Verify Rear I/O Module Functionality

- **1. Verify that the System Service Required LED on the rear I/O module is not lit.** See ["Rear I/O Module LEDs" on page 19](#page-30-0).
- **2. Perform one of the following tasks based on your verification results.**
	- If the previous steps did not clear the fault, see ["Diagnostics Process" on](#page-23-0) [page 12.](#page-23-0)
	- **■** If [Step 1](#page-199-1) indicated that no faults have been detected, then the rear I/O module has been replaced successfully. No further action is required.

- ["Rear I/O Module LEDs" on page 19](#page-30-0)
- ["Locate a Faulty Rear I/O Module" on page 185](#page-196-1)
- ["Remove the Rear I/O Module" on page 185](#page-196-0)
- ["Install the Rear I/O Module" on page 187](#page-198-0)

## Servicing the System Configuration PROM

These topics describe service procedures for the system configuration PROM in the server.

- ["System Configuration PROM Overview" on page 189](#page-200-0)
- ["Remove the System Configuration PROM" on page 189](#page-200-1)
- ["Install the System Configuration PROM" on page 191](#page-202-0)

# <span id="page-200-0"></span>System Configuration PROM Overview

The System Configuration PROM stores the host ID and MAC address.

If you have to replace the motherboard, be sure to move the System Configuration PROM from the old motherboard to the new motherboard. This step will ensure that the server will retain its original host ID and MAC address.

### **Related Information**

- ["Remove the System Configuration PROM" on page 189](#page-200-1)
- ["Install the System Configuration PROM" on page 191](#page-202-0)

## <span id="page-200-1"></span>▼ Remove the System Configuration PROM

The system configuration PROM is a cold-service component that can be replaced only by authorized service personnel.

Before beginning this procedure, ensure that you are familiar with the cautions and safety instructions described in ["Safety Information" on page 59](#page-70-0).

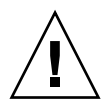

**Caution –** This procedure involves handling circuit boards that are extremely sensitive to static electricity. Ensure that you follow ESD preventative practices to avoid damaging the circuit boards.

**Note –** The System Configuration PROM is plugged into a socket on the motherboard. It includes a yellow barcode label.

- **1. Remove the main module from the server.** See ["Remove the Main Module" on page 72](#page-83-0).
- **2. Take the necessary ESD precautions.** See ["Prevent ESD Damage" on page 69.](#page-80-0)
- **3. Locate the system configuration PROM on the main module.**

See ["Main Module Components" on page 5.](#page-16-0)

**4. Grasp the system configuration PROM and lift it up to remove it from the main module.**

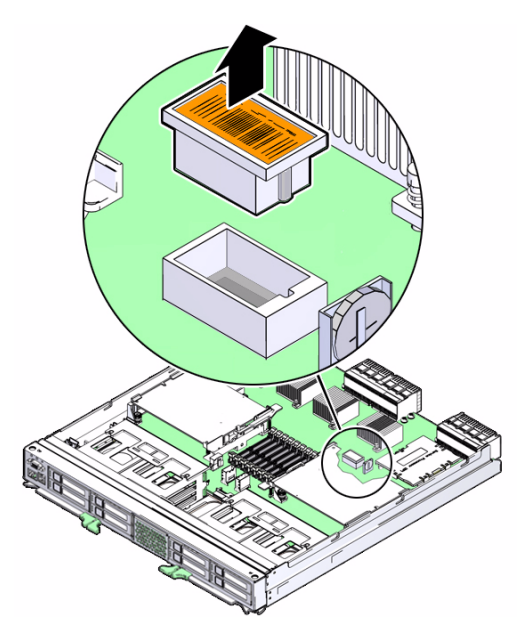

### **Related Information**

- ["System Configuration PROM Overview" on page 189](#page-200-0)
- ["Install the System Configuration PROM" on page 191](#page-202-0)

# <span id="page-202-0"></span>Install the System Configuration PROM

Before beginning this procedure, ensure that you are familiar with the cautions and safety instructions described in ["Safety Information" on page 59.](#page-70-0)

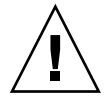

**Caution –** This procedure involves handling circuit boards that are extremely sensitive to static electricity. Ensure that you follow ESD preventative practices to avoid damaging the circuit boards.

**Note –** The System Configuration PROM is plugged into a socket on the motherboard. It includes a yellow barcode label.

**1. Orient the system configuration PROM properly onto the main module.**

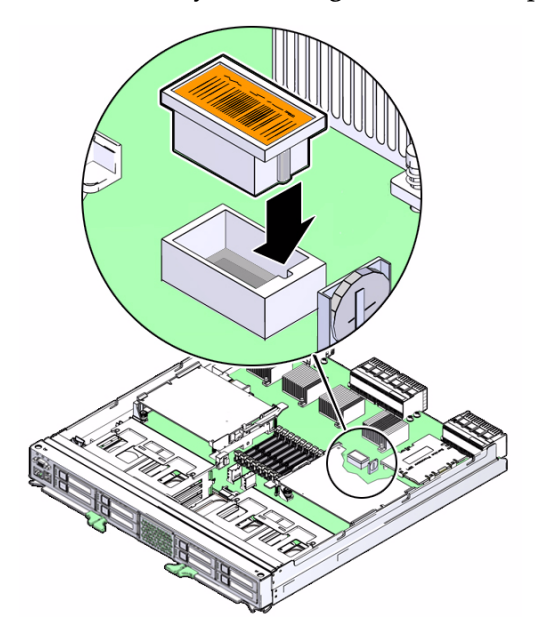

- **2. Press down on the system configuration PROM until it is completely seated on the main module.**
- **3. Insert the main module back into the server.**

See ["Install the Main Module" on page 73.](#page-84-0)

**4. Verify that the banner display includes an Ethernet address, and Host ID value.**

The Ethernet address and Host ID values are read from the System Configuration PROM. Their presence in the banner verifies that the service processor and the host can read the System Configuration PROM.

```
.
.
SPARC T3-4, No Keyboard
.
OpenBoot X.XX, 16256 MB memory available, Serial
#87304604.Ethernet address *:**:**:**:**:**, Host ID: ********
.
.
```
### **5. For additional verification, run specific commands to display data stored in the System Configuration PROM.**

■ Use the Oracle ILOM show command to display the MAC address:

```
-> show /HOST macaddress
   /HOST
     Properties:
    macaddress = **}:***}:***}:***}:***
```
.

.

■ Use Oracle Solaris OS commands to display the hostid and Ethernet address:

```
# hostid
8534299c
# ifconfig -a
lo0: flags=2001000849<UP,LOOPBACK,RUNNING,MULTICAST,IPv4,VIRTUAL> mtu 8232
index 1
         inet 127.0.0.1 netmask ff000000
igb0: flags=201004843<UP,BROADCAST,RUNNING,MULTICAST,IPv4> mtu 1500 index 2
         inet 10.6.88.150 netmask fffffe00 broadcast 10.6.89.255
         ether *:**:**:**:**:**
```
- ["System Configuration PROM Overview" on page 189](#page-200-0)
- ["Remove the System Configuration PROM" on page 189](#page-200-1)

# Servicing the Front I/O Assembly

These topics describe service procedures for the front I/O assembly in the server.

- ["Front I/O Assembly Overview" on page 195](#page-206-0)
- ["Remove the Front I/O Assembly" on page 195](#page-206-1)
- ["Install the Front I/O Assembly" on page 198](#page-209-0)

# <span id="page-206-0"></span>Front I/O Assembly Overview

The front I/O assembly consists of the following components:

- Two circuit boards (FIO and VGA boards)
- Two cables connecting the FIO and VGA circuit boards to the motherboard

### **Related Information**

- ["Remove the Front I/O Assembly" on page 195](#page-206-1)
- ["Install the Front I/O Assembly" on page 198](#page-209-0)

# <span id="page-206-1"></span>Remove the Front  $I/O$  Assembly

The front I/O assembly is a cold-service component that can be replaced only by authorized service personnel.

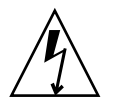

**Caution –** This procedure requires that you handle components that are sensitive to electrostatic discharge. This discharge can cause server components to fail.

- **1. Remove the main module from the server.** See ["Remove the Main Module" on page 72](#page-83-0).
- **2. Take the necessary ESD precautions.** See ["Prevent ESD Damage" on page 69.](#page-80-0)
- **3. Locate the front I/O assembly on the main module.** See ["Main Module Components" on page 5.](#page-16-0)
- **4. Locate the two cables that connect the front I/O assembly to the motherboard.**

**FIGURE:** Locating the Two Front I/O Cable Assembly Cables

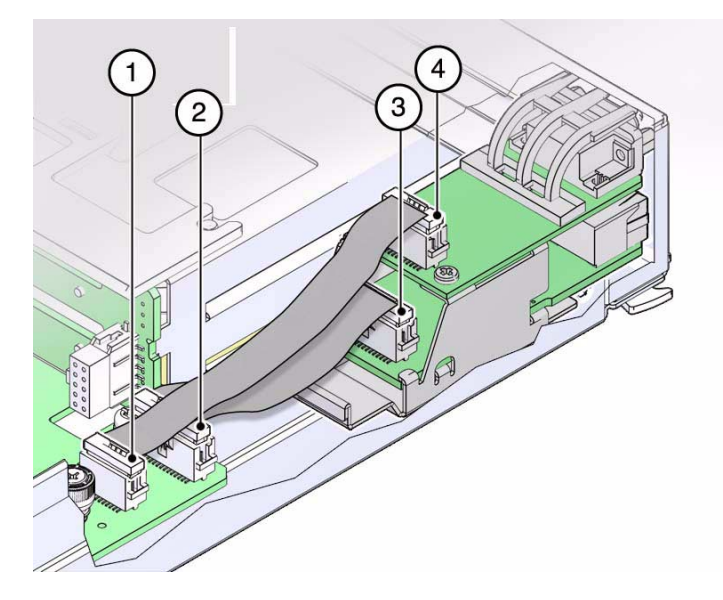

#### **Figure Legend**

- **1** VGA-to-motherboard cable, motherboard connection
- **2** FIO-to-motherboard cable, motherboard connection
- **3** FIO-to-motherboard cable, front I/O assembly connection
- **4** VGA-to-motherboard cable, front I/O assembly connection
- **5. Disconnect the two cables.**
	- **a. Lift up on the connectors that secure the VGA-to-motherboard cable to the front I/O assembly and the motherboard, and remove the VGA-to-motherboard cable from the main module.**

**b. Lift up on the connectors that secure the FIO-to-motherboard cable to the front I/O assembly and the motherboard, and remove the FIO-to-motherboard cable from the main module.**

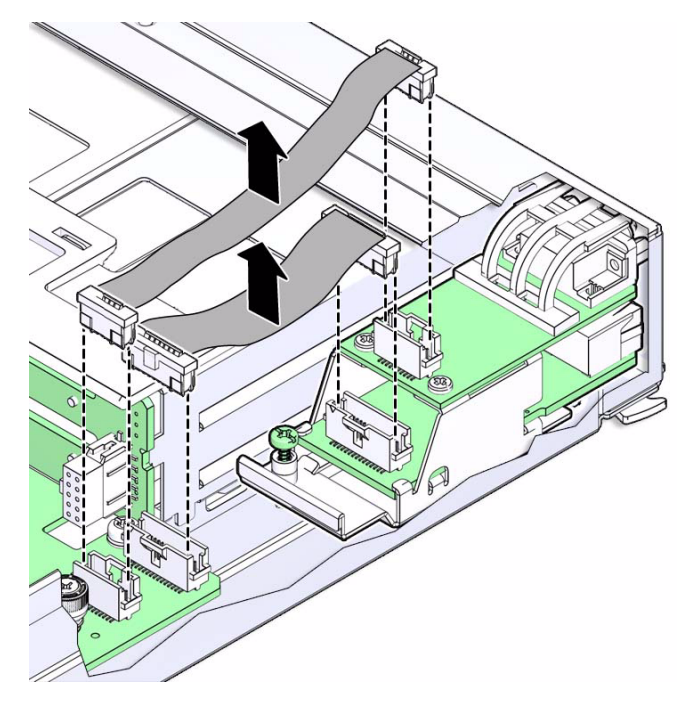

**6. Loosen the captive screw that secures the front I/O assembly to the motherboard.**

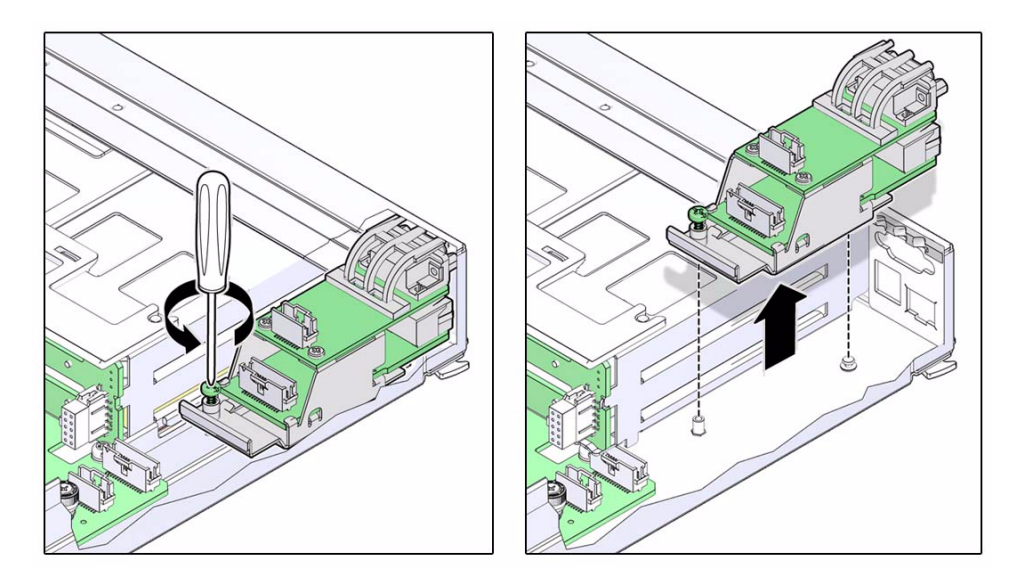

**7. Gently pull the front I/O assembly toward the back of the main module until the ports at the front of the assembly clear the front of the main module, and then remove the front I/O assembly from the main module.**

### **Related Information**

- ["Front I/O Assembly Overview" on page 195](#page-206-0)
- ["Install the Front I/O Assembly" on page 198](#page-209-0)

# Install the Front  $I/O$  Assembly

<span id="page-209-0"></span>

**Caution –** This procedure requires that you handle components that are sensitive to static discharge. Static discharges can cause the components to fail.

### **1. Take the necessary ESD precautions.**

See ["Prevent ESD Damage" on page 69.](#page-80-0)

- **2. Insert the front I/O assembly into position in the main module.**
	- Gently slide the front I/O assembly into position with the ports inserted into the port holes in the front of the main module.
	- Lower the rear of the front I/O assembly so that the captive screw is aligned with the screw hole on the motherboard.

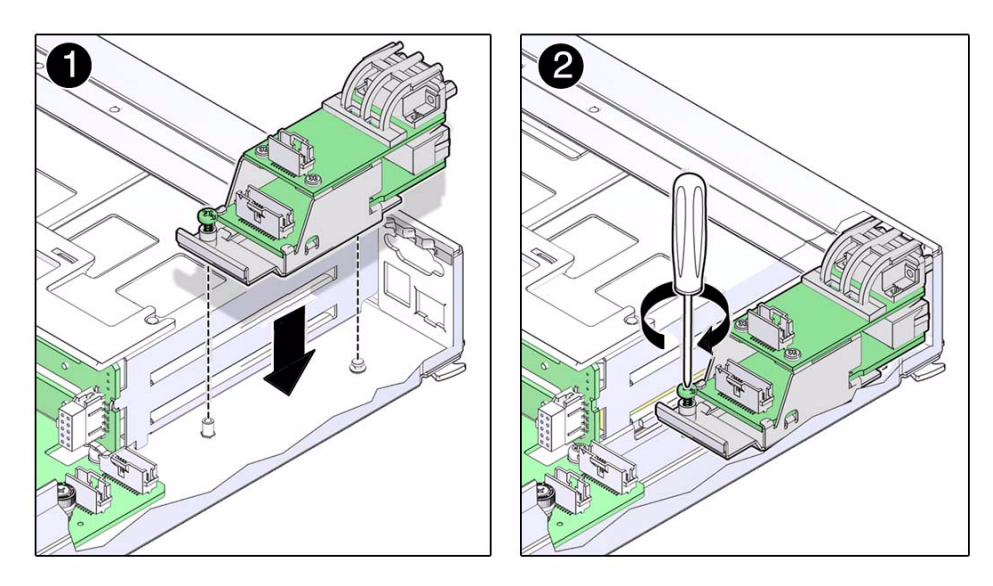

- **3. Tighten the captive screw to secure the front I/O assembly to the motherboard.**
- **4. Connect the two cables.**
	- **a. Lower into place the connectors that secure the FIO-to-motherboard cable to the front I/O assembly and the motherboard and press down on both connectors to connect the FIO-to-motherboard cable.**
	- **b. Lower into place the connectors that secure the VGA-to-motherboard cable to the front I/O assembly and the motherboard and press down on both connectors to connect the VGA-to-motherboard cable.**

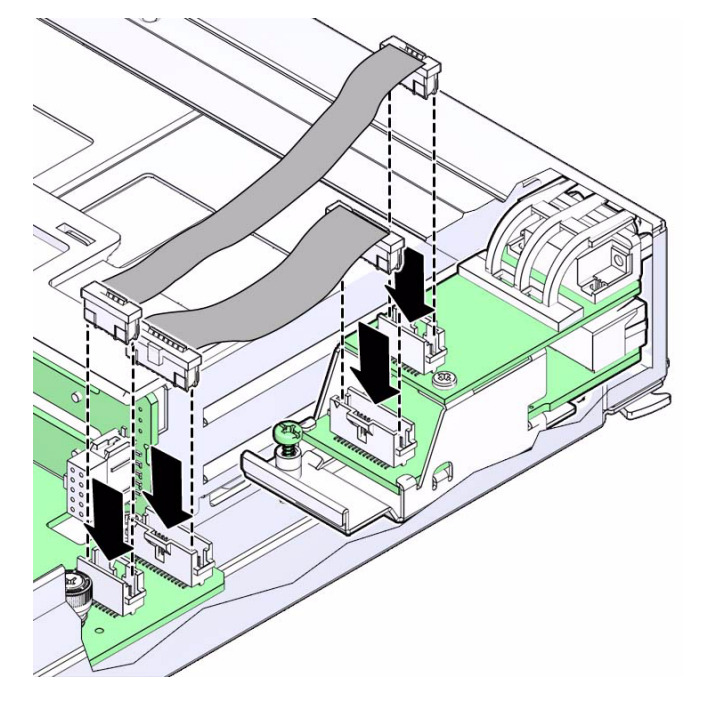

**5. Install the main module back into the server.** See ["Install the Main Module" on page 73](#page-84-0).

- ["Front I/O Assembly Overview" on page 195](#page-206-0)
- ["Remove the Front I/O Assembly" on page 195](#page-206-1)

# Servicing the Storage Backplane

These topics describe service procedures for the storage backplane in the server.

- ["Remove a Storage Backplane" on page 201](#page-212-0)
- ["Install a Storage Backplane" on page 205](#page-216-0)

### <span id="page-212-0"></span>▼ Remove a Storage Backplane

A storage backplane is a cold-service component that can be replaced only by authorized service personnel.

**1. Power off the server.**

See ["Removing Power From the Server" on page 66.](#page-77-0)

**2. Remove all the hard drives from the front of the server for the storage backplane that you want to replace.**

You have to remove only hard drives 0–3 or drives 4–7, depending on which storage backplane you want to replace. Also, note the locations of the drives before removing them so that you can install them in their original slots afterwards. See ["Remove a Hard Drive" on page 126](#page-137-0).

**3. Remove the main module from the server.**

See ["Remove the Main Module" on page 72.](#page-83-0)

**4. Take the necessary ESD precautions.**

See ["Prevent ESD Damage" on page 69](#page-80-0).

**5. Locate the storage backplane that you want to remove.**

**FIGURE:** Locating the Storage Backplanes

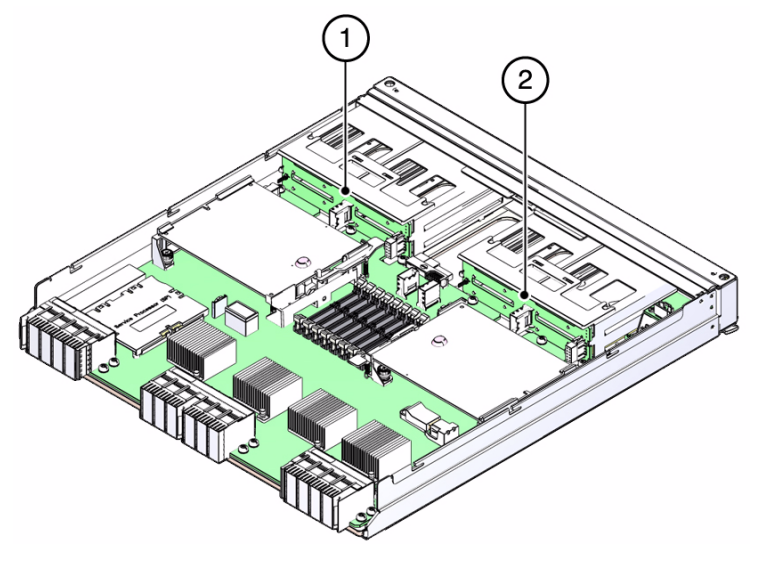

#### **Figure Legend**

**1** Storage backplane for drives 4–7 (SAS\_BP1) **2** Storage backplane for drives 0–3 (SAS\_BP0)

- **6. Disconnect the two storage backplane cables from the storage backplane that you want to replace.**
	- **a. Lift up on the connectors that secure the data cable to the storage backplane and the motherboard, and remove the data cable from the main module.**
	- **b. Lift up on the connectors that secure the power cable to the storage backplane and the motherboard, and remove the power cable from the main module.**

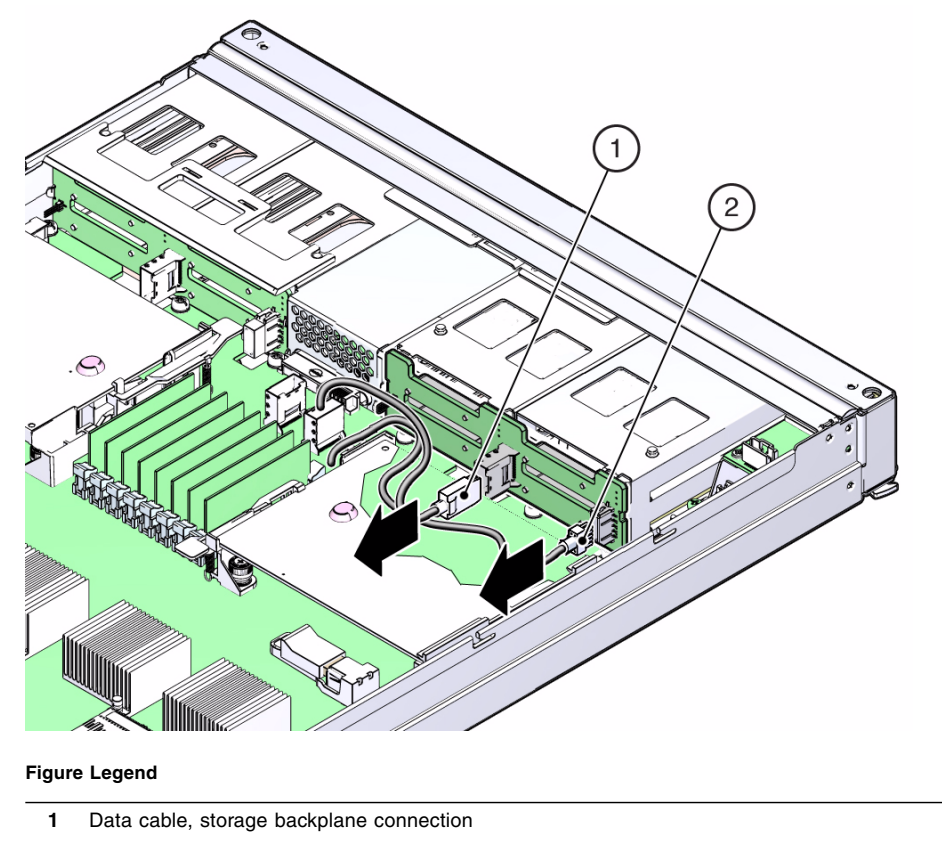

- **2** Power cable, storage backplane connection
- **7. Lift up on the plastic retaining panel for the storage backplane that you want to remove to disengage the plastic panel from the top of the hard drive assembly.**

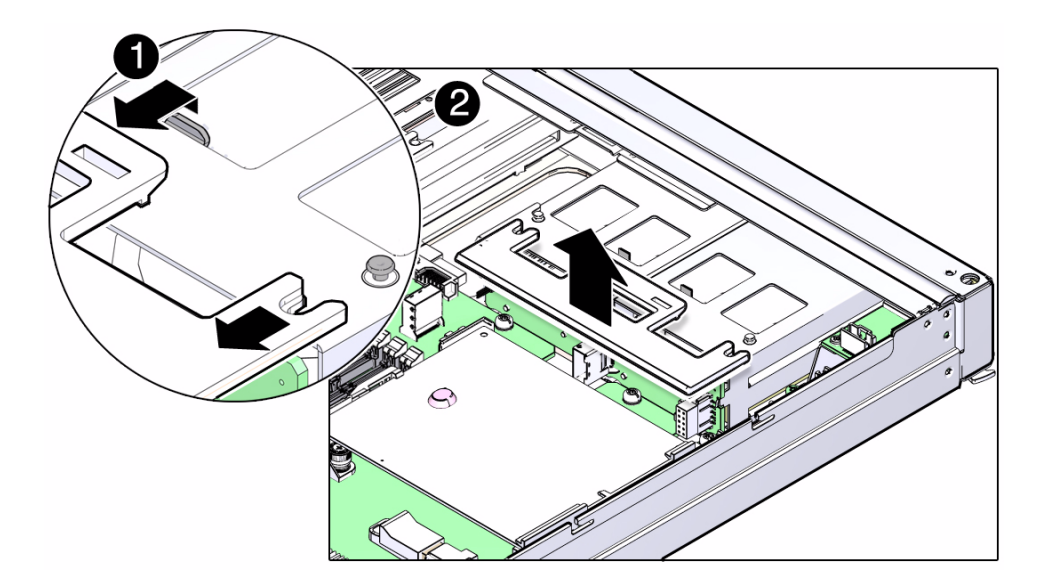

- **8. Push the plastic panel toward the rear of the main module, and remove the plastic panel from the main module.**
- **9. Push the top edge of the storage backplane slightly toward the rear of the main module, then lift the storage backplane up and remove it from the main module.**
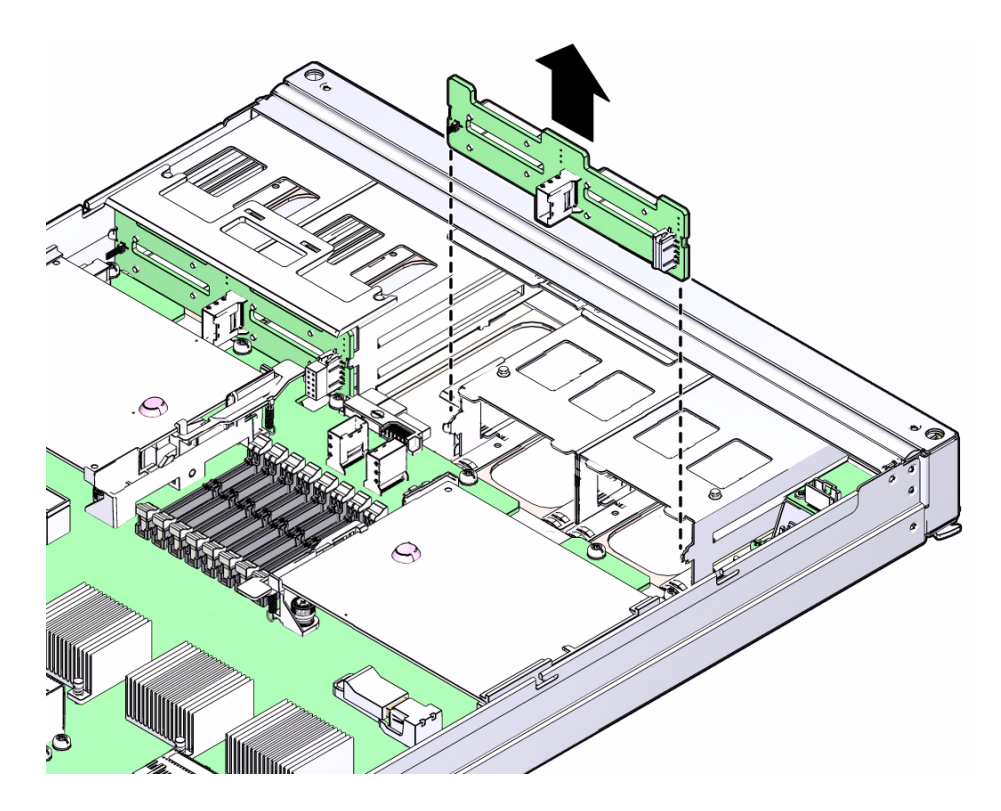

<span id="page-216-2"></span>■ ["Install a Storage Backplane" on page 205](#page-216-0)

# <span id="page-216-1"></span><span id="page-216-0"></span>▼ Install a Storage Backplane

- **1. Position the storage backplane in the main module.**
- **2. Lower the storage backplane into place.**

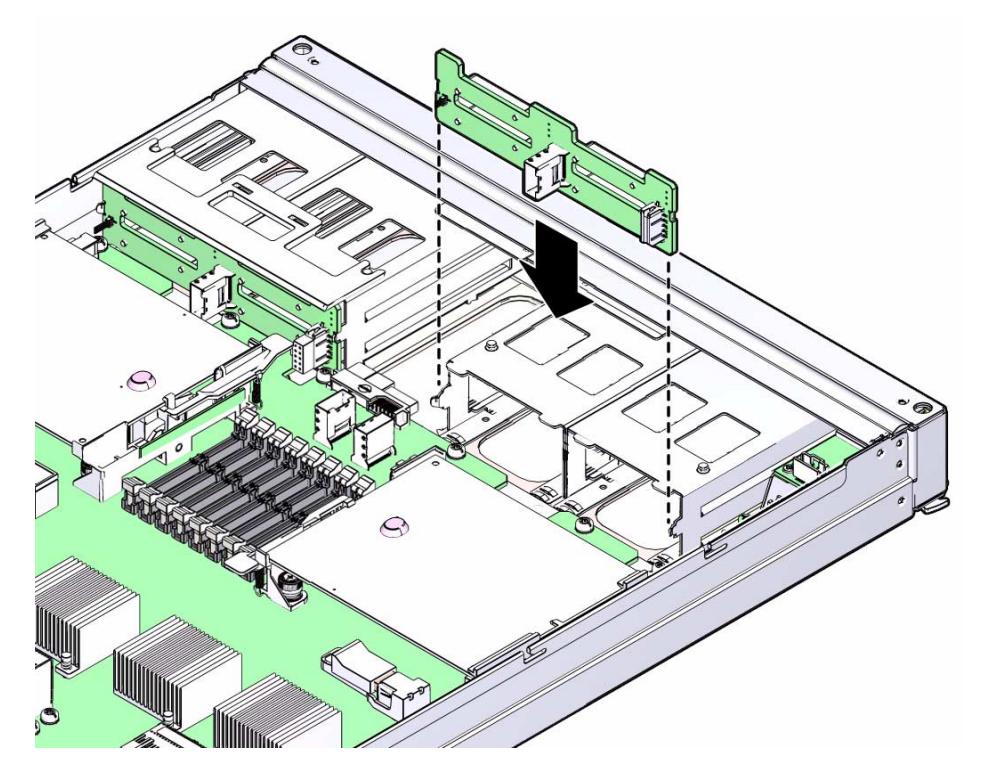

**3. Slide the plastic retaining panel into place over the storage backplane so that the two notches in the panel slide underneath the two metal mounting studs on the hard drive assembly.**

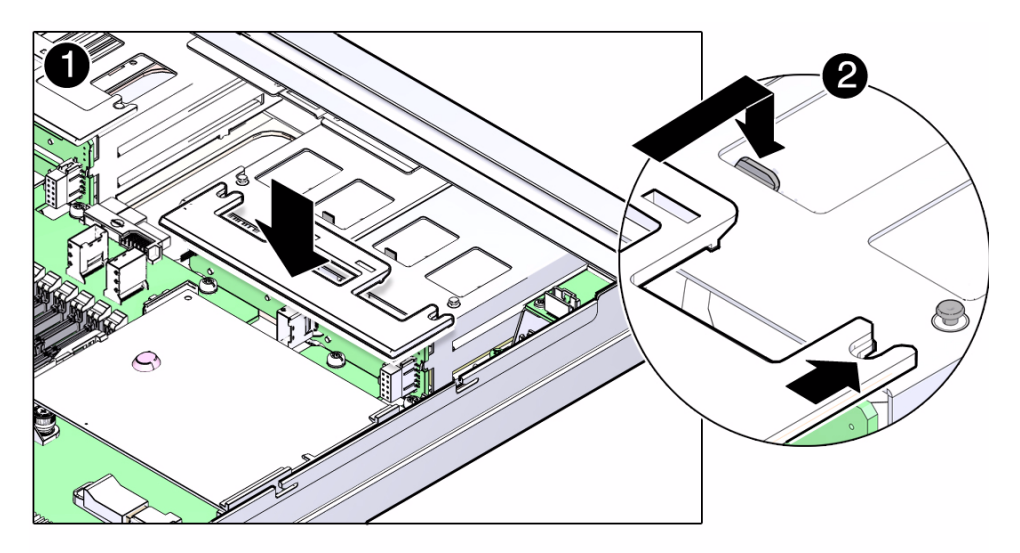

- **4. Press on the press point on the retaining panel to secure it to the top of the hard drive assembly.**
- **5. Connect the two storage backplane cables to the storage backplane and the motherboard.**
	- **a. Connect the data cable to the storage backplane and the motherboard.**
	- **b. Connect the power cable to the storage backplane and the motherboard.**

**FIGURE:** Connecting the Storage Backplane Cables

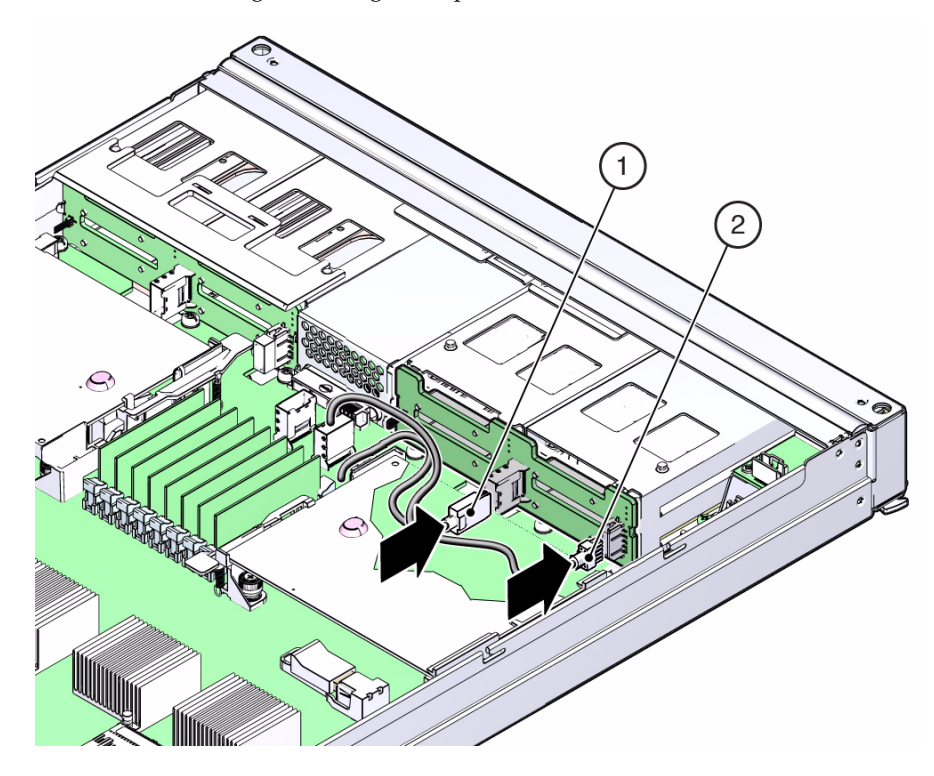

#### **Figure Legend**

- **1** Data cable, storage backplane connection
- **2** Power cable, storage backplane connection

#### **6. Insert the main module back into the server.**

See ["Install the Main Module" on page 73](#page-84-0).

**7. Install the hard drives that you removed back into the main module.**

Refer to the notes that you took when removing the hard drives to install them back into their original slots. See ["Install a Hard Drive" on page 129.](#page-140-0)

#### **8. Power on the server.**

See ["Returning the Server to Operation" on page 223.](#page-234-0)

### **Related Information**

■ ["Remove a Storage Backplane" on page 201](#page-212-0)

## Servicing the Main Module Motherboard

These topics describe service procedures for the main module motherboard in the server.

- ["Main Module Motherboard Overview" on page 209](#page-220-0)
- ["Main Module Motherboard LEDs" on page 210](#page-221-0)
- ["Locate a Faulty Main Module Motherboard" on page 211](#page-222-0)
- ["Remove the Main Module Motherboard" on page 212](#page-223-0)
- ["Install the Main Module Motherboard" on page 213](#page-224-0)
- ["Verify Main Module Motherboard Functionality" on page 215](#page-226-0)

## <span id="page-220-0"></span>Main Module Motherboard Overview

When replacing the main module motherboard, remove the service processor and System Configuration PROM from the old motherboard and install these components on the new motherboard. The service processor contains the Oracle ILOM server configuration data and the System Configuration PROM contains the server host ID and MAC address. Transferring these components will preserve the server-specific information stored on these modules.

System firmware consists of two components: a service processor component and a host component. The service processor component is located on the service processor and the host component is located on the motherboard. In order for the server to operate correctly, these two components must be compatible.

After replacing the motherboard, the host firmware on the motherboard might be incompatible with the service processor firmware on the service processor that you transferred to the new motherboard. In this case, the server firmware must be loaded as described in ["Install the Main Module Motherboard" on page 213](#page-224-0).

- ["Main Module Motherboard LEDs" on page 210](#page-221-0)
- ["Locate a Faulty Main Module Motherboard" on page 211](#page-222-0)
- ["Remove the Main Module Motherboard" on page 212](#page-223-0)
- ["Install the Main Module Motherboard" on page 213](#page-224-0)
- ["Verify Main Module Motherboard Functionality" on page 215](#page-226-0)

## <span id="page-221-1"></span>Main Module Motherboard LEDs

<span id="page-221-0"></span>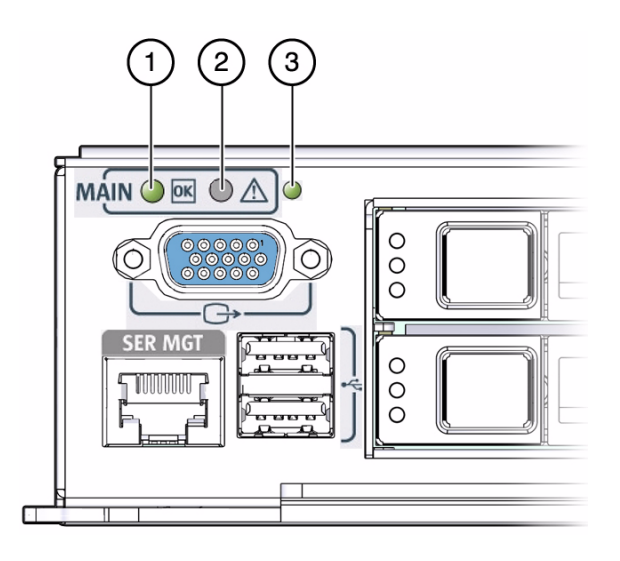

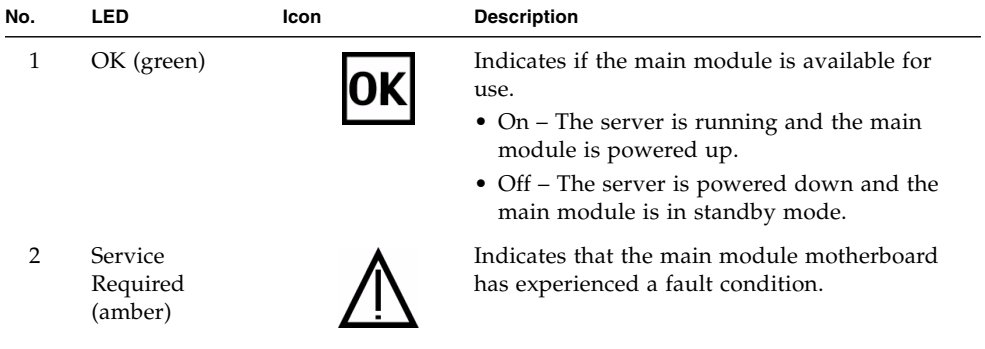

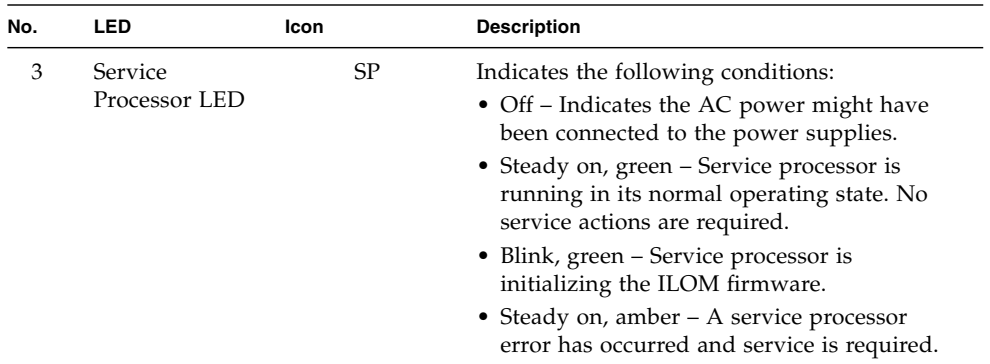

- ["Main Module Motherboard Overview" on page 209](#page-220-0)
- ["Locate a Faulty Main Module Motherboard" on page 211](#page-222-0)
- ["Remove the Main Module Motherboard" on page 212](#page-223-0)
- ["Install the Main Module Motherboard" on page 213](#page-224-0)
- ["Verify Main Module Motherboard Functionality" on page 215](#page-226-0)

## <span id="page-222-0"></span>▼ Locate a Faulty Main Module Motherboard

<span id="page-222-1"></span>The following LEDs are lit when a main module motherboard fault is detected:

- System Service Required LEDs on the front panel and rear I/O module
- Service Required LED on the main module
- **1. Determine if the System Service Required LEDs are lit on the front panel or the rear I/O module.**

See ["Interpreting Diagnostic LEDs" on page 16](#page-27-0).

**2. From the front of the server, check the main module LEDs to determine if the main module motherboard needs to be replaced.**

See ["Main Module Motherboard LEDs" on page 210.](#page-221-0) The amber Service Required LED will be lit on the main module if the main module motherboard needs to be replaced.

**3. Remove the main module and replace the main module motherboard.** See ["Remove the Main Module Motherboard" on page 212.](#page-223-0)

#### **Related Information**

- ["Main Module Motherboard Overview" on page 209](#page-220-0)
- ["Main Module Motherboard LEDs" on page 210](#page-221-0)
- ["Remove the Main Module Motherboard" on page 212](#page-223-0)
- ["Install the Main Module Motherboard" on page 213](#page-224-0)
- ["Verify Main Module Motherboard Functionality" on page 215](#page-226-0)

## <span id="page-223-0"></span>▼ Remove the Main Module Motherboard

<span id="page-223-1"></span>The main module motherboard is a cold-service component that can be replaced only by authorized service personnel.

**1. Remove the main module from the server.**

See ["Remove the Main Module" on page 72](#page-83-0).

**2. Make a note of the locations of the components in the main module before removing any of them.**

The server software keeps track of the location of some components, such as the hard drives and RAID expansion modules, so you might have to reinstall the software on some components if they are moved to different locations in the main module. Make a note of the location of the components in the main module and install these components in the same locations in the new main module so that you do not have to reinstall software on any of these components.

#### **3. Take the necessary ESD precautions.**

See ["Prevent ESD Damage" on page 69.](#page-80-0)

- **4. Remove the following components from the main module:**
	- ["Remove a Hard Drive" on page 126](#page-137-0)
	- ["Remove the RAID Expansion Module" on page 145](#page-156-0)
	- ["Remove the Service Processor Card" on page 150](#page-161-0)
	- ["Remove the System Battery" on page 157](#page-168-0)
	- **["Remove the Front I/O Assembly" on page 195](#page-206-0)**
	- ["Remove a Storage Backplane" on page 201](#page-212-1)

**5. Remove the system configuration PROM from the faulty motherboard.**

See ["Remove the System Configuration PROM" on page 189.](#page-200-0) Put the system configuration PROM aside to install it on the replacement motherboard.

**6. Install the replacement motherboard in the server.**

See ["Install the Main Module Motherboard" on page 213.](#page-224-0)

#### **Related Information**

- ["Main Module Motherboard Overview" on page 209](#page-220-0)
- ["Main Module Motherboard LEDs" on page 210](#page-221-0)
- ["Locate a Faulty Main Module Motherboard" on page 211](#page-222-0)
- ["Install the Main Module Motherboard" on page 213](#page-224-0)
- ["Verify Main Module Motherboard Functionality" on page 215](#page-226-0)

## <span id="page-224-0"></span>▼ Install the Main Module Motherboard

**1. Install the system configuration PROM from the old motherboard onto the replacement motherboard.**

<span id="page-224-1"></span>See ["Install the System Configuration PROM" on page 191.](#page-202-0)

#### **2. Replace these components on the main module:**

- ["Install a Storage Backplane" on page 205](#page-216-1)
- ["Install the Front I/O Assembly" on page 198](#page-209-0)
- ["Install the System Battery" on page 158](#page-169-0)
- ["Install the Service Processor Card" on page 152](#page-163-0)
- ["Install the RAID Expansion Module" on page 146](#page-157-0)
- ["Install a Hard Drive" on page 129](#page-140-0)

Install the components in the same slots that you removed them from in the old main module to keep from having to reinstall software on these components.

#### **3. Insert the main module back into the server.**

See ["Install the Main Module" on page 73](#page-84-0).

#### **4. Connect a terminal or a terminal emulator (PC or workstation) to serial management port.**

If the service processor detects that the new host firmware component is incompatible with service processor firmware component, further action is suspended and the following message is delivered over the serial management port:

Unrecognized Chassis: This module is installed in an unknown or unsupported chassis. You must upgrade the firmware to a newer version that supports this chassis.

If you see this message, go on to [Step 5.](#page-225-0)

#### <span id="page-225-0"></span>**5. Download the system firmware.**

**a. If needed, configure the service processor's network port to enable the firmware image to be downloaded.**

Refer to the Oracle ILOM documentation for network configuration instructions.

**b. Download the system firmware.**

Follow the firmware download instructions in the Oracle ILOM documentation.

**Note –** You can load any supported system firmware version, including the firmware revision that had been installed prior to the replacement of the motherboard.

#### **6. Verify the main module motherboard.**

See ["Verify Main Module Motherboard Functionality" on page 215](#page-226-0).

#### **Related Information**

- ["Main Module Motherboard Overview" on page 209](#page-220-0)
- ["Main Module Motherboard LEDs" on page 210](#page-221-0)
- ["Locate a Faulty Main Module Motherboard" on page 211](#page-222-0)
- ["Remove the Main Module Motherboard" on page 212](#page-223-0)
- ["Verify Main Module Motherboard Functionality" on page 215](#page-226-0)

# <span id="page-226-0"></span>▼ Verify Main Module Motherboard Functionality

<span id="page-226-1"></span>**1. Verify that the OK LED is lit on the main module and that the Fault LED is not lit.**

See ["Main Module Motherboard LEDs" on page 210](#page-221-0).

- **2. Verify that the front and rear Service Required LEDs are not lit.** See ["Interpreting Diagnostic LEDs" on page 16](#page-27-0).
- **3. Perform one of the following tasks based on your verification results:**
	- If the previous steps did not clear the fault, see ["Diagnostics Process" on](#page-23-0) [page 12](#page-23-0).
	- If the previous steps indicate that no faults have been detected, then the main module motherboard has been replaced successfully. No further action is required.

#### **Related Information**

- ["Main Module Motherboard Overview" on page 209](#page-220-0)
- ["Main Module Motherboard LEDs" on page 210](#page-221-0)
- ["Locate a Faulty Main Module Motherboard" on page 211](#page-222-0)
- ["Remove the Main Module Motherboard" on page 212](#page-223-0)
- ["Install the Main Module Motherboard" on page 213](#page-224-0)

## Servicing the Rear Chassis Subassembly

These topics describe service procedures for the rear chassis subassembly in the server.

- ["Rear Chassis Subassembly Overview" on page 217](#page-228-0)
- ["Remove the Rear Chassis Subassembly" on page 217](#page-228-1)
- ["Install the Rear Chassis Subassembly" on page 219](#page-230-0)

## <span id="page-228-2"></span><span id="page-228-0"></span>Rear Chassis Subassembly Overview

The rear chassis subassembly is a single FRU that contains the following components:

- Midplane
- Express backplane
- Power distribution board
- AC and DC bus bars

#### **Related Information**

- ["Remove the Rear Chassis Subassembly" on page 217](#page-228-1)
- <span id="page-228-3"></span>■ ["Install the Rear Chassis Subassembly" on page 219](#page-230-0)

## <span id="page-228-1"></span>▼ Remove the Rear Chassis Subassembly

The rear chassis assembly is a cold-service component that can be replaced only by authorized service personnel.

#### **1. Verify that the rear chassis subassembly needs to be replaced.**

Use the server software to determine if the rear chassis subassembly needs to be replaced. See ["Detecting and Managing Faults" on page 11](#page-22-0) for more information.

#### **2. Power down the server.**

See ["Removing Power From the Server" on page 66](#page-77-0).

- **3. Go to the rear of the server and remove the following components from the rear chassis subassembly:**
	- All five fans—see ["Remove a Fan Module" on page 166](#page-177-0).
	- All express modules or filler panels—see ["Remove an Express Module" on](#page-191-0) [page 180.](#page-191-0) Make note of the slots for each express module or filler panel so that you can install them into the same slots in the replacement rear chassis subassembly.
	- Rear I/O module—see ["Remove the Rear I/O Module" on page 185.](#page-196-0)

You will install these components into the replacement rear chassis subassembly once you have replaced the faulty subassembly.

#### **4. Locate the four green mounting screws for the rear chassis subassembly.**

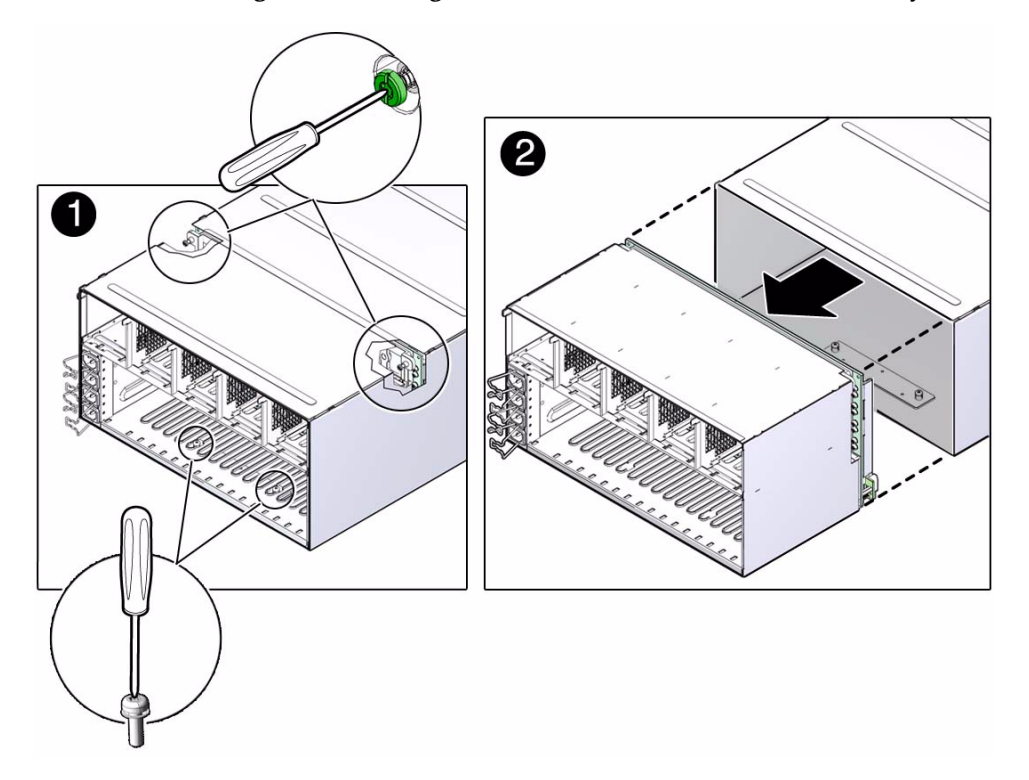

- **5. Using a Phillips screwdriver, loosen the four screws that secure the rear chassis subassembly to the system.**
- **6. Slide the rear chassis subassembly out and away from the server.**

- ["Rear Chassis Subassembly Overview" on page 217](#page-228-0)
- ["Install the Rear Chassis Subassembly" on page 219](#page-230-0)

# <span id="page-230-0"></span>▼ Install the Rear Chassis Subassembly

#### **1. Slide the rear chassis subassembly into the server.**

<span id="page-230-1"></span>The rear chassis subassembly snaps into place with an audible "click."

**Note –** If the rear chassis subassembly does not click into place, remove the subassembly and ensure that the flexible LED assembly is seated correctly.

**2. Ensure that the rear chassis subassembly is correctly and evenly seated inside the server chassis.**

Check the lower edge of the subassembly to ensure that the subassembly is seated all the way inside the server chassis.

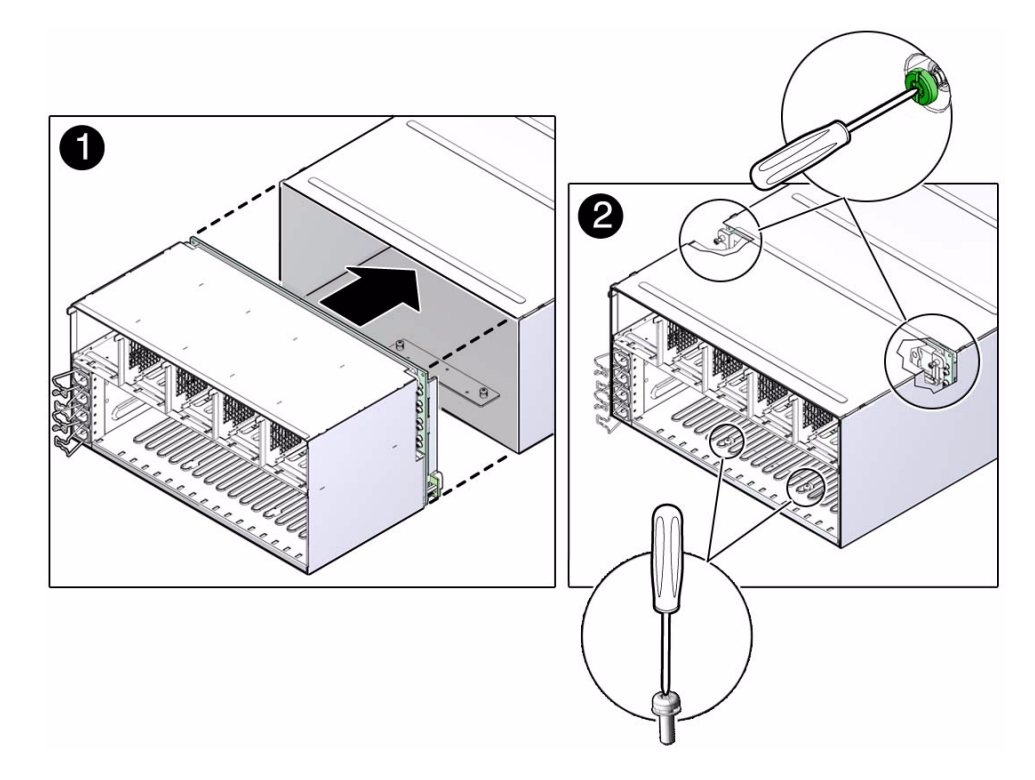

**3. Using a Phillips screwdriver, tighten the four green screws to secure the rear chassis subassembly in the server.**

Tighten the screws in the following order:

- **a. Lower right screw.**
- **b. Upper left screw.**
- **c. Upper right screw.**
- **d. Lower left screw.**
- **4. Install the following components back into the rear of the server:**
	- All five fans—see ["Install a Fan Module" on page 168](#page-179-0).
	- All express modules or filler panels—see ["Install an Express Module" on](#page-193-0) [page 182.](#page-193-0) Verify that you are installing the express modules back in their original slots using the notes that you took when removing the cards from the slots earlier.
	- Rear I/O module—see ["Install the Rear I/O Module" on page 187.](#page-198-0)
- **5. Power on the server.**

See ["Returning the Server to Operation" on page 223.](#page-234-0)

- ["Rear Chassis Subassembly Overview" on page 217](#page-228-0)
- ["Remove the Rear Chassis Subassembly" on page 217](#page-228-1)

## <span id="page-234-0"></span>Returning the Server to Operation

These topics explain how to return the SPARC T4-4 server from Oracle to operation after you have performed service procedures.

- ["Connect Power Cords" on page 223](#page-234-1)
- "Power On the Server (start / SYS Command)" on page 223
- <span id="page-234-3"></span>■ ["Power On the Server \(Power Button\)" on page 224](#page-235-0)

## <span id="page-234-1"></span>▼ Connect Power Cords

Reconnect the power cords to the power supplies.

**Note –** As soon as the power cords are connected, standby power is applied. Depending on how the firmware is configured, the system might boot at this time.

#### **Related Information**

- "Power On the Server (start / SYS Command)" on page 223
- ["Power On the Server \(Power Button\)" on page 224](#page-235-0)

## <span id="page-234-2"></span>▼ Power On the Server (start ⁄SYS Command)

<span id="page-234-4"></span>● **Type** start /SYS **at the service processor prompt.**

#### -> **start /SYS**

<span id="page-235-1"></span>■ ["Power On the Server \(Power Button\)" on page 224](#page-235-0)

## <span id="page-235-0"></span>▼ Power On the Server (Power Button)

● **Momentarily press and release the Power button on the front panel.** See ["Front Panel System Controls and LEDs" on page 16](#page-27-1) for the location of the Power button.

#### **Related Information**

■ "Power On the Server (start / SYS Command)" on page 223

# Glossary

## A

**ANSI SIS** American National Standards Institute Status Indicator Standard.

**ASR** Automatic system recovery.

## B

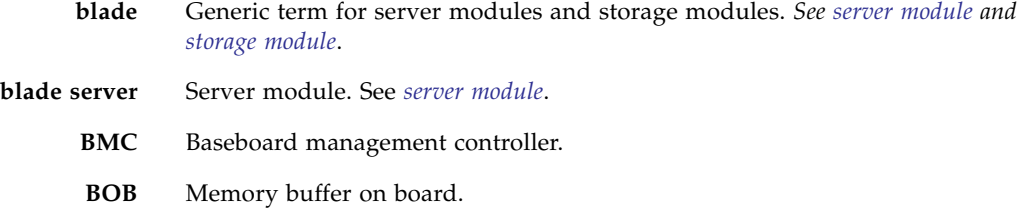

## C

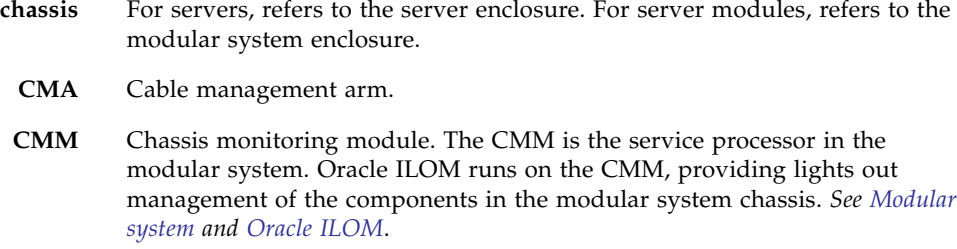

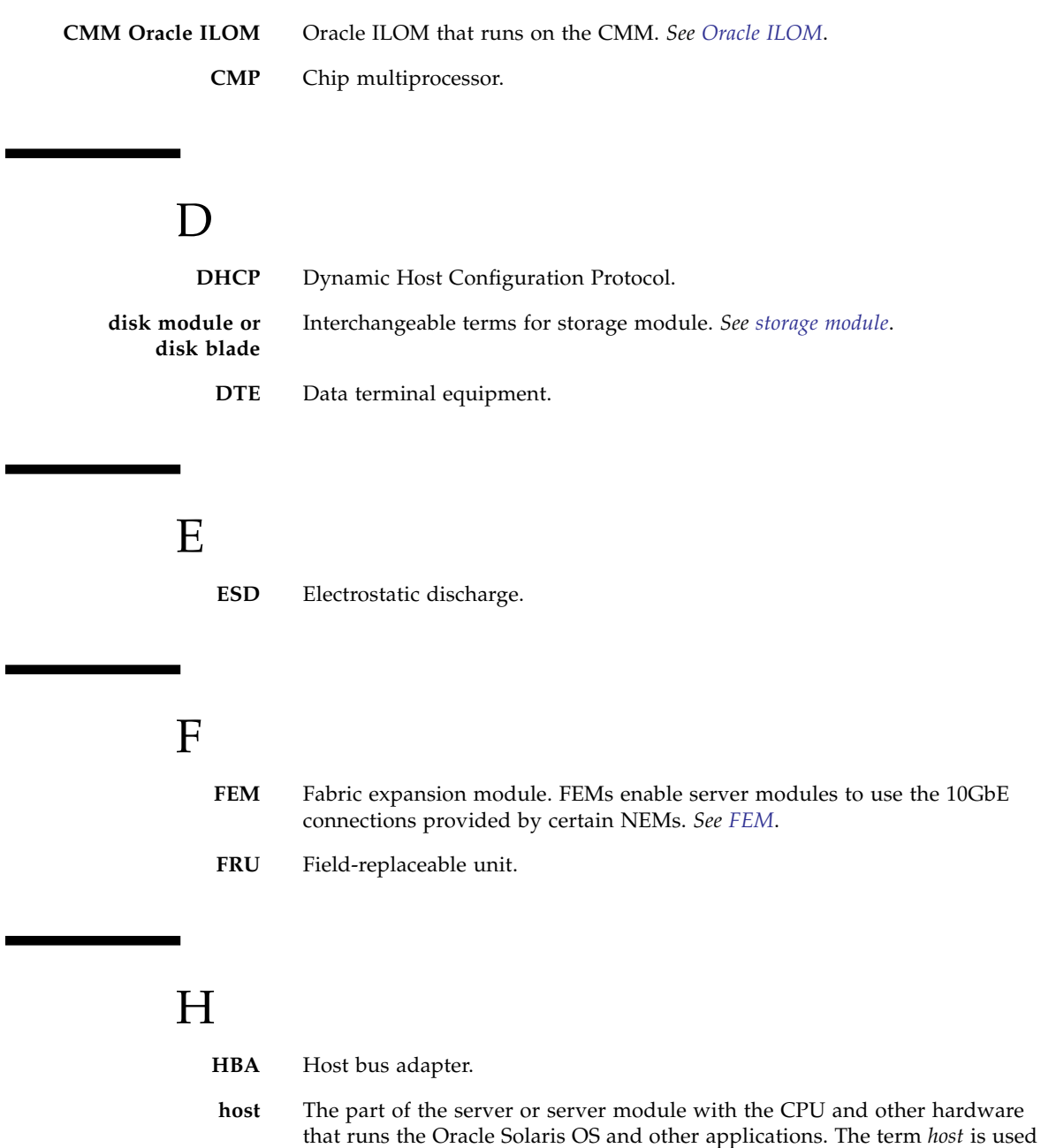

<span id="page-237-2"></span><span id="page-237-1"></span><span id="page-237-0"></span>to distinguish the primary computer from the SP. *See [SP](#page-240-2)*.

## I **ID PROM** Chip that contains system information for the server or server module. **IP** Internet Protocol.

K

**KVM** Keyboard, video, mouse. Refers to using a switch to enable sharing of one keyboard, one display, and one mouse with more than one computer.

# M

<span id="page-238-0"></span>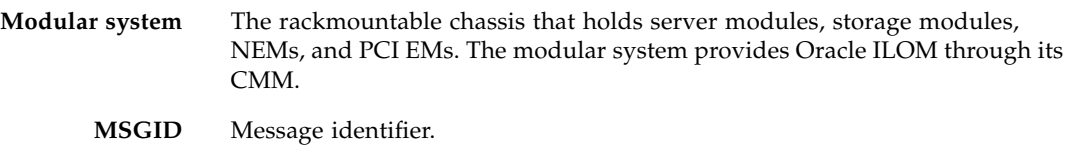

# N

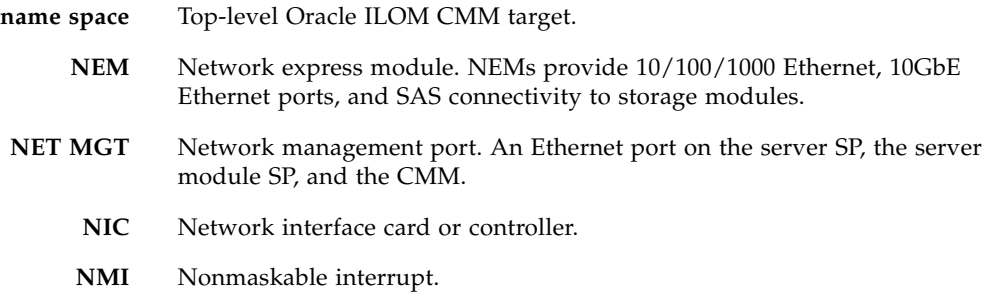

### <span id="page-239-0"></span>O **OBP** OpenBoot PROM. **Oracle ILOM** Oracle Integrated Lights Out Manager. Oracle ILOM firmware is preinstalled on a variety of Oracle systems. Oracle ILOM enables you to remotely manage your Oracle servers regardless of the state of the host system. **Oracle Solaris OS** Oracle Solaris operating system.

### P

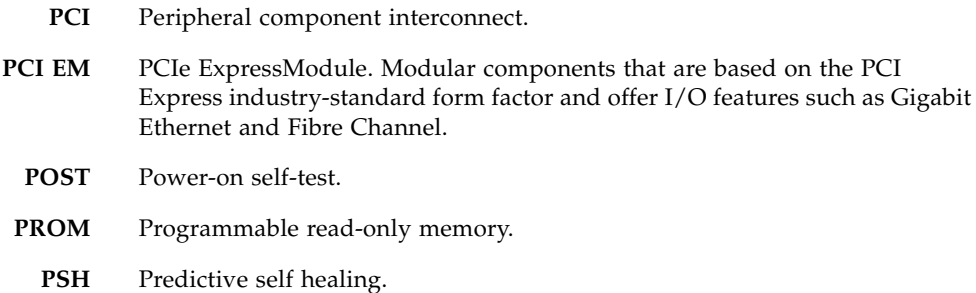

 $\boldsymbol{\mathsf{Q}}$ 

**QSFP** Quad small form-factor pluggable.

## R

**REM** RAID expansion module. Sometimes referred to as an HBA *See [HBA](#page-237-1)*. Supports the creation of RAID volumes on drives.

- S
	- **SAS** Serial attached SCSI.
	- **SCC** System configuration chip.
- **SER MGT** Serial management port. A serial port on the server SP, the server module SP, and the CMM.
- <span id="page-240-2"></span><span id="page-240-0"></span>**server module** Modular component that provides the main compute resources (CPU and memory) in a modular system. Server modules might also have onboard storage and connectors that hold REMs and FEMs.
	- **SP** Service processor. In the server or server module, the SP is a card with its own OS. The SP processes Oracle ILOM commands providing lights out management control of the host. *See [host](#page-237-2)*.
	- **SSD** Solid-state drive.
	- **SSH** Secure shell.
- <span id="page-240-1"></span>**storage module** Modular component that provides computing storage to the server modules.

## I I

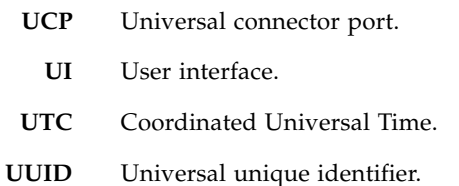

## Index

### **A**

AC power connectors [configuration reference, 134](#page-145-0) [LEDs, 136](#page-147-0) [locating, 3](#page-14-0) [accessing the service processor, 24](#page-35-0) [accounts, ILOM, 24](#page-35-0) [airflow, blocked, 15](#page-26-0) [ALOM CMT compatibility shell](#page-35-0) ASR *asrkeys* [\(system components\), 54](#page-65-0) [blacklist, 54](#page-65-1) [automatic system recovery, see ASR](#page-65-1)

### **B**

[blacklist, ASR, 54](#page-65-1)

### **C**

[chassis serial number, locating, 61](#page-72-0) clear\_fault\_action [property, 29](#page-40-0) clearing faults [POST-detected faults, 44](#page-55-0) [PSH-detected faults, 51](#page-62-0) cold service components [replacement by authorized service personnel, 65](#page-76-0) [replacement by customer, 65](#page-76-1) components [accessible from front, 2](#page-13-0) [accessible from rear, 3](#page-14-0) [disabled automatically by POST, 54](#page-65-2) displaying using showcomponent [command, 54](#page-65-0) [within main module, 5](#page-16-0) [within processor module, 6](#page-17-0) [within rear chassis subassembly, 4](#page-15-0) configuration reference

[AC power connectors, 134](#page-145-0) [DIMMs, 90,](#page-101-0) [91](#page-102-0) [express modules, 171](#page-182-0) [fan modules, 164](#page-175-0) [hard drives, 124](#page-135-0) [power supplies, 134](#page-145-0) [processor modules, 77](#page-88-0) [configuring how POST runs, 41](#page-52-0) customer-replaceable units [cold-service components, 65](#page-76-1) [hot-service components, 64](#page-75-0)

### **D**

[default ILOM password, 24](#page-35-0) diag\_level [parameter, 39](#page-50-0) diag\_mode [parameter, 39](#page-50-1) diag\_trigger [parameter, 39](#page-50-2) diag\_verbosity [parameter, 39](#page-50-3) diagnostics [low-level, 38](#page-49-0) [running remotely, 23](#page-34-0) DIMMs [1536-Gbyte configuration, 96](#page-107-0) [classification labels, 103](#page-114-0) [configuration reference, 90,](#page-101-0) [91](#page-102-0) [FRU name, 63](#page-74-0) [increasing system memory, 109](#page-120-0) [installing, 108](#page-119-0) [locating, 6](#page-17-0) locating faulty [using DIMM Fault Remind button, 104](#page-115-0) using show faulty [command, 105](#page-116-0) [removing, 106](#page-117-0) [troubleshooting, 22](#page-33-0) [verifying functionality, 115](#page-126-0) displaying [faults, 27](#page-38-0)

[FRU information, 27](#page-38-1) dmesg [command, 37](#page-48-0)

### **E**

[electrostatic discharge, see ESD](#page-71-0) [environmental faults, 14,](#page-25-0) [15,](#page-26-1) [27](#page-38-0) ESD [measures, 60](#page-71-1) [preventing using an antistatic mat, 60](#page-71-0) [preventing using an antistatic wrist strap, 60](#page-71-2) express modules [configuration reference, 171](#page-182-0) [FRU name, 63](#page-74-0) [installing, 182](#page-193-1) [locating, 3](#page-14-0) [locating faulty, 179](#page-190-0) [removing, 180](#page-191-1) [verifying functionality, 184](#page-195-0)

### **F**

fan modules [configuration reference, 164](#page-175-0) [FRU name, 63](#page-74-0) [installing, 168](#page-179-1) [LEDs, 165](#page-176-0) [locating, 3](#page-14-0) [locating faulty, 166](#page-177-1) [overview, 163](#page-174-0) [removing, 166](#page-177-2) [verifying functionality, 169](#page-180-0) [fault messages \(POST\), interpreting, 43](#page-54-0) faults [clearing, 29](#page-40-0) detecting [by Oracle Solaris PSH, 14](#page-25-1) [by POST, 14](#page-25-2) [displaying, 27](#page-38-0) [environmental, 14,](#page-25-0) [15](#page-26-2) [forwarded to ILOM, 23](#page-34-1) PSH-detected [checking for, 49](#page-60-0) [fault example, 49](#page-60-1) [field-replaceable units, see FRUs](#page-74-0) [filler panels, 75](#page-86-0) fmadm [command, 51](#page-62-0) fmadm faulty [command, 122](#page-133-0) fmadm repaired [command, 117](#page-128-0)

fmdump [command, 49](#page-60-0) [front components, 2](#page-13-0) front I/O assembly [FRU name, 63](#page-74-0) [installing, 198](#page-209-1) [locating, 5](#page-16-0) [overview, 195](#page-206-1) [removing, 195](#page-206-2) [front panel system controls and LEDs, 16](#page-27-2) FRUs [FRU ID PROMs, 24](#page-35-1) [information, displaying, 27](#page-38-1) [names, 63](#page-74-0) [quantities, 63](#page-74-0)

### **H**

hard drives [configuration reference, 124](#page-135-0) [FRU name, 63](#page-74-0) [hot-pluggable capabilities, 123](#page-134-0) [installing, 129](#page-140-1) [LEDs, 125](#page-136-0) [locating, 2,](#page-13-0) [5](#page-16-0) [locating faulty, 126](#page-137-1) [removing, 126](#page-137-2) [verifying functionality, 130](#page-141-0) [hot service components, replacement by](#page-75-0) customer, 64 [hot-pluggable capabilities of hard drives, 123](#page-134-0)

### **I**

[I/O subsystem, 38,](#page-49-1) [54](#page-65-3) [illustrated parts breakdown, 8](#page-19-0) ILOM [CLI](#page-35-0) [web interface](#page-35-0) ILOM commands show faulty[, 35](#page-46-0) [increasing system memory with additional](#page-120-0) DIMMs, 109 installing [DIMMs, 108](#page-119-0) [express modules, 182](#page-193-1) [fan modules, 168](#page-179-1) [front I/O assembly, 198](#page-209-1) [hard drives, 129](#page-140-1) [main module, 73](#page-84-1)

[main module motherboard, 213](#page-224-1) [power supplies, 140](#page-151-0) [processor modules, 83,](#page-94-0) [85](#page-96-0) [RAID expansion modules, 146](#page-157-1) [rear chassis subassembly, 219](#page-230-1) [rear I/O module, 187](#page-198-1) [service processor, 152](#page-163-1) [storage backplanes, 205](#page-216-2) [system battery, 158](#page-169-1) [system configuration PROM, 191](#page-202-1)

### **L**

LEDs [AC power connectors, 136](#page-147-0) [fan modules, 165](#page-176-0) [front panel, 16](#page-27-2) [hard drives, 125](#page-136-0) [main module motherboard, 210](#page-221-1) [NET Link and Activity, 19](#page-30-0) [Net Management Link and Activity, 19](#page-30-0) [Net Management Speed, 19](#page-30-0) [NET Speed, 19](#page-30-0) [Power OK \(system LED\), 14](#page-25-3) [power supplies, 136](#page-147-0) [processor modules, 78](#page-89-0) [QSFP Link and Activity, 19](#page-30-0) [Rear Express Module Fault, 16](#page-27-2) [Rear Fan Module Fault, 16](#page-27-2) [rear I/O module, 19](#page-30-0) [Service Processor, 19](#page-30-0) [System Locator, 16,](#page-27-2) [19](#page-30-0) [System Overtemp, 16,](#page-27-2) [19](#page-30-0) [System Power OK, 16,](#page-27-2) [19](#page-30-0) [System Service Required, 16,](#page-27-2) [19](#page-30-0) locating [AC power connectors, 3](#page-14-0) [chassis serial number, 61](#page-72-0) [DIMMs, 6](#page-17-0) [express modules, 3](#page-14-0) [fan modules, 3](#page-14-0) [front I/O assembly, 5](#page-16-0) [hard drives, 2,](#page-13-0) [5](#page-16-0) [main module, 2](#page-13-0) [main module motherboard, 5](#page-16-0) [power supplies, 2](#page-13-0) [processor modules, 2](#page-13-0) [RAID expansion modules, 5](#page-16-0) [rear chassis subassembly, 4](#page-15-0)

[rear I/O module, 3](#page-14-0) [server, 62](#page-73-0) [system configuration PROM, 5](#page-16-0) locating faulty DIMMs [using Fault Remind button, 104](#page-115-0) using show faulty [command, 105](#page-116-0) [express modules, 179](#page-190-0) [fan modules, 166](#page-177-1) [hard drives, 126](#page-137-1) [main module motherboard, 211](#page-222-1) [power supplies, 137](#page-148-0) [processor modules, 80](#page-91-0) [service processor, 150](#page-161-1) [log files, viewing, 37](#page-48-1) [logging into ILOM, 24](#page-35-0)

### **M**

main module [accessing internal components, 71](#page-82-0) [component locations, 5](#page-16-0) [installing, 73](#page-84-1) [locating, 2](#page-13-0) [removing, 72](#page-83-1) main module motherboard [FRU name, 63](#page-74-0) [installing, 213](#page-224-1) [LEDs, 210](#page-221-1) [locating, 5](#page-16-0) [locating faulty, 211](#page-222-1) [removing, 212](#page-223-1) [verifying functionality, 215](#page-226-1) [maximum testing with POST, 42](#page-53-0) [memory fault handling, 21](#page-32-0) [message buffer, checking the, 37](#page-48-0) [message identifier, 49](#page-60-0) [messages, POST fault, 43](#page-54-0)

### **N**

[NET Link and Activity LED, 19](#page-30-0) [Net Management Link and Activity LED, 19](#page-30-0) [Net Management Speed LED, 19](#page-30-0) [NET MGT port, 24](#page-35-0) [NET Speed LED, 19](#page-30-0) [network management port, see NET MGT port](#page-35-0)

### **O**

[Oracle Solaris log files, 14](#page-25-4) Oracle Solaris OS [checking log files for fault information, 14](#page-25-5) [files and commands, 36](#page-47-0) [Oracle Solaris Predictive Self-Healing, see Oracle](#page-25-1) Solaris PSH Oracle Solaris PSH [checking for faults, 27,](#page-38-0) [49](#page-60-0) [clearing faults, 51](#page-62-0) [fault example, 49](#page-60-1) [faults detected by, 14](#page-25-1) [memory faults, 22](#page-33-1) [overview, 48](#page-59-0) Oracle VTS [checking if Oracle VTS is installed, 58](#page-69-0) [overview, 57](#page-68-0) [packages, 58](#page-69-0) [test types, 57](#page-68-0) [topics, 57](#page-68-1) [using for fault diagnosis, 14](#page-25-6) overview [fan modules, 163](#page-174-0) [front I/O assembly, 195](#page-206-1) [power supplies, 133](#page-144-0) [rear chassis subassembly, 217](#page-228-2)

### **P**

[password, default ILOM, 24](#page-35-0) POST [about, 38](#page-49-2) [clearing faults, 44](#page-55-0) [components disabled by, 54](#page-65-2) [configuration examples, 41](#page-52-0) [configuring, 41](#page-52-0) [detecting faults, 27](#page-38-0) [faults detected by, 14](#page-25-2) [interpreting POST fault messages, 43](#page-54-0) [running in Diag Mode, 42](#page-53-0) [troubleshooting with, 15](#page-26-3) [using for fault diagnosis, 14](#page-25-7) power cords [connecting to server, 223](#page-234-3) [Power OK \(system LED\), 14](#page-25-3) power supplies [configuration reference, 134](#page-145-0) [FRU name, 63](#page-74-0)

[installing, 140](#page-151-0) [LEDs, 136](#page-147-0) [locating, 2](#page-13-0) [locating faulty, 137](#page-148-0) [overview, 133](#page-144-0) [removing, 138](#page-149-0) [verifying functionality, 143](#page-154-0) powering off server [emergency shutdown, 68](#page-79-0) [gracefully with power button, 67](#page-78-0) [using service processor command, 66](#page-77-1) powering on server [using power button, 224](#page-235-1) using start /SYS [command, 223](#page-234-4) [power-on self-test, see POST](#page-49-3) processor modules [component locations, 6](#page-17-0) [configuration reference, 77](#page-88-0) [FRU name, 63](#page-74-0) [installing, 83,](#page-94-0) [85](#page-96-0) [LEDs, 78](#page-89-0) [locating, 2](#page-13-0) [locating faulty, 80](#page-91-0) [removing, 80](#page-91-1) [verifying functionality, 88](#page-99-0) [PSH Knowledge article web site, 49](#page-60-0)

### **Q**

[QSFP Link and Activity LED, 19](#page-30-0)

### **R**

RAID expansion modules [FRU name, 63](#page-74-0) [installing, 146](#page-157-1) [locating, 5](#page-16-0) [removing, 145](#page-156-1) rear chassis subassembly [installing, 219](#page-230-1) [locating, 4](#page-15-0) [overview, 217](#page-228-2) [removing, 217](#page-228-3) [rear components, 3](#page-14-0) [Rear Express Module Fault LED, 16](#page-27-2) [Rear Fan Module Fault LED, 16](#page-27-2) rear I/O module [FRU name, 63](#page-74-0) [installing, 187](#page-198-1)

[LEDs, 19](#page-30-0) [locating, 3](#page-14-0) [removing, 185](#page-196-1) [verifying functionality, 188](#page-199-0) removing [DIMMs, 106](#page-117-0) [express modules, 180](#page-191-1) [fan modules, 166](#page-177-2) [front I/O assembly, 195](#page-206-2) [hard drives, 126](#page-137-2) [main module, 72](#page-83-1) [main module motherboard, 212](#page-223-1) [power supplies, 138](#page-149-0) [processor modules, 80](#page-91-1) [RAID expansion modules, 145](#page-156-1) [rear chassis subassembly, 217](#page-228-3) [rear I/O module, 185](#page-196-1) [service processor, 150](#page-161-2) [storage backplanes, 201](#page-212-2) [system battery, 157](#page-168-1) [system configuration PROM, 189](#page-200-1) [running POST in Diag Mode, 42](#page-53-0)

### **S**

[safety information and symbols, 59](#page-70-0) [SER MGT port, 24](#page-35-0) [serial management port, see SER MGT port](#page-35-0) server [connecting power cords, 223](#page-234-3) [locating, 62](#page-73-0) powering off [emergency shutdown, 68](#page-79-0) [gracefully with power button, 67](#page-78-0) [using service processor command, 66](#page-77-1) powering on [using power button, 224](#page-235-1) using start /SYS [command, 223](#page-234-4) service processor [accessing, 24](#page-35-0) [FRU name, 63](#page-74-0) [installing, 152](#page-163-1) [locating faulty, 150](#page-161-1) [removing, 150](#page-161-2) [verifying functionality, 155](#page-166-0) [Service Processor LED, 19](#page-30-0) [service processor prompt, 67](#page-78-1) show [command, 27](#page-38-1)

show faulty [command, 27,](#page-38-0) [35,](#page-46-0) [44,](#page-55-0) [51](#page-62-0) [and DIMM configuration errors, 121](#page-132-0) [using to check for faults, 14](#page-25-8) showcomponent [command, 54](#page-65-4) stop /SYS [\(ILOM command\), 67](#page-78-2) storage backplanes [FRU name, 63](#page-74-0) [installing, 205](#page-216-2) [removing, 201](#page-212-2) system battery [FRU name, 63](#page-74-0) [installing, 158](#page-169-1) [removing, 157](#page-168-1) [system components, see components](#page-65-0) system configuration PROM [FRU name, 63](#page-74-0) [installing, 191](#page-202-1) [locating, 5](#page-16-0) [removing, 189](#page-200-1) [system controls, front panel, 16](#page-27-2) [System Locator LED, 16,](#page-27-2) [19](#page-30-0) [system message log files, viewing, 37](#page-48-1) [System Overtemp LED, 16,](#page-27-2) [19](#page-30-0) [System Power button, 16](#page-27-2) [System Power OK LED, 16,](#page-27-2) [19](#page-30-0) [System Service Required LED, 16,](#page-27-2) [19](#page-30-0)

### **T**

[tools needed for service, 61](#page-72-1) troubleshooting [AC OK LED state, 14](#page-25-3) [by checking Oracle Solaris OS log files, 14](#page-25-5) [DIMMs, 22](#page-33-0) [Power OK LED state, 14](#page-25-3) [using Oracle VTS, 14](#page-25-6) [using POST, 14,](#page-25-7) [15](#page-26-3) using the show faulty [command, 14](#page-25-8)

### **U**

[UUID, 49](#page-60-0)

### **V**

/var/adm/messages [file, 37](#page-48-1) verifying functionality [DIMMs, 115](#page-126-0) [express modules, 184](#page-195-0)

[fan modules, 169](#page-180-0) [hard drives, 130](#page-141-0) [main module motherboard, 215](#page-226-1) [power supplies, 143](#page-154-0) [processor modules, 88](#page-99-0) [rear I/O module, 188](#page-199-0) [service processor, 155](#page-166-0)

[viewing system message log files, 37](#page-48-1)